杭州海康机器人股份有限公司

# 千兆网口工业面阵相机 用户手册

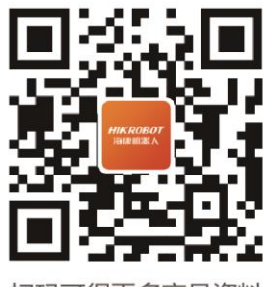

扫码可得更多产品资料

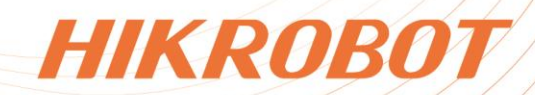

#### 关于本产品

本手册描述的产品仅供中国大陆地区销售和使用。本产品只能在购买地所在国家或地区享受 售后服务及维保方案。

### 关于本手册

本手册仅作为相关产品的指导说明,可能与实际产品存在差异,请以实物为准。因产品版本 升级或其他需要,海康机器人可能对本手册进行更新,如您需要最新版手册,请您登录海康 机器人官网查阅([www.hikrobotics.com](http://www.hikrobotics.com/))。除非另有约定,海康机器人不对本文档提供任何 明示或默示的声明或保证。

#### 知识产权声明

- 海康机器人对本文档中所描述产品包含的技术享有相关的著作权和/或专利权, 其中可能包 括从第三方处获得的许可。
- 本文档的任何部分,包括文字、图片、图形等的著作权均归属于海康机器人。未经书面许 可,任何单位或个人不得以任何方式摘录、复制、翻译、修改本文档的全部或部分。
- HIKROBOT 为海康机器人的注册商标。
- 本手册涉及的其他商标由其所有人各自拥有。

#### 责任声明

- 在法律允许的最大范围内, 本手册以及所描述的产品(包含其硬件、软件、固件等)均"按 照现状"提供,可能存在瑕疵或错误。海康机器人不提供任何形式的明示或默示保证,包 括但不限于适销性、质量满意度、适合特定目的等保证;亦不对使用本手册或使用海康机 器人产品导致的任何特殊、附带、偶然或间接的损害进行赔偿,包括但不限于商业利润损 失、系统故障、数据或文档丢失产生的损失。
- 您知悉互联网的开放性特点,您将产品接入互联网可能存在网络攻击、黑客攻击、病毒感 染等风险,海康机器人不对因此造成的产品工作异常、信息泄露等问题承担责任,但海康 机器人将及时为您提供产品相关技术支持。
- 使用本产品时,请您严格遵循话用的法律法规,避免侵犯第三方权利,包括但不限于公开 权、知识产权、数据权利或其他隐私权。您亦不得将本产品用于大规模杀伤性武器、生化 武器、核爆炸或任何不安全的核能利用或侵犯人权的用途。
- 如本手册所涉数据可能因环境等因素而产生差异, 本公司不承担由此产生的后果。
- 您必须按照本操作手册要求正确使用、保存、维护本产品, 不得对产品进行修改、改装, 否则导致的一切后果均由您承担。
- 如本手册内容与适用的法律相冲突, 则以法律规定为准。

版权所有©杭州海康机器人股份有限公司 2023。保留一切权利。

# 前 言

本节内容的目的是确保用户通过本手册能够正确使用产品,以避免操作中的危险或财产 损失。在使用此产品之前,请认真阅读产品手册并妥善保存以备日后参考。

概述

本手册适用于我司千兆网口工业面阵相机。

### 手册用途

通过阅读本手册,能够了解该产品的安装方式以及功能,指导您完成产品的安装和使用。

### 适用对象

本用户手册适用于机器视觉相关行业使用该产品的技术人员或工程人员。

### 主要内容

本手册由十五章内容组成。详细介绍了该产品的组成、安装、接线、技术参数、故障处 理等。

资料获取

- 访问本公司网站 ([www.hikrobotics.com](http://www.hikrobotics.com/)) 获取技术规格书、说明书、结构图纸、应 用工具和开发资料等。
- 使用手机扫描以下二维码获取 MVS 客户端用户手册。

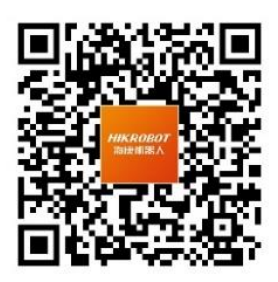

客户端用户手册

### 获得支持

您还可以通过以下途径获得支持:

- 官网: 访问 [www.hikrobotics.com](http://www.hikrobotics.com/) 网址查找相关文档或寻求技术服务。
- 热线: 拨打 400-989-7998 热线联系技术人员获取帮助。
- 邮件: 发送邮件至 tech\_support@hikrobotics.com, 支持人员会及时回复。
- V 社区: 扫描二维码进入 V 社区 ([www.v-club.com](https://www.v-club.com/home)), 获取更多经验资料或学习资 料。

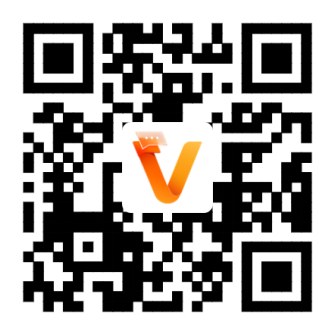

## 符号约定

对于文档中出现的符号,说明如下所示。

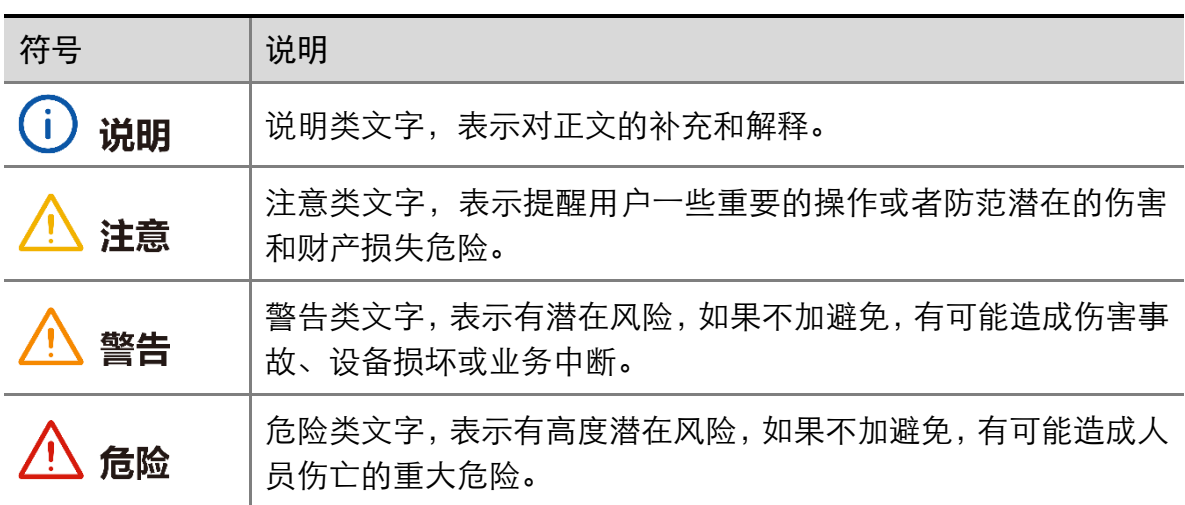

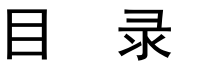

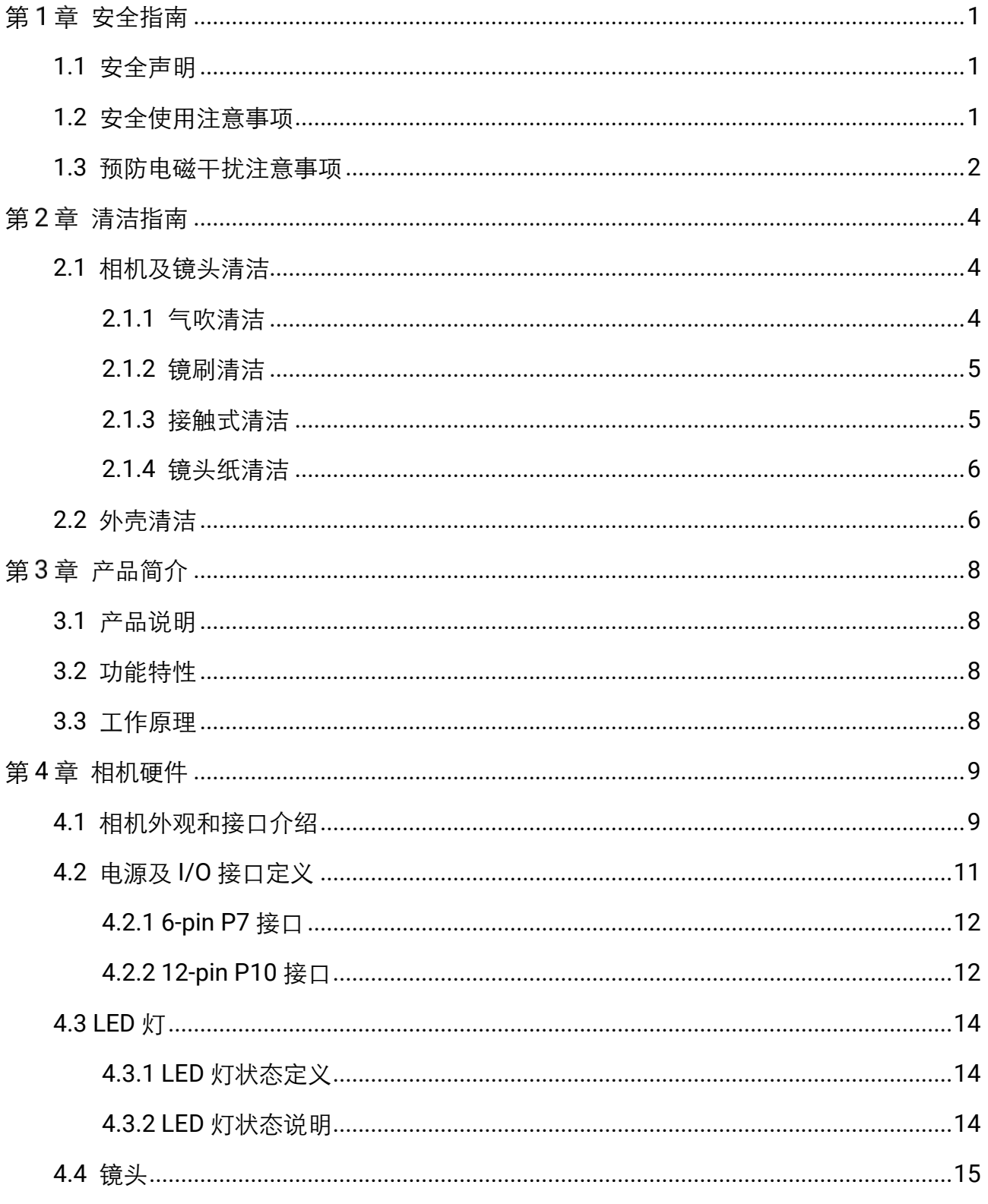

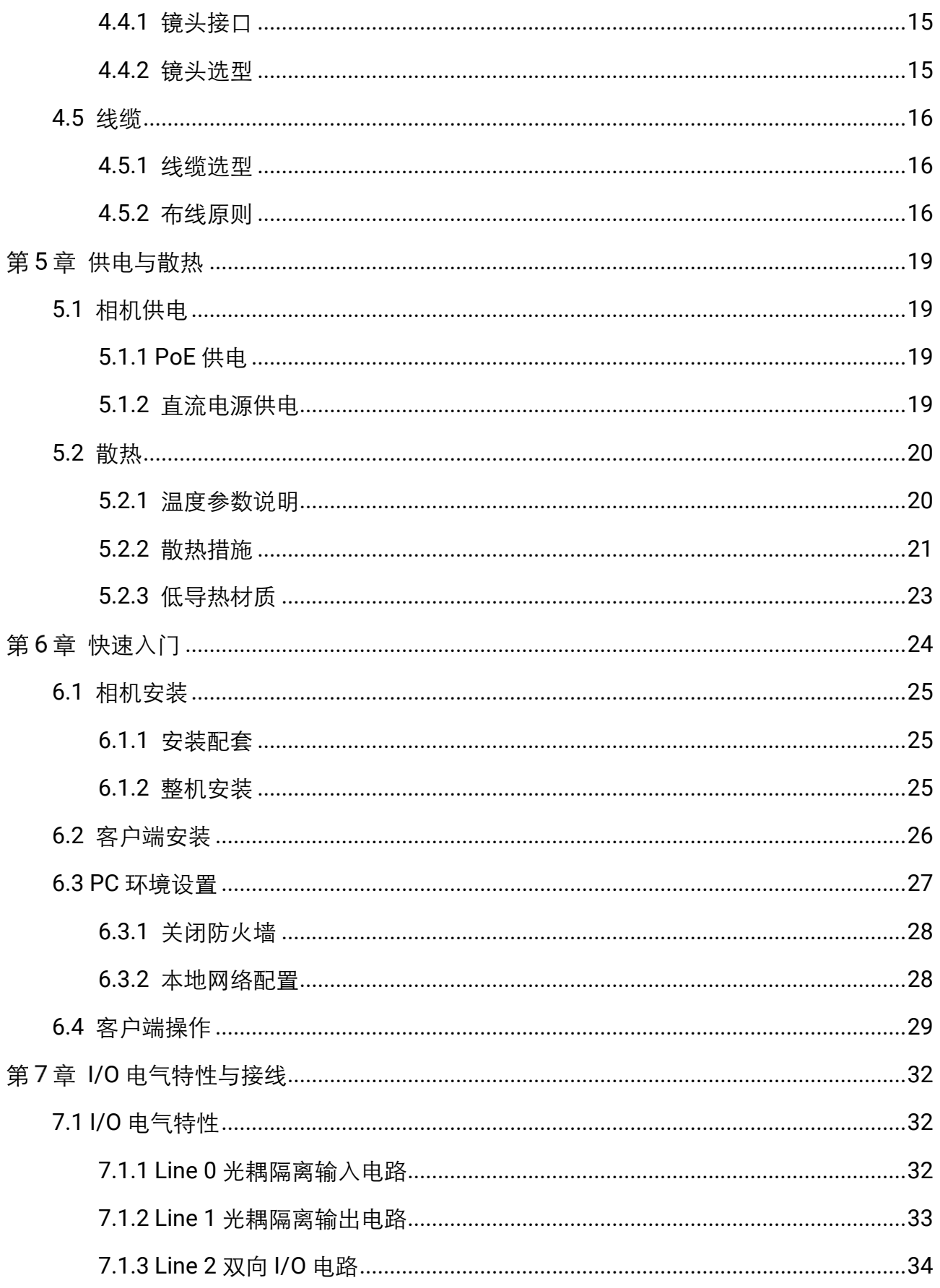

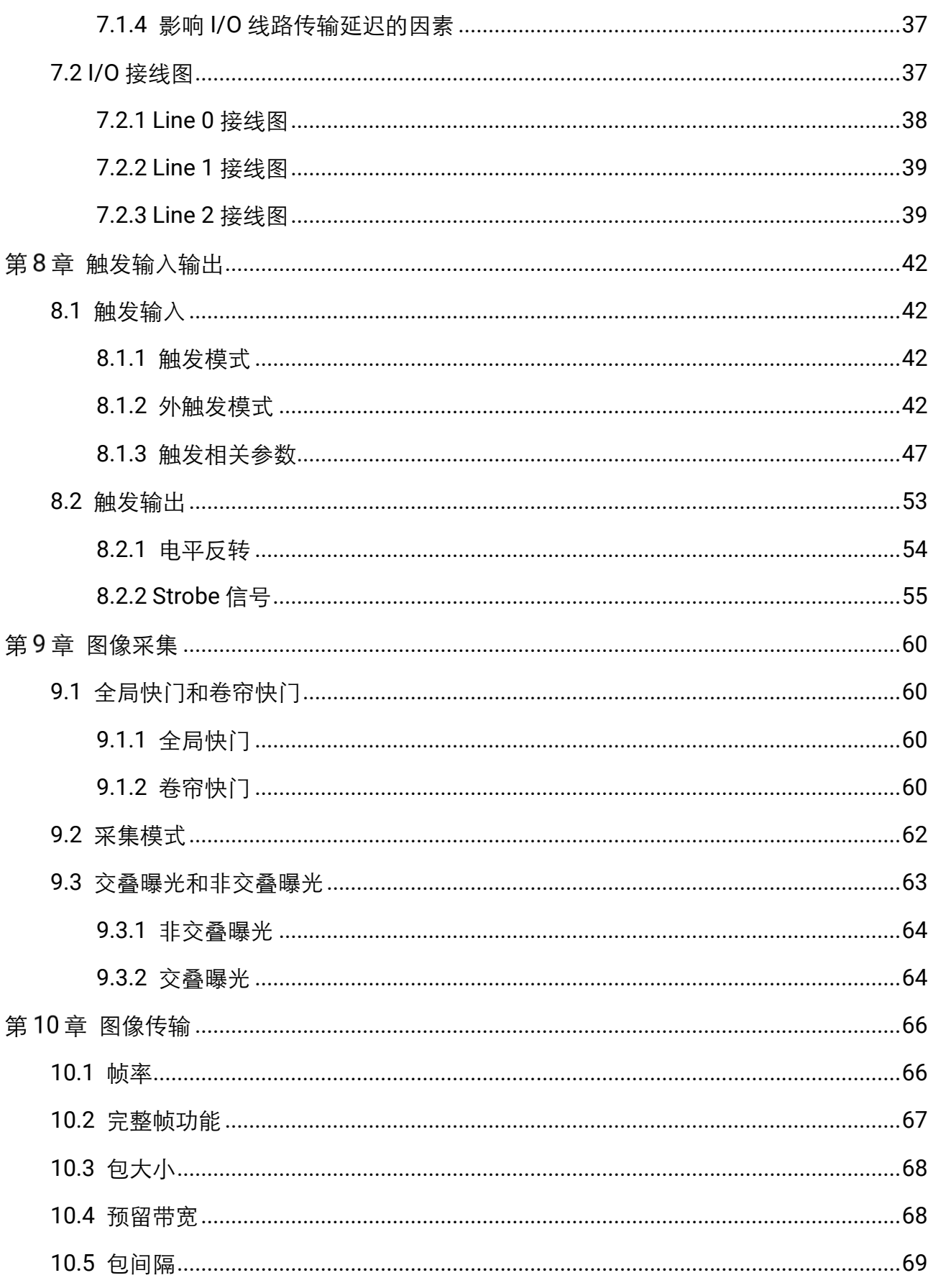

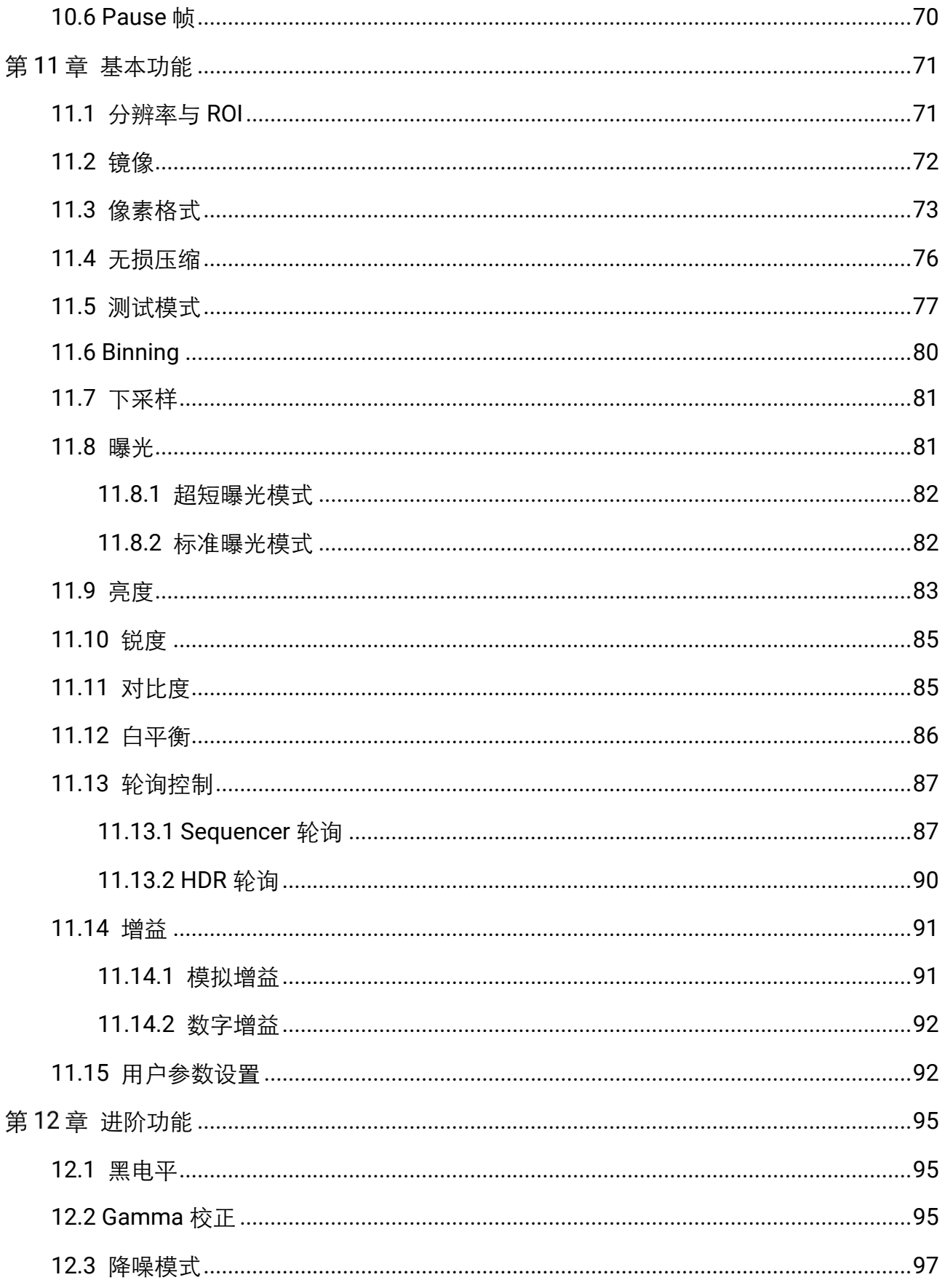

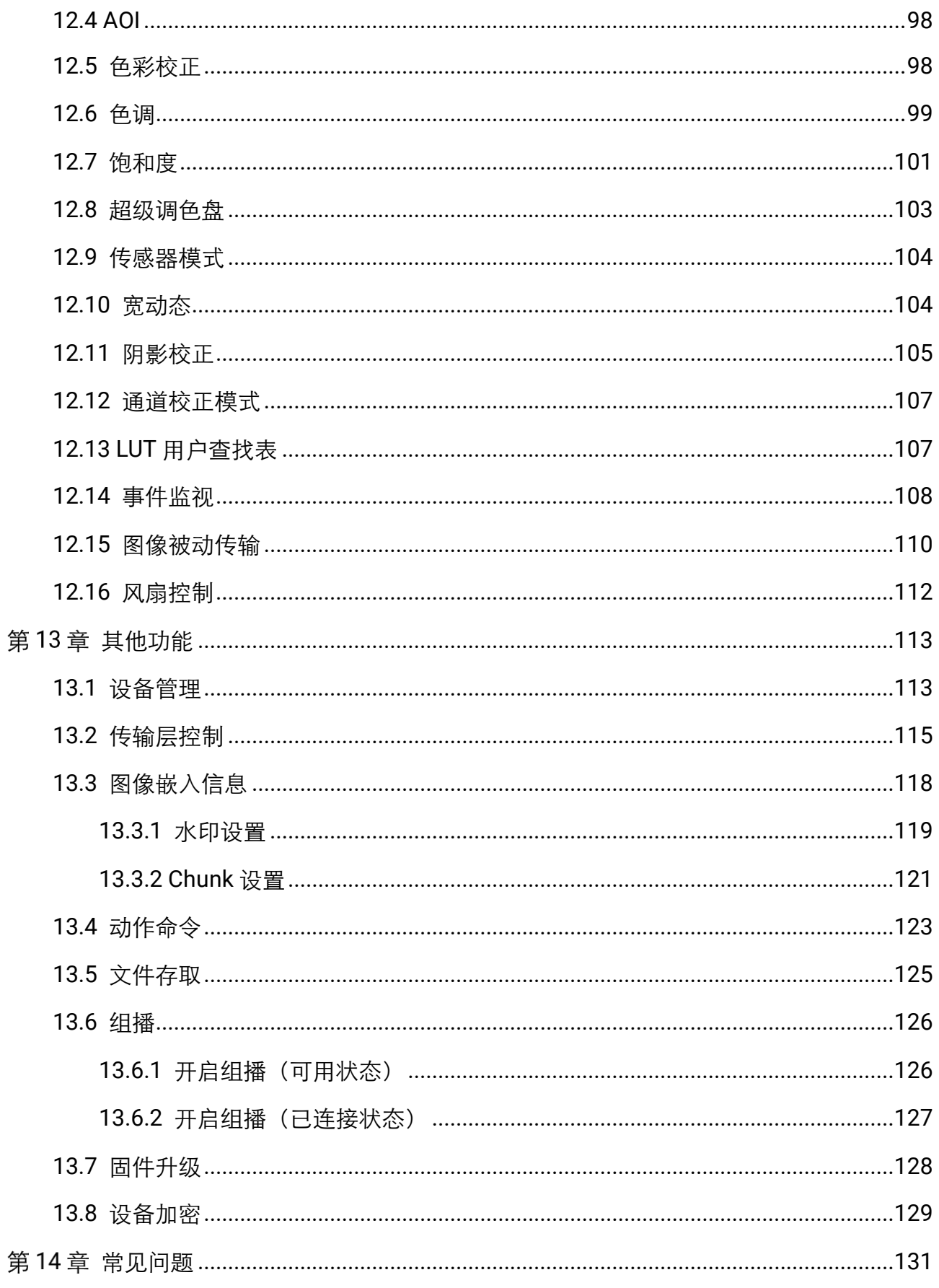

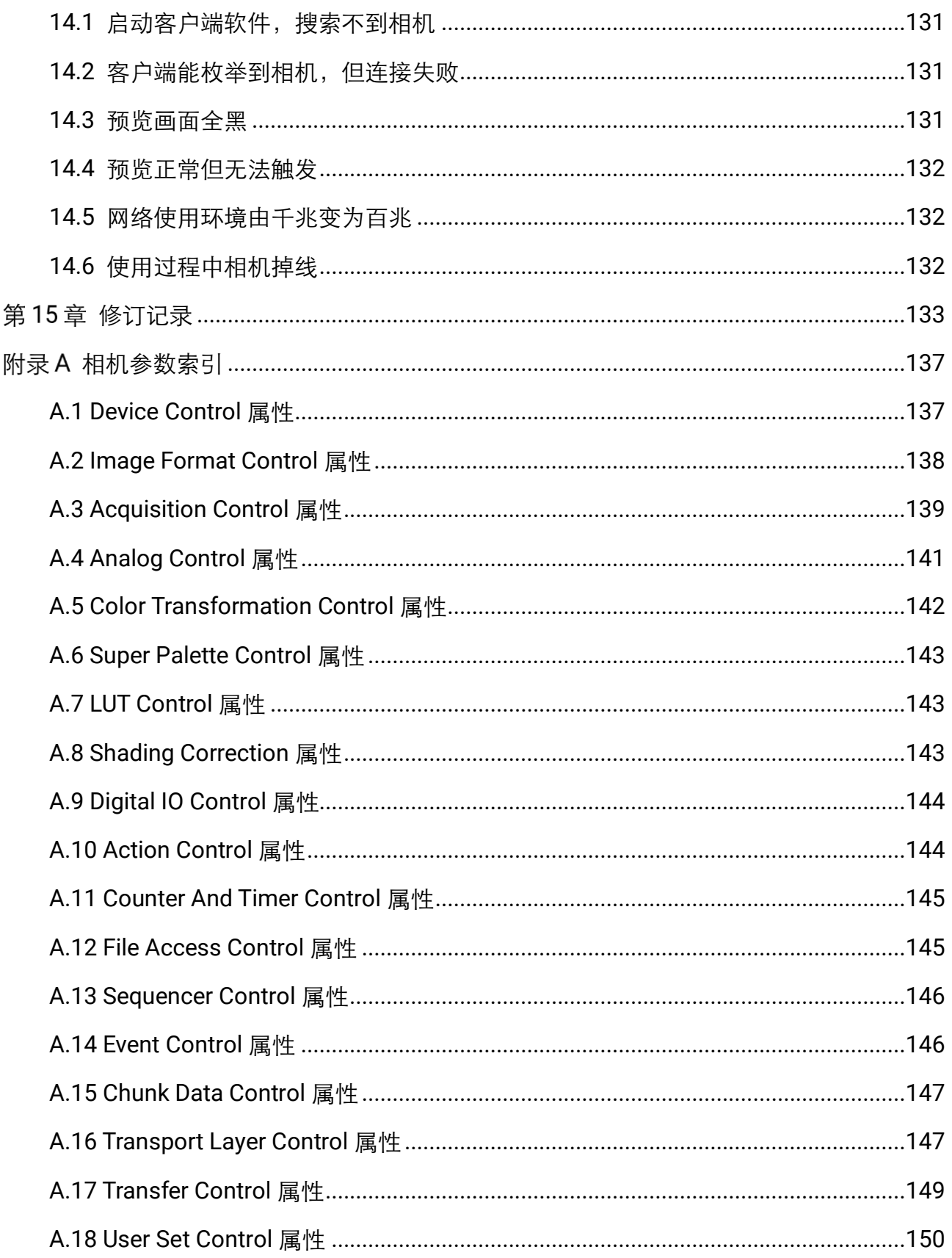

# 第1章 安全指南

<span id="page-10-0"></span>在安装、操作、维护设备时,请先阅读并遵守本手册中的安全注意事项。

### <span id="page-10-1"></span>1.1 安全声明

- 为保障人身和设备安全,在安装、操作、维护设备时,请遵循设备上标识及手册中 说明的所有安全使用注意事项。
- 手册中的"注意"、"警告"和"危险"事项, 并不代表所应遵守的所有安全事项, 只作为所有安全注意事项的补充。
- 本设备应在符合设计规格要求的环境下使用, 否则可能造成故障, 因未遵守相关规 定引发的功能异常或部件损坏等不在设备质量保证范围之内。
- 因讳规操作设备引发的人身安全事故、财产损失等,我司将不承担任何法律责任。

### <span id="page-10-2"></span>1.2 安全使用注意事项

# 警告

- 开箱时发现产品和附件有残损、锈蚀、讲水、型号不符、部件缺少等问题, 请勿安 装!
- 避免在水溅雨淋、阳光直射、强电场、强磁场、强烈振动等场所储存与运输。
- 搬运时避免产品及部件掉落、被砸或用力振动产品。
- 禁止将室内产品安装在可能淋到水或其他液体的环境,产品受潮,可能会引起火灾 和电击危险!
- 请将产品放置在没有阳光直射和通风的地点,远离加热器和暖气等热源。
- 产品安装使用过程中,必须严格遵守国家和使用地区的各项电气安全规定。
- 请务必使用正规厂家提供的电源适配器, 电源适配器需要符合安规的功率限制要求 (LPS),具体要求请参见产品的技术规格书。
- 设备的插头或插座是断开电源的装置, 请勿遮挡, 便于插拔。
- 请确保在进行接线、拆线等操作时断开电源, 切勿带电操作, 否则会有触电的危 险!
- 若产品出现冒烟、产生异味或发出杂音的现象, 请立即关掉电源并拔掉电源线, 及 时与经销商或服务中心联系。
- 严禁在运行状态下触摸产品的任何接线端子, 否则有触电危险!
- 严禁非专业技术人员在运行中检测信号, 否则可能引起人身伤害或产品损坏!
- 严禁在通电状态下进行设备保养, 否则有触电危险!
- 禁止将镜头对准强光(如灯光照明、太阳光或激光束等), 否则会损坏图像传感器。
- 若有必要清洁,请使用湿纸巾或柔软的干净布稍微清润一点纯净水,轻轻拭去尘 污,禁止使用酒精类腐蚀性溶液;清洁时务必确保将产品断电并拔掉电源插座。
- 请保持图像采集窗口清洁, 建议使用清洁水擦拭, 不恰当维护造成的损害不承担保 修责任。
- 如果产品工作不正常,请联系最近的服务中心,不要以任何方式拆卸或修改产品。 (对未经认可的修改或维修导致的问题,本公司不承担任何责任)。
- 请严格按照国家有关规定与标准进行产品的报废处理, 以免造成环境污染及财产损 失。

# 注意

- 开箱前请检查产品包装是否完好,有无破损、侵湿、受潮、变形等情况。
- 开箱时请检查产品和附件表面有无残损、锈蚀、碰伤等情况。
- 开箱后请仔细查验产品及附件数量、资料是否齐全。
- 请按照产品的储存与运储存与运输, 储存温度、湿度应满足要求。
- 严禁将本产品与可能对本产品构成影响或损害的物品混装运输。
- 对安装和维修人员的素质要求:
	- 具有从事弱电系统安装、维修的资格证书或经历,并有从事相关工作的经验和资 格,此外还必须具有如下的知识和操作技能。
	- 具有低压布线和低压电子线路接线的基础知识和操作技能。
	- 具有读懂本手册内容的能力。
- 安装前请务必仔细阅读产品使用说明书和安全注意事项!
- 请严格参照本指导书中的安装方式进行设备安装。
- 该设备的外壳温度可能过热,需要断电半小时后才能接触。
- 设备不要放置裸露的火焰源, 如点燃的蜡烛。

### <span id="page-11-0"></span>1.3 预防电磁干扰注意事项

- **●使用屏蔽线时, 请务必确保屏蔽层完整无破损, 与金属接头 360°压接导通。**
- 请勿将产品和其他产品(特别是伺服电机/大功率产品等) 一起走线, 并将走线间距 控制在 10cm 以上。若无法避免,请务必在线缆上做好屏蔽措施。
- 产品控制线与与工业光源供电线务必分别单独布线, 避免捆绑布线。
- 产品电源线与数据线、信号线等务必分开布线。若采用布线槽分开布线且布线槽为 金属,请务必确保接地。
- 布线过程中,请合理评估布线空间, 禁止对线缆用力拉扯, 以免破坏线缆的电气性 能。
- 若产品频繁上下电,务必加强稳压隔离,可考虑在产品和适配器间增加 DC/DC 隔离 电源模块。
- 请使用电源适配器单独给产品供电。若必需集中供电,则例务必采用直流滤波器给产 品电源单独滤波后使用。
- 产品未使用的线缆请务必做绝缘处理。
- 安装产品时, 若不能确保产品本身及产品所连接的所有设备均良好接地, 则应选择 将产品用绝缘支架隔离。
- 为避免造成静电积累现象, 现场其他产品(如机台、内部部件等)和金属支架, 需 确保已正确接地。
- 产品安装和使用过程中,必须避免高压漏电等现象。
- 产品线缆过长时,务必采用 8 字形捆扎。
- 产品与金属类配件连接时,务必可靠连接在一起,保持良好导电性。
- 请使用带屏蔽功能的网线连接产品, 若使用自制网线, 请务必确保航空头处屏蔽壳 与屏蔽线铝箔或金属编织层搭接良好。

# 第2章 清洁指南

### <span id="page-13-1"></span><span id="page-13-0"></span>2.1 相机及镜头清洁

当相机和镜头存在灰尘或污渍时,可通过以下 4 种方式进行清洁,不同设备及其支持的 清洁方式请见下表。

| 设备<br>清洁方式 | 相机  | 镜头 |
|------------|-----|----|
| 气吹清洁       | 支持  | 支持 |
| 镜刷清洁       | 不支持 | 支持 |
| 接触式清洁      | 支持  | 支持 |
| 镜头纸清洁      | 不支持 | 支持 |

表2-1 不同设备支持的清洁方式

### <span id="page-13-2"></span>2.1.1 气吹清洁

可使用简易手持气吹吹净相机滤光片和镜头表面的灰尘,具体操作步骤如下:

- 1. 将吹气球的吹气口朝下空吹几次,吹出吹气口和内部的灰尘。
- 2. 手持相机或镜头,向下倾斜,使吹气口与相机镜头呈 45°角,吹走相机滤光片或镜 头表面灰尘即可。

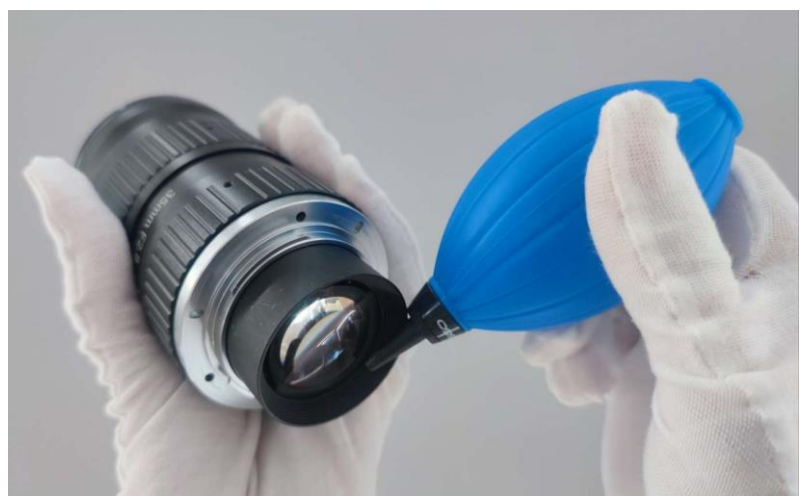

图2-1 气吹清洁

八 注意

- 讲行相机清洁时, 气吹口请勿探入相机卡口过深, 避免直接接触防尘玻璃。
- 严禁直接嘴吹镜头, 避免唾液微粒溅射到玻璃表面, 造成严重的二次污染。

### <span id="page-14-0"></span>2.1.2 镜刷清洁

若使用气吹清洁方式无法清洁掉镜头表面的灰尘,可使用镜刷轻轻扫除镜头表面灰尘。

# △ 注意

禁止用手直接触碰刷毛。

### <span id="page-14-1"></span>2.1.3 接触式清洁

对于相机滤光片或镜头表面的顽固污渍,如指痕、液体残渍等,需使用无脂棉签或无尘 布,配合高纯度酒精擦拭清洁。以无脂棉签为例,具体操作步骤如下:

- 1. 取一根干净的无脂棉签,注意手指不要触碰到棉签头部, 蘸取话量酒精或清洁液, 起 到润滑的作用。
- 2. 将无脂棉签倾斜 60°左右, 顶住相机滤光片或镜头表面, 从左向右进行清洁, 再将 棉签翻转一面,从右向左再次进行清洁。
- 3. 再取一根未沾取酒精或清洁液的无脂棉签轻扫相机滤光片或镜头,将残留的酒精或清 洁液吸收干净。
- 4. 检查是否还是存在污渍,若污渍变换位置,重复步骤 1~3,直至污渍清洁干净。 若镜头中的污渍始终无法擦拭干净,请进行[镜头纸清洁](#page-15-0),操作步骤请见*镜头纸清洁*章 节。

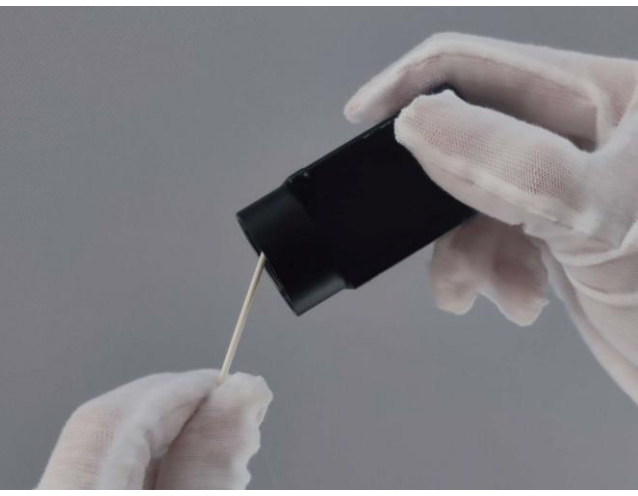

图2-2 接触式清洁

#### <span id="page-15-0"></span>2.1.4 镜头纸清洁

对于无脂棉签或无尘布也无法清洁的镜头污渍,可使用镜头纸进行清洁。

#### 前提条件

- 请使用在正规、专业的摄影商店购买的镜头纸。
- 请使用刚开封的湿润状态下的镜头纸。

#### 操作步骤

- 1. 确保镜头上无硬质灰尘。
- 2. 撕开镜头纸外包装 将预湿润的镜头纸折叠至合适的擦拭状态,从镜头中心向外朝同 一方向慢慢螺旋擦拭。

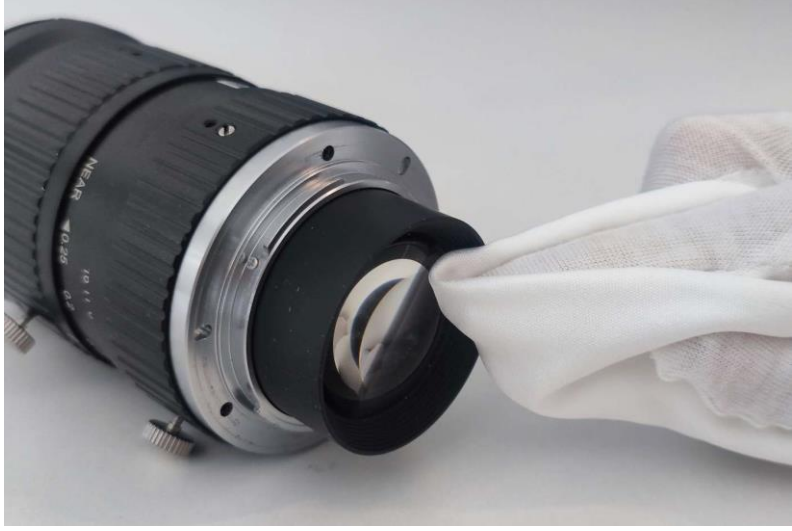

图2-3 镜头纸清洁

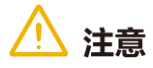

- 擦拭镜头时,请勿使用硬纸、纸巾或餐巾纸清洁镜头,这些产品包含具有刮擦性的 木质纸浆,将会严重损害镜头上的易损涂层。
- 使用镜头纸清洁镜头时,请勿用力挤压镜头表面,否则会擦拭掉镜头表面的易受损 涂层。

完成镜头清洁后,镜头应从各个方向上都看不到灰尘和水渍。若仍旧存在污渍,请联系 我司,进行返厂清洁。

### <span id="page-15-1"></span>2.2 外壳清洁

进行相机清洁时,需尽量在封闭室内进行清洁工作,避免环境中存在大量灰尘。具体操 作步骤如下:

- 1. 断开相机电源。
- 2. 取一块在清洁时不会引起静电的柔软无绒布,并使用中性清洁剂浸湿。
- 3. 视情况使用浸湿的无绒布擦拭相机外壳。
- 4. 擦拭完成后等待残留湿气蒸发,待水分完全蒸发后,可重新连接相机电源。

### △ 注意

切勿使用压缩空气加速蒸发。

检查相机镜头和外壳清洁干净后,相机卡口朝下,安装相机镜头盖或安装镜头存放。

# 第3章 产品简介

### <span id="page-17-1"></span><span id="page-17-0"></span>3.1 产品说明

本手册提及的千兆网口工业面阵相机是一种采用千兆以太网(GigE)接口、快速实时传 输图像的设备,支持用户通过客户端软件或者调用 SDK 进行远程数据采集和参数设置 (如工作模式、图像参数调节等)。适用于电子半导体、工厂自动化、食品饮料、医药包 装等领域。

### <span id="page-17-2"></span>3.2 功能特性

- 支持自动或手动调节增益、曝光时间、白平衡, 支持手动调节 LUT 和 Gamma 校正
- 彩色相机植入优异的图像处理算法,具有优秀的颜色还原特性
- 支持硬件触发、软触发及自由运行模式
- 采用千兆以太网接口, 无中继情况下, 最大传输距离可到 100m
- 兼容 GigE Vision 协议及 GenlCam 标准, 可接入第三方软件平台或开发套件

### (i) 说明

- 相机的部分功能视具体型号而定, 请以实际情况为准。
- 关于相机的具体参数, 请查看相应的技术规格书。

### <span id="page-17-3"></span>3.3 工作原理

千兆网口工业面阵相机板载框图如图 [3-1](#page-17-4) 所示, 图像传感器接收图像数据后, 通过内置 的各类 ISP 图像处理算法完成图像数据处理,最后通过 GigE Vision 协议完成图像数据 的高速传输。

<span id="page-17-4"></span>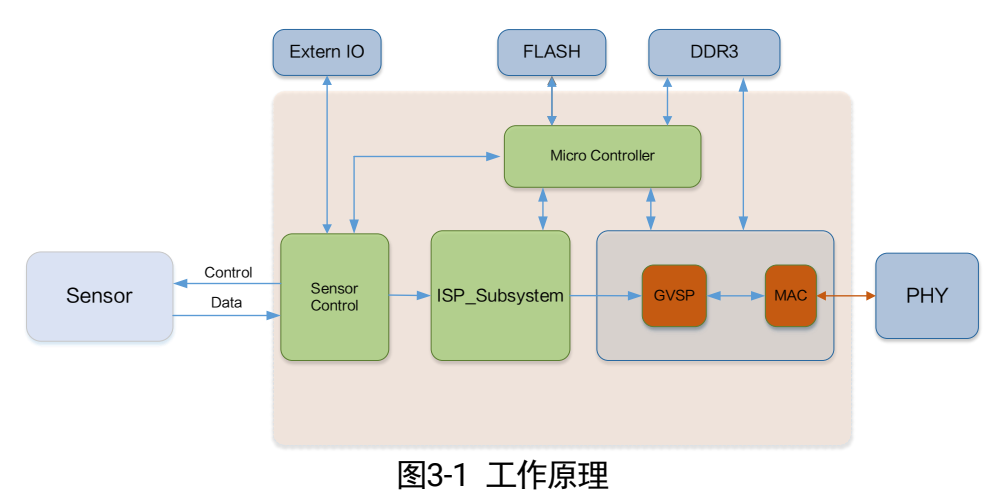

# 第4章 相机硬件

### <span id="page-18-1"></span><span id="page-18-0"></span>4.1 相机外观和接口介绍

不同型号的千兆网口工业面阵相机外观有所不同,具体如下:

- 图 [4-1](#page-18-2) 为尺寸 29 mm×29 mm×42 mm 的千兆网口面阵相机外观。
- 图 [4-2](#page-18-3) 为尺寸 29 mm×29 mm×42 mm 且可四面固定的千兆网口面阵相机外观。
- 图 [4-3](#page-19-0) 尺寸 29 mm×44 mm×59 mm 的千兆网口面阵相机外观。
- 图 [4-4](#page-19-1) 为 M58 口, 不带风扇的千兆网口面阵相机外观。
- **图 [4-5](#page-19-2) 为 F 口, 不带风扇的千兆网口面阵相机外观。**
- 图 [4-6](#page-19-3) 为 M58 口, 带风扇的千兆网口面阵相机外观。
- 图 [4-7](#page-20-1) 为 F 口, 带风扇的千兆网口面阵相机外观。

#### $\mathbf{G}$ 说明

<span id="page-18-2"></span>相机具体尺寸信息请查看相应的技术规格书。

<span id="page-18-3"></span>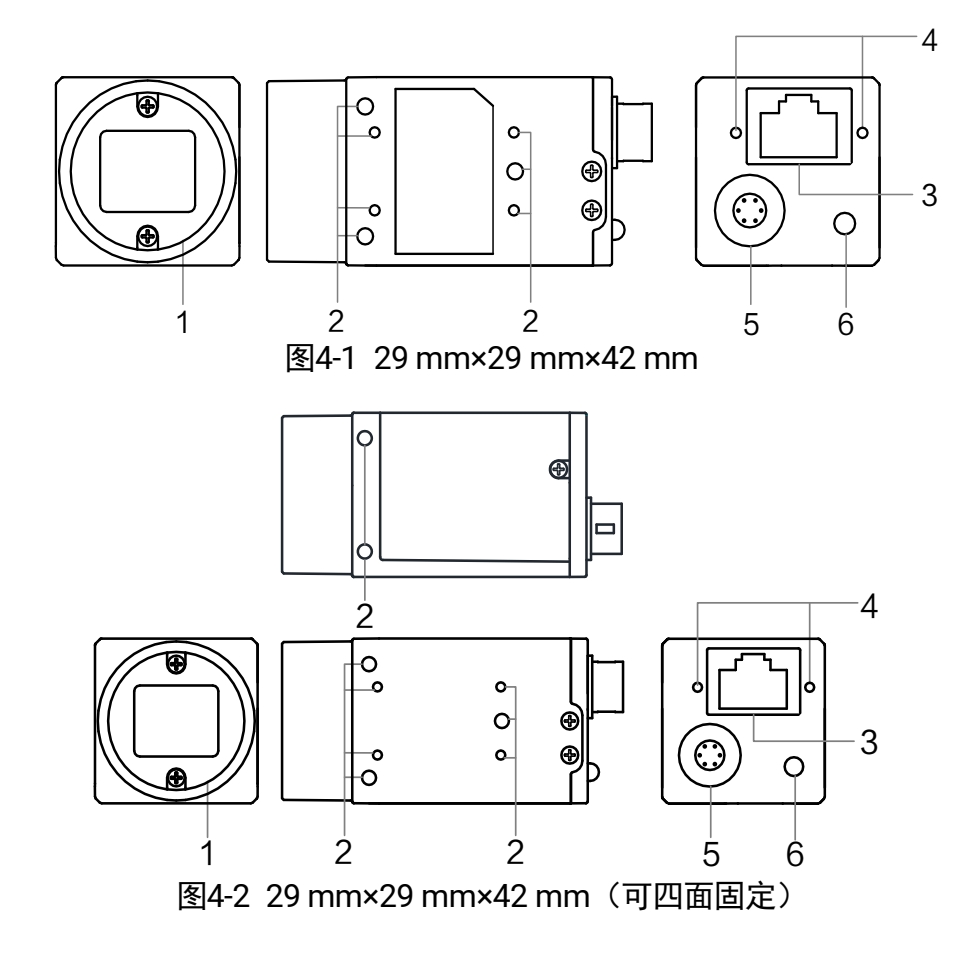

<span id="page-19-3"></span><span id="page-19-2"></span><span id="page-19-1"></span><span id="page-19-0"></span>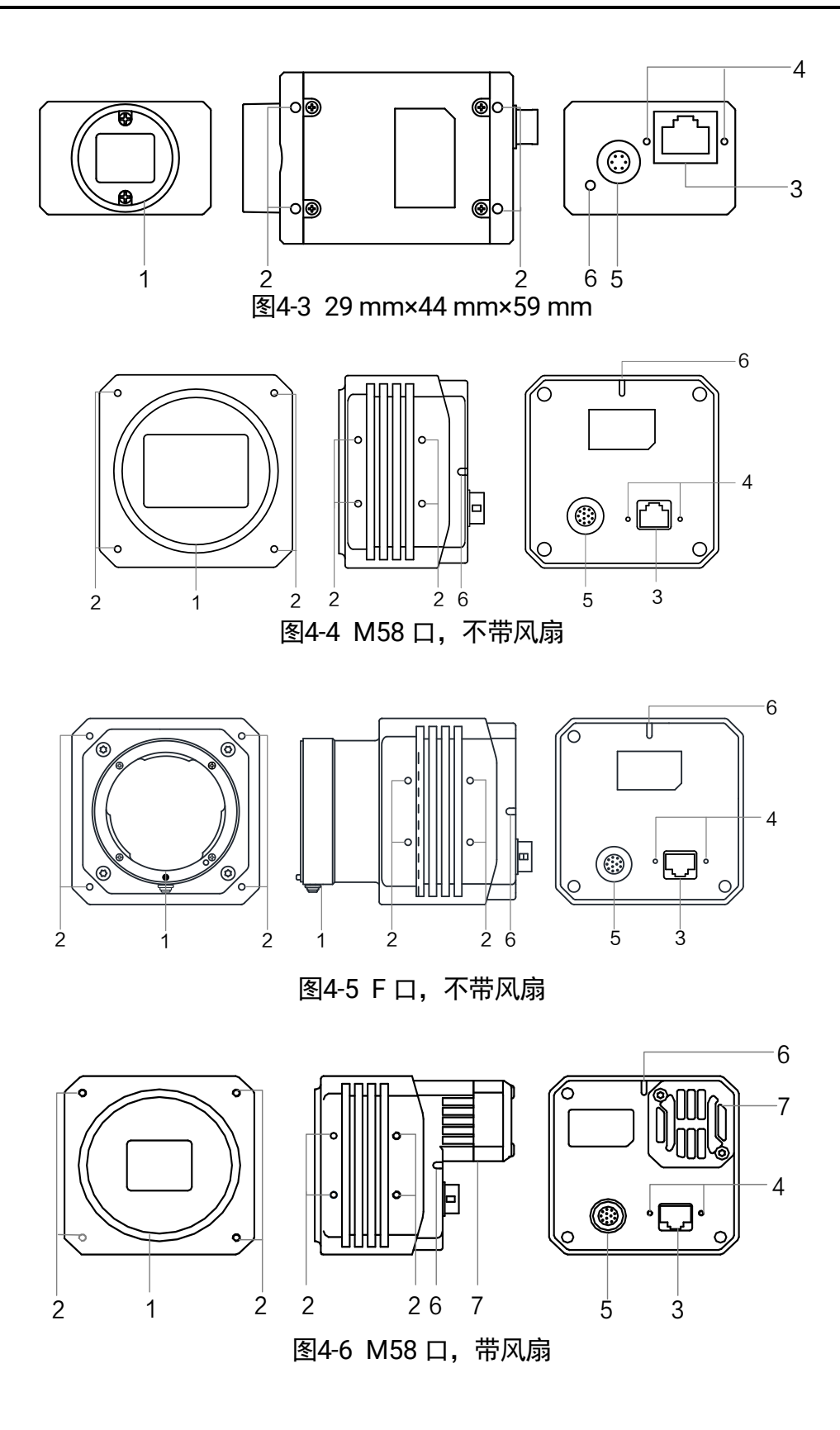

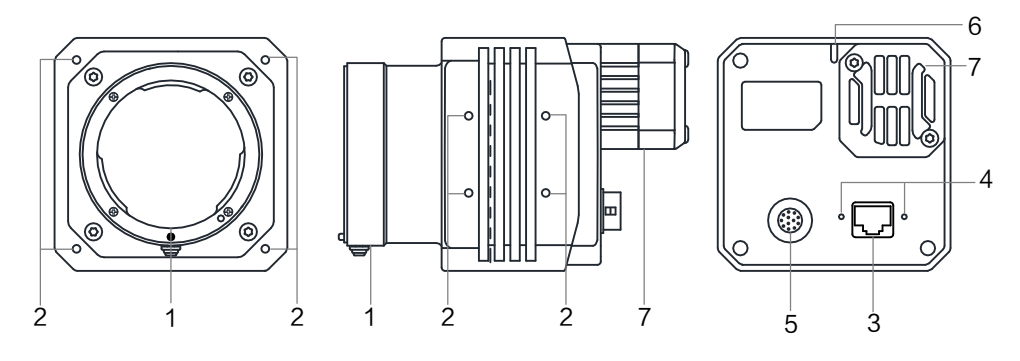

图4-7 F 口, 带风扇

表4-1 接口介绍

<span id="page-20-1"></span>

| 序号            | 接口         | 说明                                                                                              |
|---------------|------------|-------------------------------------------------------------------------------------------------|
| 1             | 镜头接口       | 用于安装镜头,相机镜头规格请查看具体型号相机的<br>技术规格书                                                                |
| $\mathcal{P}$ | 螺孔         | 用于固定相机。根据相机的不同,螺孔分布于相机的<br>顶面、底面或侧面。涉及的螺丝规格包括 M2、M3 和<br>M4, 不同规格的相机螺孔详情请查看具体型号相机的<br>技术规格书     |
| 3             | ХХЈ П      | 千兆网口,用于传输数据                                                                                     |
| 4             | 网口螺孔       | M2 规格锁紧螺孔, 用于固定连接到相机上的网线, 避<br>免接口松动导致图像采集异常                                                    |
| 5             | 电源及 I/O 接口 | 提供供电、I/O 以及串口功能, 分为 6-pin P7 和 12-pin<br>P10 接口。 各接口具体适用型号及各管脚的含义请查<br>看 <i>电源及 I/O 接口定义</i> 章节 |
| 6             | 指示灯        | 显示相机运行状态,具体含义请查看 LED <i>灯</i> 章节                                                                |
| 7             | 风扇         | 用于散热,以保证相机稳定运行                                                                                  |

### <span id="page-20-0"></span>4.2 电源及 I/O 接口定义

不同型号千兆网口工业面阵相机电源及 I/O 接口对应的管脚信号定义有所不同,分为 6 pin P7 和 12-pin P10 两种接口。

### <span id="page-21-0"></span>4.2.1 6-pin P7 接口

6-pin P7 接口适用于以下尺寸网口面阵相机:

- 29 mm × 29 mm × 42 mm (图 [4-1](#page-18-2) 和图 [4-2](#page-18-3))
- 29 mm  $\times$  44 mm  $\times$  59 mm (图 [4-3](#page-19-0))

6-pin P7 接口如图 [4-8](#page-21-2) 所示,具体管脚定义如表 [4-2](#page-21-3) 所示。

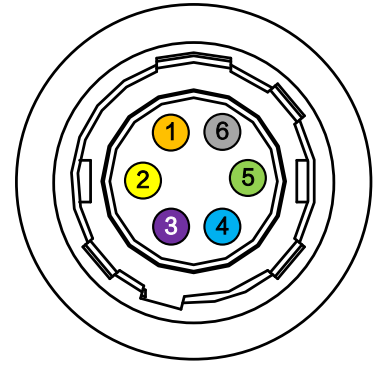

图4-8 6-pin P7 接口

表4-2 6-pin P7 管脚定义

<span id="page-21-3"></span><span id="page-21-2"></span>

| 管脚             | 线芯颜色 | 信号          | I/O 信号源           | 说明       |
|----------------|------|-------------|-------------------|----------|
|                | 橙    | DC_PWR      |                   | 相机电源     |
| $\overline{2}$ | 黄    | OPTO_IN     | Line $0+$         | 光耦隔离输入   |
| 3              | 紫    | <b>GPIO</b> | Line $2+$         | 可配置输入或输出 |
| 4              | 蓝    | OPTO_OUT    | Line $1+$         | 光耦隔离输出   |
| 5              | 绿    | OPTO_GND    | Line $0$ - $/1$ - | 光耦隔离信号地  |
| 6              | 灰    | <b>GND</b>  | Line 2-           | 相机电源地    |

### (i) 说明

- 设备接线时,请根据表中的各管脚编号、颜色、名称以及对应的定义说明进行连 接。
- 图 [4-8](#page-21-2) 与表 [4-2](#page-21-3) 中所示的线芯仅为我司销售的线缆线序以及对应的线芯颜色, 若线 缆不是从我司购买,请以实际线序以及对应线芯颜色为准。

### <span id="page-21-1"></span>4.2.2 12-pin P10 接口

12-pin P10 接口适用于以下结构网口面阵相机:

- M58 口, 不带风扇 (图 [4-4](#page-19-1))
- $\bullet$  F 口, 不带风扇(图 [4-5](#page-19-2))
- M58 口, 带风扇 (图 [4-6](#page-19-3))
- F 口, 带风扇 (图 [4-7](#page-20-1))

对应的管脚信号定义如图 [4-9](#page-22-0)、表 [4-3](#page-22-1) 所示。

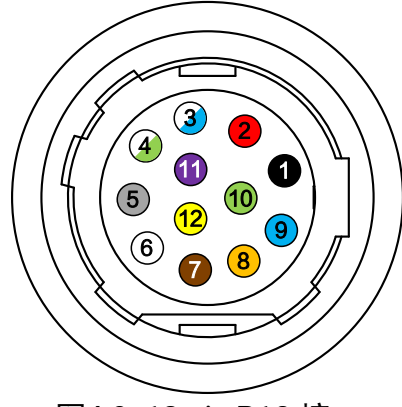

图4-9 12-pin P10 接口

表4-3 12-pin P10 接口管脚定义

<span id="page-22-1"></span><span id="page-22-0"></span>

| 管脚             | 线芯颜色 | 信号                | I/O 信号源   | 说明        |
|----------------|------|-------------------|-----------|-----------|
| 1              | 黑    | <b>GND</b>        | Line 2-   | 相机电源地     |
| $\overline{2}$ | 红    | DC_PWR            |           | 相机电源      |
| 3              | 白/蓝  | DC_PWR            |           | 相机电源      |
| 4              | 白/绿  | OPT_IN-           | Line 0-   | 光耦隔离输入信号地 |
| 5              | 灰    | OPT_OUT-          | Line 1-   | 光耦隔离输出信号地 |
| 6              | 白    | <b>GND</b>        |           | 相机电源地     |
| $\overline{7}$ | 棕    | <b>GND</b>        |           | 相机电源地     |
| 8              | 橙    | 232_RXD           |           | RS-232 接收 |
| 9              | 蓝    | 232_TXD           | --        | RS-232 发送 |
| 10             | 绿    | GPIO <sub>2</sub> | Line $2+$ | 可配置输入或输出  |
| 11             | 紫    | OPT_OUT+          | Line 1+   | 光耦隔离输出    |
| 12             | 黄    | OPT_IN+           | Line 0+   | 光耦隔离输入    |

- **(i) 说明**
- 设备接线时,请根据表中的各管脚编号、颜色、名称以及对应的定义说明进行连 接。
- 图 [4-9](#page-22-0) 与表 [4-3](#page-22-1) 中所示的线芯仅为我司销售的线缆线序以及对应的线芯颜色, 若线 缆不是从我司购买,请以实际线序以及对应线芯颜色为准。

<span id="page-23-0"></span>4.3 LED 灯

<span id="page-23-1"></span>4.3.1 LED 灯状态定义

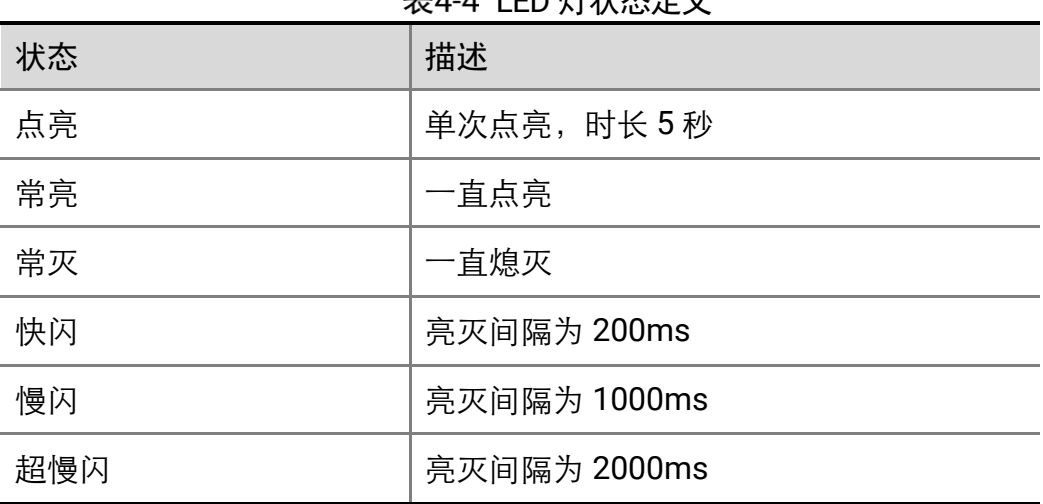

主44 LED 灯状太空义

### <span id="page-23-2"></span>4.3.2 LED 灯状态说明

#### 表4-5 LED 灯状态说明

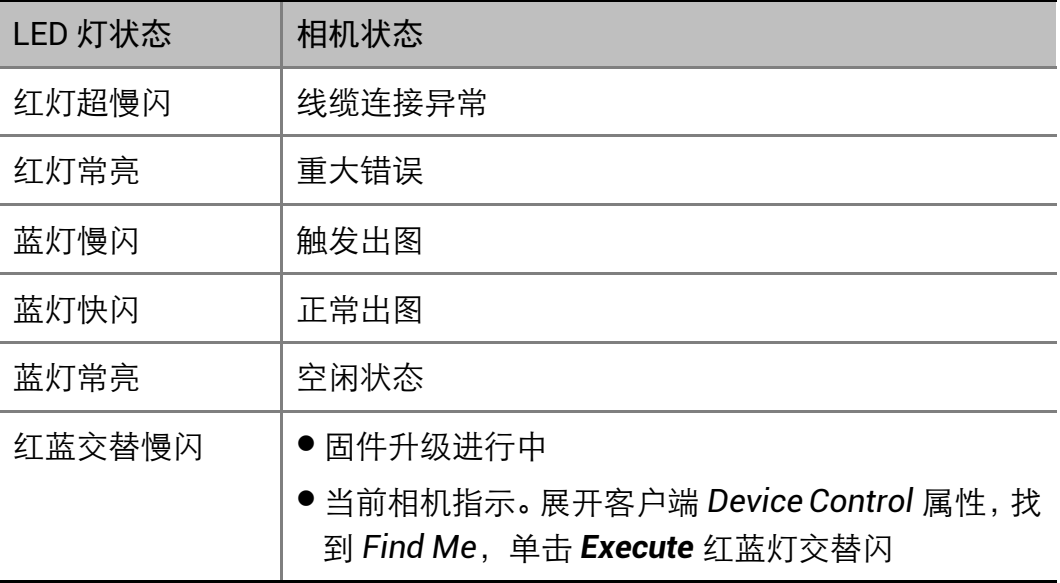

### (i) 说明

由于红、蓝两颗 LED 灯单独控制闪烁,故交替闪烁时会出现同时灭,同时亮(此时呈 紫色)的状态。

### <span id="page-24-0"></span>4.4 镜头

### <span id="page-24-1"></span>4.4.1 镜头接口

千兆网口工业面阵相机支持标准 C 口、M58 口和 F 口镜头, C 口相机镜头螺纹深度不 低于 7 mm, M58 口相机镜头螺纹深度不低于 5 mm。

### <span id="page-24-2"></span>4.4.2 镜头选型

为满足工业相机的图像采集需求,我司提供多款镜头,具有高性能、高清晰度、低畸变 率等特点。选择镜头时,应考虑以下几个因素:

- ●接口:千兆网口工业面阵相机为标准 C 接口、M58 接口和 F 接口, 在选择镜头时, 选择相同接口的镜头。当相机和镜头的接口不同时,部分镜头接口可使用对应的镜 头转接环进行转接。
- 法兰后焦: 千兆网口工业面阵相机不同接口的镜头法兰后焦不同, 在选择镜头时, 需选择法兰后焦匹配的接口镜头。
- 靶面尺寸: 即镜头成像可覆盖的最大芯片尺寸。选择镜头时, 需保证镜头靶面要大 于等于相机的靶面尺寸。
- 分辨率: 代表镜头记录物体细节的能力, 通常以每毫米能够分辨出的线对数为计量 单位: 线对/毫米 (lp/mm), 分辨率越高的镜头, 成像越清晰。选择镜头时, 需保 证系统需要的精度小于镜头的分辨率。
- 工作距离: 即镜头的第一个工作面到被测物体的距离。选择镜头时, 需保证工作距 离大于镜头的最小物距。
- 焦距: 即从镜头的中心点到焦拍平面上所形成的清晰影像之间的距离。焦距数值越 小,数字相机拍摄到的画面视野越大。可根据镜头的焦距,搭建合适的工作距离, 或根据工作距离需求,选择合适的镜头。

为更好的提供合适的镜头型号,可登录海康机器人官网 ([www.hikrobotics.com](http://www.hikrobotics.com/)) 视觉 产品 > 镜头 > [镜头选型工具,](https://www.hikrobotics.com/cn/machinevision/visionproduct?typeId=40&id=247)输入您的应用参数,我们即可帮您找到适合的镜头型号, 如有问题,请联系我司技术支持。

### <span id="page-25-0"></span>4.5 线缆

#### <span id="page-25-1"></span>4.5.1 线缆选型

根据线缆性能,可分为标准、高柔以及超柔类线缆,使用时,需根据不同的使用场景进 行选择。

- 标准线缆: 只适用于静态场景。
- 柔性线缆:可承受拖链或弯折运动 10 万次。
- 高柔线缆: 可承受拖链运动 500 万次。
- ●超柔线缆:可承受拖链运动 1000 万次、弯折运动 300 万次或扭转运动 500 万次。

#### <span id="page-25-2"></span>4.5.2 布线原则

对于表[6-1](#page-34-3)中选用的电源I/O线缆和网线,需关注高频通信和高频运动等场景应用需求, 在这种场景中,若用不合适的方式布置线缆,可能在使用中造成各种问题,例如线缆外 皮磨损、内部导体折断、相机丢包等。基于以上情况,本节对运动类线缆的基本布线原 则和注意事项进行介绍,以帮助您正确安装、使用相关产品,提升系统整体健康运转寿 命。

- 布线时链轨的最小弯曲半径,应控制在线径的 10~12 倍以上 (弯曲半径越大, 线缆 运动寿命越长)。
- 确保线缆在链轨中无打旋现象, 线缆应沿链轨方向水平铺开。
- 若线缆铺设过紧, 线缆外皮与链轨在运动过程中会产生摩擦,进而导致外皮磨损, 因此在布线过程中,应避免有铺设张力作用在线缆上。
- 如果将线缆固定在链轨运动部位,运动过程中会对固定位置产生应力集中,因此可 将线缆两端固定,但不可固定在中间的运动段。
- 多条线缆在链轨中运动时可能存在互相干扰, 此时应选择足够宽度尺寸的链轨, 以 确保线缆在水平铺设后仍留有一定空间,使用隔片也是避免干扰的有效办法。注意 隔片与线缆之间也应留有至少 2 mm 空隙。若没有隔片,请勿将线缆堆积排放!
- 请保持线缆铺设后所占据的空间系数在 30%以内, 如下图所示。

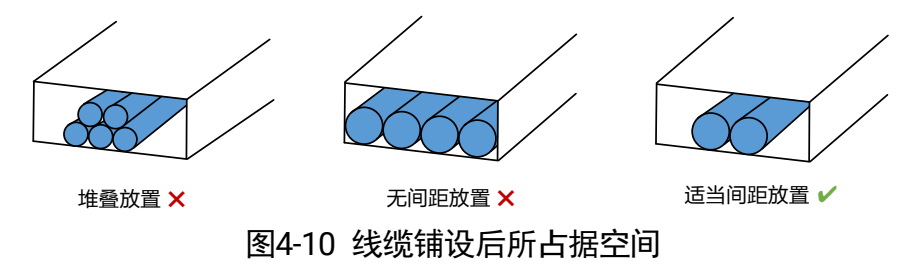

●同一链轨内,若存在不同粗细直径的线缆,外径小的线缆容易被外径大的线缆挤压 到底部,此时需使用隔片进行分类隔离,如稀土所示。

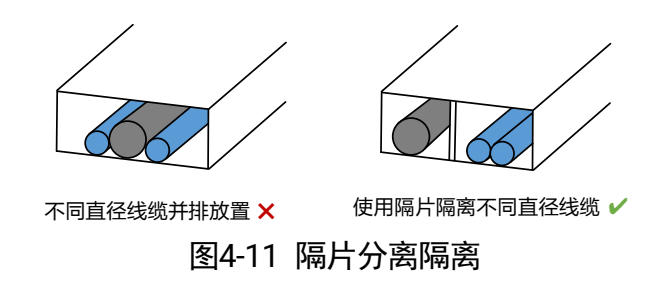

- 若与空管等硬物在同一链轨内布线, 请使用隔片进行隔离。
- 若链轨已损坏,请同时更换链轨和线缆,因为损坏的链轨可能已加剧对线缆的损 伤。
- 请勿将线缆垂直弯曲在固定点上。

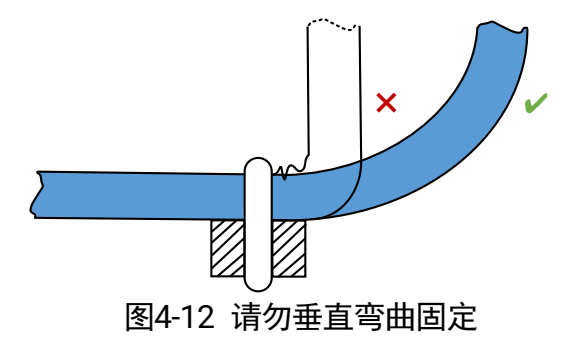

请务必给线缆预留合适的弯曲长度。

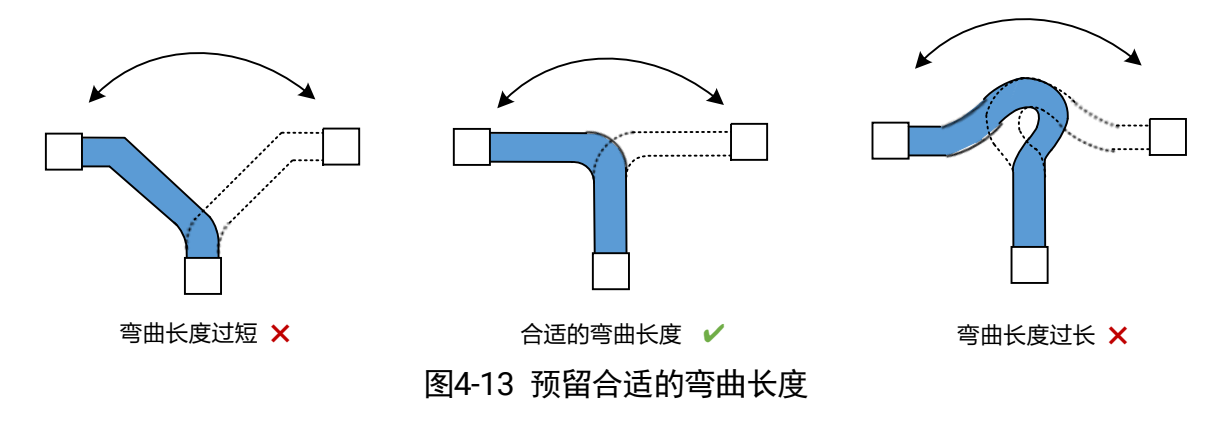

请保持足够的弯曲半径。

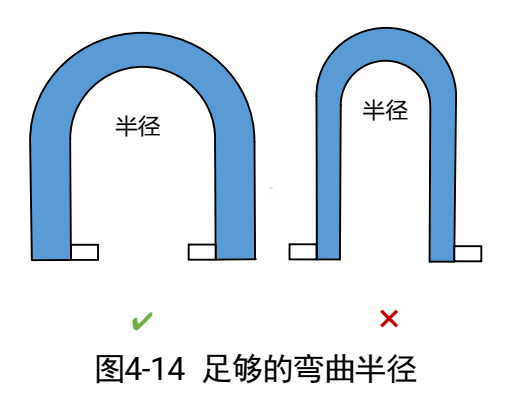

连接器装配时,请固定在连接器网尾,而非线身上。

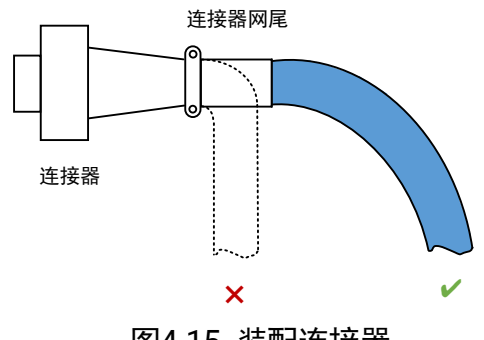

图4-15 装配连接器

请勿将不同线径的线缆捆绑在一起。

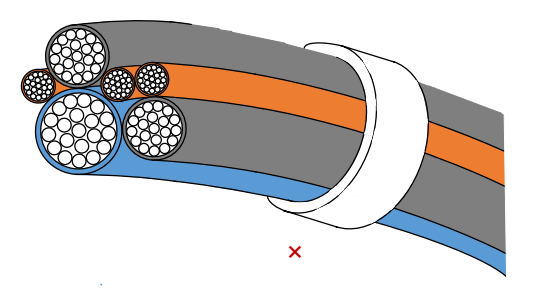

图4-16 请勿混合捆绑

# 第5章 供电与散热

### <span id="page-28-1"></span><span id="page-28-0"></span>5.1 相机供电

千兆网口工业相机有两种供电方式:PoE 供电和外部直流电源供电。

外部直流电源供电和 PoE 供电同时存在时,外部直流电源优先为相机供电。若此时拔出 外部直流电源供电电源,相机会切换到 PoE 供电,有可能重启相机。

### <span id="page-28-2"></span>5.1.1 PoE 供电

采用 Power over Ethernet (PoE) 供电, 将网线插入到 RJ45 座即可。请使用符合 IEEE 802 3af 标准和 IEEE 802 3at 标准的 PSE(Power sourcing equipment)为相机供电。

### <span id="page-28-3"></span>5.1.2 直流电源供电

将外部直流电源通过 I/O 线连接到 I/O 接口, 即可为相机供电, 使用的具体供电电压范 围请参考相机标签。

### 

- 使用超出规定电压范围的直流电源供电,有可能会导致相机损坏或工作异常。
- 插入与 I/O 接口不匹配的连接器,有可能会导致相机损坏或工作不正常,I/O 接口定 义具体请见电源及 *I/O* [接口定义](#page-20-0)章节。
- 请勿短接电源和地。

可使用工业开关电源为相机进行直流电源供电。使用时,需注意以下事项:

- 讲行任何安装或维护工作前, 请先确保电源与市电分离, 并确保不会因为人为疏忽 或配线问题再次接入市电。
- 请勿将电源安装在潮湿环境、靠近液体、高温环境、太阳直射处或靠近火源处。
- 工业开关电源有裸露的高压接线端子, 请将其安装在封闭机箱或机柜内使用, 防止 人员意外接触。
- 电源内部元器件应与安装螺丝间保持足够的绝缘距离。
- 风扇及散热孔位置不能有任何遮挡。当相邻设备属于发热源时, 必须与该设备保持 至少 10~15 cm 距离。
- 请务必确保将电源按要求接地, 方可使用。
- 使用电源时请勿超过其输出的电流和功率上限, 具体请参考电源铭牌参数。
- 非标准安装或将申源用于高温环境会提高内部元器件温度,导致输出功率下降。
- 电源内含高压危险电路,如有异常,请务必先断电,并交由具有电工专业资质的技 术人员处理,请勿自行打开外盖。
- 电源断电后 5 分钟内请勿触摸电源端子, 否则可能导致触电。

### <span id="page-29-0"></span>5.2 散热

由于工业相机中包含感光元器件,当相机温度升高时,将对采集的图像质量造成一定影 响。基于以上情况,本节将对温度参数以及现场安装建议进行介绍,以实现更好的散热 效果,提高相机的图像质量和可靠性。

### <span id="page-29-1"></span>5.2.1 温度参数说明

### 工作温度

工业相机关键器件的温度是影响图像质量、设备运行稳定性和长期可靠性的关键因素。 工业相机规格书中工作环境温度的上限值是指相机无任何附加散热措施的情况下能够 满足的最高环境温度,在该工作温度内运行,能够满足电子元器件上的温度规格要求, 保证相机可靠运行。

相机工作环境温度的监测点为距相机主要壳体 80mm 处,如图 [5-1](#page-29-2) 所示,相机和测温点 所处的空间内,中间无物体遮挡且温度分布均匀。如果现场安装环境能够增加一些散热 措施,就能够降低电子元器件的温度,进一步提升相机的图像质量和可靠性。

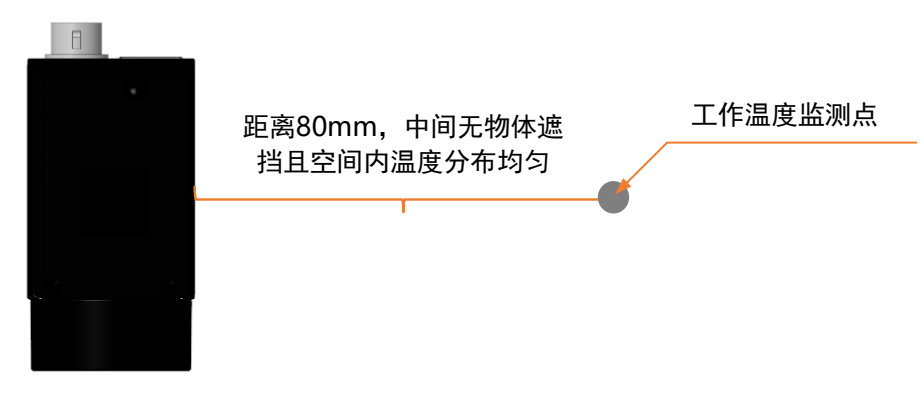

图5-1 工作温度监测点

#### <span id="page-29-2"></span>外壳温度

电子元器件工作产生的热量传导至相机外壳后,若相机没有附加任何散热措施,则热量 通过相机外壳以对流和辐射的形式将热量散至外界环境。

相机外壳在散热的过程中温度会逐渐上升,最终达到热平衡状态时,温度趋于稳定。因 此,我们常常摸到相机的外壳有一定的温度,或者感觉"烫",这是相机散热的正常现 象。

相机内部的一些元器件做了导热措施,将热量导至外壳,保证元器件的温度满足规格要 求,这也导致外壳的局部温度较高。相机外壳温度受功耗、外壳尺寸、环境温度和附加 散热措施的影响。在无附加散热措施下,此时外壳的温度最高,若在现场安装时增加一 些附加散热措施,则热量通过相机外壳以对流和辐射的形式散至外界环境。

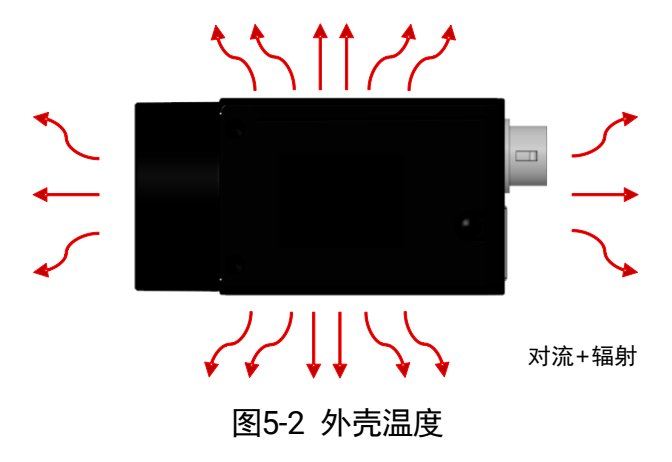

<span id="page-30-0"></span>5.2.2 散热措施

安装件散热

由于大部分工业相机通过安装件固定,因此在现场安装中,可通过安装件将大部分热量 导至金属安装平台,从而将热量散出,大幅提高相机的散热效率。

通过安装件导出的热量取决于安装件本身的导热能力以及安装方式等。

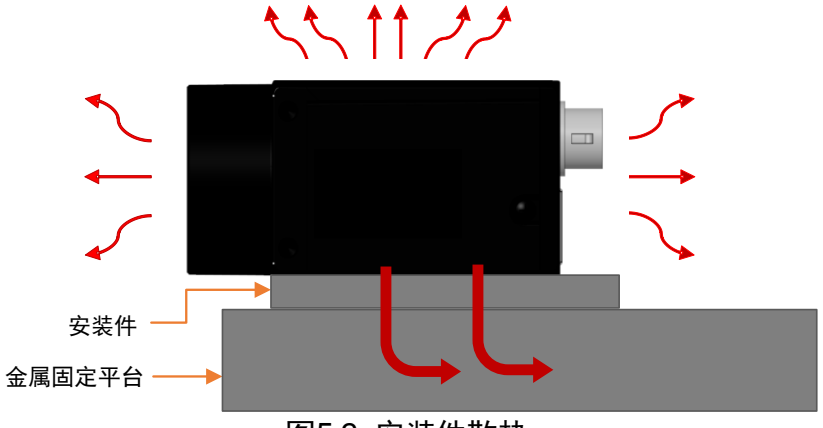

图5-3 安装件散热

- 安装件材质
	- 使用高导热性能的材料,如铝和铜等金属材质,这些高导热材料能够快速将热量导 出。
	- 同时,安装件最好固定在金属材质的固定平台上,这样才能把热量传导至金属件上 散出。

**(i) 说明** 

对于固定平台为塑料和墙体等[低导热材质](#page-32-0)的散热措施说明请见*低导热材质*章节。 - 尽量减少使用塑料和橡胶等低导热系数的材质。

导热路径

- 安装件的导热路径尽可能短一些,提高导热效率。
- 安装件的厚度、长度以及是否折弯等都会影响相机的导热路径距离。

如图 [5-4](#page-31-0) 中安装方式①和②所示, 安装件的厚度需尽量减薄, 缩短相机通过安装 件向金属固定平台的导热路径。

如图 [5-4](#page-31-0) 中安装方式③和④所示,安装件长度延长和采用折弯的钣金等形式,都 会导致相机的导热路径加长。

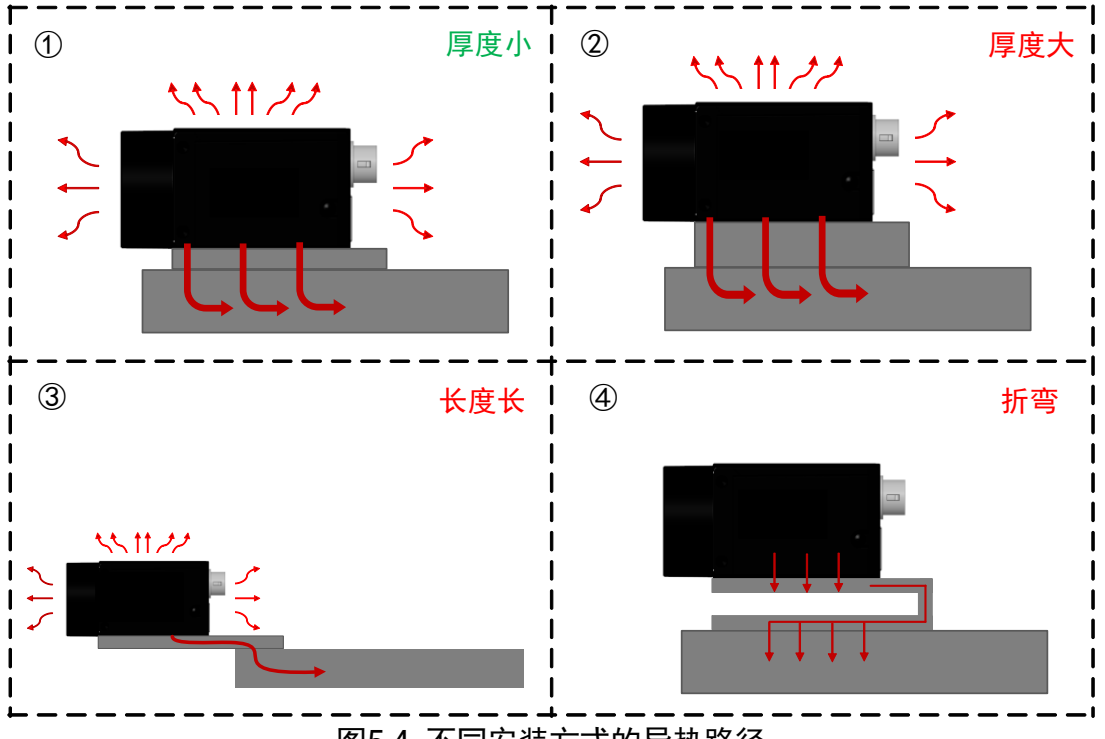

图5-4 不同安装方式的导热路径

<span id="page-31-0"></span>● 安装件截面

沿导热方向的截面面积尽可能大一些,这样能够减小其导热热阻。对于一些相机安 装件不得不使用延长或者折弯的钣金时(如图 [5-4](#page-31-0) 中安装方式③和④),钣金的厚度 需要尽量加大,增大相机导热路径的横截面,加强导热性。

● 接触面积

相机、安装件和固定平台之间应使用面接触,并尽量增大安装面之间的接触面积, 改善相机散热。并控制安装件的平面度在 0.1 mm 内, 以防实际接触面并未完全贴 紧,影响散热效果。

风扇散热

对于安装件材质为塑料等导热性能差的情况,可以通过风扇和空调等通风设备,增加相 机表面的空气流动和降低相机周围的空气温度,强化相机向空气中的对流散热。

### <span id="page-32-0"></span>5.2.3 低导热材质

当固定平台材质为塑料和墙体等导热性能非常差的材料时,可通过如下几种方式增强散 热。

增大安装件表面积。

安装件和相机接触良好的情况下,可视为相机外壳的一部分,外壳散热面积越大, 散热效果越好,因此安装件的表面积越大,散热效果越好。

● 安装件可做成金属材质的散热齿形状,也可做成大面积平板,增强散热效果。

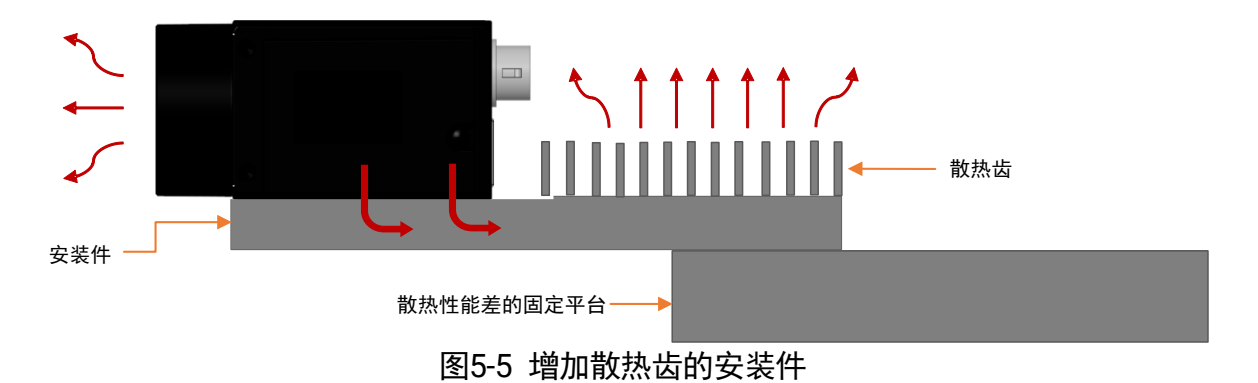

● 安装件表面应尽可能与空气接触, 而不是与导热差的固定平台接触。

● 在增大安装件散热面积的同时,可以采用喷漆和氧化等方式, 增加安装件向外界环 境的辐射换热,强化相机的散热。

# 第6章 快速入门

<span id="page-33-0"></span>千兆网口工业面阵相机的快速入门使用流程图如下图所示。

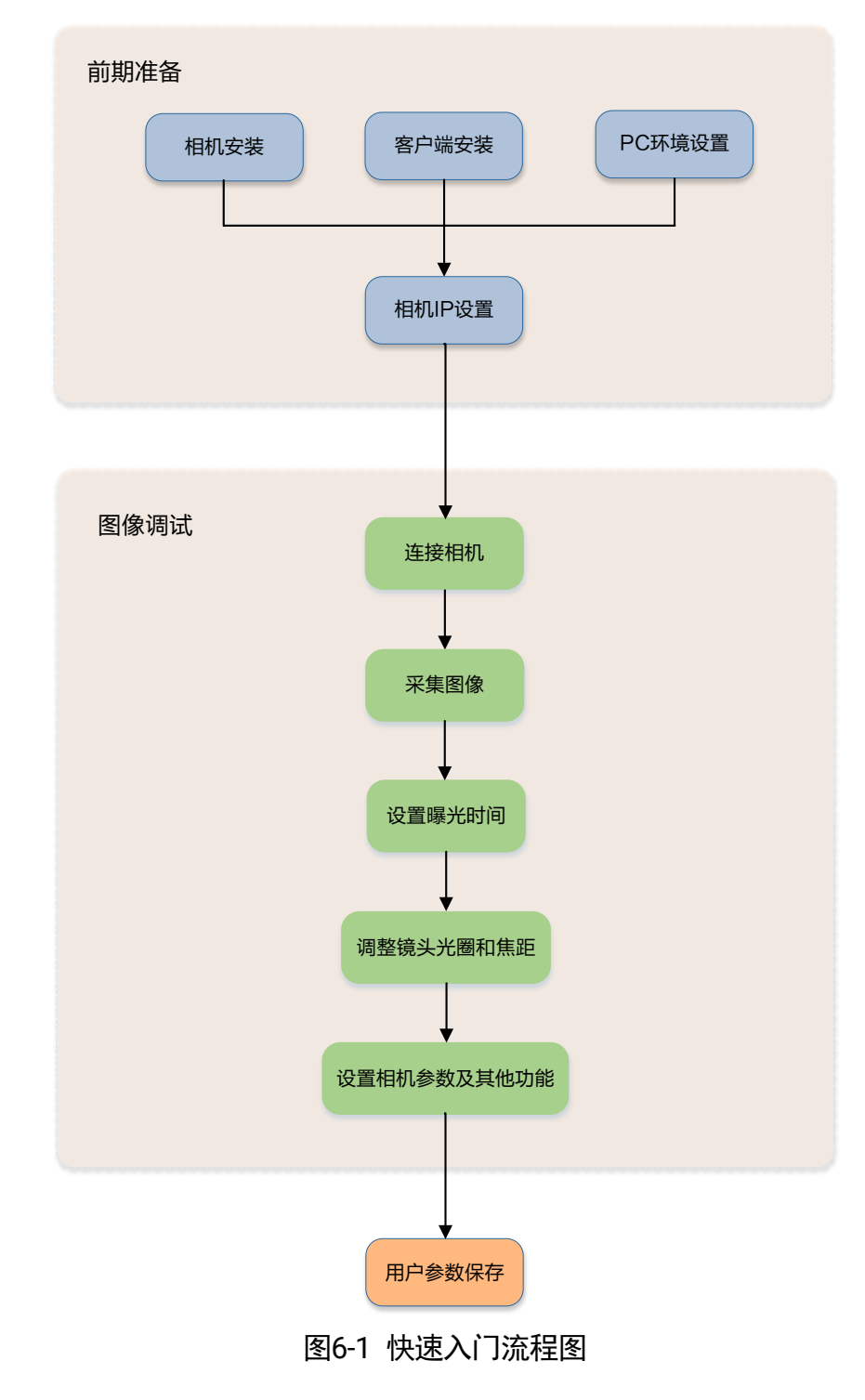

### <span id="page-34-0"></span>6.1 相机安装

#### <span id="page-34-1"></span>6.1.1 安装配套

为正常使用网口工业面阵相机,安装前请准备下表中的配套物品。

表6-1 配套物品

<span id="page-34-3"></span>

| 序号             | 配件名称      | 数量          | 说明                                                       |
|----------------|-----------|-------------|----------------------------------------------------------|
| 1              | 相机整机      | 1           | 本手册所指相机                                                  |
| $\overline{2}$ | 电源 I/O 线缆 | $\mathbf 1$ | 6-pin 或 12-pin 线缆, 需单独采购。 I/O 接口的具体<br>信息请查看相应型号产品的技术规格书 |
| 3              | 直流开关电源    | 1           | 符合要求的电源适配器或开关电源, 需单独采购,<br>具体请参考相机技术规格书的供电及功耗            |
| 4              | 网线        | 1           | 超五类或六类网线,需单独采购                                           |
| 5              | 镜头        | 1           | 与相机镜头接口匹配的镜头或其他接口镜头,需单<br>独采购                            |
| 6              | 镜头转接环     | 1           | 使用与相机镜头接口不同的镜头时,需根据镜头接<br>口配置转接环,需单独采购                   |

### (i) 说明

- 千兆网口工业面阵相机属于电子产品, 要求在于燥条件下作业和存放。若遇到湿 热、酸碱性环境,请做好隔离防护措施,避免内部元器件腐蚀损害。
- 使用镜头时, 需杜绝潮湿环境, 避免蒸汽进入镜组内部, 造成起雾现象。

#### <span id="page-34-2"></span>6.1.2 整机安装

整机连接如图 [6-2](#page-35-1) 所示, 相机安装具体操作步骤如下:

1. 将相机固定到安装位置,选择合适的镜头安装到相机上。

### **(i) 说明**

将相机固定到安装位置时,可采取安装件散热或风扇散热等措施,以提高相机的散 热效率, 具体措施请见*[散热措施](#page-30-0)*章节。

- 2. 使用超五类或六类网线连接相机和千兆交换机或者千兆网卡。
- 3. 选择以下任意一种供电方式。
- 电源直插供电: 使用 6-pin 或 12-pin 电源 I/O 线缆,按照正确的接线方法接在合适 的电源适配器上,I/O 接口定义参见电源及 *I/O* [接口定义](#page-20-0)[章节。](#page-20-0)
- PoE 供电:对于支持 PoE 功能的相机,可用网线将相机与带 PoE 功能的交换机或 者网卡连接。相机是否支持 PoE 供电, 请查看相应的技术规格书。

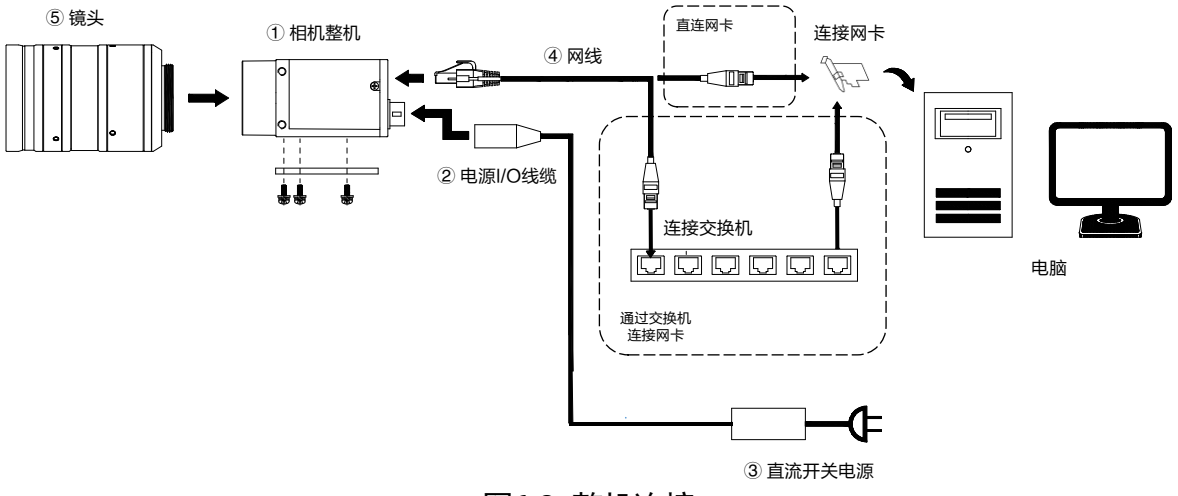

图6-2 整机连接

### <span id="page-35-1"></span><span id="page-35-0"></span>6.2 客户端安装

MVS 客户端支持安装在 Windows XP/7/10 32/64bit、Linux 32/64bits、MacOS 64bits 以及 Android 4.4~9.0 操作系统上。本手册以 Windows 系统为例进行介绍。

#### 操作步骤

- 1. 请从海康机器人官网 ([www.hikrobotics.com](http://www.hikrobotics.com/)) 机器视觉 > 服务支持 > [下载中心中](https://www.hikrobotics.com/cn/machinevision/service/download?module=0) 下载 MVS 客户端安装包及 SDK 开发包。
- 2. 双击安装包进入安装界面, 单击开始安装, 如下图所示。

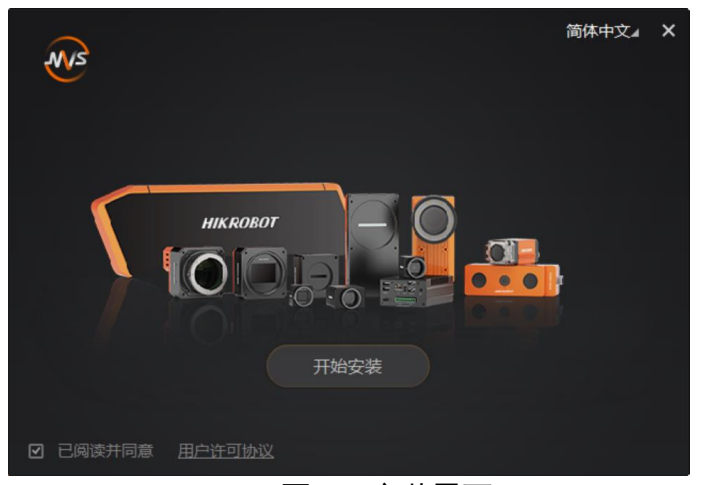

图6-3 安装界面
- 3. 选择安装路径、需要安装的驱动(默认已全部勾选)和其他功能, 如图 [6-4](#page-36-0) 所示。
	- 选择驱动: 可勾选 GIGE、USB 3.0 和 PCIE, 勾选后客户端才可枚举到对应接口的 设备。
	- 其他: 勾选开启内置的调试功能后, 可减慢网口相机断点调试时的掉线速度; 勾选 开启所有网卡巨帧后,可提高客户端的网络传输性能;勾选 **PCIe-CML**、**PCIe-CXP**、 **PCIE-GEV** 和 **PCIE-XoF** 后,客户端可枚举到对应接口的采集卡,可根据需要进行勾 选安装。
		- **(i) 说明**
		- 当 **PCIE** 已勾选时,**PCIe-CML**、**PCIe-CXP**、**PCIE-GEV** 或 **PCIE-XoF** 才可被勾 选。
		- **PCIe-CML**、**PCIe-CXP**、**PCIE-GEV** 或 **PCIE-XoF** 仅支持我司自研采集卡驱 动。

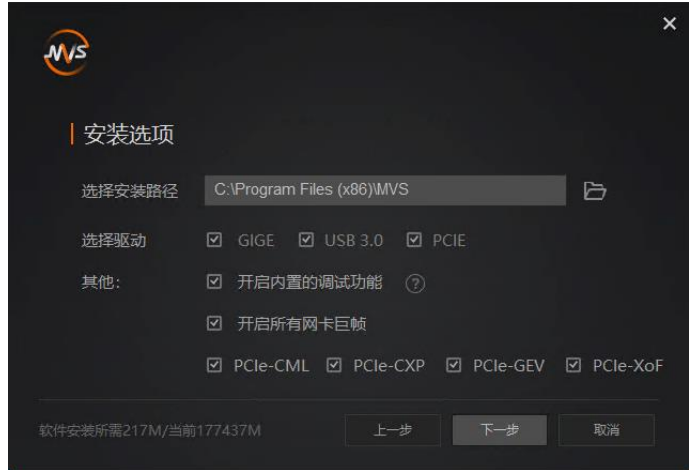

图6-4 安装选项

<span id="page-36-0"></span>4. 单击下一步开始安装。

5. 安装结束后,单击完成即可。

## (i) 说明

- 该软件已经集成硬件所需驱动, 无需下载安装其他驱动。
- 软件界面可能因版本信息不同与本手册截图有差异,请以实际显示为准。

## 6.3 PC 环境设置

为保证客户端的正常运行以及数据传输的稳定性,在使用客户端软件前,需要对 PC 环 境进行设置。

- 6.3.1 关闭防火墙
	- 6. 打开系统防火墙。
		- Windows XP:依次点击开始 > 控制面板 > 安全中心 > **Windows** 防火墙。
		- Windows 7:依次点击开始 > 控制面板 > 系统和安全 > **Windows** 防火墙。
		- Windows 10:依次点击此电脑 > 属性 > 控制面板主页 > **Windows Defender** 防 火墙。
	- 7. 单击左侧打开和关闭 **Windows** 防火墙。
	- 8. 在自定义界面,选择关闭 **Windows** 防火墙(不推荐),并点击确定即可。

#### 6.3.2 本地网络配置

1. 打开电脑上的控制面板,依次点击网络和 **Internet** > 网络和共享中心 > 更改适配器 配置,选择对应的网卡,建议将 PC 的网口配置成使用静态 IP 地址,相较动态 IP 可 缩短设备搜索时间,如下图所示。

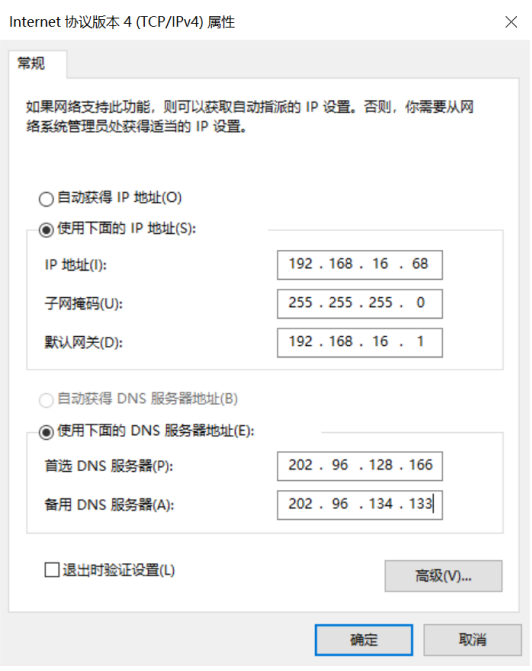

图6-5 PC 网口 IP 配置

2. MVS 客户端的安装过程中已默认开启所有网卡巨帧,可通过此步骤查看网卡巨帧是 否开启。若未成功开启,可根据以下步骤进行配置。 在 MVS 客户端中,在对应网口处右键选择网卡属性配置,打开网卡配置工具,如下 图所示。

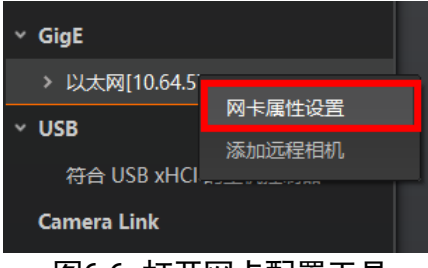

图6-6 打开网卡配置工具

在网卡配置工具中,查看巨型包是否启用,如下图所示。

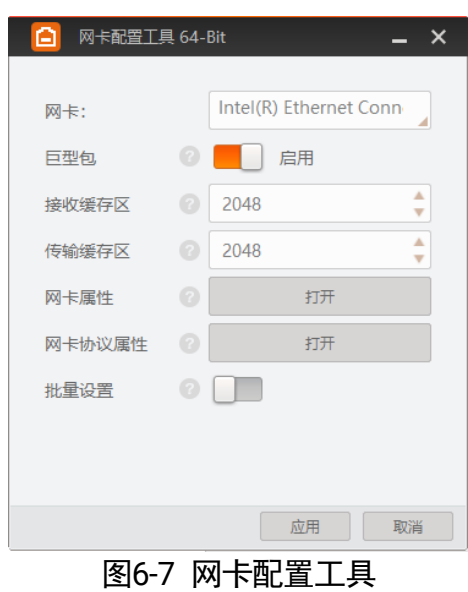

6.4 客户端操作

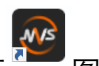

1. 双击桌面 图标,打开 MVS 客户端软件。

2. 设备列表会自动显示当前枚举到的设备。也可通过点击 GigE 接口处的刷新按钮 C 对设备列表中显示的相机进行手动刷新,如下图所示。

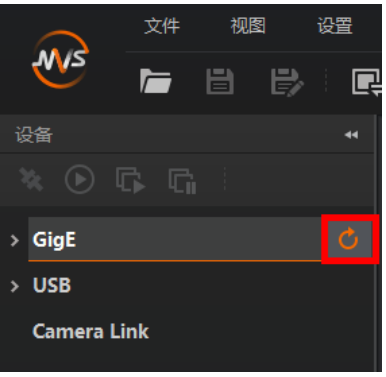

86-8 刷新 GigE 口设备列表

- 3. (可选)在设备列表中枚举到相机后,若相机为不可达状态 , 则需要手动设置相 机 IP:
	- 1) 双击状态为不可达的相机名称,界面将弹出修改 **IP** 地址对话框。
	- 2) 在修改 IP 地址对话框中, 选择静态 IP, 参照相机可达的网段 (下图红框所示), 设置相机的 **IP** 地址、子网掩码以及默认网关,单击确定,如下图所示。

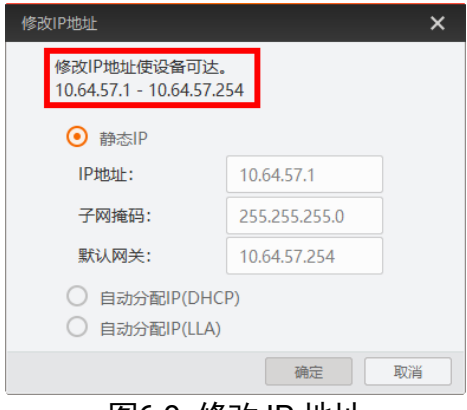

图6-9 修改 IP 地址

4. 双击连接设备, MVS 客户端主界面如下图所示。

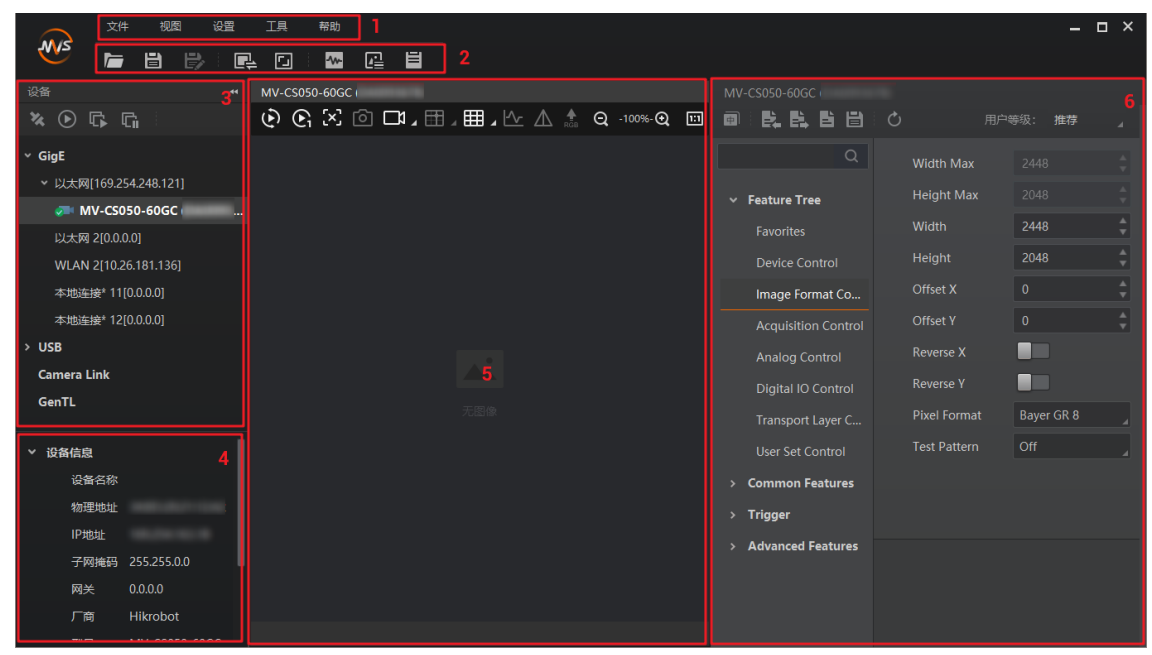

图6-10 软件主界面

客户端主界面中各区域所代表的功能请见下表。

表6-2 客户端主界面区域

| 区域 | 区域名称 | 功能描述                       |
|----|------|----------------------------|
|    | 菜单栏  | ' 提供文件、<br>.视图、设置、工具和帮助的功能 |

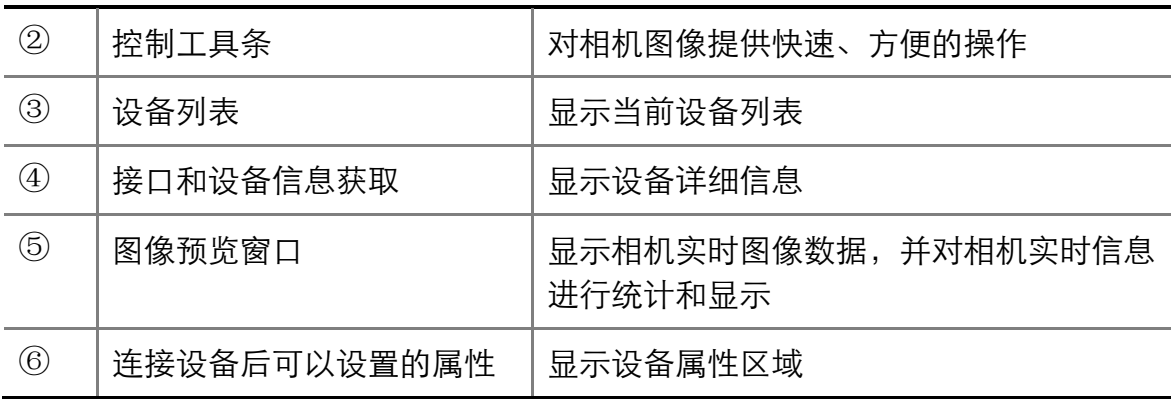

5. 点击区域②中的 过行连续采图。

6. 通过区域⑥,调节相机的像素格式、曝光时间等。

7. 调整镜头光圈和焦距,使相机亮度合适,成像清晰。

8. (可选)成像清晰后,可根据实际需求,通过区域⑥中对相机其他功能进行设置。 单击属性名称,右侧区域显示相机的具体属性,各属性分类的介绍请见[相机参数索引](#page-146-0) 章节。

#### $(i)$ 说明

不同型号的相机所展示的属性信息不完全相同,具体属性信息可以在客户端的属性 栏目中查找。

# 第7章 I/O 电气特性与接线

# <span id="page-41-0"></span>7.1 I/O 电气特性

## 7.1.1 Line 0 光耦隔离输入电路

相机的 I/O 信号中 Line 0 为光耦隔离输入, 内部电路如下图所示。

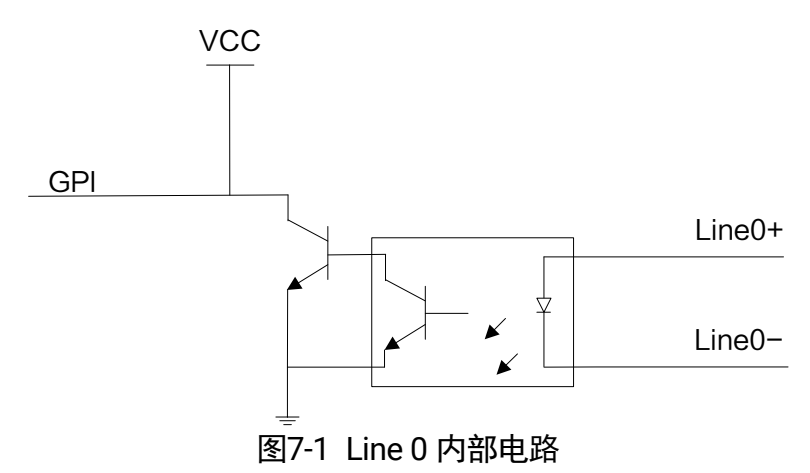

Line 0 的最大输入电流为 25 mA。

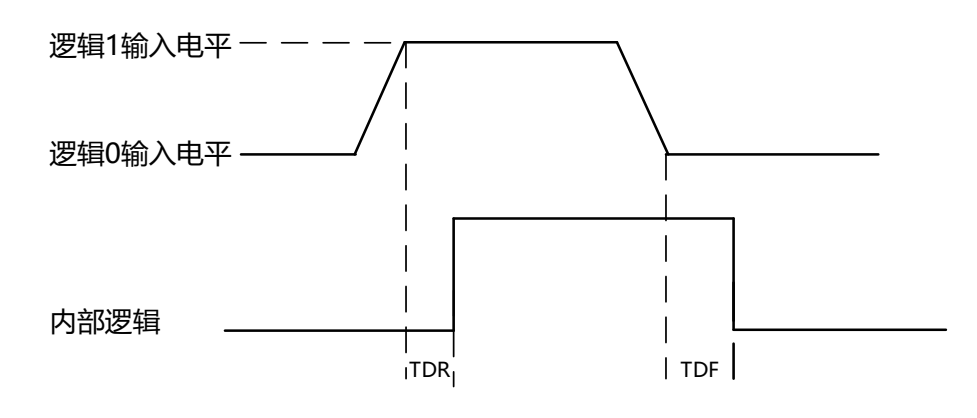

图7-2 输入逻辑电平

光耦隔离输入电气特性请见下表。

| 参数名称    | 参数符号       | 参数值                    |
|---------|------------|------------------------|
| 输入逻辑低电平 | VL         | $0 \sim 1$ VDC         |
| 输入逻辑高电平 | VН         | $3.3 \sim 24$ VDC      |
| 输入上升延迟  | <b>TDR</b> | $1.8 \sim 4.6 \,\mu s$ |
| 输入下降延迟  | TDF        | $16.8 \sim 22 \,\mu s$ |

表7-1 输入电气特性

#### j. 说明

- 输入电平在 1 V 至 3.3 V 之间电路状态不稳定, 请尽量避免输入电压在此区间。
- 击穿电压为 30 V, 请保持电压稳定。

### 7.1.2 Line 1 光耦隔离输出电路

相机的 I/O 信号中 Line 1 为光耦隔离输出, 内部电路如下图所示。

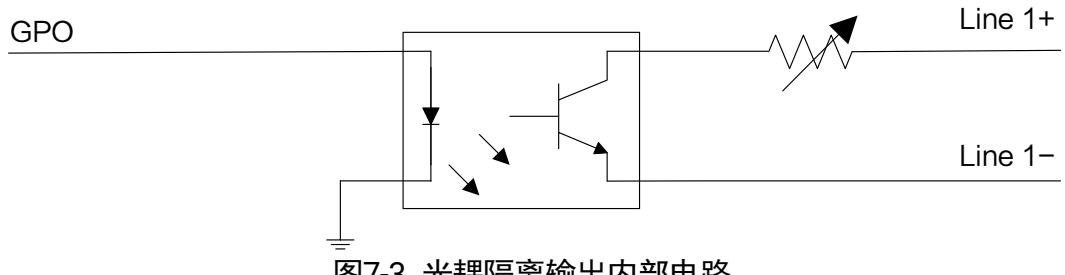

图7-3 光耦隔离输出内部电路

Line 1 的最大输出电流为 25 mA。

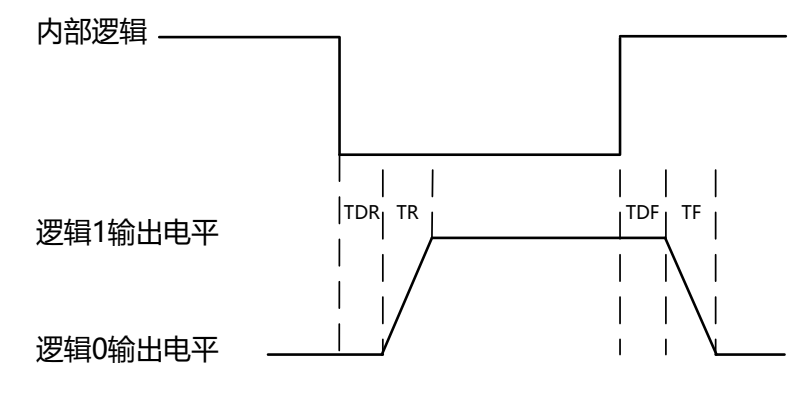

图7-4 输出逻辑电平

外部电压为 3.3 V 且外部电阻为 1 KΩ 的情况下,光耦隔离输出电气特性请见下表。

| 参数名称    | 参数符号 | 参数值                |
|---------|------|--------------------|
| 输出逻辑低电平 | VL   | 575 mV             |
| 输出逻辑高电平 | VH   | 3.3V               |
| 输出上升时间  | TR   | $8.4 \,\mu s$      |
| 输出下降时间  | ΤF   | $1.9 \,\mu s$      |
| 输出上升延迟  | TDR  | $15 \sim 60$ µs    |
| 输出下降延迟  | TDF  | $3 \sim 6 \,\mu s$ |

表7-2 输出电气特性

外部电压及电阻不同时,光耦隔离输出对应的电流及输出逻辑低电平参数请见下表。

| 外部电压 | 外部电阻               | <b>VL</b>        | 输出电流               |
|------|--------------------|------------------|--------------------|
| 3.3V | $1 K\Omega$        | 575 mV           | $2.7 \text{ mA}$   |
| 5V   | $1 K\Omega$        | 840 mV           | 4.1 mA             |
| 12V  | 2.4 K <sub>0</sub> | $915 \text{ mV}$ | $4.6 \text{ mA}$   |
| 24 V | $4.7 K\Omega$      | 975 mV           | 4.9 <sub>m</sub> A |

表7-3 输出逻辑低电平参数

### 7.1.3 Line 2 双向 I/O 电路

相机的 I/O 信号中 Line2 为双向 I/O, 可作为输入信号使用, 也可作为输出信号使用。 内部电路如下图所示。

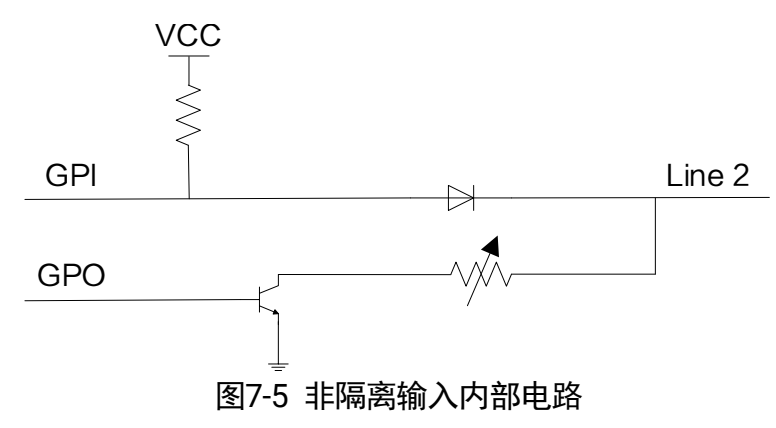

#### Line 2 配置成输入信号

接入 100 Ω 电阻、5 V 电压情况下,Line 2 配置为输入的逻辑电平、电气特性如图 [7-6](#page-44-0)、 表 [7-4](#page-44-1) 所示。

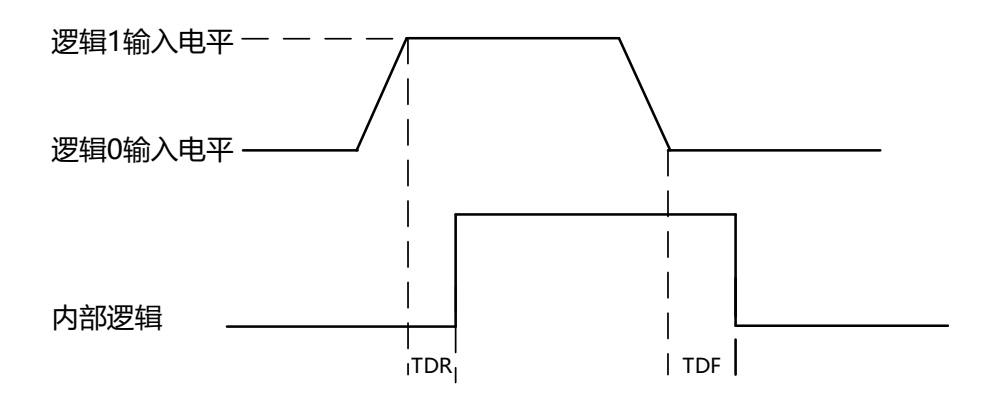

图7-6 输入逻辑电平

<span id="page-44-1"></span><span id="page-44-0"></span>

| 参数名称    | 参数符号 | 参数值                       |
|---------|------|---------------------------|
| 输入逻辑低电平 | VL   | $0 \sim 0.3 \text{ VDC}$  |
| 输入逻辑高电平 | VH   | $3.3 \sim 24 \text{ VDC}$ |
| 输入上升延迟  | TDR  | $< 1 \mu s$               |
| 输入下降延迟  | TDE  | $< 1 \mu s$               |

表7-4 输入电气特性

## (i) 说明

- 输入电平在 0.3 V 至 3.3 V 之间电路状态不稳定,请尽量避免输入电压在此区间。
- 击穿电压为 30 V, 请保持电压稳定。
- 为防止 GPIO 管脚损坏, 请先连接地管脚 GND, 然后再向 Line 2 管脚输入电压。

#### Line 2 配置成输出信号

 $\hat{x}$  允许经过此管脚的最大电流为 25 mA, 输出阻抗为 40 Ω。

外部电压,电阻和输出低电平之间的关系请见下表。

| 外部电压 | 外部电阻         | VL (GPIO2)       |
|------|--------------|------------------|
| 3.3V | 1 K $\Omega$ | 160 mV           |
| 5V   | $1 K\Omega$  | $220 \text{ mV}$ |
| 12V  | $1 K\Omega$  | 460 mV           |
| 24 V | $1 K\Omega$  | 860 mV           |
| 30V  | 1 K $\Omega$ | 970 mV           |

表7-5 输出逻辑低电平参数

外部 1 KΩ 电阻上拉至 5 V 情况下, Line 2 配置成输出的逻辑电平、电气特性如图 [7-7](#page-45-0)、 表 [7-6](#page-45-1) 所示。

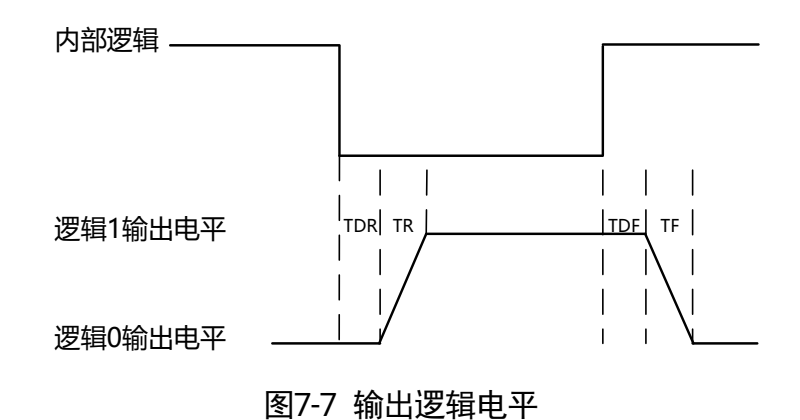

表7-6 输出电气特性

<span id="page-45-1"></span><span id="page-45-0"></span>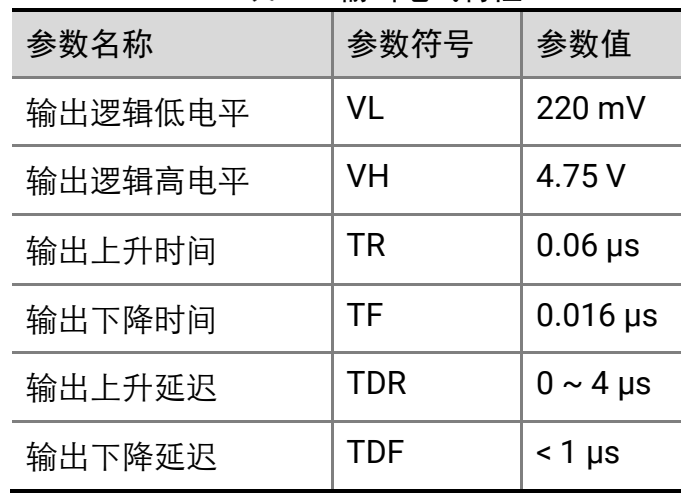

## 7.1.4 影响 I/O 线路传输延迟的因素

<span id="page-46-0"></span>影响 I/O 线路传输延迟因素如表 [7-7](#page-46-0) 所示,其中★为主要影响因素,☆为次要影响因素。

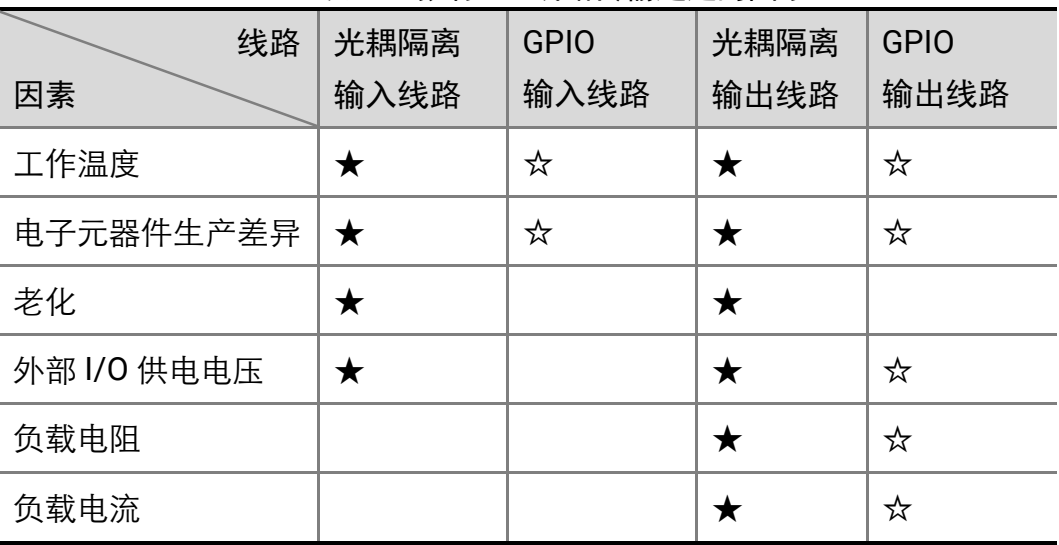

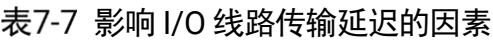

针对表 [7-7](#page-46-0) 中影响 I/O 线路传输延迟的各个因素, 提供如下几点说明和建议:

- 请在相机推荐的工作温度下使用 I/O 电路, 工作温度请见产品规格书。
- 在光耦输入和输出电路上施加电流会使光电耦合器的老化速度加快, 将电流保持在 最小限度,保证稳定的传输延迟。
- 为了降低低速传输延迟, 推荐使用 5 V 左右的外部 I/O 供电电压。
- 为达到更好的快速触发相应效果,请使用推荐的上拉电阻。
- 通常, 光耦电路的触发输入输出频率很少会超过 10 kHz, 而 GPIO 电路的触发输入 输出频率很少会超过 1 MHz,请将电路的触发输入输出频率保持在该范围内。
- 若需减少传输延迟, 推荐使用 GPIO 线路, 其传输延迟相比光耦延迟更短, 但 GPIO 线路有烧坏的风险,请谨慎使用。
- 触发信号抖动可能导致相机内部抖动加剧, 为避免抖动, 请使触发信号边沿保持陡 峭,从而缩小相机内部抖动(最好低于 1 µs)。

# 7.2 I/O 接线图

不同型号千兆网口工业面阵相机的外观和 I/O 接口定义有所不同。本章节主要介绍相机 的 I/O 部分如何接线,接线图中的设备以带风扇相机为例。其他相机可根据接线图中的 线缆定义,结合*电源及 I/O [接口定义](#page-20-0)*章节进行类推。

### 7.2.1 Line 0 接线图

相机使用 Line 0 作为硬件触发的信号源时, 输入信号的外部设备不同, 接线有所不同。

● 输入信号为 PNP 设备

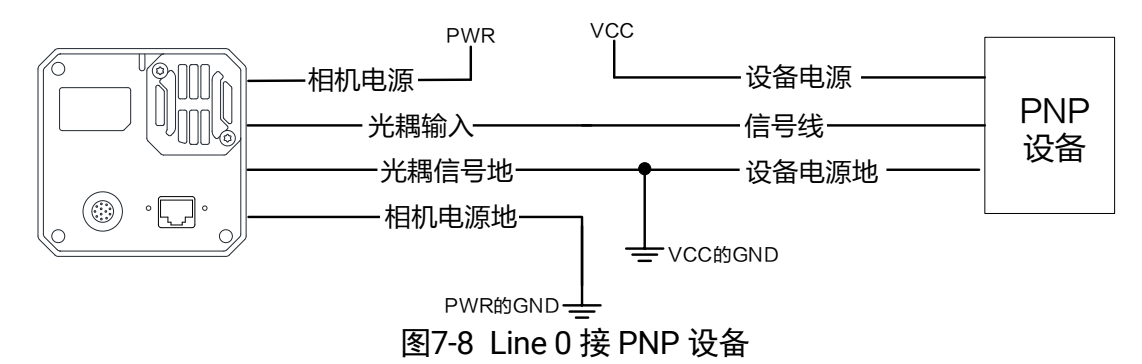

输入信号为 NPN 设备

- 若 NPN 设备的 VCC 为 24 V, 推荐使用 4.7 KΩ 的上拉电阻。

- 若 NPN 设备的 VCC 为 12 V, 推荐使用 1 KΩ 的上拉电阻。

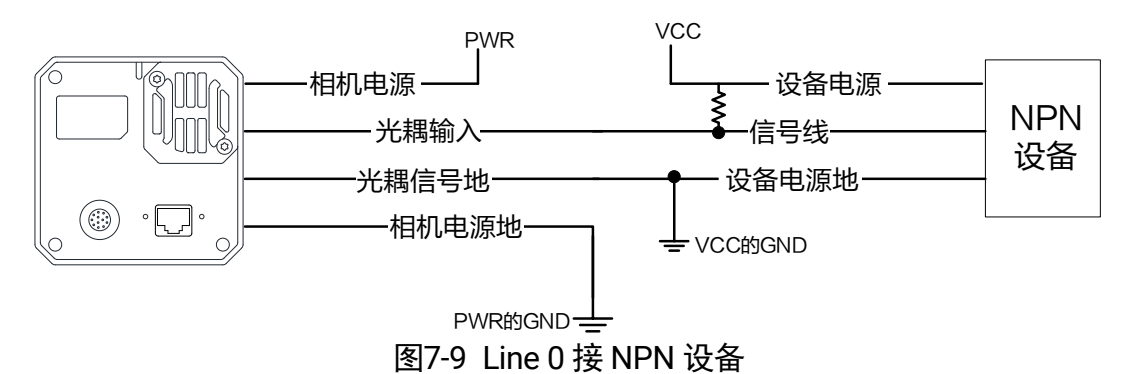

输入信号为开关

若开关的 VCC 为 24 V, 建议串联一个 4.7 KΩ 的电阻, 用于保护电路。

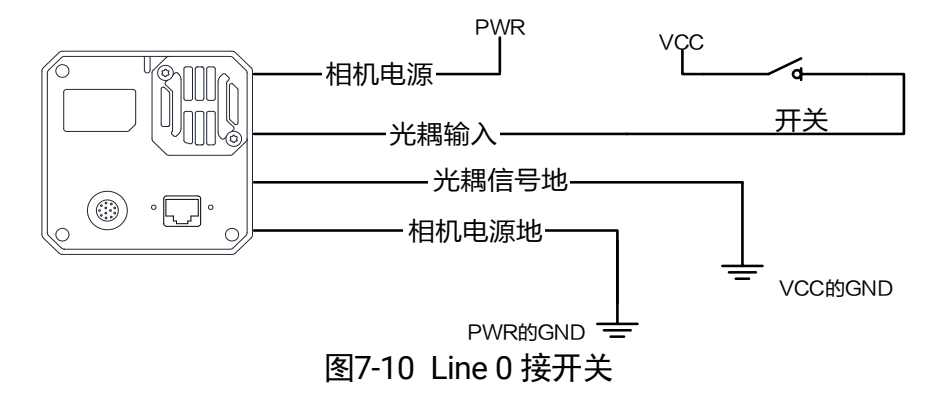

### 7.2.2 Line 1 接线图

相机使用 Line 1 作为输出信号时, 连接的外部设备不同, 接线有所不同。

● 外部为 PNP 设备

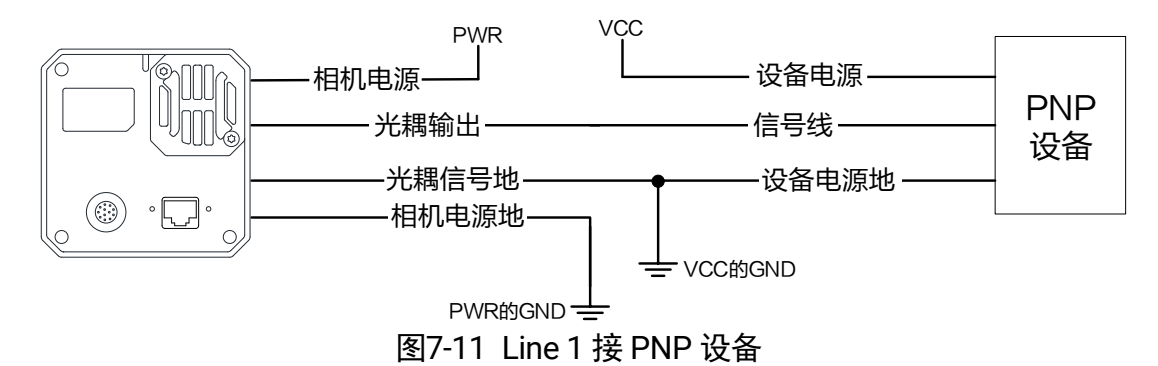

● 外部为 NPN 设备

- 若 NPN 设备的 VCC 为 24 V, 推荐使用 4.7 KΩ 的上拉电阻。

 $-$  若 NPN 设备的 VCC 为 12 V, 推荐使用 1 KΩ 的上拉电阻。

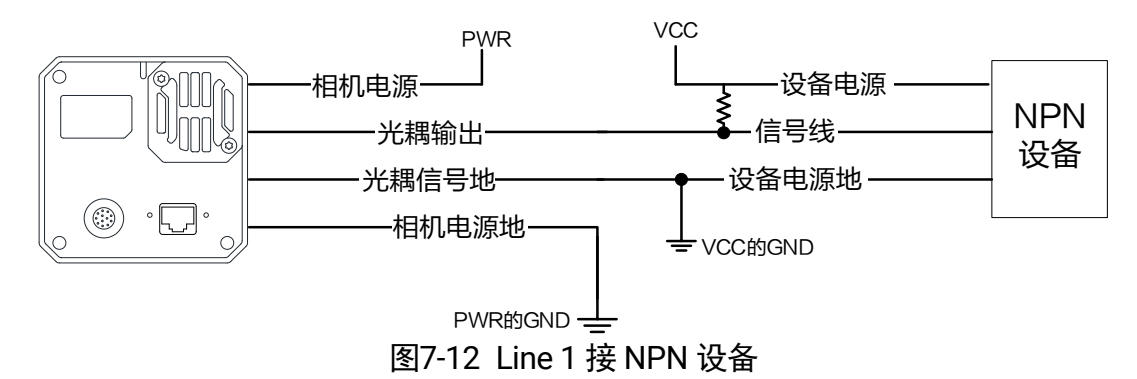

### 7.2.3 Line 2 接线图

Line 2 为双向 I/O, 可作为输入信号使用, 也可作为输出信号使用。

#### Line 2 配置成输入信号

相机使用 Line 2 作为硬件触发的信号源时,输入信号的外部设备不同,接线有所不同。

● 输入信号为 PNP 设备 推荐使用 330 Ω 的下拉电阻。

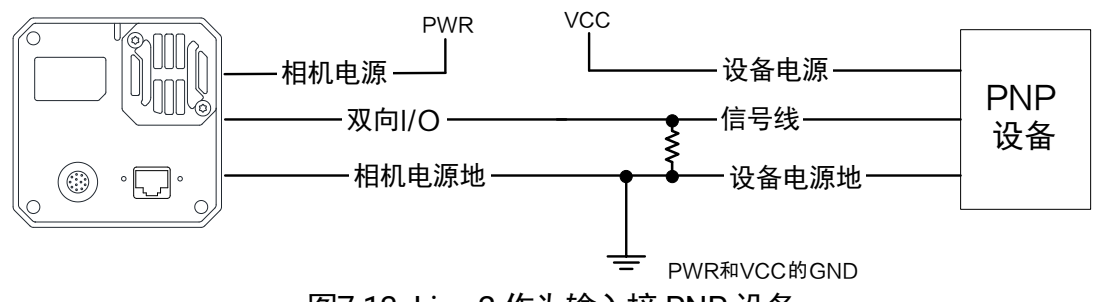

图7-13 Line 2 作为输入接 PNP 设备

#### T. 说明

当输入信号为 PNP 设备时, 不推荐使用 Line 2 作为输入, 会导致相机发热较为严 重,可使用 Line 0 作为输入。

● 输入信号为 NPN 设备

- 若 NPN 设备的 VCC 为 24 V, 推荐使用 4.7 KΩ 的上拉电阻。

- 若 NPN 设备的 VCC 为 12 V, 推荐使用 1 KΩ 的上拉电阻。

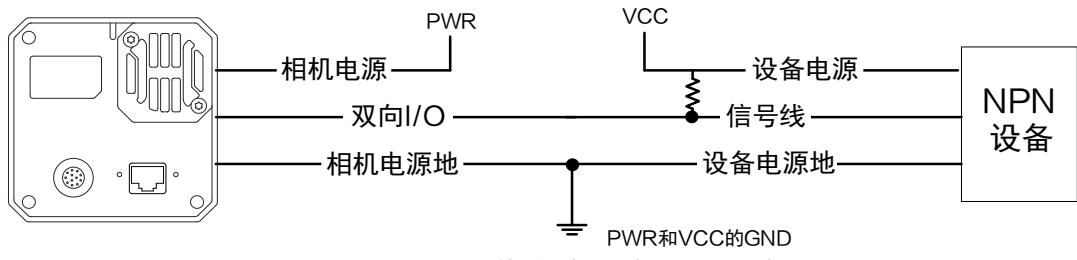

图7-14 Line 2 作为输入接 NPN 设备

输入信号为开关

开关可提供低电平作为输入,使 Line 2 触发。

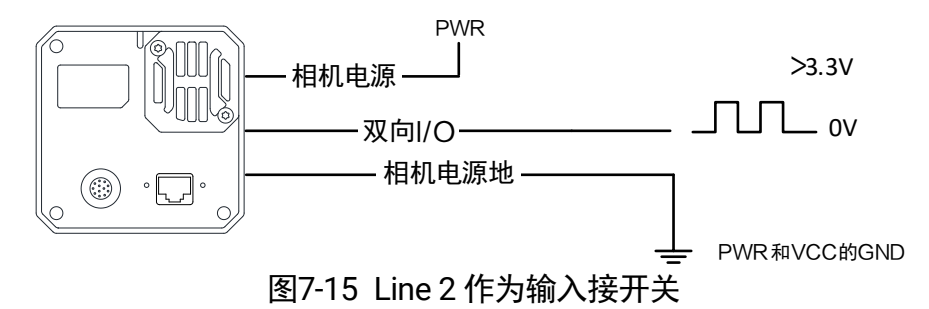

### Line 2 配置成输出信号

相机使用 Line 2 作为输出信号时, 连接的外部设备不同, 接线有所不同。

● 外部为 PNP 设备

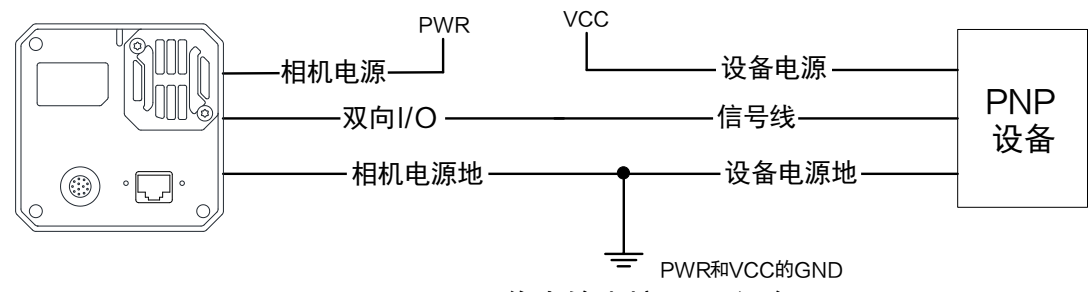

图7-16 Line 2 作为输出接 PNP 设备

● 外部为 NPN 设备

- 若 NPN 设备的 VCC 为 24 V, 推荐使用 4.7 KΩ 的上拉电阻。

- 若 NPN 设备的 VCC 为 12 V, 推荐使用 1 KΩ 的上拉电阻。

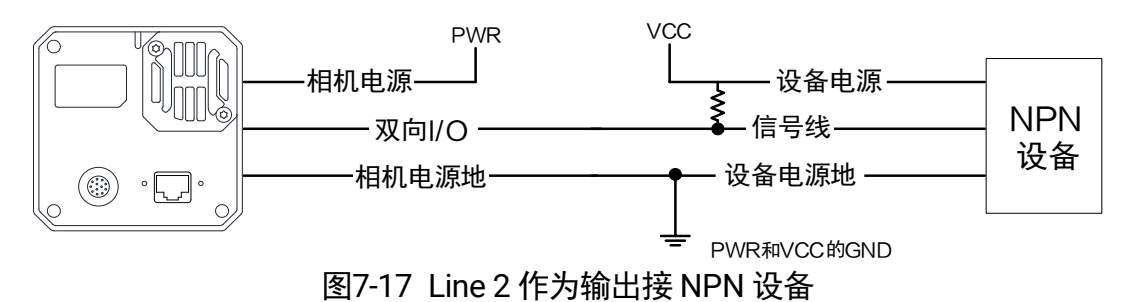

# 第8章 触发输入输出

## 8.1 触发输入

### 8.1.1 触发模式

相机的触发模式分为内触发模式以及外触发模式 2 种。具体工作原理以及对应参数请见 表 [8-1](#page-51-0),参数设置如图 [8-1](#page-51-1) 所示。

<span id="page-51-0"></span>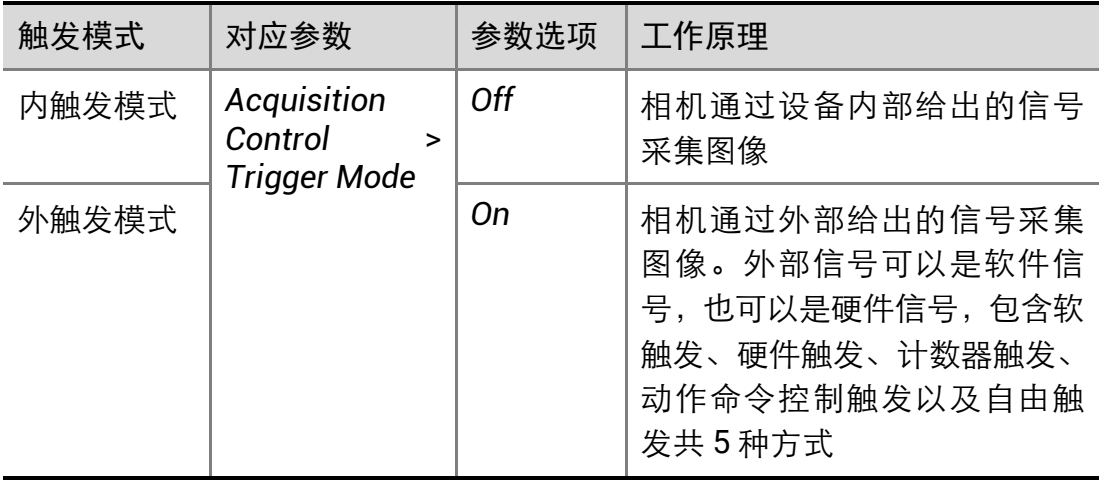

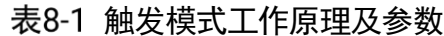

| Trigger Mode                          | Off  |  |
|---------------------------------------|------|--|
| Trigger Source                        | On.  |  |
| Trigger Delay(us)                     | 0.00 |  |
| <del>ᅀᆞᆠᆠᆝᄔ</del> ᄓᅩ<br><b>দো</b> ∩ ។ |      |  |

图8-1 触发模式设置

### <span id="page-51-1"></span>8.1.2 外触发模式

外触发源

外触发源分为软触发、硬件触发、计数器触发、动作命令控制触发以及自由触发共 5 种。 具体工作原理以及对应参数请见表 [8-2](#page-52-0),参数设置如图 [8-2](#page-52-1) 所示。

#### ă. 说明

以上 5 种外触发源需要在外触发模式即 *Trigger Mode* 参数为 *On* 时才生效。

<span id="page-52-0"></span>

| 外触发模式        | 对应参数                                                      | 参数选项             | 工作原理                                              |
|--------------|-----------------------------------------------------------|------------------|---------------------------------------------------|
| 软触发          | Acquisition<br>Control<br>$\geq$<br><b>Trigger Source</b> | Software         | 触发信号由软件发出,通过千兆网传<br>输给相机进行采图                      |
| 硬件触发         |                                                           | Line 0<br>Line 2 | 外部设备通过相机的 I/O 接口与相机<br>进行连接,触发信号由外部设备给到<br>相机进行采图 |
| 计数器触发        |                                                           | Counter 0        | 通过计数器的方式给相机信号进行采<br>图                             |
| 动作命令控<br>制触发 |                                                           | Action 1         | 该触发源应用于 PTP 功能中, 详见 <i>动</i><br><i>作命令</i> 章节     |
| 自由触发         |                                                           | Anyway           | 相机可接收软触发、硬件触发或动作<br>命令控制触发信号                      |

表8-2 外触发源工作原理及参数

| <b>Trigger Source</b>       | Action 1        |
|-----------------------------|-----------------|
| Trigger Delay(us)           | Software        |
| <b>Trigger Cache Enable</b> | Line 0          |
| Sensor Shutter Mode         | Line 2          |
|                             | Counter 0       |
| <b>Exposure Mode</b>        | <b>Action 1</b> |
| Exposure Time(us)           | Anyway          |
| <b>Exposure Auto</b>        | Off             |

图8-2 外触发源设置

<span id="page-52-1"></span>软触发

相机触发源选择软触发即 *Trigger Source* 参数选择为 *Software* 时,可通过 *Trigger Software* 参数处的 *Execute* 按键发送软触发命令进行采图,相关参数如下图所示。

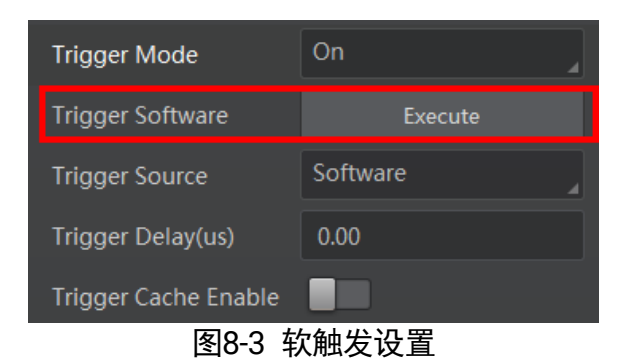

软触发模式可以设置触发出图数、触发延迟和触发缓存使能,具体介绍参见*[触发相关参](#page-56-0)* [数](#page-56-0)章节。

#### 硬件触发

相机触发源选择硬件触发即 *Trigger Source* 参数选择为 *Line 0* 或 *Line 2* 时,触发拍照 的命令由外部设备给到相机,

Line 0/Line 2 设置为触发源的方法如下:

1. *Acquisition Control* 属性下,*Trigger Mode* 选择 *On*。

2. Trigger Source 参数下拉选择 Line 0 或 Line 2, 如下图所示。

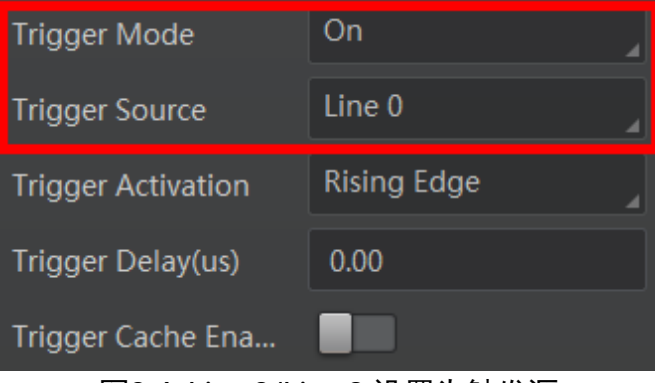

图8-4 Line 0/Line 2 设置为触发源

硬件触发模式可以设置触发出图数、触发延迟、触发缓存使能、触发响应方式和触发防 抖, 具体介绍参见*[触发相关参数](#page-56-0)*章节。

其中 Line 0 为光耦隔离输入, Line 2 为可配置输入输出。当 Line 2 作为硬件触发源使用 时,需确保设置为输入信号,设置方法如下:

- 1. *Digital IO Control* 属性下,*Line Selector* 参数下拉选择 *Line 2*。
- 2. Line Mode 下拉选择 Input, 如下图所示。

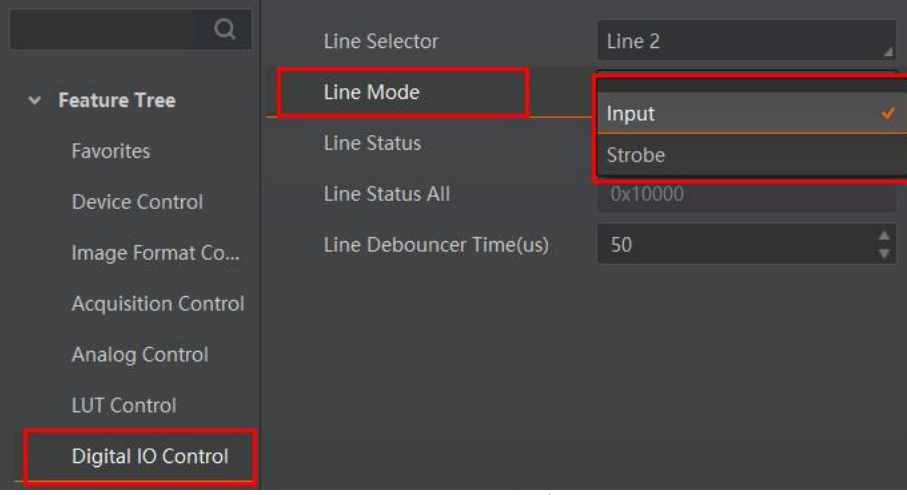

图8-5 Line 2 设置为输入信号

# (i) 说明

具体关于 IO 接口的电气特性以及接线方式请查看 *I/O* [电气特性与接线](#page-41-0)章节。

### 计数器触发

相机触发源选择计数器即 *Trigger Source* 参数选择 *Counter 0* 时,相机接收多次硬件触 发信号之后进行一次外触发,相关参数如下图所示。

| Trigger Mode                | On                   |
|-----------------------------|----------------------|
| <b>Trigger Source</b>       | l ine 0              |
| <b>Trigger Activation</b>   | Software             |
| Trigger Delay(us)           | Line 0               |
| <b>Trigger Cache Enable</b> | Line 2               |
|                             | Counter <sub>0</sub> |
| Sensor Shutter Mode         | Action 1             |
| Exposure Mode               | Anyway               |

图8-6 计数器触发设置

使用计数器触发时,需要对 *Counter And Timer Control* 属性下的参数进行设置,方可 使用。参数功能以及如何设置请见表 [8-3](#page-55-0),参数如图 [8-7](#page-55-1) 所示。

<span id="page-55-0"></span>

| 参数                          | 读/写         | 功能介绍                                                                  |
|-----------------------------|-------------|-----------------------------------------------------------------------|
| <b>Counter Selector</b>     | 可读写         | 选择计数器源, 目前只支持 Counter 0                                               |
| <b>Counter Event Source</b> | 可读写         | 选择计数器触发的信号源, 可选 Line 0 或<br>Line 2, 默认关闭                              |
| <b>Counter Reset Source</b> | 可读写         | 选择重置计数器的信号源,只能通过<br>Software 重置, 默认关闭                                 |
| <b>Counter Reset</b>        | 一定条件<br>下可写 | 重置计数器, 只有当 Counter Reset<br>Source 参数为 Software 时,才可执行                |
| <b>Counter Value</b>        | 可读写         | 计数器值, 范围为1~1023。<br>假设该参数设置为 n, 则 n 次的触发信号<br>可以执行1次的计数器触发,获取1帧图<br>像 |
| Counter<br>Current<br>Value | 只读          | 显示每次计数器触发中,已经执行的外触<br>发数                                              |

表8-3 Counter And Timer Control 属性介绍

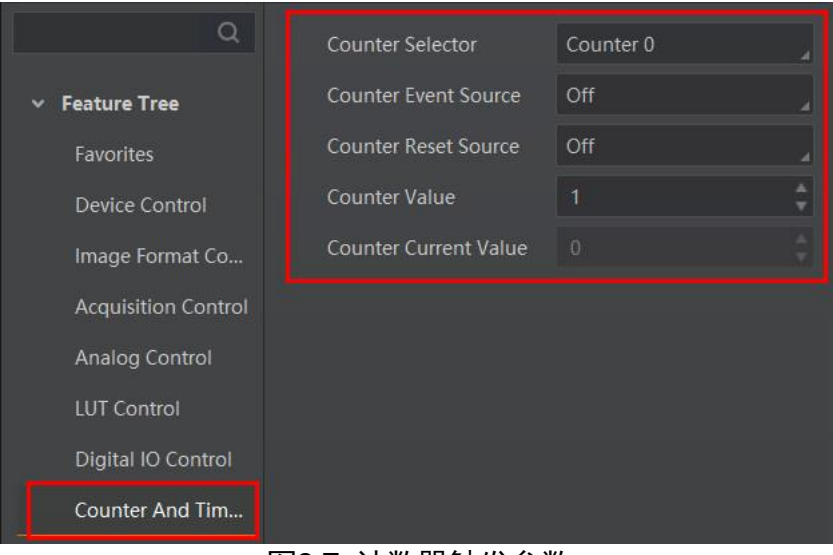

图8-7 计数器触发参数

<span id="page-55-1"></span>计数器触发模式可以设置触发出图数、触发延迟、触发响应方式和触发缓存使能,具体 介绍参见[触发相关参数](#page-56-0)章节。

自由触

自由触发模式下,软触发、硬件触发或动作命令控制触发信号均可作为触发方式。

相机触发源选择自由触发模式,即 *Trigger Source* 选择 *Anyway* 时,可通过发送软触 发、硬件触发或动作命令控制触发信号进行采图,相关参数如下图所示。

| <b>Trigger Mode</b>       | On                 |
|---------------------------|--------------------|
| <b>Trigger Software</b>   | Execute            |
| <b>Trigger Source</b>     | Anyway             |
| <b>Trigger Activation</b> | <b>Rising Edge</b> |
| Trigger Delay(us)         | 0.00               |
| Trigger Cache Enable      |                    |

图8-8 自由触发设置

自由触发模式可以设置触发出图数、触发延迟、触发缓存使能和触发响应方式,通过硬 件触发信号进行采图时,还可设置触发防抖,具体介绍参见*[触发相关参数](#page-56-0)*章节。

# (i) 说明

相机是否支持自由触发模式与固件程序有关,具体请以实际功能为准。

### <span id="page-56-0"></span>8.1.3 触发相关参数

外触发模式下,可以设置触发出图数、触发延迟、触发缓存使能、触发响应方式以及触 发防抖。不同触发源可以设置的参数有所差别,触发源和支持的触发参数的关系请见下 表。

| 触发源<br>触发参数 | 软触发 | 硬件触发 | 计数器触发 | Action 1 | Anyway |
|-------------|-----|------|-------|----------|--------|
| 触发出图数       | 支持  | 支持   | 支持    | 支持       | 支持     |
| 触发延迟        | 支持  | 支持   | 支持    | 支持       | 支持     |
| 触发缓存使能      | 支持  | 支持   | 支持    | 支持       | 支持     |
| 触发响应方式      | 不支持 | 支持   | 支持    | 不支持      | 支持     |
| 触发防抖        | 不支持 | 支持   | 支持    | 不支持      | 部分情况支持 |

表8-4 触发源和触发参数的关系

#### 触发出图数

外触发模式下,可以设置相机的触发出图数。通过 *Acquisition Control* 属性下的 Acquisition Burst Frame Count 参数进行设置, 参数范围为 1~1023, 如下图所示。

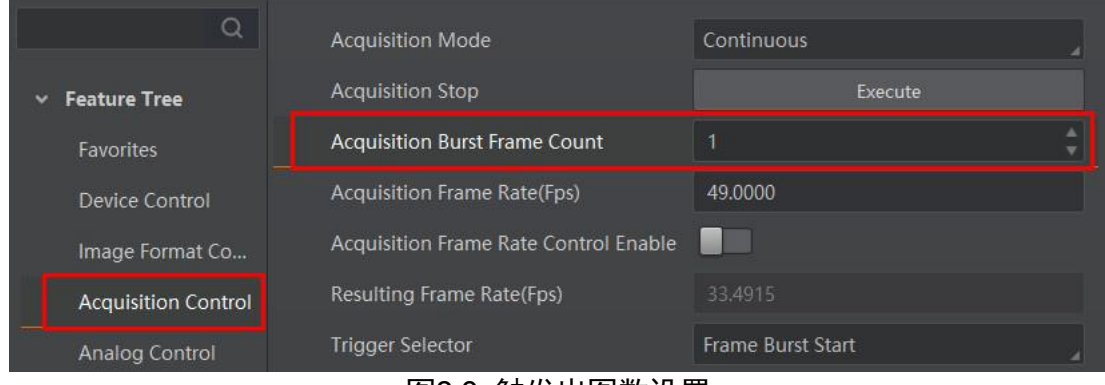

图8-9 触发出图数设置

当 *Burst* 数量为 1 时,此为单帧触发模式。当 *Burst* 数量高于 1 时,此为多帧触发模式。 假设 *Acquisition Burst Frame Count* 参数值为 n,输入 1 个触发信号,相机曝光 n 次并 输出 n 帧图像后停止采集,如下图所示。

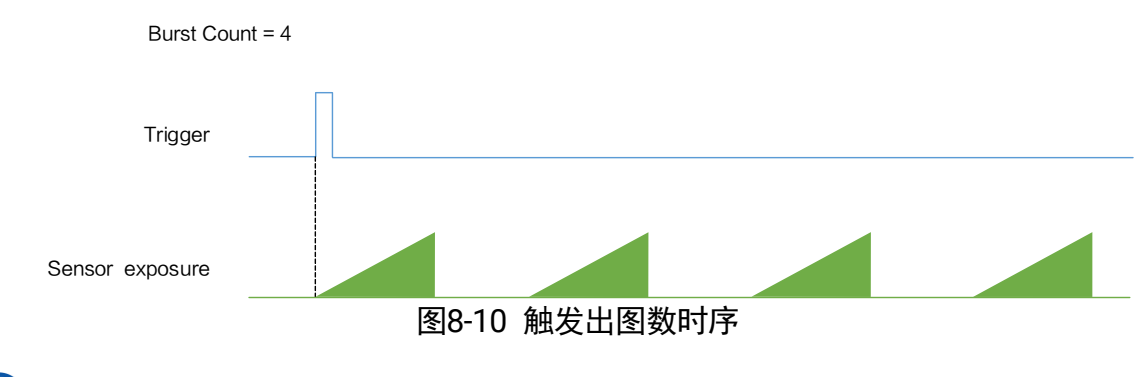

# <span id="page-57-0"></span>说明

图 [8-10](#page-57-0) 使用上升沿作为触发信号。

### 触发延迟

从相机收到触发信号,到真正响应触发信号进行采图,可以设置延迟时间。触发延迟原 理如下图所示。

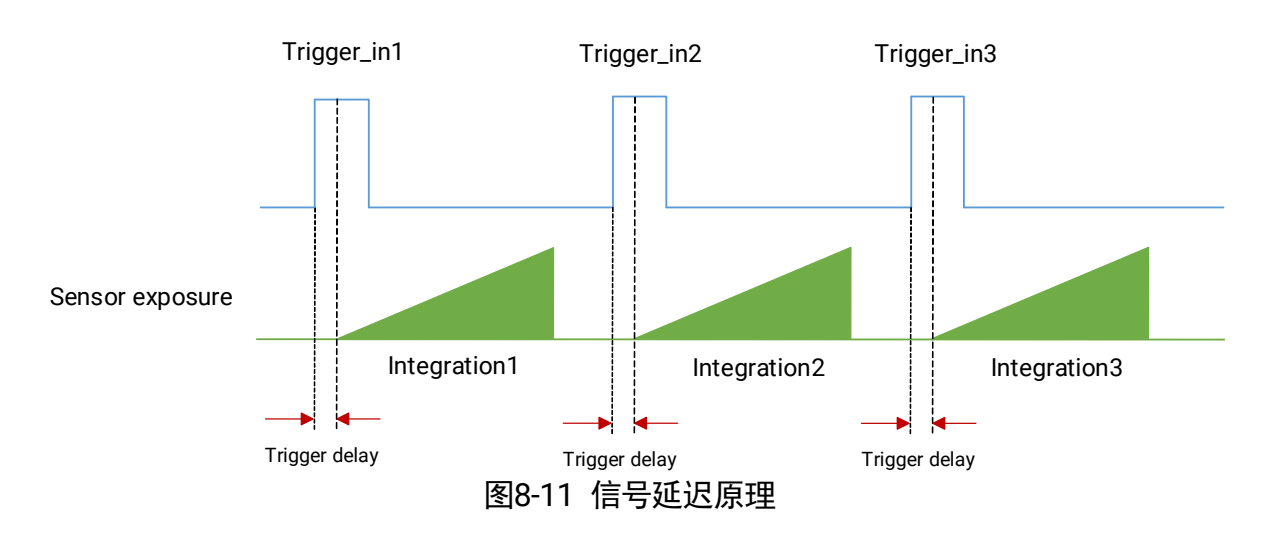

# <span id="page-58-0"></span>说明

图 [8-11](#page-58-0) 使用上升沿作为触发信号。

该功能通过 *Trigger Delay* 参数进行设置,单位为 μs。相关参数如下图所示。

| <b>Trigger Selector</b>   | <b>Frame Burst Start</b> |
|---------------------------|--------------------------|
| Trigger Mode              | Off                      |
| Trigger Source            | Counter <sub>0</sub>     |
| <b>Trigger Activation</b> | <b>Rising Edge</b>       |
| Trigger Delay(us)         | 0.00                     |
| Trigger Cache Enable      |                          |
| <b>Exposure Mode</b>      | <b>Timed</b>             |
| <b>Exposure Time Mode</b> | Standard                 |
| Exposure Time(us)         | 5000.00                  |
| <b>Exposure Auto</b>      | Off                      |

图8-12 触发延迟设置

#### 触发缓存使能

相机具有触发缓存使能的功能,即触发过程若接收到新的触发信号,可将该信号保留并 进行处理。在处理当前信号时,触发缓存使能最多能保留 3 个触发信号等待处理。

触发缓存使能通过 *Acquisition Control* 属性下的 *Trigger Cache Enable* 参数进行控制, 如下图所示。

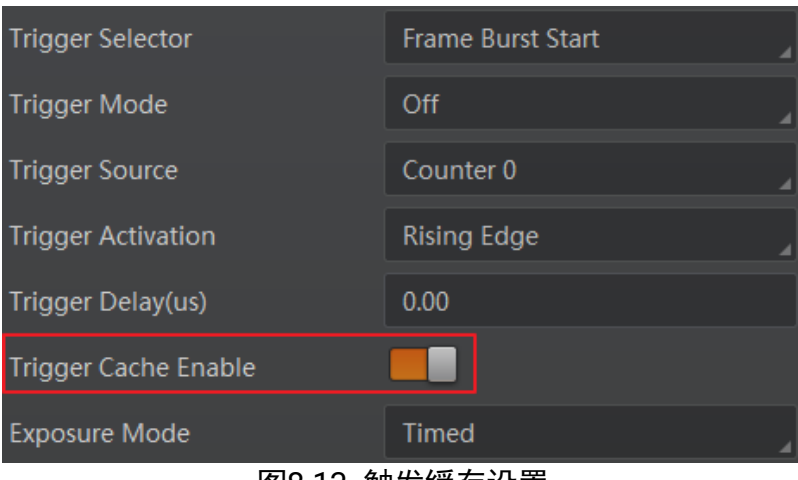

图8-13 触发缓存设置

假设当前为第 1 个触发,在第 1 个触发信号处理的过程中,相机收到第 2 个触发信号。 ● 不启用触发缓存使能: 第 2 个触发信号直接被过滤, 不做处理, 如下图所示;

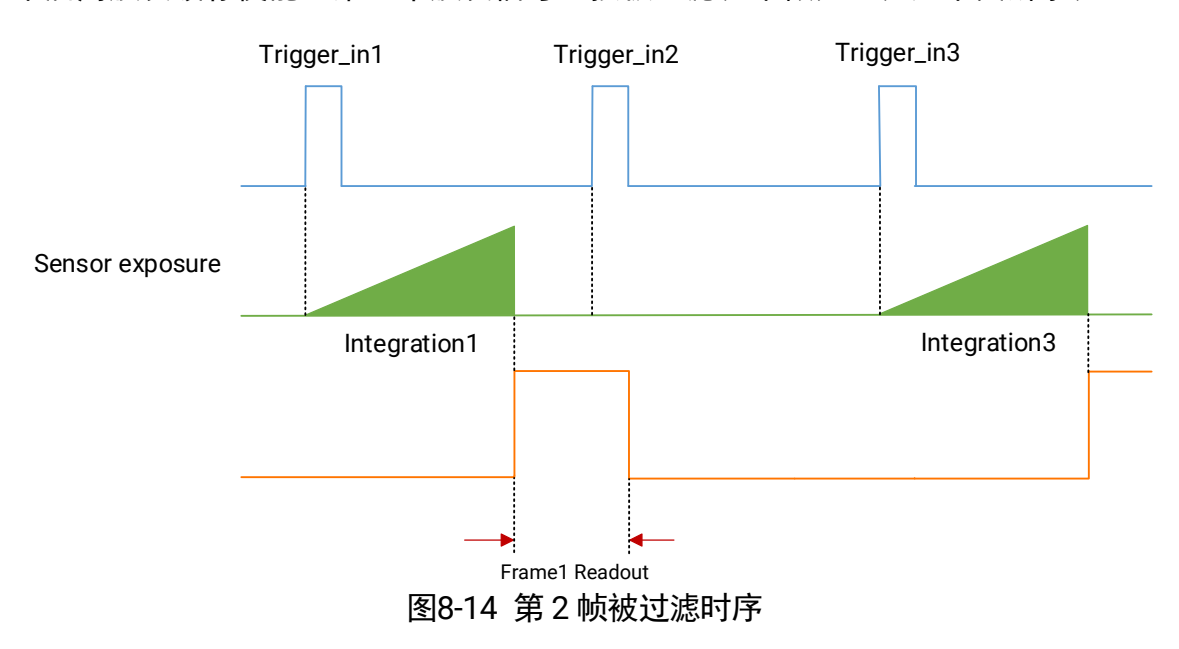

<span id="page-59-0"></span>● 启用触发缓存使能: 第 2 个触发信号被保留。

若第 2 个触发信号第 1 帧图像的曝光结束时间不早于相机当前第 1 个触发信号最 后 1 帧的出图时间,则第 2 个触发信号第 1 帧图像正常出图,如下图所示。

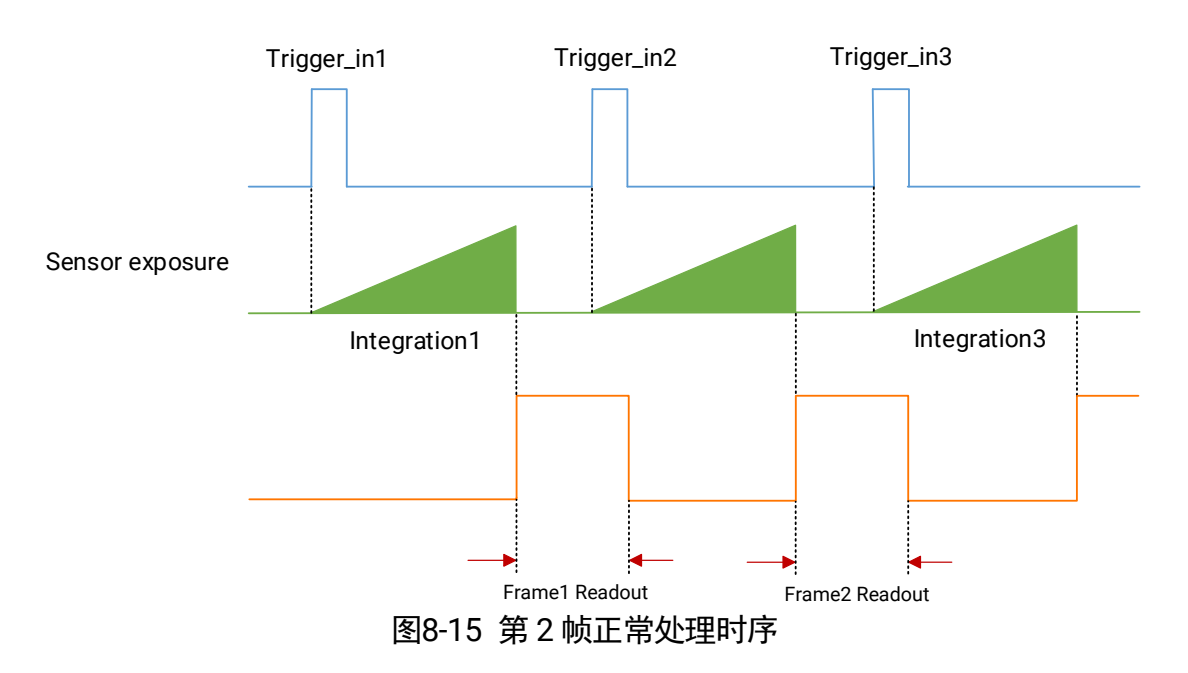

<span id="page-60-0"></span>若第 2 个触发信号第 1 帧图像的曝光结束时间早于相机当前第 1 个触发信号最后 1 帧出图时间,则相机内部会做处理,将第 2 个触发信号第 1 帧图像的曝光开始时 间推迟,确保第 2 个触发信号第 1 帧图像的曝光结束时间不早于第 1 个触发信号 最后 1 帧的出图时间,如下图所示。

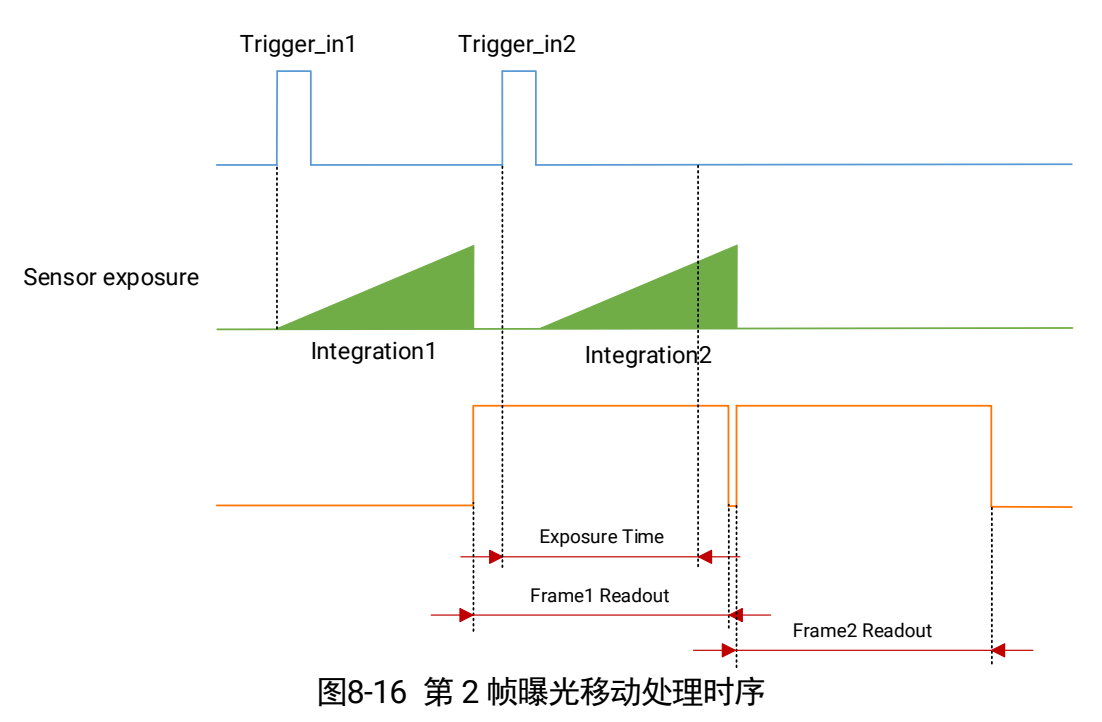

<span id="page-60-1"></span>说明

图 [8-14](#page-59-0)、图 [8-15](#page-60-0) 和图 [8-16](#page-60-1) 使用上升沿作为触发信号。

#### 触发响应方式

相机可以设置在外部信号的上升沿、下降沿、高电平或低电平进行触发采图。具体工作 原理以及对应参数请见表 [8-5](#page-61-0),参数设置如图 [8-17](#page-61-1) 所示。

<span id="page-61-0"></span>

| 触发响应方式选择 | 对应参数                                                      | 参数选项            | 工作原理                                  |
|----------|-----------------------------------------------------------|-----------------|---------------------------------------|
| 上升沿      | Acquisition<br>Control<br>$\geq$<br>Trigger<br>Activation | Rising<br>Edge  | 外部设备给出的电平信号在<br>上升沿时,设备接收触发信<br>号开始采图 |
| 下降沿      |                                                           | Falling<br>Edge | 外部设备给出的电平信号在<br>下降沿时,设备接收触发信<br>号开始采图 |
| 任意沿      |                                                           | Any Edge        | 外部设备给出的电平信号在<br>任意沿时,设备接收触发信<br>号开始采图 |
| 高电平      |                                                           | Level High      | 外部设备给出的电平信号在<br>高电平时,相机一直处于图<br>象采集状态 |
| 低电平      |                                                           | Level Low       | 外部设备给出的电平信号在<br>低电平时,相机一直处于图<br>象采集状态 |

表8-5 触发响应方式工作原理及参数

| Acquisition Co        | Trigger Source            | Line 0              |
|-----------------------|---------------------------|---------------------|
| <b>Analog Control</b> | <b>Trigger Activation</b> | <b>Rising Edge</b>  |
| Digital IO Cont       | Trigger Delay             | <b>Falling Edge</b> |
| <b>Action Control</b> | Trigger Cache Enable      | Level High          |
| Counter And Ti        | <b>Exposure Mode</b>      | Level Low           |
| File Access Con       | Exposure Time(us)         | Any Edge            |

图8-17 触发响应方式选择

<span id="page-61-1"></span>说明 Ť 不同触发模式下,可选择的触发响应方式有所不同,具体请以实际为准。

#### 触发防抖

外触发信号给到相机时可能存在毛刺,如果直接进入到相机内部可能会造成误触发,此 时可以对触发信号进行去抖处理。该功能通过 *Digital IO Control* 属性下的 *Line Debouncer Time* 参数设置,单位为 μs,范围为 0~1000000,即 0~1s。参数设置[如图](#page-62-0) [8-18](#page-62-0) 所示。

当设置的 *Debouncer* 时间大于触发信号的时间时,则该触发信号被忽略,时序[如图](#page-62-1) 8- [19](#page-62-1) 所示。

<span id="page-62-0"></span>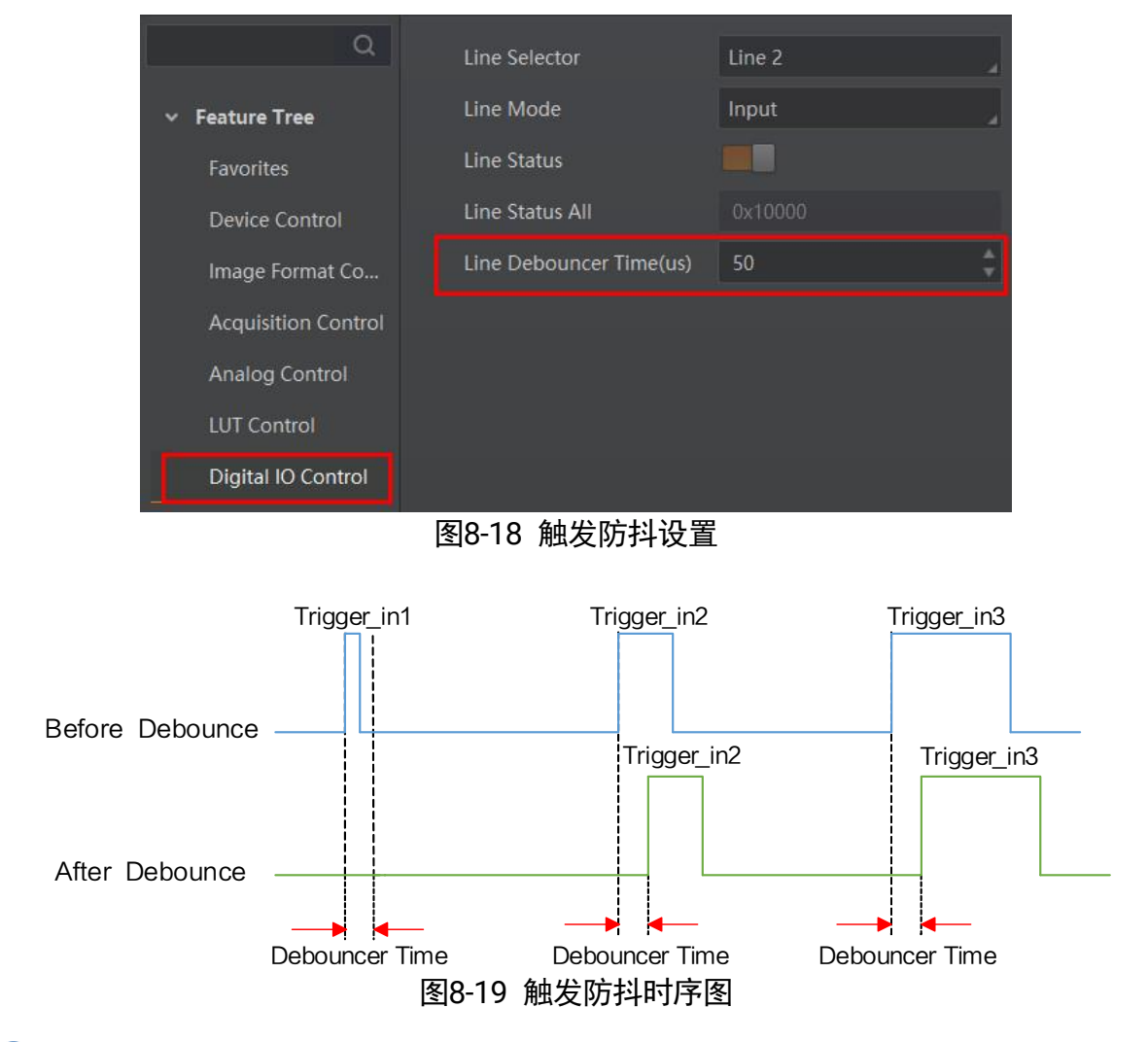

# <span id="page-62-1"></span>说明

图 [8-19](#page-62-1) 使用上升沿作为触发信号。

## 8.2 触发输出

相机有 1 个光耦隔离输出或非隔离输出 Line 1, 1 个可配置输入输出 Line2, 可配置为 输出信号。

Line2 设置为输出信号的方法如下:

- 1. *Digital IO Control* 属性下,*Line Selector* 参数下拉选择 *Line 2*。
- 2. *Line Mode* 参数下拉选择 *Strobe*。

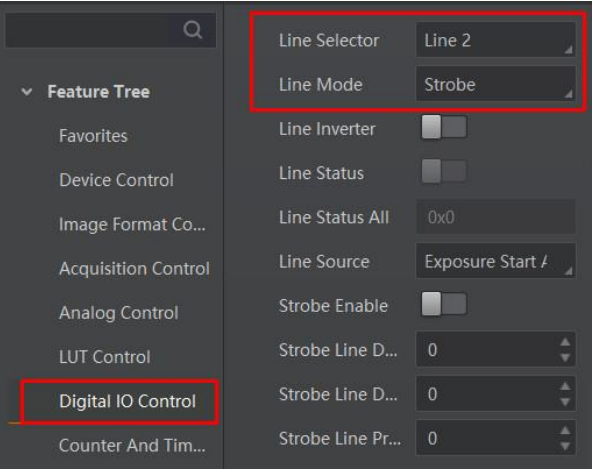

图8-20 Line2 设置为输出信号

 $\mathbf{f}$ 说明

关于 I/O 接口的电气特性以及接线方式请查看 *I/O* [电气特性与接线](#page-41-0)章节。

相机触发输出信号为开关信号,可用于控制报警灯、光源、PLC 等外部设备。触发输出 信号可通过电平反转和 Strobe 信号 2 种方式实现。通过 *Digital IO Control* 属性设置相 关参数。

### 8.2.1 电平反转

触发输出信号的电平反转通过 *Line Inverter* 参数是否启用进行设置,默认不启用,如下 图所示。

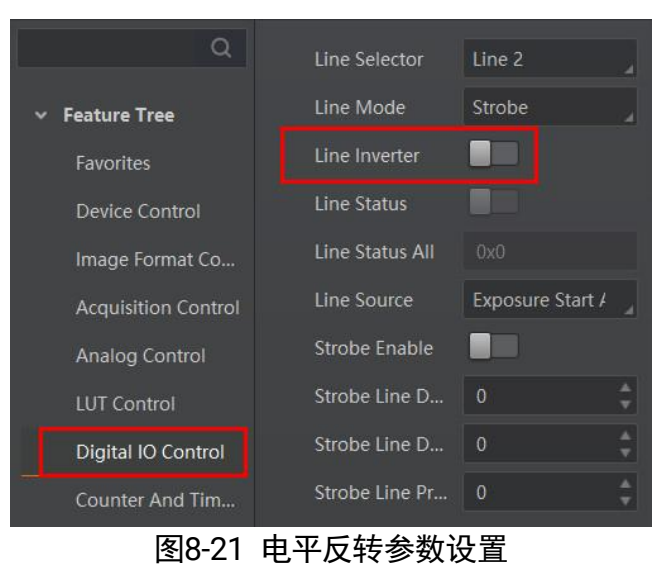

### 8.2.2 Strobe 信号

Strobe 信号可使相机在事件源发生时,直接输出信号给到外部设备。

Strobe 信号的事件源通过 *Line Source* 参数进行设置。当事件源发生时,会生成 1 个事 件信息,此时相机会同步输出 1 个 Strobe 信号。Strobe 信号是否启用通过 *Strobe Enable* 参数进行设置,如下图所示。

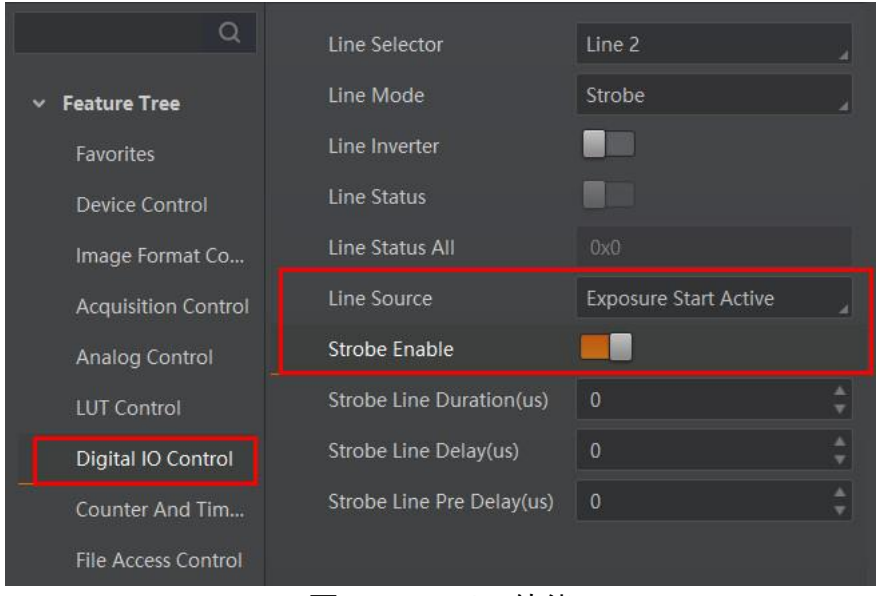

图8-22 Strobe 使能

各事件源的具体说明请见下表。

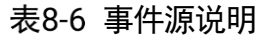

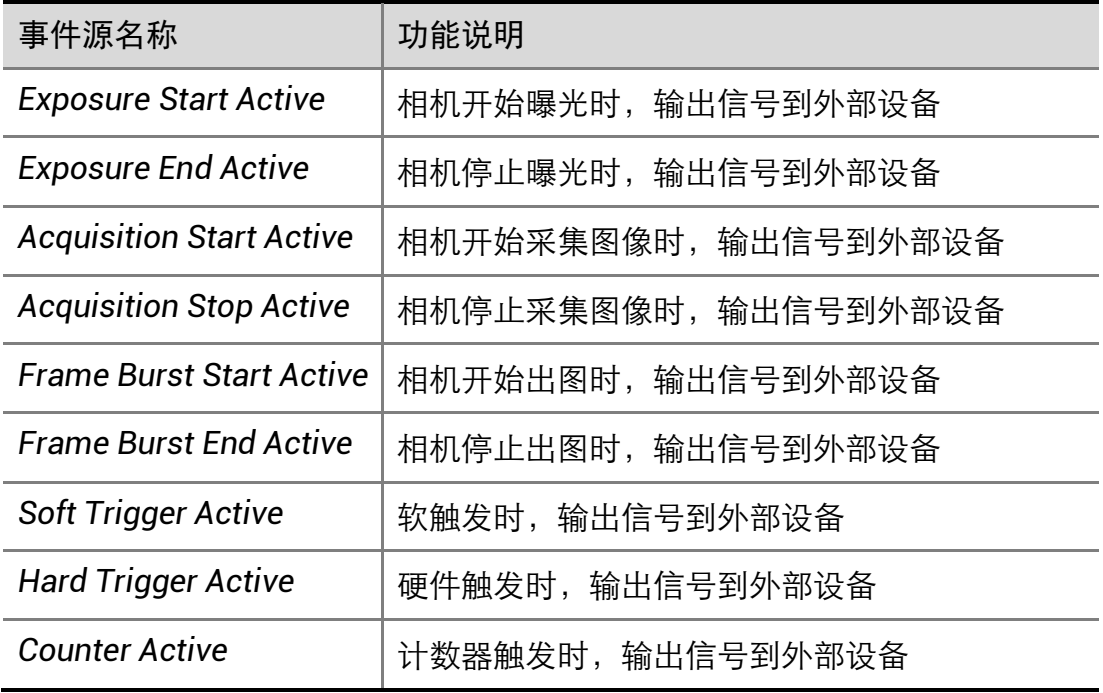

千兆网口工业面阵相机 • 用户手册

| <b>Timer Active</b>       | 计时器触发时,输出信号到外部设备                                |
|---------------------------|-------------------------------------------------|
| <b>Frame Trigger Wait</b> | 相机可响应触发信号时, 输出信号到外部设备。避<br>免相机触发频率过高时, 出现触发过度现象 |
| <b>Frame Start Active</b> | 相机开始单帧出图时, 输出信号到外部设备                            |
| <b>Frame End Active</b>   | 相机停止单帧出图时, 输出信号到外部设备                            |

当 *Line Source* 选择为 *Timer Active* 时,执行 *Line Trigger Software* 参数后,每隔 *Strobe line Delay* 设置的时间,相机将输出 *Strobe Line Duration* 时长的信号。参数设置[如图](#page-65-0) [8-23](#page-65-0) 所示,时序图如图 [8-24](#page-65-1) 所示。

<span id="page-65-0"></span>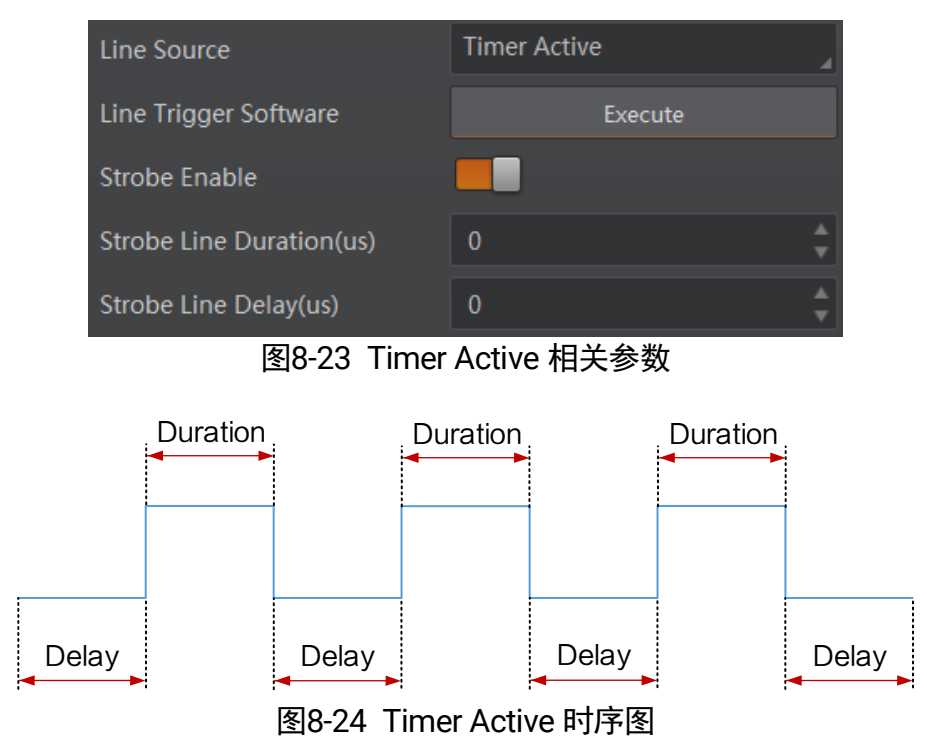

<span id="page-65-1"></span>同时 Strobe 信号还可以设置持续时间、输出延迟和预输出。

### Strobe 持续时间

Strobe 信号为高电平有效,信号输出的持续时间可通过 *Strobe Line Duration* 参数进行 设置, 单位为 μs, 如图 [8-25](#page-66-0) 所示。

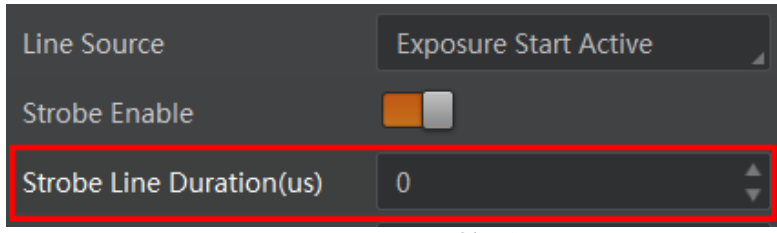

图8-25 Strobe 持续时间参数设置

<span id="page-66-0"></span>以 Strobe 信号的事件源选择相机开始曝光为例,即 *Line Source* 参数选择 *Exposure*  **Start Active**。当相机开始曝光时, Strobe 立即输出。

- 当 Strobe Line Duration 参数值为 0 时, Strobe 高电平延续时间等于曝光时间;
- 当 Strobe Line Duration 值为非 0 时, Strobe 高电平延续时间等于 Strobe Line **Duration** 值, 时序如下图所示。

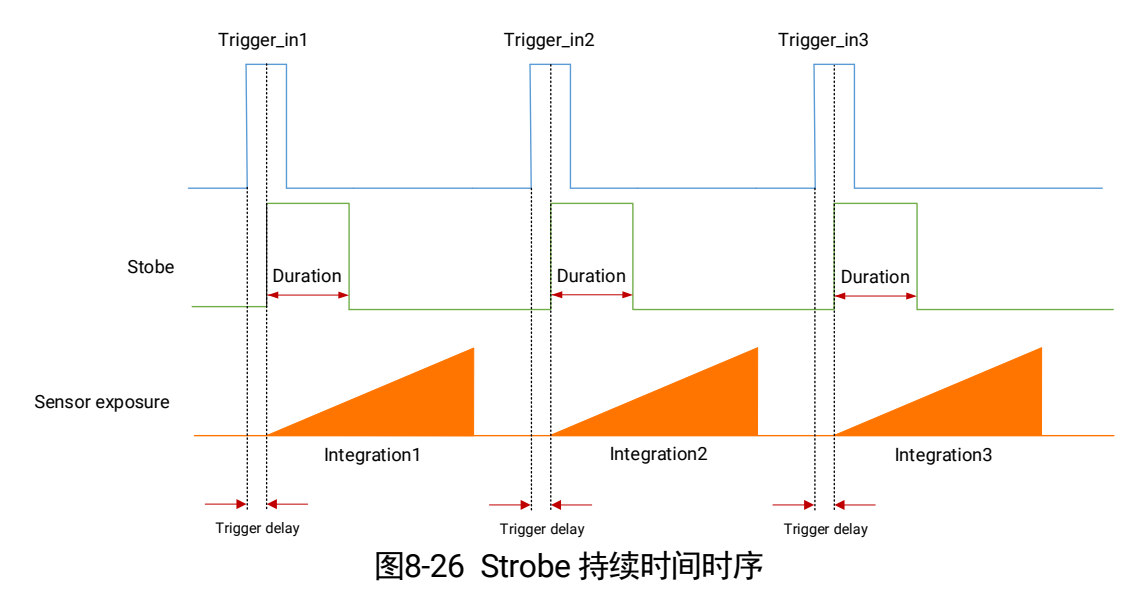

#### Strobe 输出延迟

相机可对 Strobe 信号设置输出延迟,以满足在某些场景下,外部设备需要延迟响应的 应用需求。信号输出的延迟时间可通过 *Strobe Line Delay* 参数进行设置,单位为 μs, 范围为 0~10000, 即 0~10 ms。相关参数如下图所示。

| Line Source              | <b>Exposure Start Active</b> |
|--------------------------|------------------------------|
| Strobe Enable            |                              |
| Strobe Line Duration(us) | O                            |
| Strobe Line Delay(us)    |                              |

图8-27 Strobe 输出延迟参数设置

以 Strobe 信号的事件源选择相机开始曝光为例,即 *Line Source* 参数选择 *Exposure Start Active*。当相机开始曝光时,Strobe 输出并没有立即生效,而是根据 *Strobe Line Delay* 设置的值延迟输出,时序如下图所示。

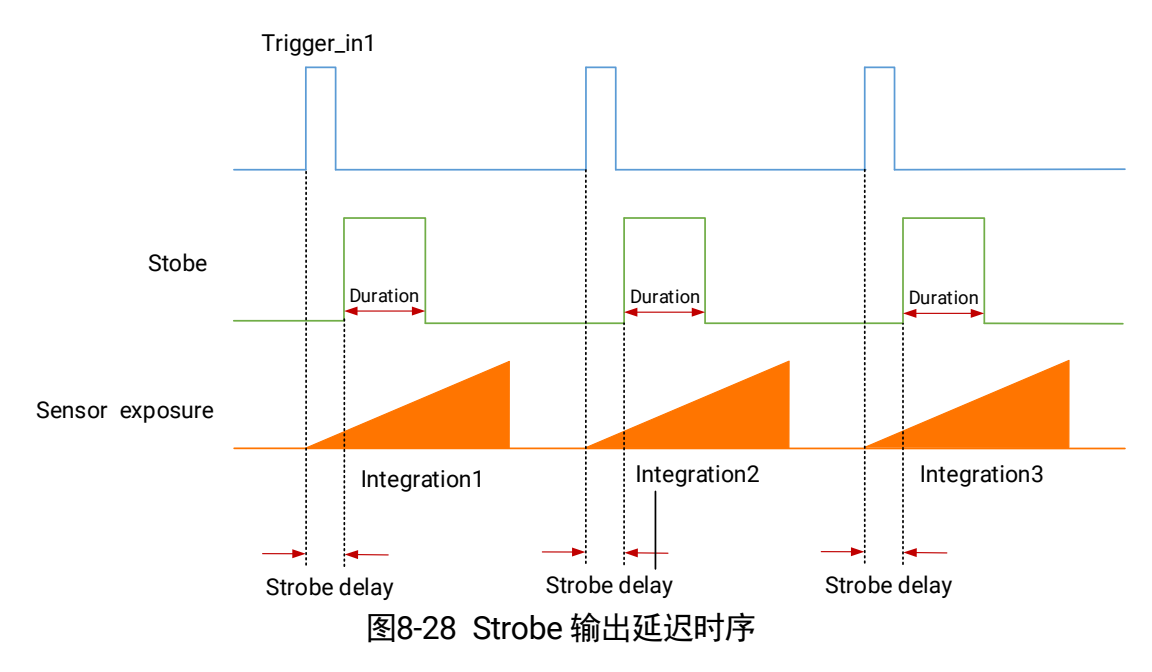

#### Strobe 预输出

相机还可以对 Strobe 信号设置预输出, 即 Strobe 信号早于事件源生效。其工作原理为 延迟事件源,先进行 Strobe 输出。该功能可应用于响应比较慢的外部设备。Strobe 预 输出的时间通过 *Strobe Line Pre Delay* 参数进行设置,单位为 μs,范围为 0~5000,即 0~5 ms。相关参数如下图所示。

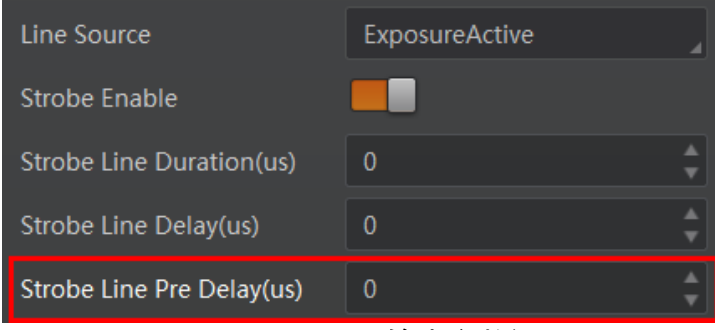

图8-29 Strobe 预输出参数设置

以 Strobe 信号的事件源选择相机开始曝光为例,即 *Line Source* 参数选择 *Exposure Start Active* 时,相机将根据 *Strobe Line Pre Delay* 设置的值延迟开始曝光,时序如下 图所示。

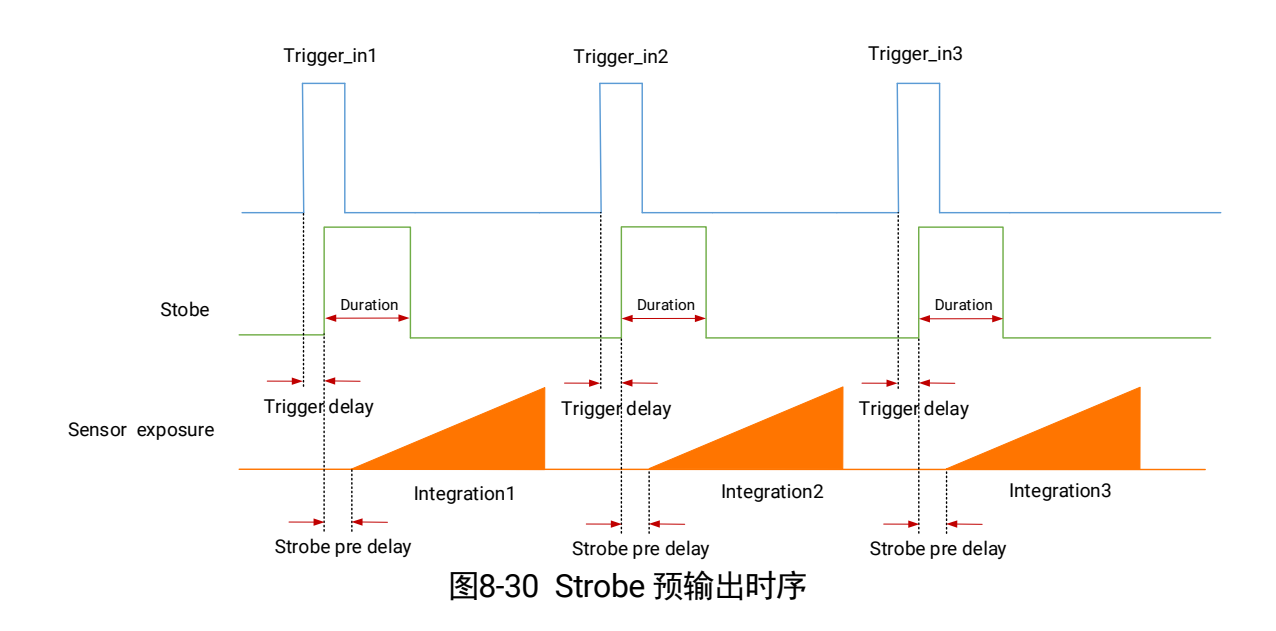

# 第9章 图像采集

# 9.1 全局快门和卷帘快门

相机的快门模式分为全局快门和卷帘快门两种,快门模式由相机使用的传感器特性决定。

### 9.1.1 全局快门

支持全局快门的相机,每一行同时开始曝光,同时结束曝光,曝光完成后,数据开始逐 行读出。相机传感器接受曝光、数据读出的时间长度一致,但结束数据读出的时间不一 致,如下图所示。

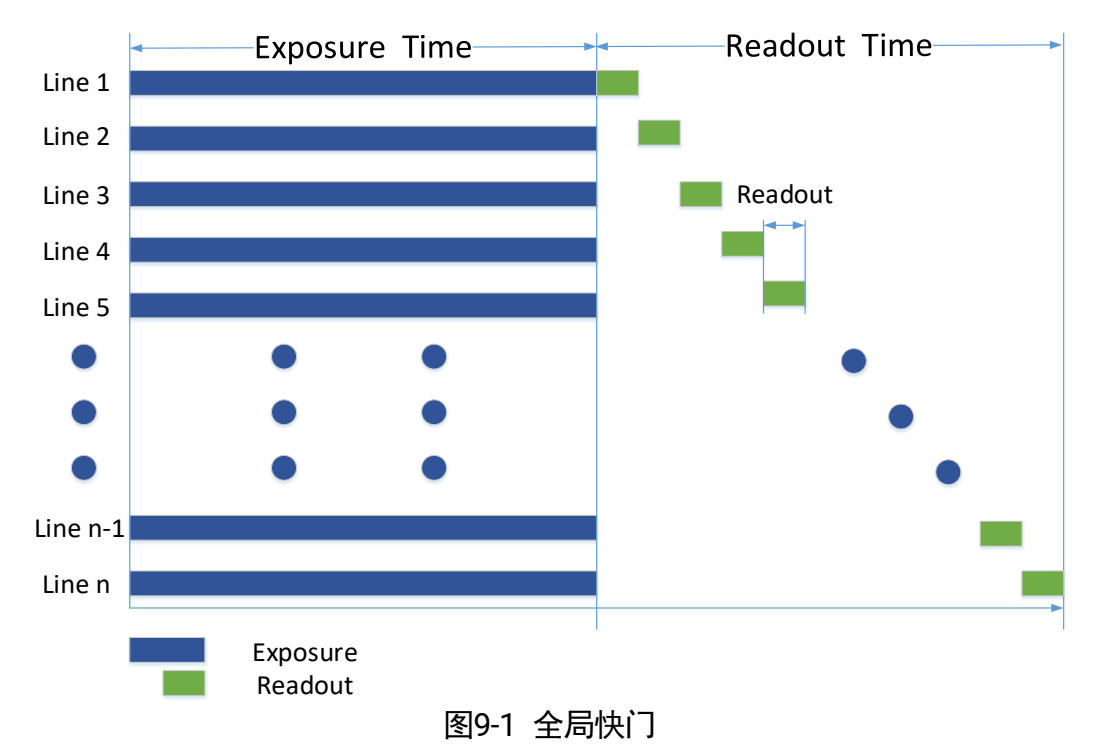

## 9.1.2 卷帘快门

### 工作原理

支持卷帘式快门的相机,第一行曝光结束后,立即开始读出数据,数据完全读出后,下 一行开始读出数据。每一行与上一行开始曝光的时间差为数据读出时间,如此循环。相 机传感器接受曝光、数据读出的时间长度一致,但开始接受曝光的时间不一致,如下图 所示。

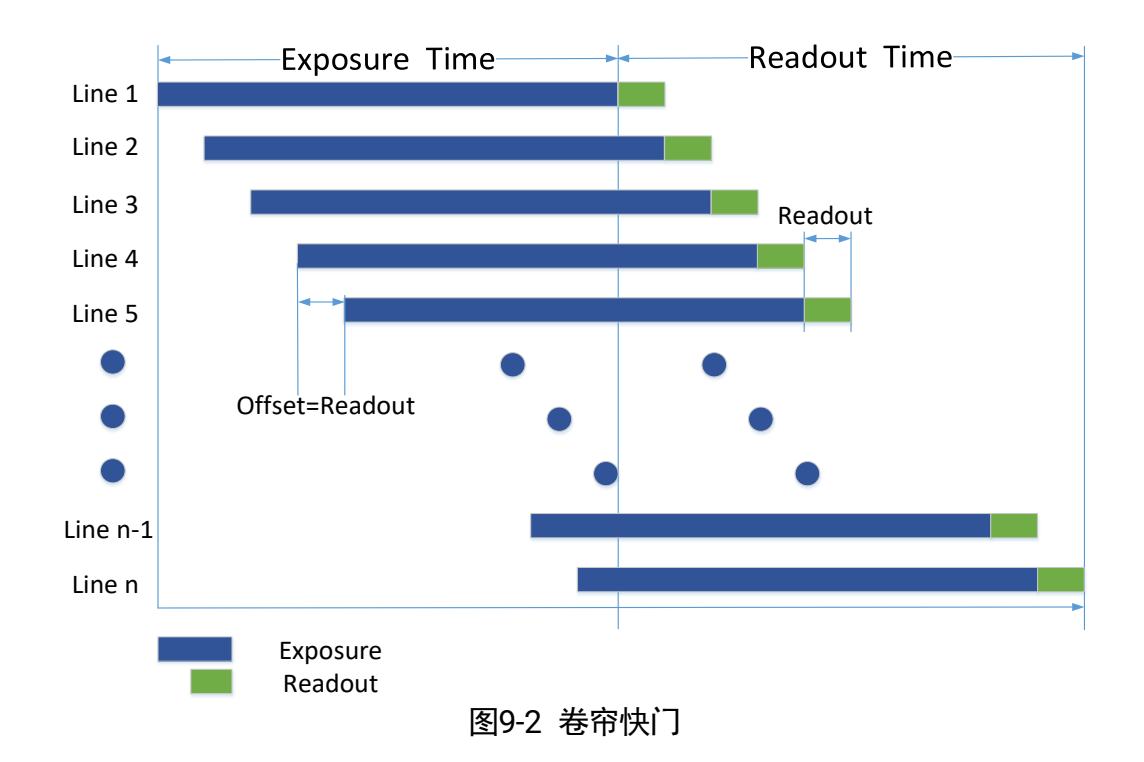

### GlobalReset 功能

部分卷帘快门相机具有 Global Reset 功能。该功能通过将图像各行的曝光时间点拉到同 一起始点,从而达到一键全局曝光的目的,如下图所示。

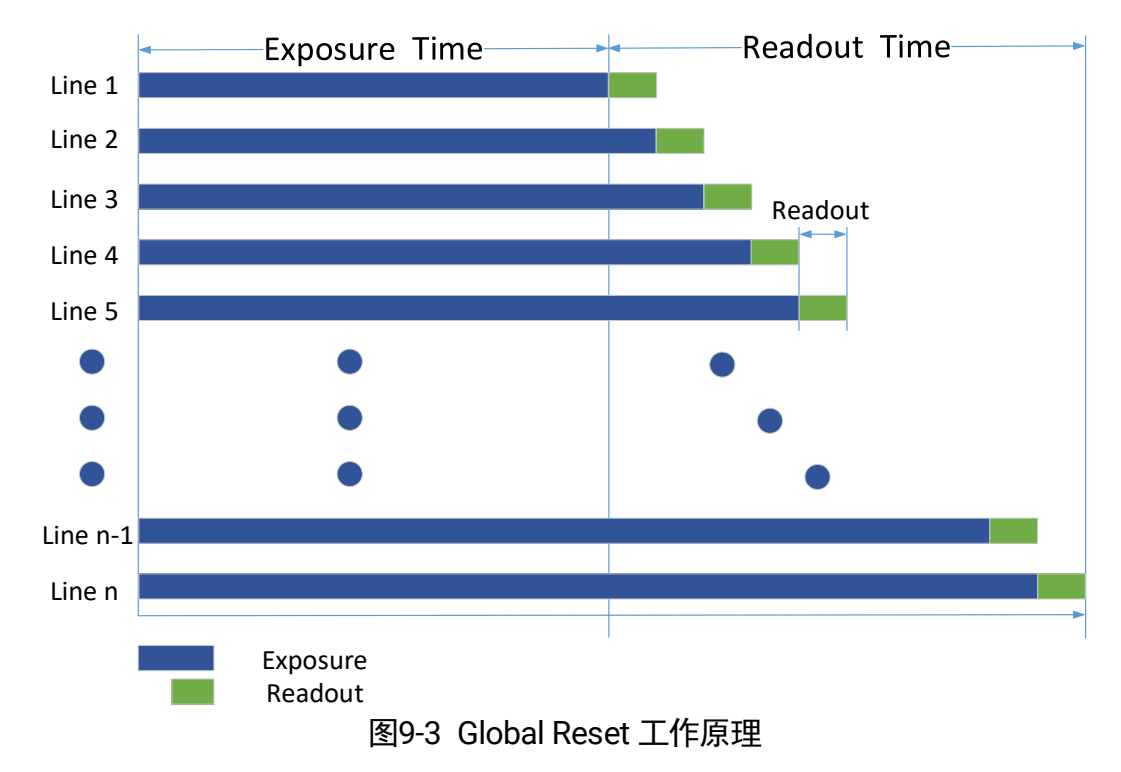

<span id="page-70-0"></span>需要设置 Global Reset 功能时,在属性树 *Acquisition Control* 下,将参数 *Sensor Shutter Mode* 设置为 *Global Reset* 即可,如下图所示。

| Sensor Shutter Mode  | <b>Global Reset</b>    |  |
|----------------------|------------------------|--|
| <b>Exposure Mode</b> | <b>Trigger Rolling</b> |  |

图9-4 设置 Global Reset 功能

# (i) 说明

- 相机是否支持 Global Reset 功能, 具体请以实际参数为准。
- 部分固件版本需要将 *Trigger Mode* 设置为 On 时, 才可设置参数 Sensor Shutter *Mode*。
- 开启 Global Reset 功能后, 因图像各行的曝光时间不同, 可能会导致图像各行从上 至下亮度不同。因此若开启此功能,建议在全暗环境下,配合工业光源一同使用。 在图 [9-3](#page-70-0) 所示的曝光时间内开启光源,其他时间关闭光源,使得图像各行在相同的 曝光时间内获得同样的照明,以此来控制图像各行的亮度。

### Trigger Rolling 功能

Trigger Rolling 功能,主要应用于卷帘快门相机中。该功能可提升触发模式下的最大帧 率,从而提升出图时间。但此功能不支持交叠曝光。

需要设置 Trigger Rolling 功能时,在属性树 *Acquisition Control* 下,将参数 *Sensor Shutter Mode* 设置为 *Trigger Rolling* 即可,如下图所示。

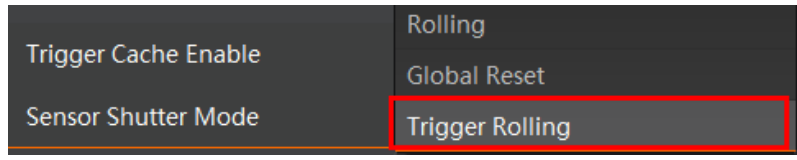

图9-5 设置 Trigger Rolling 功能

#### Ť. 说明

相机是否支持 Trigger Rolling 功能,具体请以实际参数为准。

# 9.2 采集模式

采集模式分为单帧采集和连续采集 2 种。具体工作原理以及对应参数请见表 [9-1](#page-72-0)[、图](#page-72-1) 9- [6](#page-72-1) 所示。
| 内触发模式 | 对应参数                   | 参数选项               | 工作原理                                                      |
|-------|------------------------|--------------------|-----------------------------------------------------------|
| 单帧采集  | Acquisition<br>Control | <b>SingleFrame</b> | 相机开始采集图像后,只采集一张图<br>像,然后停止采集。                             |
| 连续采集  | Acquisition<br>Mode    | Continuous         | 相机开始采集图像后, 可以连续不断<br>地采集图像, 每秒的采集帧数由实时<br>帧率决定, 需要手动停止采集。 |

表9-1 采集模式工作原理及参数

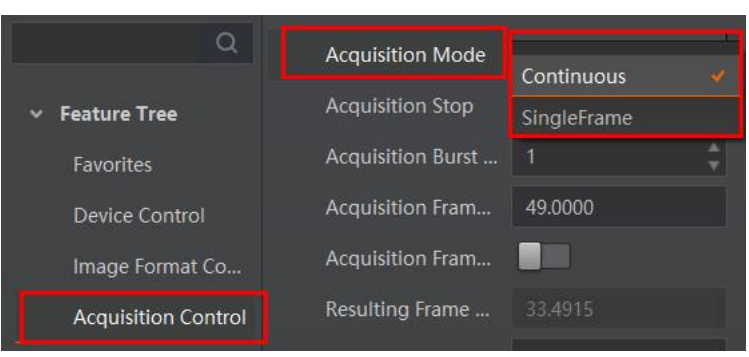

图9-6 采集模式设置

# 9.3 交叠曝光和非交叠曝光

相机获取一帧图像分为曝光和读出两个阶段。相机使用的传感器不同,相机的曝光时间 和读出时间的重叠关系也有所不同,分为交叠曝光和非交叠曝光两种。交叠曝光和非交 叠曝光相比,交叠曝光可以减少曝光时间对出图时间的影响。

可通过 *Acquisition Control* 属性下的 *Overlap Mode* 参数进行设置,如下图所示。若 *Overlap Mode* 选择 *on*,为交叠曝光模式;若 *Overlap Mode* 选择 *off*,为非交叠曝光模 式。

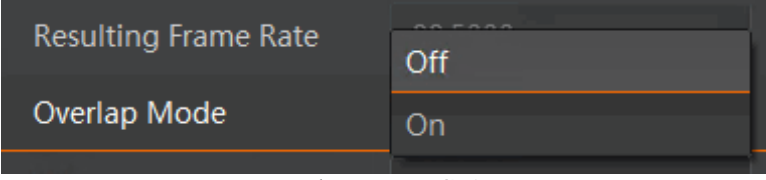

图9-7 交叠曝光模式设置

#### 说明

仅部分型号相机支持交叠曝光模式的切换,具体请以实际参数为准。

#### 9.3.1 非交叠曝光

非交叠曝光是指当前帧的曝光和读出都完成后,再进行下一帧的曝光和读出。非交叠曝 光帧周期大于曝光时间与帧读出时间的和,如图 [9-8](#page-73-0)、图 [9-9](#page-73-1) 所示。

<span id="page-73-0"></span>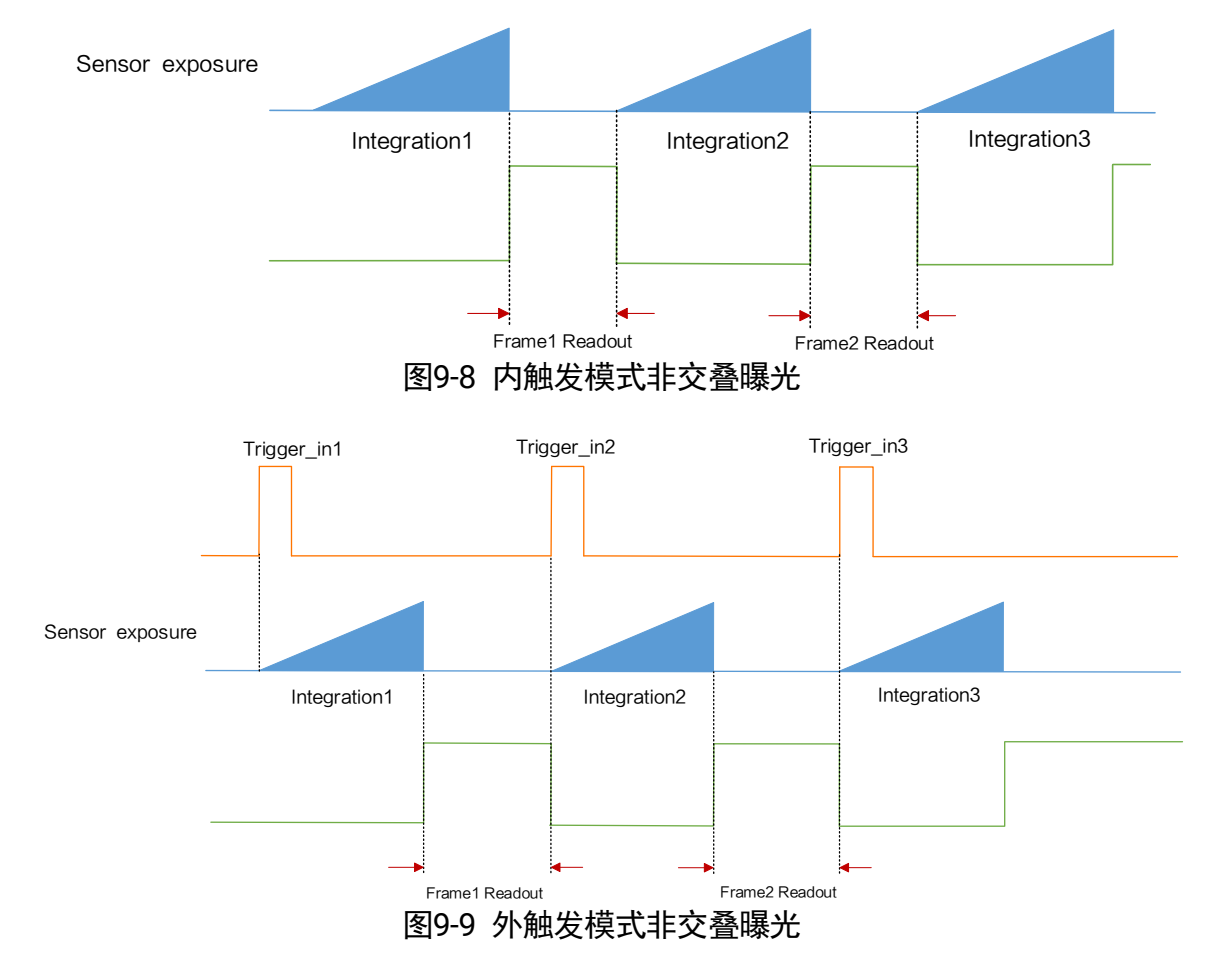

<span id="page-73-1"></span>在该模式下,相机读出期间接收到的外触发信号会被忽略。

#### 9.3.2 交叠曝光

交叠曝光是指当前帧的曝光和前一帧的读出过程有重叠,即前一帧读出的同时,下一帧 已经开始曝光。交叠曝光帧周期小于等于曝光时间与帧读出时间的和,如图 [9-10](#page-74-0)[、图](#page-74-1) 9- [11](#page-74-1) 所示。

<span id="page-74-1"></span><span id="page-74-0"></span>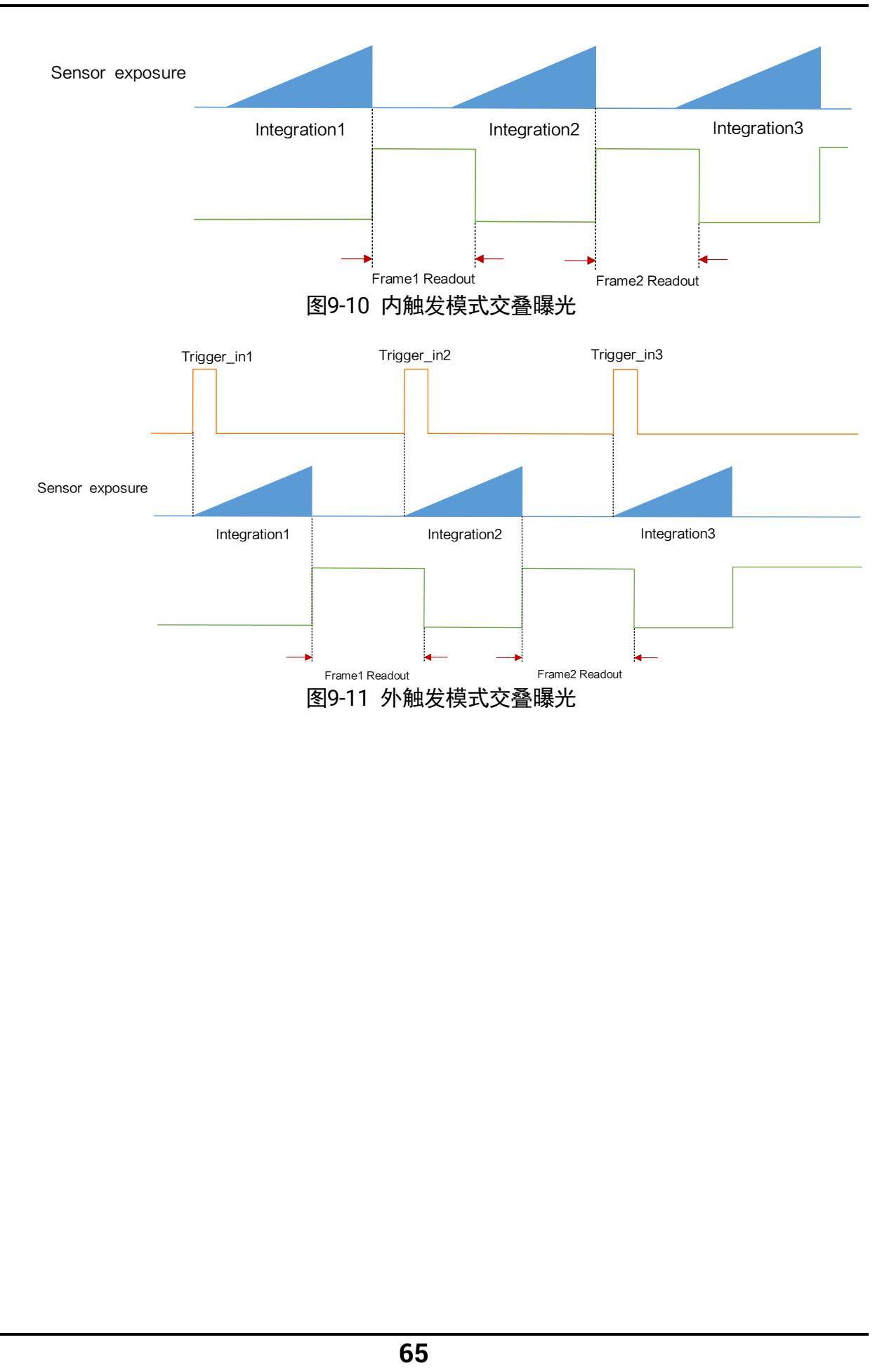

# 第10章 图像传输

#### 10.1 帧率

帧率表示相机每秒采集的图像数。帧率越高,每张图像的采集耗时越短。

相机的实时帧率由以下 5 个因素共同决定:

- 帧读出时间: 该参数与相机传感器本身特性有关,同时也受图像高度的影响。图像 高度越小,帧读出时间越短,帧率越高。
- ●曝光时间: 若曝光时间大于相机最大帧率的倒数, 曝光时间越小, 帧率越高; 若曝 光时间小于等于相机最大帧率的倒数,则曝光时间对帧率没有影响。
- 带宽: 带宽越大, 单位时间内支持传输的数据越多, 帧率越高。
- ●像素格式:不同像素格式所占的字节数不同。同样环境下,像素格式所占的字节数 越多,相机帧率越低。
- 图像无损压缩功能: 该功能可将相机的图像数据压缩后传给 PC, 再配合我司 SDK 进行解析输出原始图像数据。可一定程度提升帧率。

#### (i) 说明

- 不同型号相机是否支持图像无损压缩功能有所差别, 具体请以相机实际参数为准。
- 关于图像[无损压缩](#page-85-0)功能的介绍具体请见*无损压缩*章节。

用户也可以手动控制实时帧率的大小,具体操作如下:

- 1. 找到 *Acquisition Control* 属性下的 *Acquisition Frame Rate* 参数,输入需要设置的帧 率数值。
- 2. 启用 *Acquisition Frame Rate Control Enable* 参数,如图 [10-1](#page-75-0) 所示。
	- 若当前实时帧率小于设置的帧率,相机以当前实时帧率采图。
	- 若当前实时帧率大于设置的帧率,相机以设置的帧率采图。

<span id="page-75-0"></span>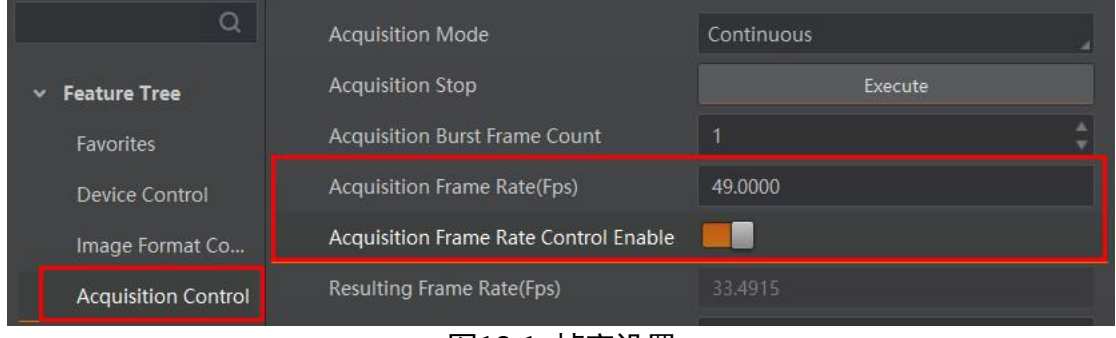

图10-1 帧率设置

3. 当相机开启图像无损压缩功能时,可参考 *Reference Frame Rate* 参数,该参数为相 机根据理论带宽和压缩比计算得到的参考帧率值,不参与相机出图控制,仅作为推荐 值显示。

在最不理想的状况下,实际帧率应小于参考帧率值。

4. 相机最终帧率的大小可以通过 *Acquisition Control* 属性下的 *Resulting Frame Rate* 参数查看,如下图所示。

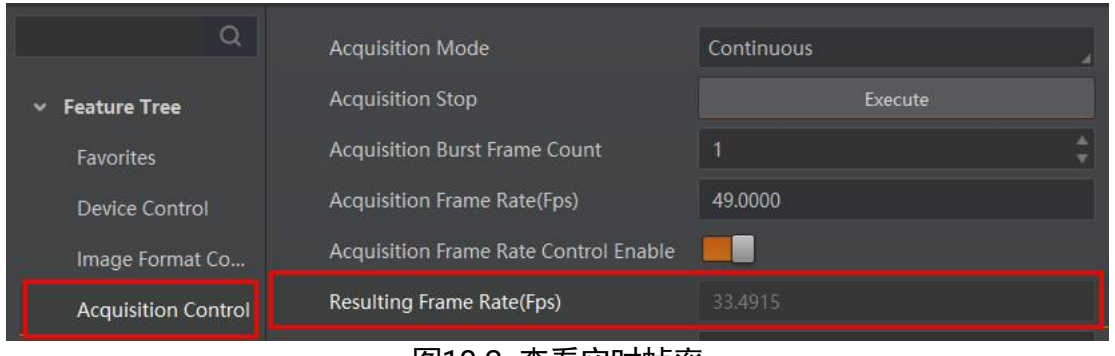

图10-2 查看实时帧率

# 10.2 完整帧功能

完整帧功能可确保一帧图像的完整性,可通过使能 *Acquisition Control* 属性下 *FullFrame Transmission* 参数,开启完整帧功能,如下图所示。

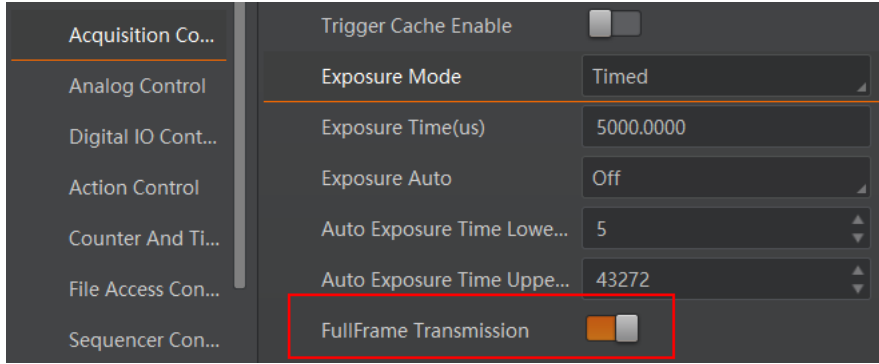

图10-3 完整帧功能

- 开启完整帧功能后, 开始采集或停止采集时, 当前帧将被完整输出;
- 关闭完整帧功能后, 开始采集或停止采集时, 当前帧会被截断, 未输出的部分将会 被丢弃。

### 说明

仅部分型号相机支持完整帧功能,具体请以实际设备为准。

# 10.3 包大小

包大小是指相机向主机端传输流通道数据的网络包大小,以字节为单位。其中包括 IP 头、 UDP 头和 GVSP 头的长度总计 36 字节, 因此在默认情况下流通道网络包中的有效负载 为 1464 字节。可通过 *Transport Layer Control* 属性下的 *GEV SCPS Packet Size(B)*进 行设置,如下图所示,推荐设置为 8164 字节,可提高网络传输性能。

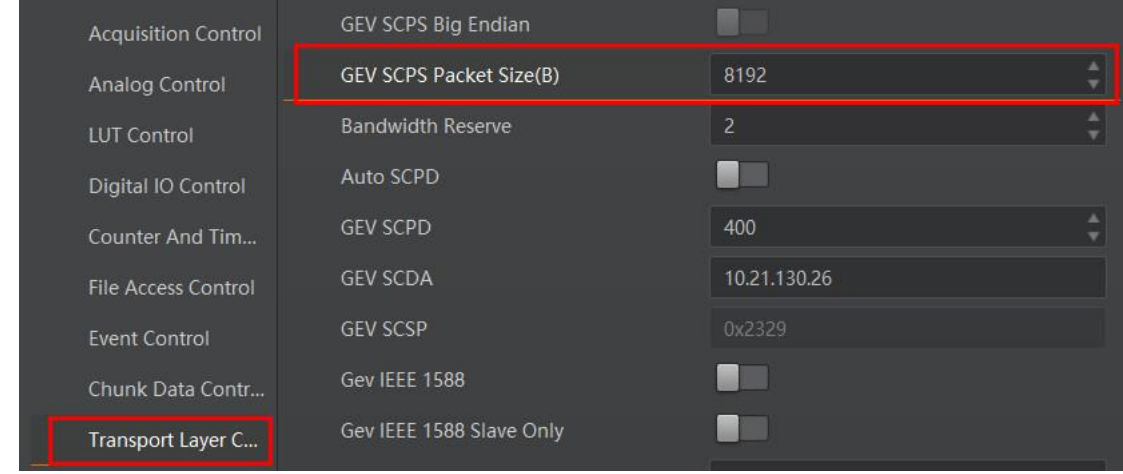

图10-4 包大小设置

说明

- 对于设置大于 1500 包大小时, 需要网卡、交换机等网络设备支持巨帧。
- 改变包大小时, 包大小和包间隔两个参数会共同影响网络传输性能。

### 10.4 预留带宽

预留带宽用于为数据包重传和相机与主机之间控制数据传输预留一部分带宽,也可用于 多机传输时, 分配限制每个相机带宽。例如, 网络带宽值为 1 Gbps, 设置预留带宽值为 20%, 则相机将按照最大 0.8 Gbps 计算帧率。

相机的预留带宽可通过 *Transport Layer Control* 属性下的 *Bandwidth Reserve* 进行设 置,单位为%,如下图所示。

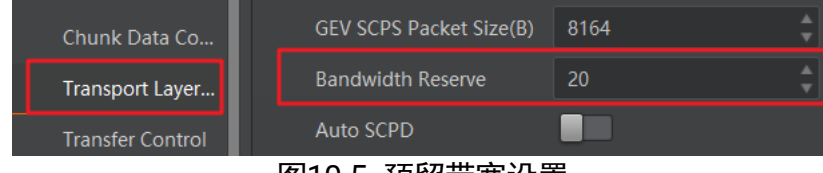

图10-5 预留带宽设置

#### 10.5 包间隔

包间隔用于控制相机传输图像流数据的带宽。包间隔是在流通道传输的相邻网络数据包 之间插入的空闲时钟个数。增加包间隔能够降低相机对网络带宽的占用率,同时也有可 能降低相机帧率。

相机的包大小、包间隔和预留带宽设置决定了有效网络带宽。有效网络带宽的计算方法 如下。

传输单个流数据报所需时间:

 $T_{data}$ = (Size<sub>pkt</sub>×8bits) / Speed<sub>link</sub>

包延迟时间:

$$
T_{delay} = Delay_{pkt}/125000000
$$

其中:包大小Size<sub>pkt</sub>、包间隔Delay<sub>pkt</sub>、预留带宽BandW<sub>reserve</sub>、连接速度Speed<sub>link</sub> 有效网络带宽:

$$
BandW_{avail} = \left(\frac{Size_{pkt} \times 8bits}{T_{data} + T_{delay}}\right) \times \frac{(100 - BandW_{reserve})}{100}
$$

相机的包间隔可通过 *Transport Layer Control* 属性下的 *GEV SCPD* 进行设置,如下图 所示。

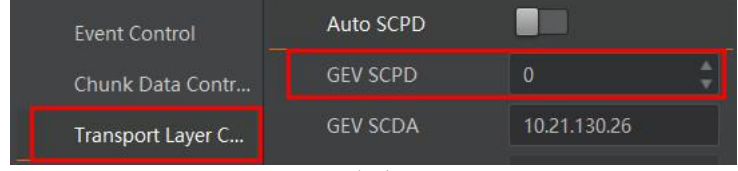

图10-6 包间隔设置

还可通过开启 *Auto SCPD* 使能,自动调整 SCPD 值,优化数据传输过程,此时 *Actual SCPD* 参数显示设备实际的 SCPD 值。

| <b>Event Control</b>    | Auto SCPD          |              |  |
|-------------------------|--------------------|--------------|--|
| Chunk Data Contr        | <b>Actual SCPD</b> | 5000         |  |
| Transport Layer C       | <b>GEV SCPD</b>    | 0            |  |
| <b>User Set Control</b> | <b>GEV SCDA</b>    | 10.21.130.26 |  |
| ◢                       | ᅩ-ㅗᄼᆟᄀᄄᄀᄓ          |              |  |

图10-7 自动包间隔设置

#### 10.6 Pause 帧

Pause 帧用于控制相机传输图像流数据量,当主机端接收到的图像流数据过多时,传输 的一部分帧将会被主机端抛弃。因此可使用 Pause 帧进行流量控制,当相机端接收到主 机端发送的 Pause 帧时, 相机端将减缓传输速率。

可通过开启 *Transport Layer Control* 属性下的 *GEV PAUSE Frame Reception* 参数处理 接收到的 Pause 帧, 如下图所示。

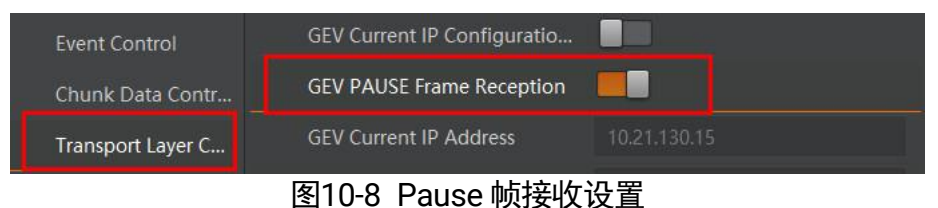

# 说明

开启 *GEV PAUSE Frame Reception* 参数后,客户端与相机断开连接,并重新进行枚 举。

# 第11章 基本功能

## 11.1 分辨率与 ROI

相机默认以最大分辨率显示图像。相机的最大分辨率可通过 *Image Format Control* 属 性下的 *Width Max* 和 *Height Max* 参数查看,如图 [11-1](#page-80-0) 所示。*Width Max* 表示相机 Width 方向的最大像素数,*Height Max* 表示相机 Height 方向的最大像素数。

|                                     | <b>Width Max</b>          | 512      |  |
|-------------------------------------|---------------------------|----------|--|
| <b>Feature Tree</b><br>$\checkmark$ | Height Max                | 300      |  |
| <b>Favorites</b>                    | <b>Region Selector</b>    | Region 0 |  |
| <b>Device Control</b>               | <b>Region Destination</b> | Stream 0 |  |
| Image Format Co                     | Width                     | 512      |  |
| <b>Acquisition Control</b>          | Height                    | 300      |  |

图11-1 相机最大分辨率

<span id="page-80-0"></span>当用户只对图像中的某些细节感兴趣时,可进行图像裁剪操作,即对相机进行 ROI 设置 输出用户感兴趣区域的图像。设置感兴趣区域可以减小传输数据带宽,并在一定程度上 提高相机帧率。

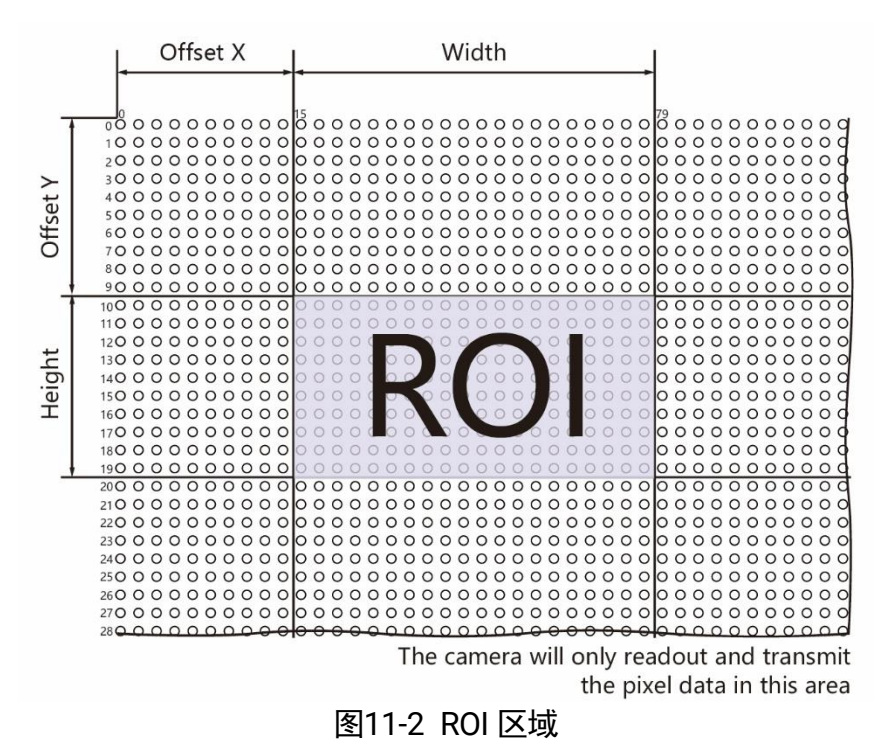

# 1 说明

相机目前只支持设置 1 个 ROI,即 *Region Selector* 参数只有 *Region 0* 这 1 个选项。

相机可以通过 *Image Format Control* 属性下 *Region Selector* 相关参数进行 ROI 设置, 如图 [11-3](#page-81-0) 所示。

- Width: ROI 区域横向的分辨率
- *Height*:ROI 区域纵向的分辨率
- Offset X: ROI 区域左上角起点位置的横坐标
- Offset Y: ROI 区域左上角起点位置的纵坐标

| Image Format Co            | Width    | 512 |  |
|----------------------------|----------|-----|--|
| <b>Acquisition Control</b> | Height   | 300 |  |
| Analog Control             | Offset X |     |  |
| <b>LUT Control</b>         | Offset Y |     |  |

图11-3 ROI 设置

<span id="page-81-0"></span>Ť. 说明

- *Width* 和 *Offset X* 参数相加不得大于 *Width Max*,*Height* 和 *Offset Y* 参数相加不得 大于 *Height Max*。
- 不同型号相机进行 ROI 设置时, 上述参数的步进不尽相同, 具体请以实际设备为 准。

11.2 镜像

镜像分为水平镜像和垂直镜像 2 种。具体工作原理以及对应参数请见下表。

| 镜像   | 对应参数                                    | 功能说明     |
|------|-----------------------------------------|----------|
| 水平镜像 | Image Format Control $>$  <br>Reverse X | 相机图像左右翻转 |
| 垂直镜像 | Image Format Control >  <br>Reverse Y   | 相机图像上下翻转 |

表11-1 镜像参数与功能说明

镜像相关参数设置如图 [11-4](#page-82-0) 所示, 水平镜像效果如图 [11-5](#page-82-1) 所示。

| Image Format Co            | Offset X         |  |
|----------------------------|------------------|--|
| <b>Acquisition Control</b> | Offset Y         |  |
| Analog Control             | Reverse X        |  |
| <b>LUT Control</b>         | <b>Reverse Y</b> |  |

图11-4 镜像相关参数

<span id="page-82-0"></span>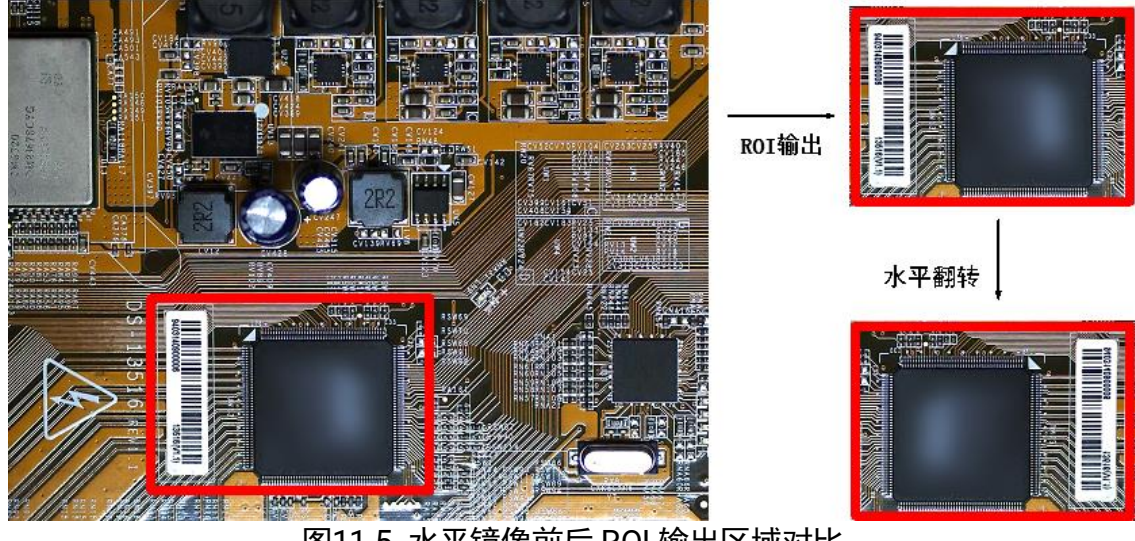

图11-5 水平镜像前后 ROI 输出区域对比

# <span id="page-82-1"></span>(i) 说明

不同型号相机的镜像功能有所差别,具体请以实际设备为准。

## 11.3 像素格式

相机支持多种像素格式,用户可根据需要自行设置像素格式。部分型号相机支持设置 ADC 位深,不同 ADC 位深,相机支持的像素格式以及对应的像素位数有所差别,请见 表 [11-2](#page-82-2)。

## (i) 说明

- 相机是否支持 ADC 位深设置功能与相机型号以及固件程序有关,具体请以相机实际 参数为准。若有疑问,请咨询我司技术支持。
- 不同相机型号, 可设置的 ADC 位深不同, 支持的像素格式有所不同, 具体请查看相 应型号产品的技术规格书。

<span id="page-82-2"></span>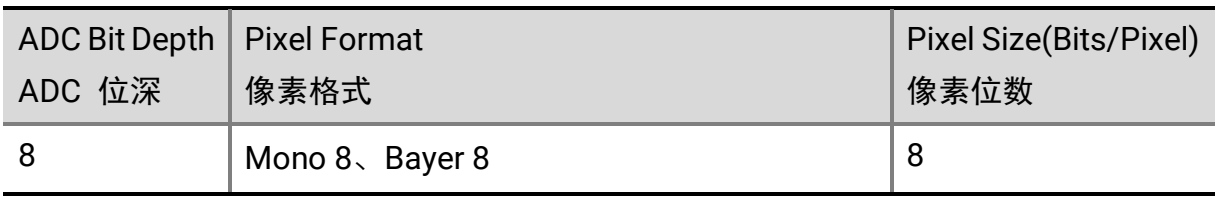

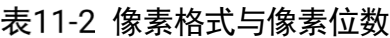

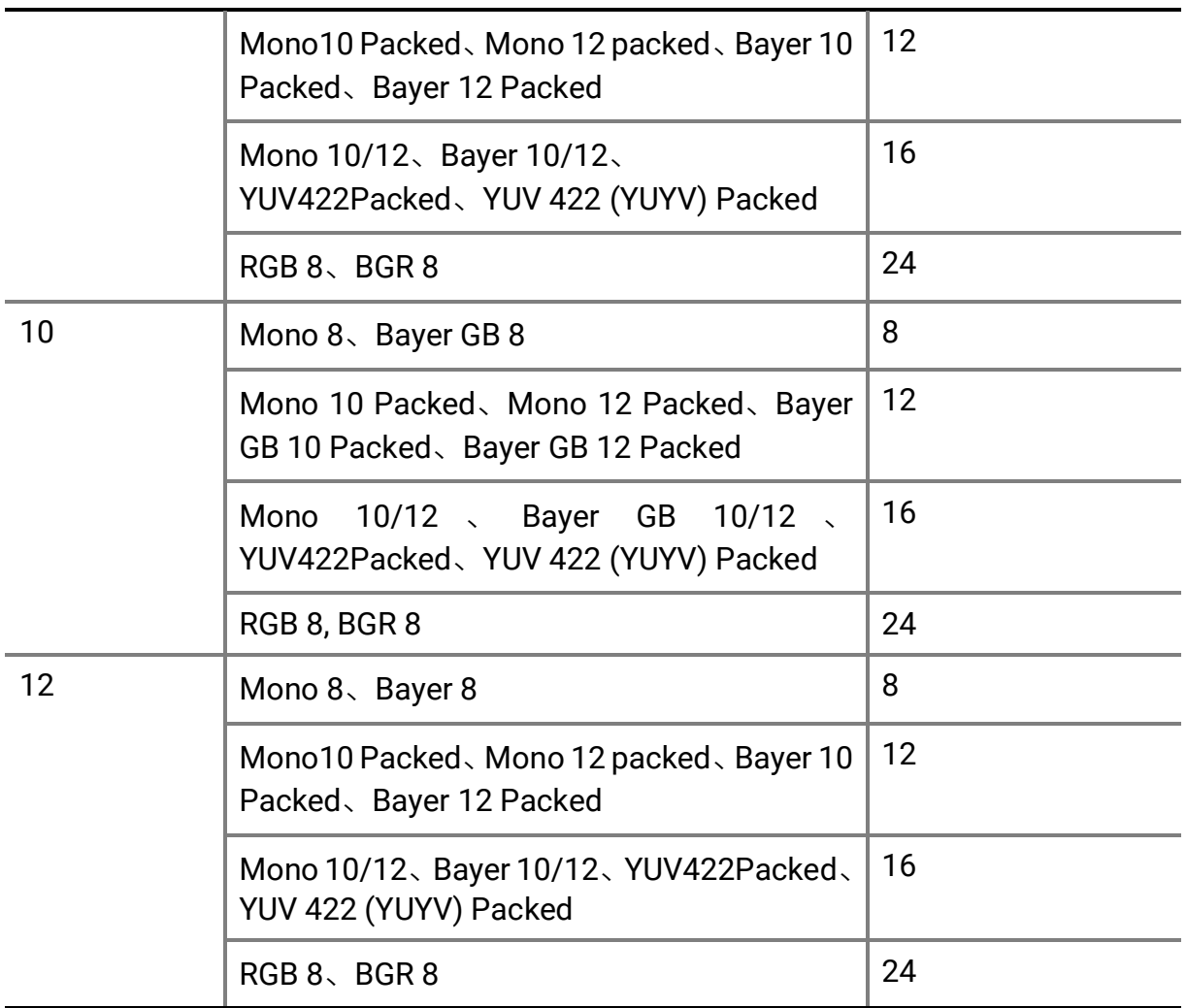

不同 ADC 位深模式、各像素格式下的最高帧率也有所不同,具体请以实测为准。ADC 位深的数值越大,相对而言图像质量越高,但帧率越低。具体请根据实际使用需求设置 *ADC Bit Depth* 参数。

黑白相机的原始数据为 Mono 8 格式; 彩色相机的原始数据为 Bayer 8 格式, 通过相机 内部像素插值算法可转换为 RGB 格式, RGB 格式可通过算法转换为 YUV 格式, YUV 格 式下可将 Y 分量的值作为 Mono 8 格式输出。

#### j. 说明

实际应用中,若不需要对被摄物的颜色进行识别,建议使用黑白相机即可。

Bayer GR, Bayer GB, Bayer BG, Bayer RG 等像素格式的样式如图 [11-6](#page-84-0)、图 [11-7](#page-84-1)[、图](#page-84-2) [11-8](#page-84-2)、图 [11-9](#page-84-3) 所示。

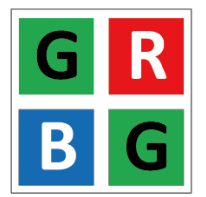

<span id="page-84-0"></span>图11-6 Bayer GR 像素样式图

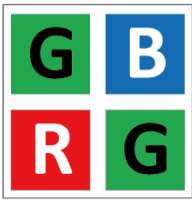

<span id="page-84-1"></span>图11-7 Bayer GB 像素样式图

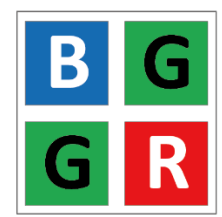

图11-8 Bayer BG 像素样式图

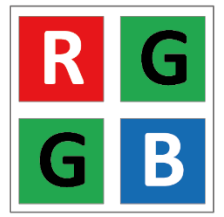

图11-9 Bayer RG 像素样式图

<span id="page-84-3"></span><span id="page-84-2"></span>相机的像素格式通过 *Image Format Control* 属性下的 *Pixel Format* 参数进行修改。展 开 *Pixel Format* 参数,可查看当前相机支持的所有像素格式,用户可以根据需要选择合 适的像素格式,如下图所示。

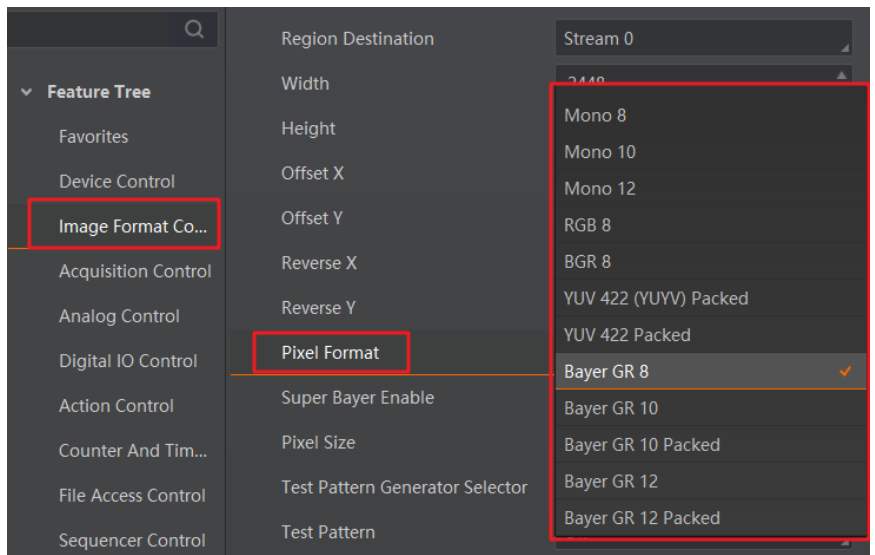

图11-10 像素格式设置

彩色相机支持在 Bayer 格式下的图像处理功能,可通过 *Super Bayer Enable* 参数进行设 置。开启 *Super Bayer Enable* 参数后,可设置 Bayer 格式下的 Gamma 校正、锐度、对 比度、色彩校正、超级调色盘和 LUT 用户查找表功能, 具体参见 [Gamma](#page-104-0) 校正、*[锐度](#page-94-0)*、 [对比度](#page-94-1)、[色彩校正](#page-107-0)、[超级调色盘](#page-112-0)、*LUT* [用户查找表](#page-116-0)章节。

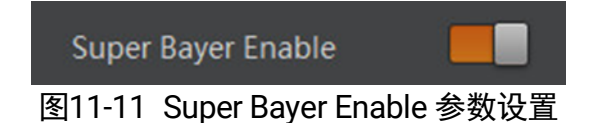

## (i) <sub>说明</sub>

- 部分型号支持 SuperBayer 功能, 具体请以实际参数为准。
- *Super Bayer Enable* 参数仅在 *Pixel Format* 参数选择 Bayer 像素格式时显示。
- 开启 *Super Bayer Enable* 参数后,显示相关功能节点。
- Pixel Format 参数选择其他像素格式时,可直接配置相关功能节点。
- 开启 Super Bayer Enable 参数前后, Bayer 格式下的帧率保持一致。

# <span id="page-85-0"></span>11.4 无损压缩

部分相机支持图像无损压缩功能,该功能可将相机的图像数据压缩后传给 PC,再配合 我司 SDK 进行解析输出原始图像数据。

无损压缩功能可通过 *Image Format Control* 属性下的 *Image Compression Mode* 参数 选择 HB 实现,如下图所示。

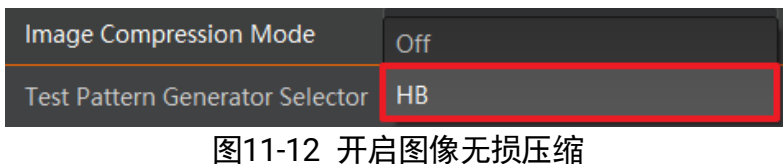

相机提供 Compression、Burst 两种无损压缩模式,可通过 *Image Format Control* 属性 下的 *High Bandwidth Mode* 参数进行设置,如图 [11-13](#page-86-0) 所示。

- Compression: 压缩模式, 仅压缩图像数据、不提高图像采集帧率, 功耗相对较 低。
- Burst: 突发模式,压缩图像数据的同时提高图像采集帧率, 功耗相对较高。

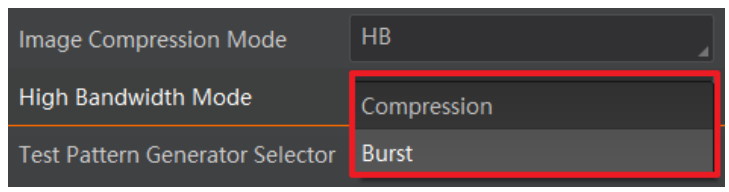

图11-13 无损压缩模式

<span id="page-86-0"></span>相机开启无损压缩模式后,可通过 *Device Control* 属性下的 *HB Abnormal Monitor* 及 *HB Version* 参数,查看无损压缩功能的数据压缩情况及版本号,如图 [11-14](#page-86-1) 所示。

- *HB Abnormal Monitor*:若开启图像无损压缩功能,压缩后的图像数据量比原图更大, 该参数数值会累加。当参数累加较快时,建议关闭图像无损压缩功能。
- HB Version: 显示图像无损压缩功能的版本号。

| <b>HB Abnormal Monitor</b> |    |  |
|----------------------------|----|--|
| <b>HB</b> Version          | 10 |  |

图11-14 无损压缩只读参数

#### <span id="page-86-1"></span>Œ. )说明

相机是否支持无损压缩功能与相机型号、固件程序以及像素格式有关,具体请以实际 参数为准。

# 11.5 测试模式

相机具有测试模式的功能。当实时图像异常时,可以通过查看测试模式下的图像是否也 有类似问题来大致判断图像异常的原因。该功能默认不开启,此时相机输出的图像为实 时采集的数据。若使用测试模式的功能,相机输出的图像为测试图像。

测试模式通过 *Image Format Control* 属性下的 *Test Pattern* 参数进行设置,可查看当 前相机支持的测试图像样式,如下图所示。

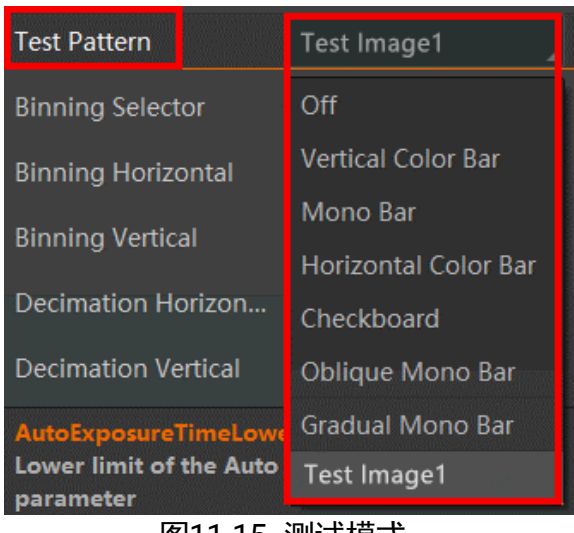

图11-15 测试模式

相机提供 Mono Bar (黑白竖条)、Checkboard (棋盘格)、Oblique Mono Bar (斜向渐 变灰度条)、Gradual Mono Bar(渐变灰度条纹)、Vertical Color Bar(垂直彩条)、 Horizontal Color Bar (水平彩条)、Test Image 1(测试图像 1) 七种测试图像样式, 如 表 [11-3](#page-87-0) 所示。

#### j. 说明

- 黑白相机不支持 Vertical Color Bar 和 Horizontal Color Bar 测试模式;相机支持的 测试图像样式与型号有关,具体请以实际参数为准。
- <span id="page-87-0"></span>● Test Image 1 测试模式的图像与相机型号有关, 具体请以实际图像为准。

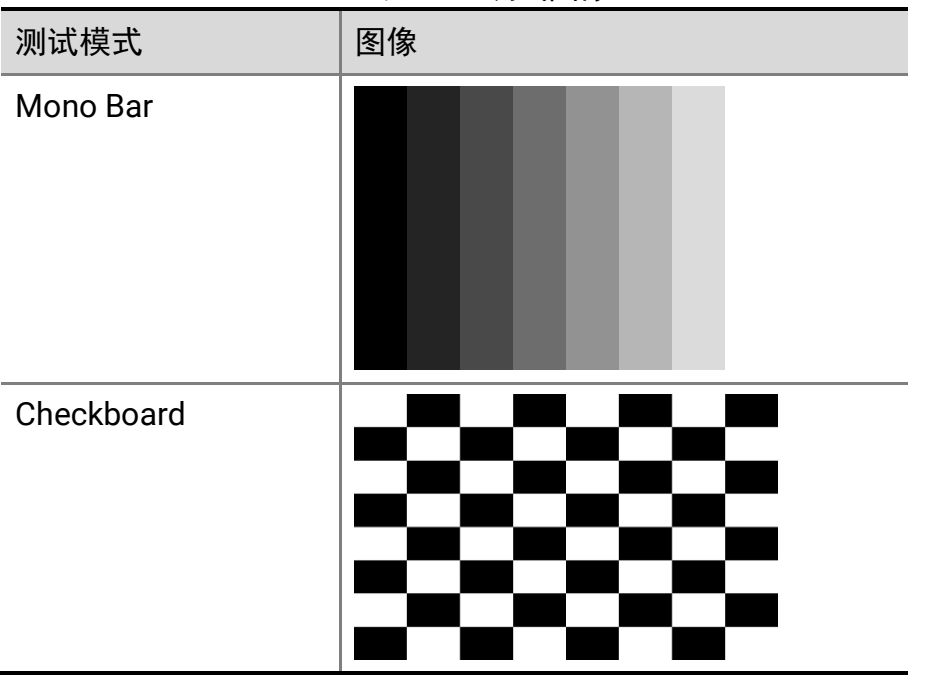

表11-3 测试图像

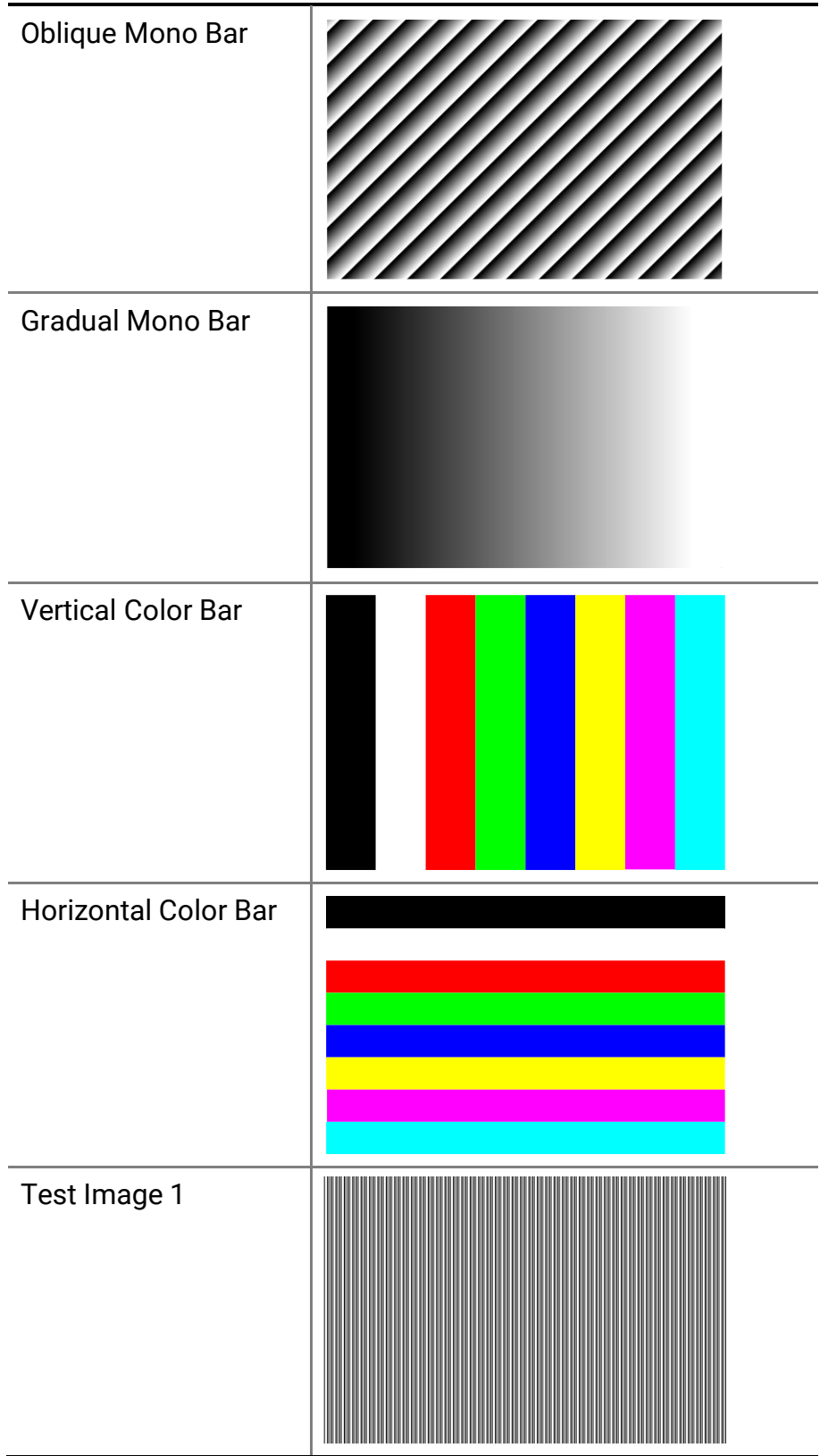

### 11.6 Binning

Binning 功能可将多个相邻像素合并为一个像素, 降低分辨率的同时提高图像亮度。

<span id="page-89-0"></span>对于彩色相机,相机水平合并相同颜色的相邻像素的像素值,如图 [11-16](#page-89-0) 和图 [11-17](#page-89-1) 所 示。

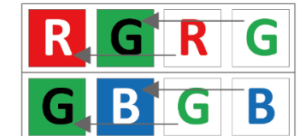

图11-16 彩色相机水平 Binning 设置为 2

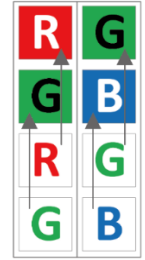

图11-17 彩色相机垂直 Binning 设置为 2

<span id="page-89-1"></span>当彩色相机的水平 Binning 系数与垂直 Binning 系数均设置为 2 时, 此时相机将相同颜 色的相邻的 4 个子像素按照对应位置进行合并,并将合并后的像素值作为一个子像素输 出,如所下图所示。

| R. | G        | R | G |
|----|----------|---|---|
| G. | <b>B</b> | G | В |
| R  | G        | R | G |
|    |          |   |   |

图11-18 彩色相机水平垂直 Binning 设置为 2 × 2

<span id="page-89-2"></span>展开 *Image Format Control* 属性,对 *Binning Horizontal* 和 *Binning Vertical* 参数进行 设置即可,如图 [11-19](#page-89-2) 所示。*Binning Horizontal* 参数对应图像的横坐标,相关参数为 *Width* 和 *Offset X*;*Binning Vertical* 参数对应图像的纵坐标,相关参数为 *Height* 和 *Offset Y*。

| --                        | ᇫᆇ       |  |
|---------------------------|----------|--|
| <b>Binning Vertical</b>   |          |  |
| <b>Binning Horizontal</b> |          |  |
| <b>Binning Selector</b>   | Region 0 |  |

图11-19 Binning 参数设置

# 说明

不同型号相机支持的 Binning 有所不同,具体请以相机的实际功能为准。

部分型号相机支持设置 Binning 输出模式,可通过 *Binning Mode* 参数进行选择,可选 *Sum* 和 *Average* 两种模式,如图 [11-20](#page-90-0) 所示。

- Sum: 默认模式。在 Sum 模式下, 相邻像素点的值取和, 输出图像亮度比原图亮度 更大。
- Average: 在 Average 模式下, 相邻像素点的值取平均, 输出图像亮度与原图相比 差异较小。

| <b>Binning Mode</b>       | <b>Sum</b> |  |
|---------------------------|------------|--|
| <b>Binning Selector</b>   | Average    |  |
| <b>Binning Horizontal</b> |            |  |
| <b>Binning Vertical</b>   |            |  |

图11-20 Binning Mode 参数设置

#### <span id="page-90-0"></span>(i 说明

*Binning Mode* 参数仅在 *Binning Horizontal* 参数和 *Binning Vertical* 参数值均选择 2 或 4 时显示。

## 11.7 下采样

下采样功能是在多个相邻像素中选择一个像素,可以降低输出分辨率。

展开 *Image Format Control* 属性,对 *Decimation Horizontal* 和 *Decimation Vertical* 参 数进行设置即可,如图 [11-21](#page-90-1) 所示。*Decimation Horizontal* 参数对应图像的横坐标,相 关参数为 *Width* 和 *Offset X*;*Decimation Vertical* 参数对应图像的纵坐标,相关参数为 *Height* 和 *Offset Y*。

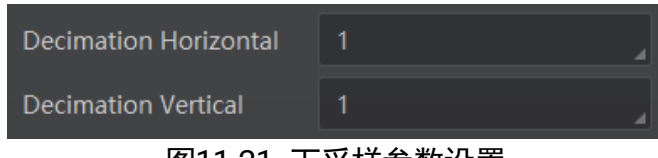

图11-21 下采样参数设置

## <span id="page-90-1"></span>说明

不同型号相机支持的下采样有所不同,具体请以相机的实际功能为准。

### <span id="page-90-2"></span>11.8 曝光

曝光可通过 *Exposure Mode* 下的 *Timed* 和 *Trigger Width* 两种方式来控制。

- Exposure Mode 参数选择 Timed 时, 曝光时间由 *Exposure Auto* 和 *Exposure Time* 参数控制。
- Exposure Mode 参数选择 Trigger Width 时, 曝光时间和电平信号持续时长保持一 致,*Exposure Auto* 和 *Exposure Time* 参数无效。

#### $(i)$ 说明

当 *Trigger Mode* 参数选择 *On*,*Trigger Source* 参数选择 *Line 0* 或 *Line 2*,*Trigger Activation* 参数选择 *Level High* 或 *Level Low* 时,*Exposure Mode* 参数才可选择 *Trigger Width*。

根据曝光时间的长短,曝光分为超短曝光模式和标准曝光模式两种。

#### Ť 说明

不同型号、不同曝光模式相机的曝光范围有所不同,具体请查看相机的技术规格说明 书。

#### 11.8.1 超短曝光模式

超短曝光模式下,相机以极小的时间进行曝光,只能通过手动方式调节曝光时间。由于 曝光时间较小,需要配合光源使用。

相机是否支持超短曝光模式,可通过查看 *Acquisition Control* 属性下是否存在 *Exposure Time Mode* 参数来判断,如下图所示。

| Trigger Cache Enable     |                   |
|--------------------------|-------------------|
| <b>Exposure Mode</b>     | Timed             |
| Exposure Time Mode       | <b>UltraShort</b> |
| <b>Exposure Time(us)</b> | Standard          |
| <b>Exposure Auto</b>     | <b>UltraShort</b> |

图11-22 超短曝光模式

- 若支持超短曝光模式, 可通过 *Exposure Time Mode* 参数进行下拉设置, UltraShort 为超短曝光模式,*Standard* 为标准曝光模式,相机默认为标准曝光模式。
- 若不支持超短曝光模式, 则无 Exposure Time Mode 参数, 默认为标准曝光模式。

#### ( i 说明

相机是否支持超短曝光模式,和相机型号以及固件程序有关,具体请以实际参数为 准。

#### 11.8.2 标准曝光模式

标准曝光模式下,曝光分为手动、一次自动和连续自动 3 种方式, 设置方式及原理请见 下表。

| 曝光方式 | 对应参数                                            | 参数选项       | 工作原理                                     |
|------|-------------------------------------------------|------------|------------------------------------------|
| 手动   | Acquisition<br>Control<br>↘<br>Exposure<br>Auto | Off        | 根据用户在 Exposure Time(µs)参数设置<br>的值来曝光     |
| 一次自动 |                                                 | Once       | 根据相机设置的亮度参数自动调整曝光<br>值, 自动调整一次后切换为手动曝光方式 |
| 连续自动 |                                                 | Continuous | 根据相机设置的亮度参数连续自动的调整<br>曝光值                |

表11-4 标准曝光模式下的曝光方式及工作原理

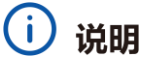

关于相机[亮度](#page-92-0)参数详细介绍参见*亮度*章节。

将曝光方式设置为一次自动或连续自动时,自动调整的曝光时间只能在[*Auto Exposure Time Lower Limit*,*Auto Exposure Time Upper Limit*]的范围之间,如下图所示。

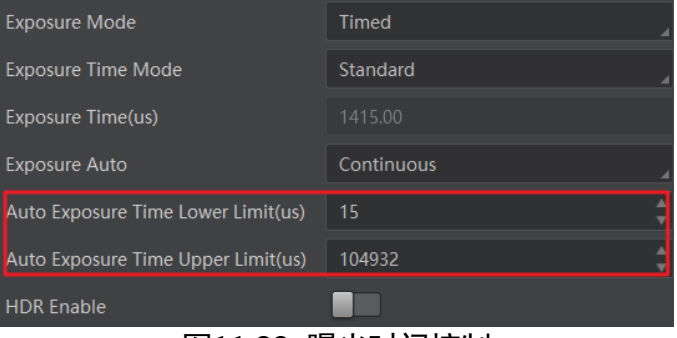

图11-23 曝光时间控制

# <span id="page-92-0"></span>11.9 亮度

相机亮度为一次自动或连续自动曝光和增益模式调整图像时的参考亮度。若相机为手动 曝光模式,则亮度参数无效。

亮度通过 *Analog Control* 属性下的 *Brightness* 参数进行设置,参数范围为 0 ~ 255。

设置 *Brightness* 后,相机会自动调整曝光时间或模拟增益,使图像亮度达到目标亮度。 *Brightness* 设置的越大,自动曝光或自动增益模式下,图像调整越亮;*Brightness* 设置 的越小,自动曝光或自动增益模式下,图像调整越暗,不同 *Brightness* 设置下,图像的 明暗对比如下表所示。

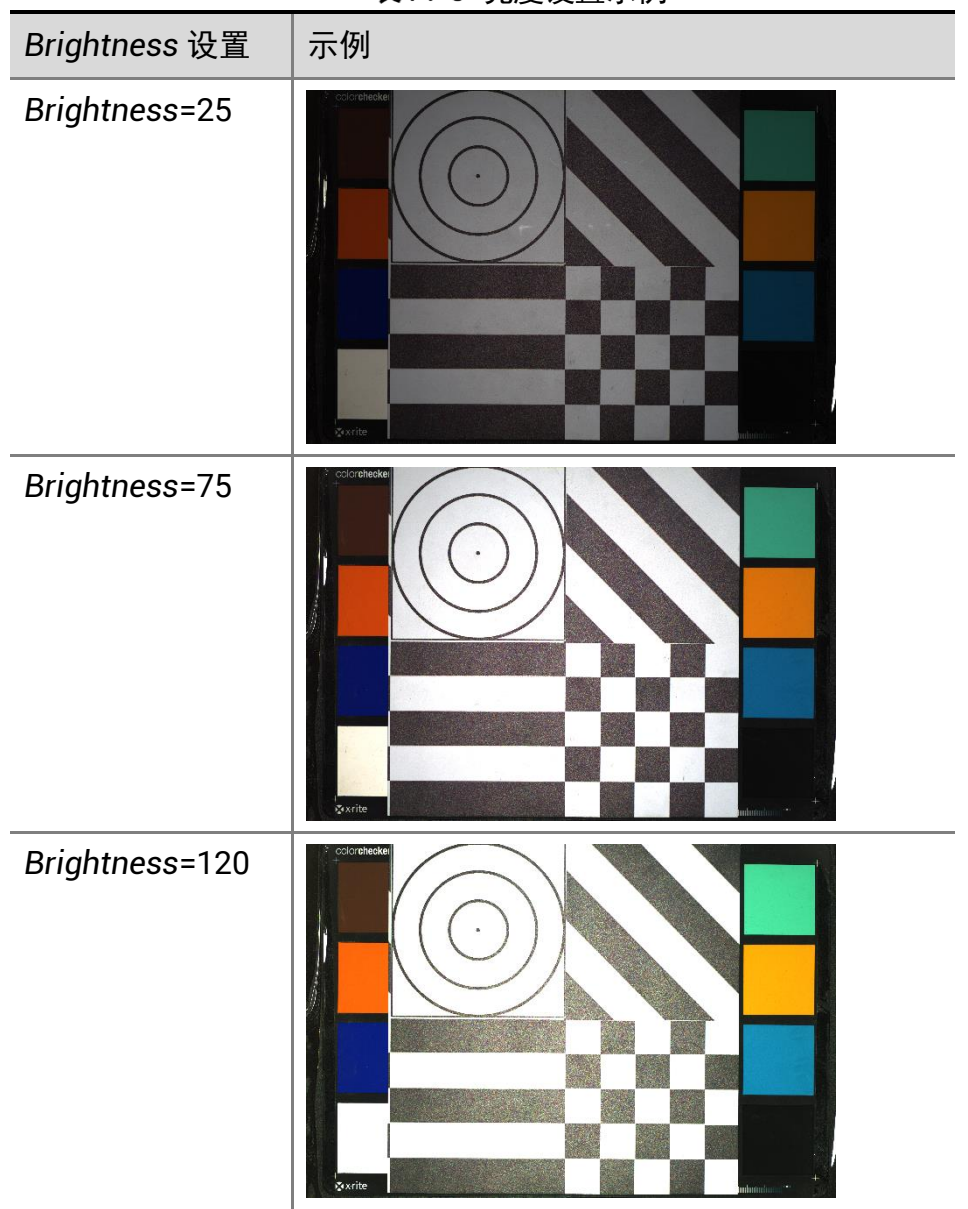

表11-5 亮度设置示例

设置亮度的步骤如下:

- 1. 开启自动[曝光](#page-90-2)模式或自动增益模式,自动曝光模式设置请参考*曝光*章节, 自动增益模 式设置请参考*[模拟增益](#page-100-0)*章节。
- 2. 在 *Analog Control* 属性下,设置参数 *Brightness* 的值,如图 [11-24](#page-94-2) 所示。亮度参数 范围为 0 ~ 255。

![](_page_94_Figure_1.jpeg)

图11-24 亮度设置

# <span id="page-94-2"></span><span id="page-94-0"></span>11.10 锐度

部分型号相机具有锐化的功能,可以调整图像边缘的锐利程度。锐度参数默认不启用。 调节锐度的具体步骤如下:

1. 启用 *Analog Control* 属性下的 *Sharpness Enable* 参数。

2. 在 Sharpness 参数中输入需要设置的数值, 参数范围为 0~100, 如下图所示。

![](_page_94_Figure_7.jpeg)

# 说明

相机仅在 Mono 格式和 YUV 格式下支持锐度功能。

## <span id="page-94-1"></span>11.11 对比度

部分型号相机具有对比度功能,可以调整图像中明暗和色彩对比的强弱程度,对比度越 大,图像越清晰。

调节对比度的具体步骤如下:

- 1. 启用 *Analog Control* 属性下的 *Contrast Ratio Enable* 参数。
- 2. 在 Contrast Ratio 参数中输入需要设置的数值, 参数范围为 0~100, 如下图所示。

![](_page_94_Picture_152.jpeg)

## (i) 说明

对比度功能需在相机开启预览,并关闭 Gamma 校正或 LUT 功能后使用。

## 11.12 白平衡

彩色相机支持白平衡功能,可根据不同光源照明条件进行颜色校正。可以通过调整图像 中的 R、G、B 分量使得白色区域在不同色温下都能始终保持白色。理想情况下,白色区 域的 R、G、B 分量比例为 1:1:1。

白平衡分为手动、一次自动和连续自动 3 种模式, 设置方式及原理请见下表。

| 白平衡模式 对应参数 |                                                     | 参数选项       | 工作原理                                                                                                    |
|------------|-----------------------------------------------------|------------|----------------------------------------------------------------------------------------------------|
| 手动         | Analog<br>Control ><br><b>Balance White</b><br>Auto | Off        | 用户可以通过 Balance Ratio<br>Selector 和 Balance Ratio 参<br>数手动调节 R/G/B 分量, 分量<br>范围为 1~4095, 1024 表示系<br>数比例 1.0 |
| 一次自动       |                                                     | Once       | 根据当前场景, 运行一段时间<br>自动白平衡后停止                                                                                  |
| 连续自动       |                                                     | Continuous | 根据当前场景,自动进行白平<br>衡调整                                                                                        |

表11-6 白平衡模式设置及原理

当相机画面色彩效果与实际相差较大时,可进行白平衡校准。

#### 操作步骤

- 1. 准备一张白纸,放在相机拍摄视野范围内,使白纸充满整个画面。
- 2. 设置[曝光](#page-90-2)和增益, 建议将图像亮度设置在 120~160 之间。曝光如何设置请查看*曝光* 章节,[增益](#page-100-1)如何设置请查看*增益*章节。
- 3. *Balance White Auto* 参数默认为 *Continuous*,且色温模式为窄域,即 *AWB Color Temperature Mode* 为 *Narrow*。若在此色温模式下进行自动白平衡后,图像色彩效 果仍然不佳,可将 *AWB Color Temperature Mode* 参数设置为 Wide,再进行自动白 平衡校正,如下图所示。

![](_page_96_Picture_1.jpeg)

图11-27 自动白平衡色温模式设置

若经过以上操作后,校准后的效果与实际色彩相差仍然较大,可进行手动白平衡校正。

- 1. 将 *Balance White Auto* 参数由 *Continuous* 或 *Once* 切换为 *Off* 即手动白平衡模式。
- 2. 找到数值为 1024 的 R/G/B 中的某个分量, 观察图像的 R/G/B 数值, 调节其他两个 分量的数值使得 R/G/B 三通道达到一致。此时图像色彩与实际色彩接近,完成白平 衡校准。

#### j. 说明

- 校准完毕后,建议将参数保存到用户参数组,避免相机断电重启后重新进行校准。 如何保存参数请查看[用户参数设置](#page-101-0)章节。
- 若所处环境的光源、色温发生变化, 需要重新进行白平衡校准。
- 当相机像素格式为 Bayer 时, 也可通过 MVS3.2.0 及以上版本客户端的白平衡设置 工具进行调节,具体介绍请见 MVS 客户端用户手册。

## 11.13 轮询控制

相机支持轮询控制模式,可配置多组参数轮询采集图像,主要分为 Sequencer 轮询和 HDR 轮询两种模式。

#### Ωi 说明

当相机支持一种轮询模式时,另外一种轮询模式不支持。

#### 11.13.1 Sequencer 轮询

部分型号相机支持 Sequencer 轮询模式。在该模式下,每组参数可独立配置曝光时间和 增益,原理框图如下图所示。

![](_page_97_Figure_1.jpeg)

图11-28 Sequencer 轮询

#### 操作步骤

1. 找 到 *Sequencer Control* 属性, *Sequencer Mode* 参数选择 *off* , *Sequencer Configuration Mode* 参数选择 *on*,如下图所示。

![](_page_98_Picture_1.jpeg)

图11-29 Sequencer 配置模式

- 2. 通过 *Sequencer Set Total Number* 参数,设置参数轮询的组数,最多支持 8 组参数。
- 3. 通过 *Sequencer Set Selector* 参数,选择其中的某组参数,并对其进行设置。
- 4. 在 *Sequencer Feature Selector* 参数下选择需要配置的属性,如下图所示。

![](_page_98_Figure_6.jpeg)

图11-30 Sequencer 属性配置

#### Ť. 说明

选择需要配置的属性后,需回到原本的属性节点下对其进行设置。

- 5. 对每个已配置好的属性,*Sequencer Feature Enable* 参数默认开启,配置默认生效, 可点击关闭。
- 6. (可选)单击 *Sequencer Set Load* 参数处的 *Execute*,加载 *Sequencer Set Selector* 当前选择的参数组,可对该参数组进行查看。

#### $(i)$ 说明

*Sequencer Set Selector* 当前选择的参数组被加载后,还可重新进行设置保存。

- 7. 每组参数设置完成后,单击 *Sequencer Set Save* 参数处的 *Execute* 对当前选中的参 数组进行保存。
- 8. 若需对其他参数组进行设置,重复进行步骤 3~步骤 7 即可。
- 9. 完成配置后, Sequencer Mode 参数选择 on, Sequencer 轮询开启。轮询开启后, 各 参数节点均不可设置。
- 10. (可选)Sequencer 轮询开启后,可通过单击 *Sequencer Restart* 参数处的 **Execute**, 使轮询重新从第 0 组开始, 如下图所示。

![](_page_99_Figure_1.jpeg)

图11-31 Sequencer Restart

#### j 说明

*Sequencer Mode* 选择 on 时,*Sequencer Restart* 节点显示。

#### 11.13.2 HDR 轮询

相机支持 HDR 轮询模式。在该模式下,每组参数可独立配置曝光时间和增益。

#### 操作步骤

- 1. 找到 *Acquisition Control* 属性下的 *HDR Enable* 参数并启用。
- 2. 选择 *HDR Selector*,调整 *HDR Shutter* 参数和 *HDR Gain* 参数的数值,分别对每一组 参数进行设置,最多可配置四组参数,如下图所示。

| <b>44.00. LIDD \N 또</b> |  |      |  |  |  |
|-------------------------|--|------|--|--|--|
| <b>HDR</b> Gain         |  | 0.00 |  |  |  |
| <b>HDR Shutter(us)</b>  |  | 36   |  |  |  |
| <b>HDR Selector</b>     |  |      |  |  |  |
| <b>HDR</b> Enable       |  |      |  |  |  |
|                         |  |      |  |  |  |

图11-32 HDR 设置

HDR 四组参数之间的轮询示意图如下图所示。

![](_page_99_Figure_13.jpeg)

### 说明

部分型号相机不支持设置 HDR 轮询模式下的增益,具体请以实际设备为准。

#### <span id="page-100-1"></span>11.14 增益

相机增益分为模拟增益和数字增益两种。模拟增益可将模拟信号放大;数字增益可将模 数转换后的信号放大。

增益数值越高时,图像亮度也越高,同时图像噪声也会增加,对图像质量有所影响。且 数字增益的噪声会比模拟增益的噪声更明显。

若需要提高图像亮度,建议先增大相机的曝光时间;若曝光时间达到环境允许的上限不 能满足要求,再考虑增大模拟增益;若模拟增益设置为最大值还不能满足要求,最后再 考虑调整数字增益。

#### <span id="page-100-0"></span>11.14.1 模拟增益

不同型号相机的模拟增益范围有所不同,具体请查看相应型号相机的技术规格书。

不同型号及不同固件程序的相机模拟增益参数有所差别,参数名称为 *Pream*p *Gain* 或 *Gain*,具体请以相机实际参数为准。参数名称不同,设置方式也不同。

● Preamp Gain: 通过 Analog Control 属性下的 Preamp Gain 参数进行设置, 可杳看 当前相机支持的模拟增益大小,如下图所示。

![](_page_100_Figure_9.jpeg)

图11-34 模拟增益设置

#### $\mathbf{d}$ 说明

模拟增益参数为 *Preamp Gain* 时,只能通过手动方式设置。

**● Gain**: 分为手动、一次自动和连续自动 3 种方式。设置方式及原理请见下表。

![](_page_100_Picture_184.jpeg)

#### 表11-7 模拟增益设置方式及原理

# 说明

关于相机[亮度](#page-92-0)的详细介绍,参见*亮度*章节。

将模拟增益设置为一次自动或者连续自动时,自动调整的增益在[*Auto Gain Lower Limit*, *Auto Gain Upper Limit*]的范围之间,如下图所示。

![](_page_101_Picture_147.jpeg)

图11-35 模拟增益控制

#### 11.14.2 数字增益

相机数字增益默认为 0 且不启用,范围为−6 ~ 6 dB。

#### -i 说明

部分型号相机数字增益范围为-24 ~ 24 dB,具体请以实际参数为准。

若需要设置数字增益,具体操作步骤如下:

1. 启用 *Analog Control* 属性下的 *Digital Shift Enable* 参数。

2. 在 *Digital Shift* 参数中输入需要设置的数字,如下图所示。

![](_page_101_Picture_13.jpeg)

图11-36 数字增益设置

## <span id="page-101-0"></span>11.15 用户参数设置

相机内部可保存 4 套参数,1 套默认参数和 3 套用户可配置参数。4 套参数之间的关系 如下图所示。

![](_page_102_Figure_1.jpeg)

用户参数设置通过 *User Set Control* 属性进行设置,可以保存参数、加载参数以及设置 默认启动参数。

用户在设置完参数后,为避免重启后参数恢复默认值,建议保存用户参数,并设置保存 的用户为设备默认启动的参数。

设置方法如下:

● 保存参数: 修改参数后, 通过 User Set Selector 参数下拉选择其中一套 User Set 参 数,点击 User Set Save 处的 Execute, 即可将参数保存到用户参数中, 如下图所 示。

![](_page_102_Picture_151.jpeg)

图11-38 保存参数设置

- 保存参数时的状态可通过 *User Set Save Status* 参数查看。
	- Ready: 待保存状态, 表明保存已完成。

*Saving*:保存中状态。

#### G. 说明

仅部分型号相机支持查看保存参数时的状态,具体请以实际参数为准。

 加载参数:在连接设备但不预览时,可对设备进行加载参数的操作。通过 *User Set*  Selector 参数下拉选择其中一套参数,点击 User Set Load 处的 *Execute*, 即可将选 择的一套参数加载到相机中,如下图所示。

![](_page_103_Picture_5.jpeg)

图11-39 加载参数设置

**● 设置默认启动参数: 通过 User Set Default 参数下拉选择相机上电时默认启动的参** 数,如下图所示。

![](_page_103_Picture_93.jpeg)

图11-40 设置默认启动参数

# 第12章 进阶功能

#### 12.1 黑电平

相机支持黑电平功能,黑电平可以调整输出数据的灰度值偏移量,决定相机传感器不感 光时的平均灰度值。黑电平参数范围为 0 ~ 4095。

若需要设置黑电平,具体操作步骤如下:

- 1. 启用 *Analog Control* 属性下的 *Black Level Enable* 参数。
- 2. 在 Black Level 参数中输入需要设置的数值, 如下图所示。

![](_page_104_Figure_7.jpeg)

### 说明

不同型号相机黑电平的默认值不同,具体请以实际设备为准。

### <span id="page-104-0"></span>12.2 Gamma 校正

相机支持 Gamma 校正。通常相机芯片的输出与照射在芯片感光面的光子是线性的, Gamma 校正提供了一种输出非线性的映射机制。Gamma 值在 0.5~1 之间, 图像暗处 亮度提升;Gamma 值在 1 ~ 4 之间时,图像暗处亮度下降,如图 [12-2](#page-104-1) 所示。不同 Gamma 值下,图像的明暗对比如表 [12-1](#page-105-0) 所示。相机默认不启用该功能。

<span id="page-104-1"></span>![](_page_104_Figure_12.jpeg)

<span id="page-105-0"></span>

| Gamma 设置  | 示例                                                                                           |
|-----------|----------------------------------------------------------------------------------------------|
| Gamma=0.5 | polorchecker CLISSE<br><b>Zexrite</b><br>ladaduoubatadam                                     |
| Gamma=1.5 | oclorchecker ELISSE<br><b>G</b> xrite<br>Interbracketeden                                    |
| Gamma=2   | orchecker Crusse<br><b>Z</b> exrite<br><b>Interbreakchatedoment</b><br>$\mathcal{C}_\bullet$ |

表12-1 Gamma 设置示例

Gamma 校正分为 User 和 sRGB 两种方式。通过 *Gamma Selector* 参数进行设置。User 为用户自定义模式,可自行设置 *Gamma* 的数值;sRGB 为标准协议模式。两者的设置 方式略有差别。

- User 模式具体操作步骤:
- 1. *Analog Control* 属性下的 *Gamma Selector* 参数下拉选择 *User*。
- 2. 启用 *Gamma Enable* 参数。
- 3. 在 Gamma 参数中输入需要设置的数值, 参数范围为 0~4, 如下图所示。

![](_page_106_Figure_1.jpeg)

图12-3 User 模式

- sRGB 模式下的 Gamma 校正:
- 1. *Analog Control* 属性下的 *Gamma Selector* 参数下拉选择 *sRGB*。
- 2. 启用 Gamma Enable 参数, 如下图所示。

| Gamma                    | 0.70 |  |  |  |  |  |
|--------------------------|------|--|--|--|--|--|
| Gamma Selector           | sRGB |  |  |  |  |  |
| Gamma Enable             |      |  |  |  |  |  |
| $1710.1 - 000 + 14 + 14$ |      |  |  |  |  |  |

图12-4 sRGB 模式

# 12.3 降噪模式

部分相机支持降噪模式, 开启后可通过 2D 降噪, 达到保持边缘、降噪平滑的效果, 提 高图像的信噪比,进一步提高图像的成像质量。降噪模式可通过 *Analog Control* 属性下 的 *Digital Noise Reduction Mode* 参数进行设置,如下图所示。

| <b>Digital Noise Reduction Mode</b> | Expert |  |
|-------------------------------------|--------|--|
| Denoise Strength                    | 100    |  |
| Noise Correct                       | 20.    |  |
|                                     |        |  |

图12-5 降噪模式

参数含义如下:

- Digital Noise Reduction Mode: 降噪模式选择, 选择 OFF 时 2D 降噪关闭; 选择 *Expert* 时 2D 降噪开启。
- Denoise Strength: 降噪强度值。
- Noise Correct: 噪声水平校正值, 用于调整噪声曲线。

## (i) 说明

部分型号相机支持降噪功能,具体请以实际设备为准。

# 12.4 AOI

AOI 功能可以使相机根据设置的 AOI 区域的图像信息调整整个画面的亮度或者白平衡, 相关参数如下图所示。

![](_page_107_Picture_191.jpeg)

图12-6 AOI 功能

# 说明

AOI1 功能需在相机自动曝光模式下使用, AOI2 功能需在相机自动白平衡模式下使 用。

AOI 功能设置步骤如下:

- 1. 找到 *Analog Control* 属性下的 *Auto Function AOI Selector* 参数,选择 AOI 类型。 AOI1 可调整画面亮度, AOI2 为彩色相机特有选项, 可调整白平衡。
- 2. 通过 *Auto Function AOI Width*、*Auto Function AOI Height*、*Auto Function AOI Offset X* 以及 *Auto Function AOI Offset Y* 参数设置 AOI 区域。
- 3. AOI 类型选择 AOI 1 时,需启用 *Auto Function AOI Usage Intensity* 参数;AOI 类型 选择 AOI 2 时,需启用 *Auto Function AOI Usage White Balance* 参数。

## <span id="page-107-0"></span>12.5 色彩校正

当图像经过白平衡处理后,图像整体会显得比较暗淡,同时多种颜色可能存在不同程度 地偏离其标准值。此时需要对图像的色彩乘以校正矩阵来修正各颜色至其标准值,使图 像的整体色彩更加鲜艳。

色彩校正功能通过对每一个 RGB 分量乘以一个校正矩阵来实现,目前支持的颜色转换 模块为 RGBtoRGB,可通过 *Color Transformation Control* 属性进行设置。

通过 *CCM Enable* 参数设置色彩校正功能是否生效,色彩校正参数可通过 *Color Transformation Enable* 参数是否开启两种方式进行设置。
● 不开启 Color Transformation Enable 参数时, 可根据实际需求在 Color *Transformation Value Selector* 中选择参数,修改对应的 *Color Transformation Value* 参数值,如下图所示。

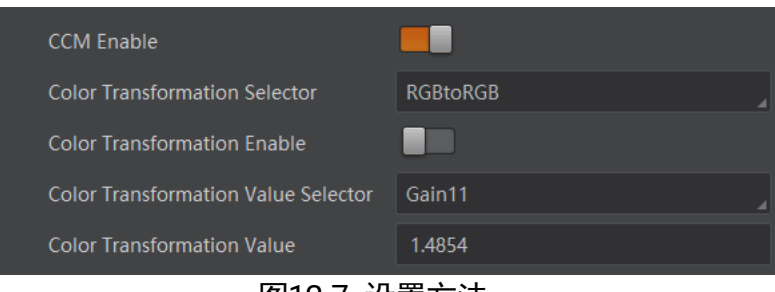

图12-7 设置方法一

● 开启 Color Transformation Enable 参数时, 通过色调和饱和度参数控制 *Transformation Value* 参数值,如下图所示。

关于色调相关介绍具体请[见色调章](#page-108-0)节,[饱和度](#page-110-0)相关介绍具体请见*饱和度*章节。

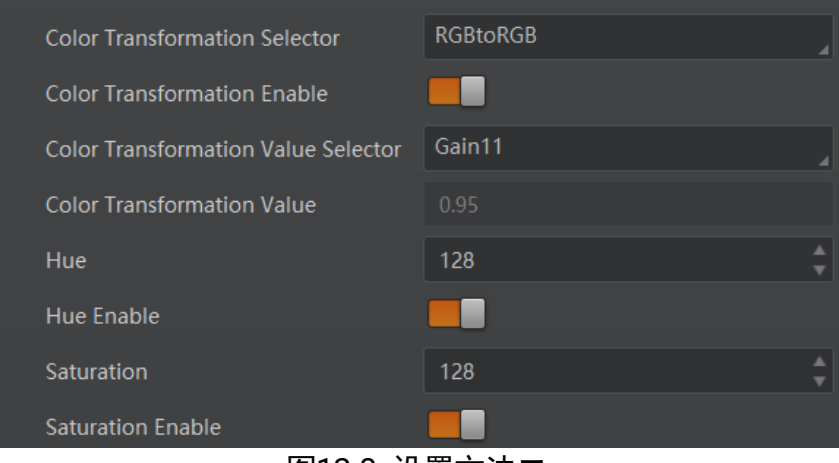

图12-8 设置方法二

### 说明

- 部分型号相机支持色彩校正功能,具体请以实际设备为准。
- **●**部分型号相机通过 CCM Enable 参数设置色彩校正功能是否生效,请以实际设备为 准。若不存在 *CCM Enable* 参数,默认色彩校正功能开启。
- 通过调整 Color Transformation Value Selector 中各参数的值以实现色彩校正, 其 中 Gain00、Gain10 和 Gain20 调整的是红色像素 R 分量, Gain01、Gain11、 Gain21 调整的是绿色像素 G 分量,Gain02、Gain12、Gain22 调整的是蓝色像素 B 分量。

### <span id="page-108-0"></span>12.6 色调

色调为彩色相机非 Mono 格式下,启用色彩校正功能时的参考色调,可调整图像中颜色 的总体倾向。

色调通过 *Color Transformation Control* 属性下的 *Hue* 参数进行设置,范围为 0 ~ 255。

设置 *Hue* 后,相机会根据 *Hue* 数值进行色彩校正,使图像色调达到目标值。比如,当 设置 Hue 为 128 时, 图像中的红色表现为真实的红色; 当 Hue 为 0 时, 色调逆时针反 转 128 度, 红色变为蓝色; 当 Hue 为 255 时, 色调正时针旋转 128 度, 红色变为绿色。 不同 *Hue* 值下,图像的色调对比如下表所示。

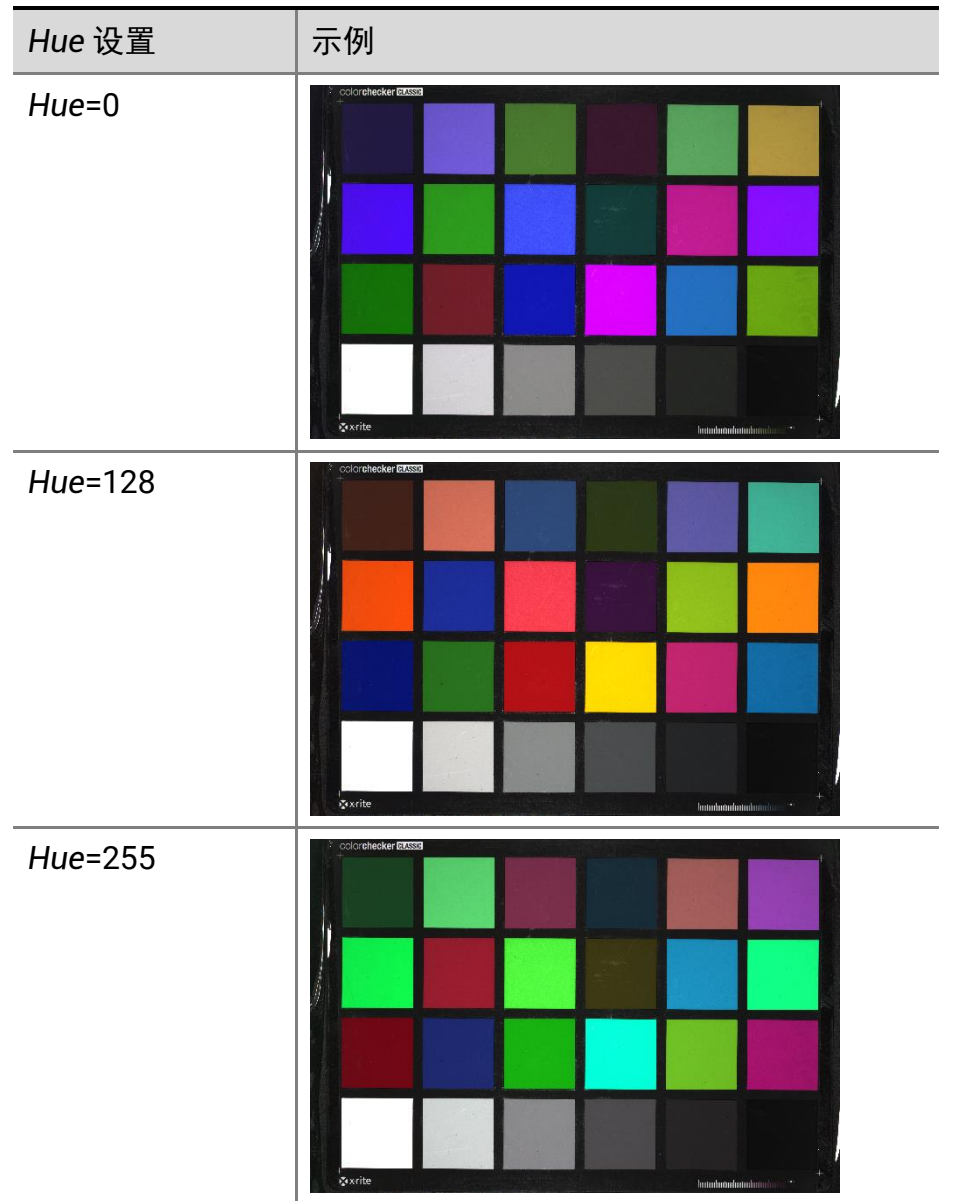

表12-2 Hue 设置示例

设置色调的步骤如下:

1. 通过 *Image Format Control* 属性确保彩色相机的 *Pixel Format* 参数为 *Bayer*、*YUV*、 *RGB* 或 *BGR* 格式。

- 2. 开启[色彩校正](#page-107-0), 具体请参考*色彩校正*章节。
- 3. 开启 *Color Transformation Control* 属性下的 *Hue Enable* 参数。
- 4. 在 *Hue* 参数中输入需要设置的数值。

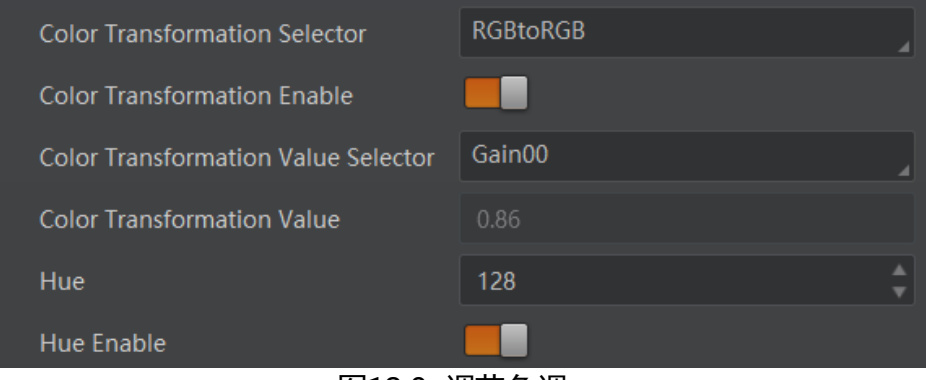

图12-9 调节色调

# 说明

- 部分型号及固件版本相机, Hue 参数位于 Analog Control 属性下, 可通过开启 Hue *Enable* 参数并输入相应数值进行设置。
- 一般不建议更改出厂默认值, 如有疑问请咨询我司技术支持。

### <span id="page-110-0"></span>12.7 饱和度

饱和度为彩色相机非 Mono 格式下,启用色彩校正功能时的参考饱和度,可调整图像中 颜色的明艳程度,使图像看上去更饱满、更艳丽、更接近实物。

饱和度通过 *Color Transformation Control* 属性下的 *Saturation* 参数进行设置,范围为 0 ~ 255。设置的数值越小,图像看起来越暗淡;设置的数值越大,图像看起来颜色越饱 满艳丽。不同 *Saturation* 值下,图像的饱和度对比如下表所示。

| Saturation 设置 | 示例                                                                 |
|---------------|--------------------------------------------------------------------|
| Saturation=0  | oolorchecker ELISSE<br><b>Good</b><br>Instantana dia mandritra das |

表12-3 Saturation 设置示例

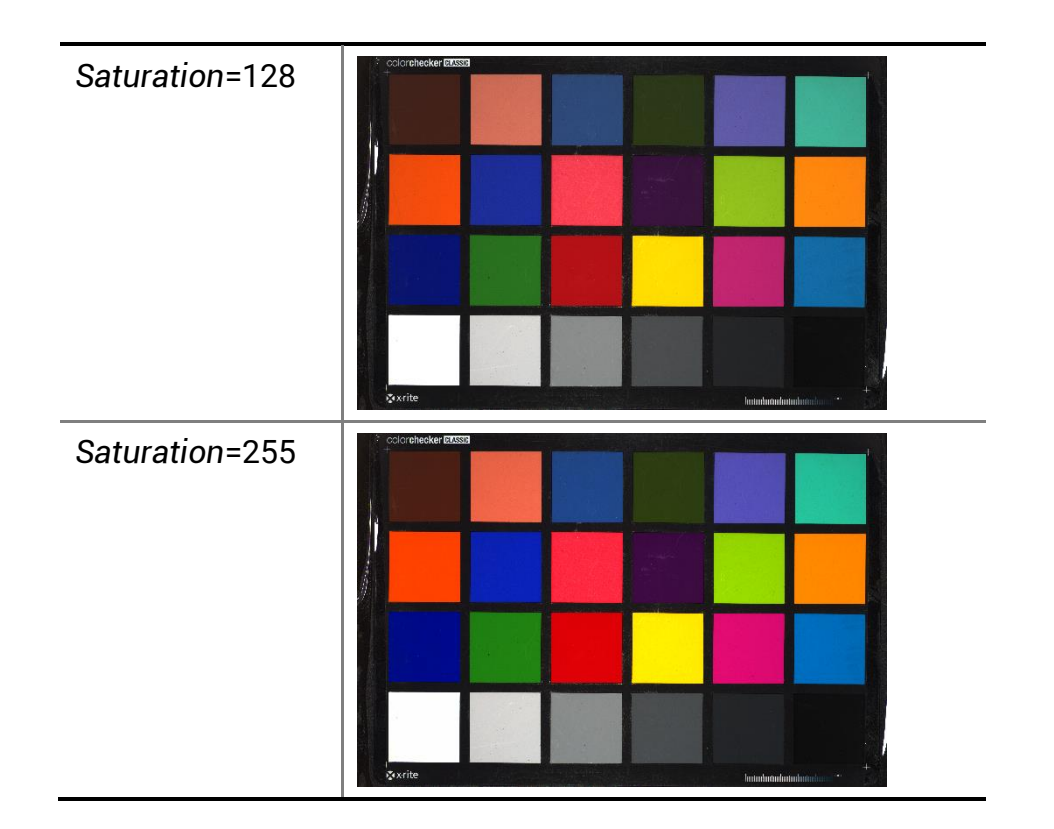

设置 *Saturation* 后,相机会根据 *Saturation* 数值进行色彩校正,使图像饱和度达到目 标值。设置饱和度的步骤如下:

- 1. 通过 *Image Format Control* 属性确保彩色相机的 *Pixel Format* 参数为 *Bayer*、*YUV*、 *RGB* 或 *BGR* 格式。
- 2. 开启[色彩校正](#page-107-0), 具体请参考*色彩校正*章节。
- 3. 开启 *Color Transformation Control* 属性下的 *Saturation Enable* 参数。
- 4. 在 Saturation 参数中输入需要设置的数值, 如下图所示。

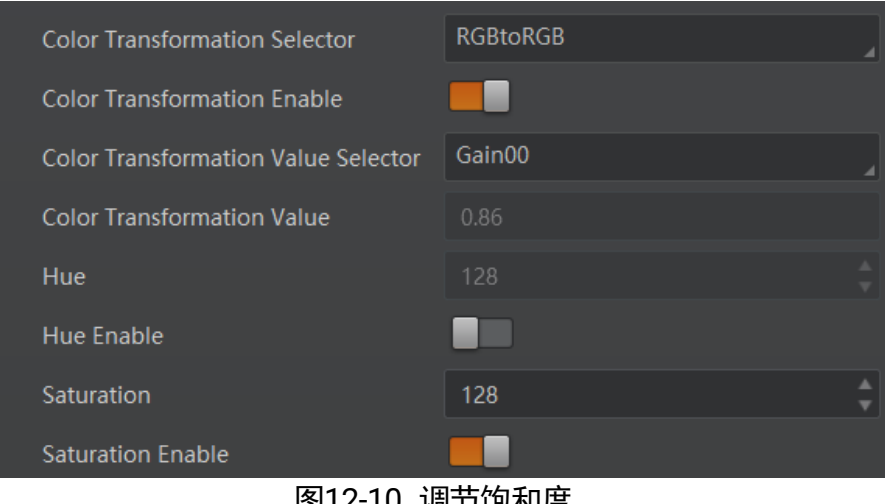

调节吧和度

#### $\left( \mathbf{i} \right)$ 说明

部分型号及固件版本相机,*Saturation* 参数位于 *Analog Control* 属性下,可通过开启 *Saturation Enable* 参数并输入相应数值进行设置。

### 12.8 超级调色盘

超级调色盘是一种对图像不同颜色区域进行色调与饱和度调节的功能,能够根据实际需 求,方便快捷地对图像颜色进行调节,可在 *Super Palette Control* 属性下设置。

#### 操作步骤

- 1. 启用 Super Palette Control 参数。
- 2. 根据实际需求在 *Super Palette Control* 中选择需要调节的颜色区域,如下图所示。

| Super Palette Control           |         |
|---------------------------------|---------|
| <b>Super Palette Enable</b>     |         |
| <b>Super Palette Selector</b>   | Red     |
| <b>Super Palette Hue</b>        | Green   |
| <b>Super Palette Saturation</b> | Blue    |
| > LUT Control                   | Cyan    |
|                                 | Magenta |
| <b>Digital IO Control</b>       | Yellow  |

图12-11 颜色区域选择

3. 修改对应颜色区域的 *Super Palette Hue* 参数值及 *Super Palette Saturation* 参数值, 如下图所示。

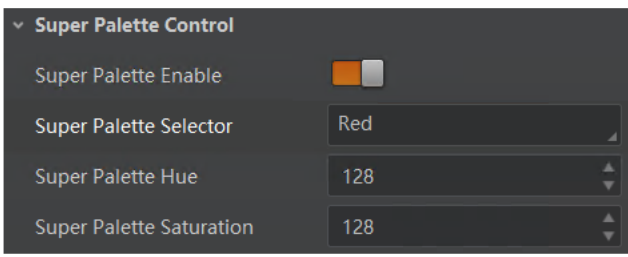

图12-12 Super Palette

# 说明

- 仅部分型号相机支持超级调色盘功能, 具体请以相机实际参数为准。
- 彩色相机仅 RGB、BGR、Bayer 和 YUV 像素格式支持使用超级调色盘功能。

### <span id="page-113-2"></span>12.9 传感器模式

部分相机提供高满阱、高灵敏度、双重转换增益三种传感器模式,可通过 *Analog Control* 属性下的 *Sensor Mode* 参数进行设置,如图 [12-13](#page-113-0) 所示。

- High Full Well Capacity: 高满阱模式。该模式下, 相机的动态范围更宽, 可显著提 高图像清晰度,减少噪声,适用于低照度环境。
- High Sensitivity: 高灵敏度模式。该模式下, 相机感光表现更好, 亮度更亮。

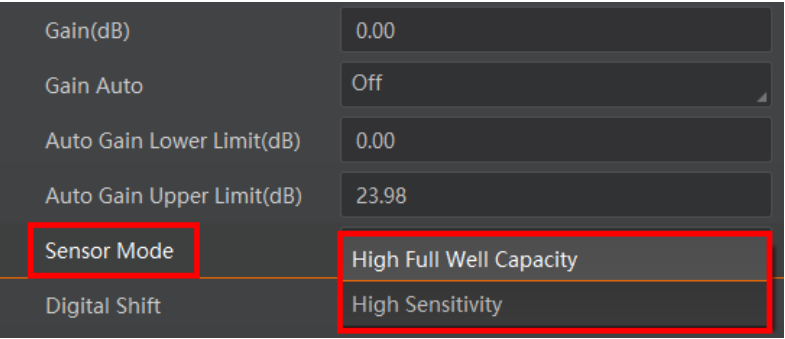

图12-13 传感器模式

# <span id="page-113-0"></span>说明

部分型号相机支持 Sensor Mode 功能,具体请以实际设备为准。

### <span id="page-113-3"></span>12.10 宽动态

部分相机支持宽动态模式,该模式可使相机在明暗场景变化下具备稳定成像的能力,通 过 *Acquisition Control* 属性下的 *WDR Mode* 参数进行设置,如下图所示。

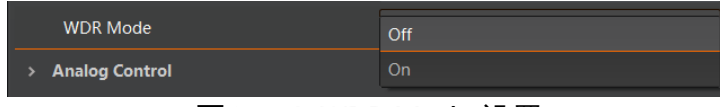

图12-14 WDR Mode 设置

- 当 WDR Mode 参数选择 off 时, 宽动态模式关闭。
- 当 WDR Mode 参数选择 on 时, 宽动态模式打开, 通过 WDR Level 参数对 WDR 的 效果进行设置,如图 [12-15](#page-113-1) 所示。

<span id="page-113-1"></span>WDR Level 的设置范围在 0~100 之间, 数值越大, WDR 的动态范围越大, 推荐设 置为 71。

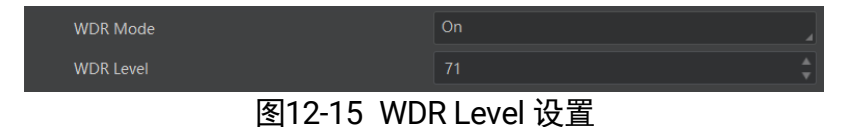

### ○ 说明

部分型号相机支持 WDR Mode 功能,具体请以实际设备为准。

### <span id="page-114-2"></span>12.11 阴影校正

阴影校正涉及以下 3 种类型:LSC 校正、FPNC 校正以及 PRNUC 校正。相机是否支持 阴影校正,以及支持的具体校正类型,请以相机实际参数为准。

### LSC 校正

LSC 校正即镜头阴影校正 (Lens Shading Correction, 简称 LSC), 也称渐晕校正, 侧重 消除镜头对于光线折射不均匀,导致的中心照度差异问题,校正前后的效果如图 [12-16](#page-114-0)、 图 [12-17](#page-114-1) 所示。可通过 *Shading Correction* 属性进行设置。

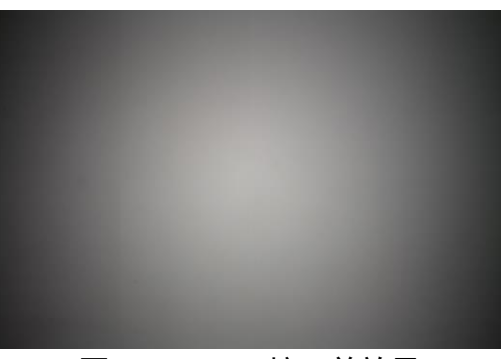

图12-16 LSC 校正前效果

<span id="page-114-0"></span>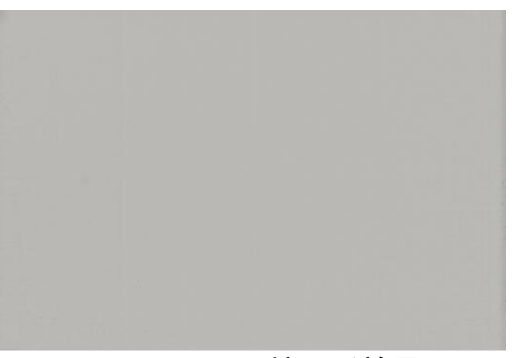

图12-17 LSC 校正后效果

### <span id="page-114-1"></span>操作步骤

- 1. *Shading Selector* 参数选择 *LSC Correction*。
- 2. 执行 *Activate Shading* 参数处的 *Execute*,自动计算图像中需要校正的数据。
- 3. 勾选 LSC Enable 参数, 使能校正功能, 如下图所示。

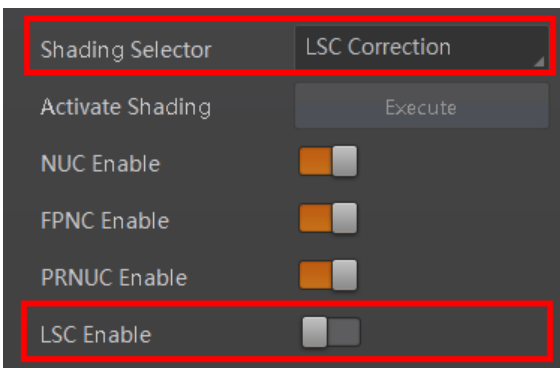

图12-18 LSC 校正

#### j. 说明

- LSC 校正只能在全分辨率下进行。当用户只对图像中的某些细节感兴趣时, 可对相 机进行 ROI 设置,此时无需重复进行校正。
- 部分型号相机 LSC 校正功能操作步骤略有不同, 请以实际参数为准。

其他校正

<span id="page-115-0"></span>其他校正包括 FPNC (暗场校正) 和 PRNUC (明场校正), 侧重于消除列向的规律竖线, 校正前后的效果如图 [12-19](#page-115-0)、图 [12-20](#page-115-1) 所示。可通过 *Shading Correction* 属性进行设置。

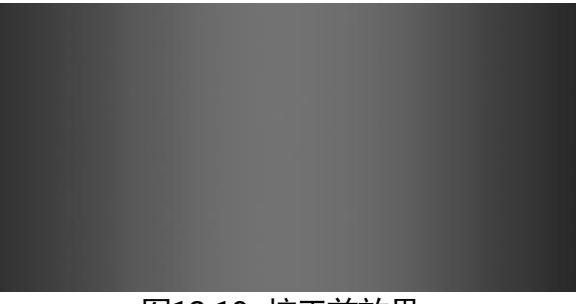

图12-19 校正前效果

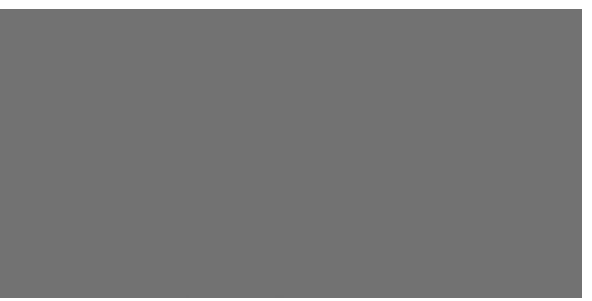

#### 图12-20 校正后效果

<span id="page-115-1"></span>在属性 *Shading Correction* 下,启用 *NUC Enable* 参数。使能校正功能后,参数 *FPNC Enable* 和 *PRNUC Enable* 将根据相机的支持情况自动开启或不开启。当相机同时支持 暗场校正和明场校正时,参数 *FPNC Enable* 和 *PRNUC Enable* 将同时使能,如下图所 示。

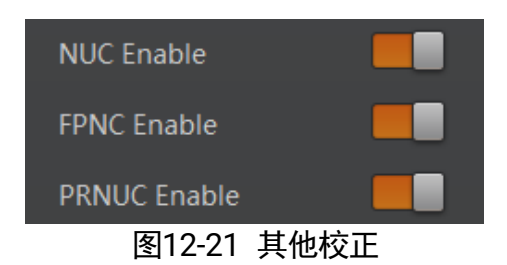

### 12.12 通道校正模式

通道校正功能可调整相机图像的一致性,通过 *Analog Control* 属性下的 *Channel Correct Mode* 参数进行设置,如图 [12-22](#page-116-0) 所示。

- Active Mode: 主动式校正, 按照实际图像实时进行通道差异调整。
- Passive Mode: 被动式校正, 按照预设参数实时进行通道差异调整。

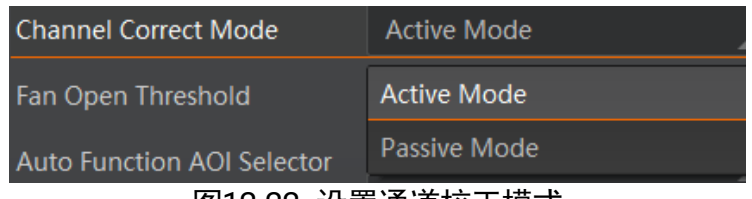

图12-22 设置通道校正模式

### <span id="page-116-0"></span>(i) <sub>说明</sub>

部分型号相机支持通道校正功能,具体请以实际设备为准。

### 12.13 LUT 用户查找表

LUT 是一个可供用户自定义的灰度映射表。通过 LUT 的设置,用户可以对感兴趣的灰度 范围进行拉伸、凸显等操作。操作可以是线性曲线,也可以是自定义映射曲线。

LUT 设置步骤如下:

- 1. 在 *LUT Control* 属性下,启用 *LUT Enable* 参数,使能 LUT 用户查找表功能。
- 2. 通过 *LUT Selector* 参数,下拉选择一组灰度映射表。
- 3. 通过 *LUT Index* 参数设置相机的偏移量,偏移值范围为 0 ~ 1023。
- 4. 通过 *LUT Value* 参数设置偏移量对应的值,默认为 *LUT Index* 参数的 4 倍,可根据 实际情况自定义设置,范围为 0 ~ 4095。
- 5. 单击 LUT Save 参数处的 Execute, 将设置的 LUT 参数保存到选择的 LUT 表中。 部分相机没有 *LUT Save* 参数,则设置的 LUT 参数实时保存到选择的 LUT 表中。

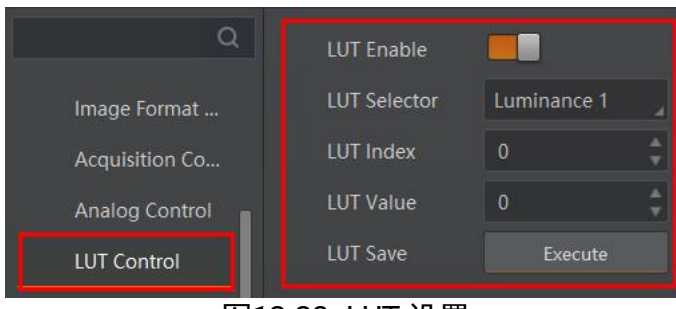

图12-23 LUT 设置

# 说明

Gamma 和 LUT 功能都是调整相机的灰度映射表,故两个功能不能同时使用。

## <span id="page-117-0"></span>12.14 事件监视

事件监视功能可对相机的事件信息进行设置,通过事件监视功能对连接状态的相机事件 信息进行记录和查看。

### 操作步骤

1. 在属性 *Event Control* 下,参数 *Event Selector* 处下拉选择需要查看的事件,如图 [12-](#page-118-0) [24](#page-118-0) 所示。

不同型号相机事件源有所不同,具体请以实际参数为准,目前支持的事件如下:

- *Acquisition Start*:采集开始
- *Acquisition End*:采集结束
- Frame Start: 帧开始
- **Frame End:** 帧结束
- Frame Burst Start: 帧触发开始
- *Frame Burst End*:帧触发结束
- *Exposure Start*:曝光开始
- *Exposure End*:曝光结束
- *Line0 Rising Edge*:Line 0 上升沿
- Line0 Falling Edge: Line 0 下降沿
- *Frame Start Over Trigger*:帧开始过触发
- Over Run: 过载
- Stream Transfer Overflow: 相机缓存内图像被覆盖
- *Frame Trigger Wait*:帧触发等待,相机可响应触发信号时,输出信号到外部设备。 避免相机触发频率过高时,出现触发过度现象
- *Software Active*:软触发有效
- *Image Error*:图像错误

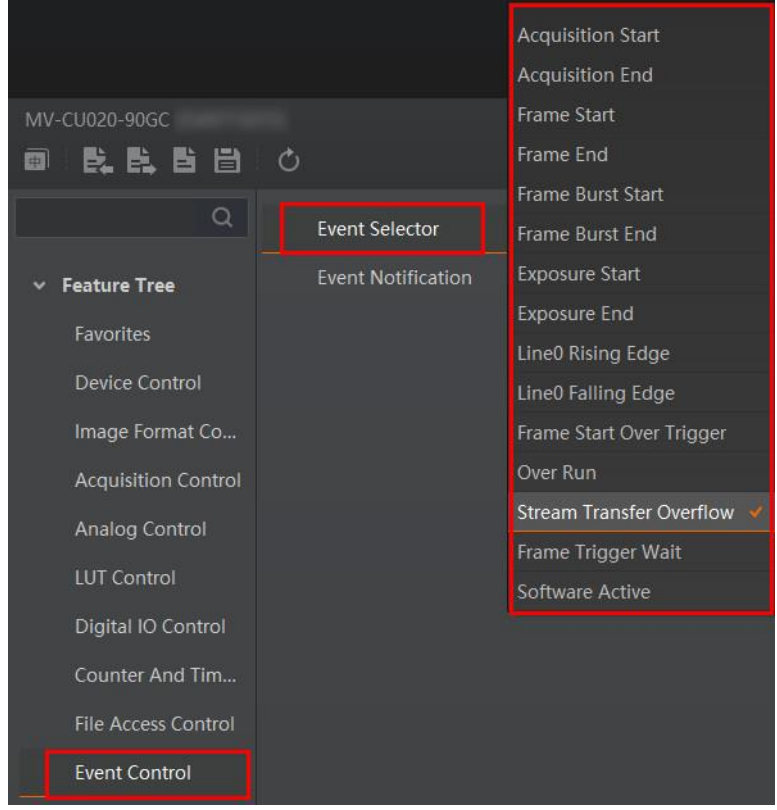

图12-24 选择需要查看的事件

<span id="page-118-0"></span>2. 设置参数 *Event Notification* 为 *Notification On*,如下图所示。

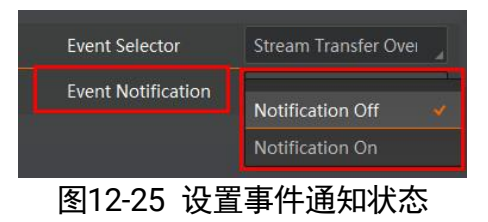

3. 在已连接的相机处, 右键菜单中选择事件监视, 如下图所示。

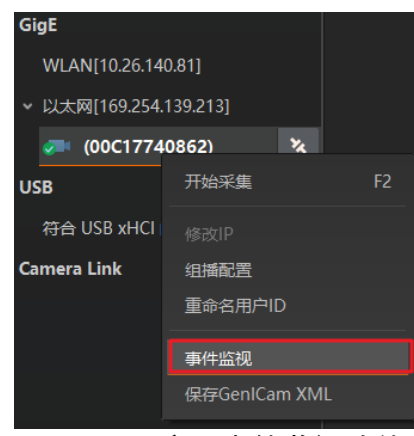

图12-26 启用事件监视功能

- 4. 在事件监视界面中,勾选消息通道事件。
- 5. 相机开始预览后可以查看实时的事件信息, 如下图所示。

|          | 事件监视--MV-CA060-11GM (00C75115849) |                                                               | $\times$ |
|----------|-----------------------------------|---------------------------------------------------------------|----------|
| 消息通道事件   |                                   |                                                               | 清空日志     |
| 时间戳      |                                   | 内容                                                            |          |
| 0148.580 |                                   | FrameEnd[ID:0x9003] ChannelID:0 Timestamp:0x199344CB9813      |          |
| 0148.586 |                                   | ExposureStart[ID:0x0003] ChannelID:0 Timestamp:0x199344D5442F |          |
| 0148.591 |                                   | ExposureEnd[ID:0x0004] ChannelID:0 Timestamp:0x199344DCEA8B   |          |
| 0148.591 |                                   | FrameStart[ID:0x9002] ChannelID:0 Timestamp:0x199344DCFEFC    |          |
| 0148,647 |                                   | FrameEnd[ID:0x9003] ChannelID:0 Timestamp:0x199345315C1B      |          |
| 0148.653 |                                   | ExposureStart[ID:0x0003] ChannelID:0 Timestamp:0x1993453B0837 |          |
| 0148.658 |                                   | ExposureEnd[ID:0x0004] ChannelID:0 Timestamp:0x19934542AE92   |          |
| 0148.658 |                                   | FrameStart[ID:0x9002] ChannelID:0 Timestamp:0x19934542C304    |          |
| 存储路径     | MVS/EventLog 8.txt                |                                                               | 自动存储     |

图12-27 事件监视界面

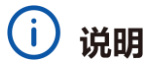

- 事件监视功能需要相机固件支持方可使用, 若相机当前固件不支持 Event Control 功 能,则事件监视功能无法使用。具体请以实际功能为准。
- 不同相机的事件监视功能所支持的事件源可能有所不同, 具体请以设备实际参数为 准。

### <span id="page-119-0"></span>12.15 图像被动传输

通过相机的 *Transfer Control* 属性可查看相机的传输源、传输模式和内存队列信息等, 不同型号相机的 *Transfer Control* 属性的具体参数有所不同,分为如下两种方式。

说明

相机具体支持哪种被动传输方式,请以实际参数为准。

第一种被动传输方式

第一种 *Transfer Control* 属性如图 [12-28](#page-120-0) 所示,具体参数介绍请见表 [12-4](#page-120-1)。

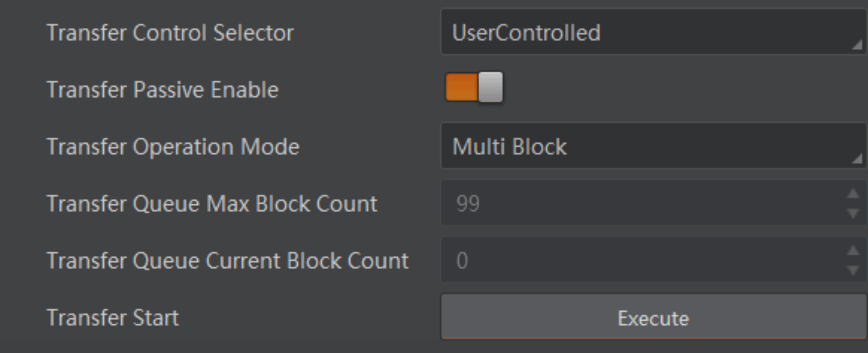

图12-28 第一种 Transfer Control 属性参数

<span id="page-120-1"></span><span id="page-120-0"></span>

| 参数                                           | 读/写 | 功能介绍                                                            |
|----------------------------------------------|-----|-----------------------------------------------------------------|
| <b>Transfer Control Selector</b>             | 可读写 | 传输模式选择                                                          |
|                                              |     | ● Basic: 基础模式, 相机采图后直接发送至<br>客户端                                |
|                                              |     | ● UserControlled: 被动传输模式, 相机采图<br>后,先放在相机内部缓存中,再发送至客户<br>端      |
| <b>Transfer Passive Enable</b>               | 可读写 | 开启后,显示被动传输节点,仅传输模式选<br>择 UserControlled 后才可配置                   |
| <b>Transfer Operation Mode</b>               | 可读写 | 传输操作模式                                                          |
|                                              |     | ● Single Block: 单击 Transfer Start 参数下<br>的 Execute, 相机每次仅传输一张图像 |
|                                              |     | ● Multi Block: 单击 Transfer Start 参数下的<br>Execute,相机将传输缓存的多张图像   |
| <b>Transfer Queue Max Block</b><br>Count     | 只读  | 显示相机内存能够存储的最大压缩前图像数                                             |
| Transfer Queue Current<br><b>Block Count</b> | 只读  | 显示当前内存已存的图像数                                                    |
| <b>Transfer Start</b>                        | 可读写 | 执行 Execute, 相机开始传输图像                                            |

表12-4 第一种 Transfer Control 属性介绍

第二种被动传输方式

第二种 *Transfer Control* 属性如图 [12-29](#page-121-0) 所示,具体参数介绍请见表 [12-5](#page-121-1)。

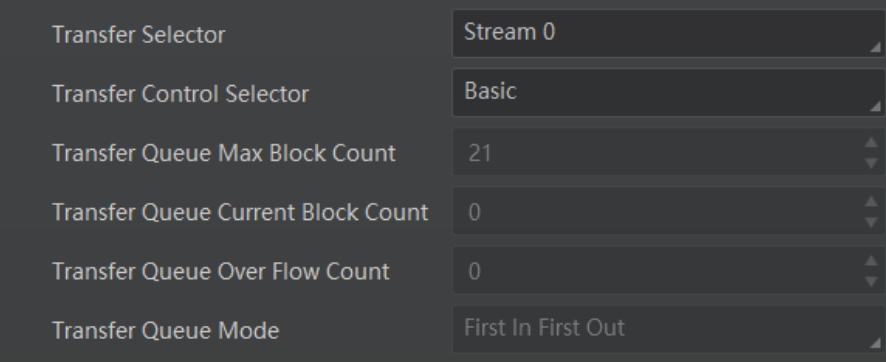

图12-29 第二种 Transfer Control 属性参数

<span id="page-121-1"></span><span id="page-121-0"></span>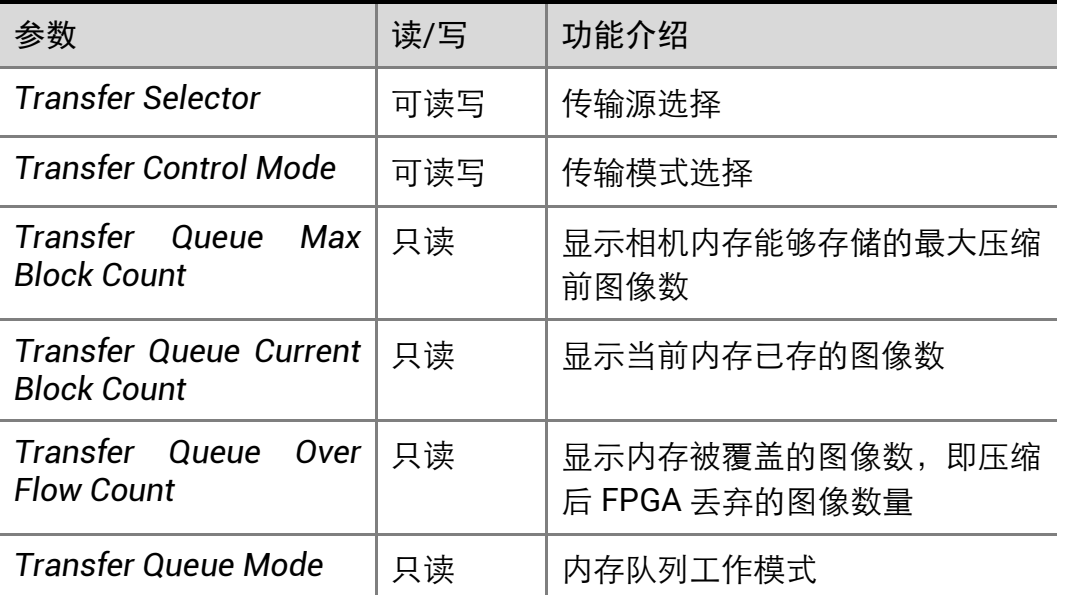

表12-5 第二种 Transfer Control 属性介绍

## 12.16 风扇控制

对于带风扇的相机,可通过 *Analog Control* 属性下的 *Fan Open Threshold* 参数,设置 是否启用风扇,如图 [12-30](#page-121-2) 所示。

- 相机温度高于 Fan Open Threshold 参数设置的数值时, 风扇开始工作。
- <span id="page-121-2"></span>**● 相机温度低于 Fan Open Threshold 参数设置的数值时, 风扇停止工作。**

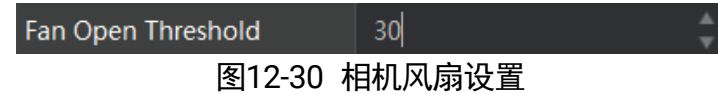

# 第13章 其他功能

### <span id="page-122-0"></span>13.1 设备管理

通过相机的 *Device Control* 属性,您可以查看设备信息,修改设备名称,根据需要开启 设备心跳检测机制、设定发送数据包的大小、重置设备等。*Device Control* 属性的具体 参数介绍详见下表。

| 参数                                   | 读/写 | 功能介绍                                                                                   |
|--------------------------------------|-----|----------------------------------------------------------------------------------------|
| <b>Device Type</b>                   | 只读  | 设备类型                                                                                   |
| Device Scan Type                     | 只读  | 设备 Sensor 的扫描方式                                                                        |
| Device Vendor Name                   | 只读  | 设备制造商名称                                                                                |
| Device Model Name                    | 只读  | 设备型号                                                                                   |
| Device Manufacturer Info             | 只读  | 设备制造商信息                                                                                |
| <b>Device Version</b>                | 只读  | 设备版本                                                                                   |
| Device Firmware Version              | 只读  | 设备固件版本                                                                                 |
| <b>System Of Chip Version</b>        | 只读  | 芯片系统版本                                                                                 |
| <b>Device Serial Number</b>          | 只读  | 设备序列号                                                                                  |
| Device ID                            | 只读  | 设备 ID                                                                                  |
| <b>Device User ID</b>                | 可读写 | 设备名称, 默认为空, 可自行设置<br>● 内容为空时,设备名称为: 设备型号<br>(设备序列号)<br>●填写内容后,设备名称为: 已填写 ID<br>(设备序列号) |
| Device Uptime(s)                     | 只读  | 设备运行时间                                                                                 |
| <b>Board Device Type</b>             | 只读  | 设备类型                                                                                   |
| <b>Device Connection Selector</b>    | 可读写 | 设备连接选择                                                                                 |
| <b>Device Connection Speed(Mbps)</b> | 只读  | 设备连接速度                                                                                 |

表13-1 Device Control 属性介绍

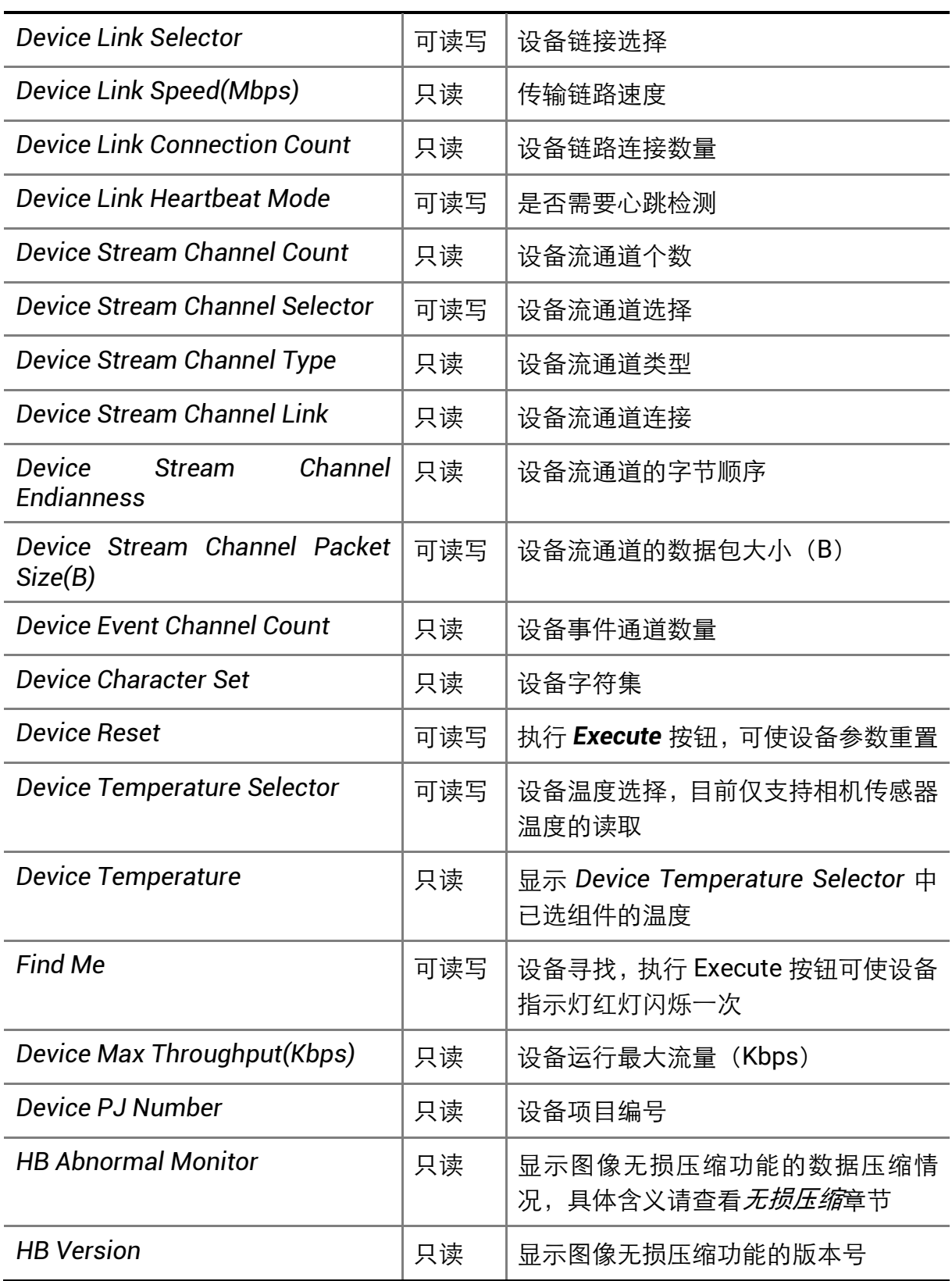

## **(i) 说明**

设备管理相关功能与设备型号及固件版本有关,请以实际设备参数为准。

## <span id="page-124-0"></span>13.2 传输层控制

通过相机的 *Transport Layer Control* 属性可查看相机的负载大小、通道配置模式和 *GenCP* 版本号等。*Transport Layer Control* 属性的具体参数介绍请见下表。

| 参数                                                          | 读/写 | 功能介绍                                      |  |
|-------------------------------------------------------------|-----|-------------------------------------------|--|
| Paylode Size(B)                                             | 只读  | 负载大小 (B)                                  |  |
| <b>GEV Version Major</b>                                    | 只读  | GEV 版本号中的大版本                              |  |
| <b>GEV Version Minor</b>                                    | 只读  | GEV 版本号中的小版本                              |  |
| GEV Device Mode Is<br>Big<br>Endian                         | 只读  | 设备寄存器的字节顺序                                |  |
| <b>GEV Device Mode Character</b><br>Set                     | 只读  | 设备寄存器中使用的字符集                              |  |
| <b>GEV Interface Selector</b>                               | 只读  | 物理网络接口选择                                  |  |
| <b>GEV MAC Address</b>                                      | 只读  | 网络接口的 MAC 地址                              |  |
| <b>Option</b><br>GEV Supported<br>Selector                  | 可读写 | 可选择 GEV 选项查看是否支持                          |  |
| <b>GEV Supported Option</b>                                 | 只读  | 显示是否支持所选的 GEV 选项                          |  |
| <b>GEV Current IP Configuration</b><br>LLA                  | 只读  | 默认开启状态, 相机可通过动态链路地<br>址获取 IP 地址           |  |
| <b>GEV Current IP Configuration</b><br><b>DHCP</b>          | 可读写 | 开启后,若获取的 IP 地址有效,相机将<br>加载 DHCP 获取的 IP 地址 |  |
| <b>GEV Current IP Configuration</b><br><b>Persistent IP</b> | 可读写 | 开启后, 如果相机已配置静态 IP, 则加<br>载静态 IP           |  |
| <b>DEV PAUSE Frame Reception</b>                            | 可读写 | Pause 帧功能, 开启后可自动调节相机<br>传输带宽             |  |
| <b>GEV Current IP Address</b>                               | 只读  | 当前网络接口的 IP 地址                             |  |
| <b>GEV Current Subnet Mask</b>                              | 只读  | 当前网络接口的子网掩码                               |  |
| <b>GEV Current Default Gateway</b>                          | 只读  | 当前网络接口默认使用的网关 IP 地址                       |  |
| <b>GEV First URL</b>                                        | 只读  | XML 设备描述文件的首选 URL                         |  |

表13-2 Transport Layer Control 属性介绍

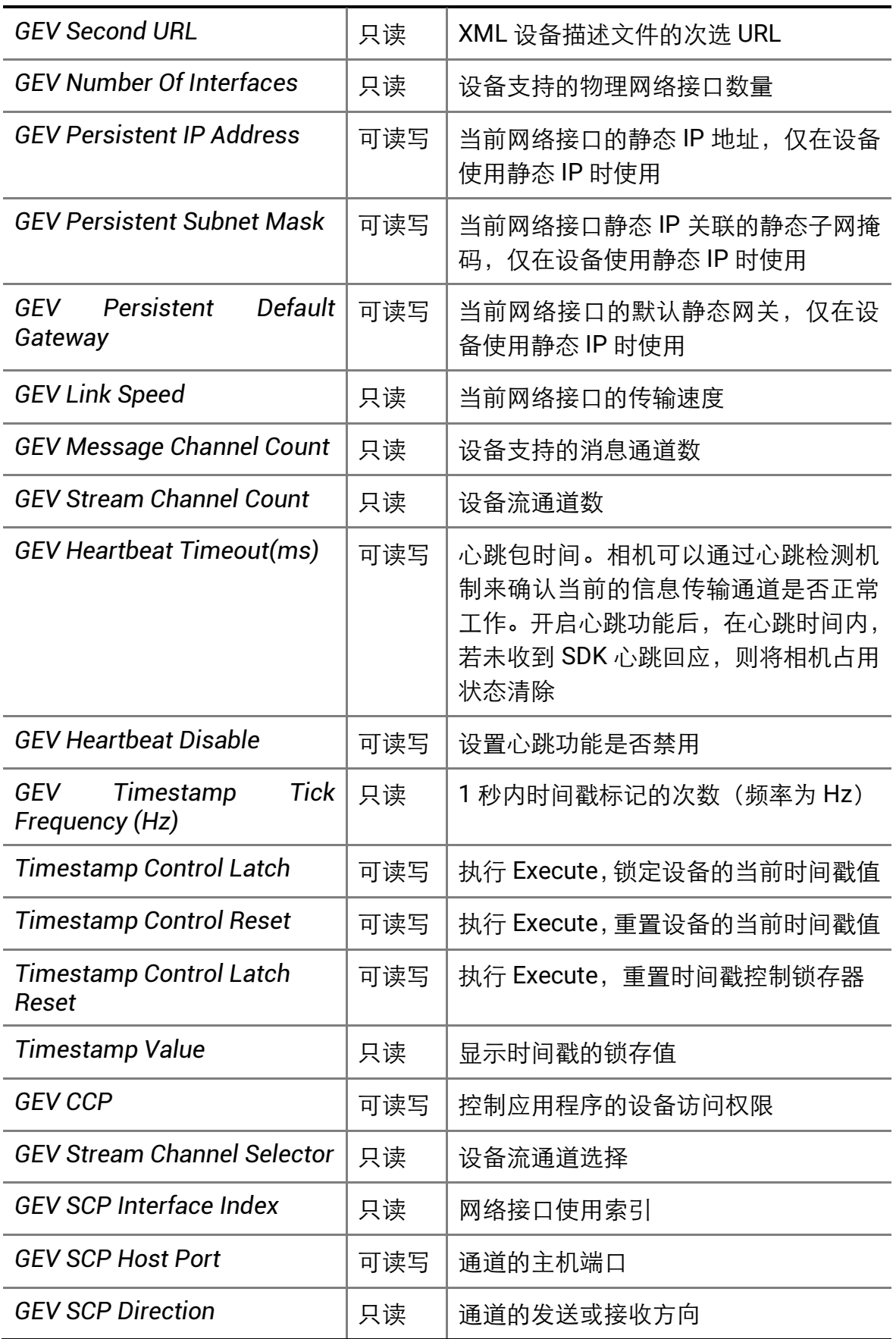

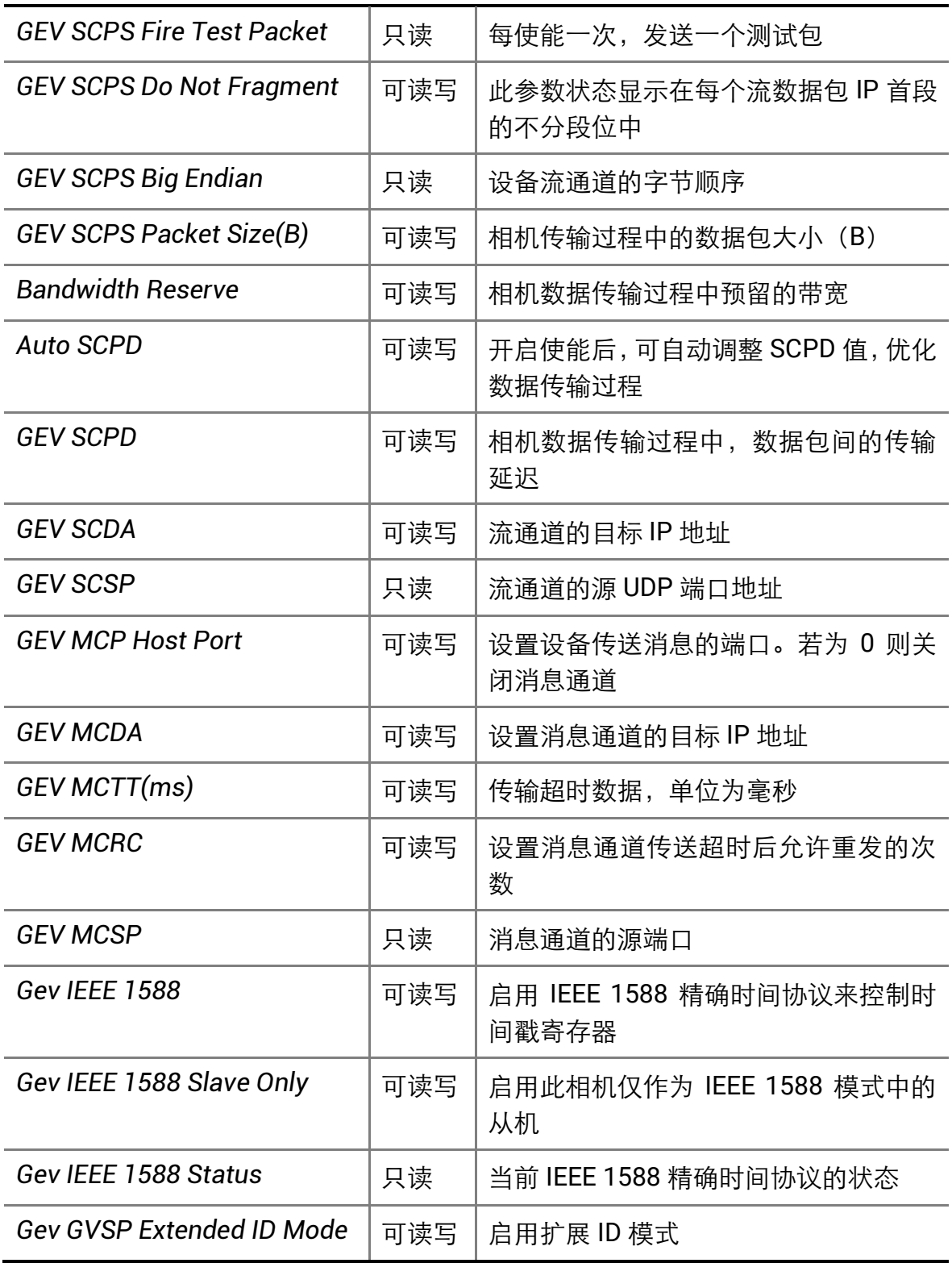

## 13.3 图像嵌入信息

相机支持将图像信息嵌入到图像数据中。图像嵌入信息会根据用户对每种信息的使能情 况,依据表 [13-3](#page-127-0) 所列图像嵌入信息的顺序嵌入到图像中。相机支持的图像嵌入信息、 字节数及其数据格式请见下表。

<span id="page-127-0"></span>

| 图像嵌入信息                   | 含义          | 字节数 | 数据格式                                                  |
|--------------------------|-------------|-----|-------------------------------------------------------|
| Timestamp                | 时间戳         | 4个  | 如图 13-1 所示                                            |
| Gain                     | 增益          | 4个  | 将 4 个字节数据拼接后, 除以 1000 即为增<br>益的值;范围为 0~1023, 高位自动补 0  |
| Exposure                 | 曝光          | 4个  | 将4个字节数据拼接即为曝光时间,单位为<br>μs                             |
| <b>Brightness Info</b>   | 亮度          | 4个  | 范围为 0~4095, 高位自动补 0                                   |
| <b>White Balance</b>     | 白平衡         | 8个  | R/G/B 每个分量各占 2 个字节, 高位 2 个<br>字节补 0; 范围为 0~4095       |
| <b>Frame Counter</b>     | 帧号          | 4个  | 范围为 0~232-1                                           |
| <b>Ext Trigger Count</b> | 触发计数        | 4个  | 范围为 $0 \sim 2^{32} - 1$                               |
| Line Input Output        | 报警输入/<br>输出 | 4个  | 第 1 个字节为输入, 每个 bit 对应 1 个输<br>入;第2个字节为输出;第3和4字节预<br>留 |
| Width                    | 宽度          | 4个  | 范围为 0~232-1                                           |
| Height                   | 高度          | 4个  | 范围为 $0 \sim 2^{32} - 1$                               |
| Offset X                 | 原点横坐<br>标   | 4个  | 范围为 0~232-1                                           |
| Offset Y                 | 原点纵坐<br>标   | 4个  | 范围为 $0 \sim 2^{32} - 1$                               |
| <b>Pixel Format</b>      | 像素格式        | 4个  | 范围为 0~232-1                                           |
| <b>ROI Position</b>      | ROI 区域      | 8个  | 起始坐标各占 2 个字节, 其中列坐标在前,<br>行坐标在后; 长宽坐标各占 2 个字节         |

表13-3 图像嵌入信息说明

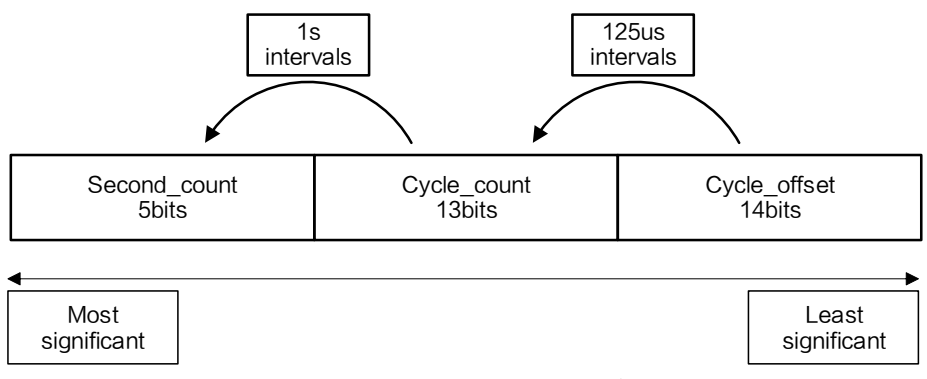

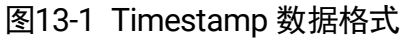

#### <span id="page-128-0"></span> $\mathbf{i}$ 说明

- *White Balance* 为彩色相机特有图像嵌入信息。
- *Width*、*Height*、*Offset X*、*Offset Y* 和 *Pixel Format* 为支持 Chunk 功能相机特有的 图像嵌入信息。

设置图像嵌入信息有两种方式:

- 水印设置: 通过 *Image Format Control* 属性的 *Embedded Image Info Selector* 参数 设置。此时信息嵌入在图像第一行开始位置处的图像数据中。
- Chunk 设置:通过 *Chunk Data Control* 属性设置。此时信息嵌入在图像数据后面。

#### i 说明

- 相机开启图像无损压缩功能时,不支持通过水印的方式设置图像嵌入信息。
- Chunk 功能需要相机固件支持, 具体请咨询我司技术支持。
- 当相机的固件程序支持 Chunk 功能时, 优先通过 Chunk 的方式实现水印信息功 能。

### <span id="page-128-1"></span>13.3.1 水印设置

### 操作步骤

1. 展开 *Image Format Control* 属性, 在 *Embedded Image Info Selector* 下拉框处, 选 择需要嵌入的信息,如下图所示。

| Image Format Co            | Height                          | ۸<br>1024                |  |
|----------------------------|---------------------------------|--------------------------|--|
| <b>Acquisition Control</b> | Offset X                        | $\overline{0}$<br>۰      |  |
| Analog Control             | Offset Y                        | $\mathbf{0}$             |  |
| <b>LUT Control</b>         | Reverse X                       |                          |  |
| Digital IO Control         | <b>Reverse Y</b>                |                          |  |
| Counter And Tim            | <b>Pixel Format</b>             | Bayer BG 8               |  |
| <b>Event Control</b>       | Pixel Size                      | 8 Bits/Pixel             |  |
| Transport Layer C          | Test Pattern Generator Selector | Region 0                 |  |
| <b>Stream Control</b>      | <b>Test Pattern</b>             | Off                      |  |
| <b>Transfer Control</b>    | <b>Binning Selector</b>         | Region 0                 |  |
| <b>User Set Control</b>    | <b>Binning Horizontal</b>       | 1                        |  |
| <b>Common Features</b>     | <b>Binning Vertical</b>         | 1                        |  |
| <b>Trigger</b>             | <b>Decimation Horizontal</b>    | 1                        |  |
| <b>Advanced Features</b>   | <b>Decimation Vertical</b>      | 1                        |  |
|                            | Embedded Image Info Selector    |                          |  |
|                            | Frame Spec Info                 | Timestamp                |  |
|                            |                                 | Gain                     |  |
|                            |                                 | Exposure                 |  |
|                            |                                 | <b>Brightness Info</b>   |  |
|                            |                                 | <b>White Balance</b>     |  |
|                            |                                 | <b>Frame Counter</b>     |  |
|                            |                                 | <b>Ext Trigger Count</b> |  |
|                            |                                 | Line Input Output        |  |
|                            |                                 | <b>ROI Position</b>      |  |

图13-2 选择水印信息

2. 启用 Frame Spec Info 参数, 即可嵌入相应信息, 如下图所示。

| Embedded Image Info Se     | Gain |
|----------------------------|------|
| Frame Spec Info            |      |
| — , , , , <del>, ,</del> , |      |

图13-3 启用 Frame Spec Info 参数

- 3. 需要嵌入多个信息时,重复以上两步即可。
- 4. 可通过 MVS 客户端快捷工具条中的水印工具查看相关信息,且只在相机开始预览之 后才会显示具体数值,如下图所示。

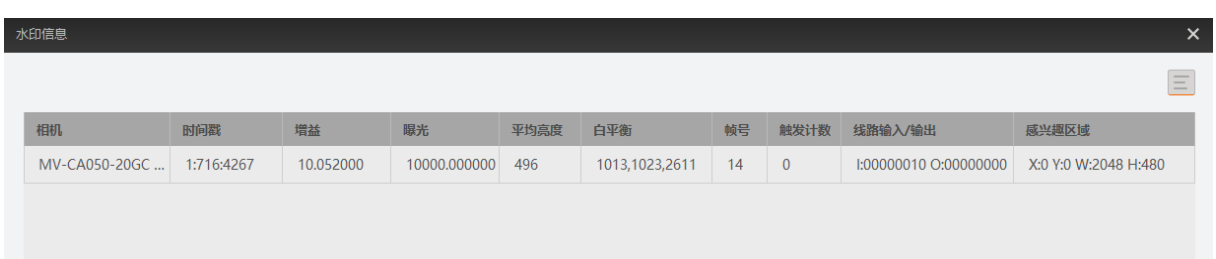

图13-4 水印工具

#### 说明  $\mathbf{d}$

- 水印设置图像嵌入信息时,不受 ROI 影响。 若 ROI 区域较小,第一行图像不足以嵌 入信息, 则将嵌入到第二行图像中。
- 部分型号相机已不支持通过水印的方式设置图像嵌入信息, 具体请以实际设备为 准。

13.3.2 Chunk 设置

### 操作步骤

1. 展开 *Chunk Data Control* 属性,启用 *Chunk Mode Active* 参数,如下图所示。

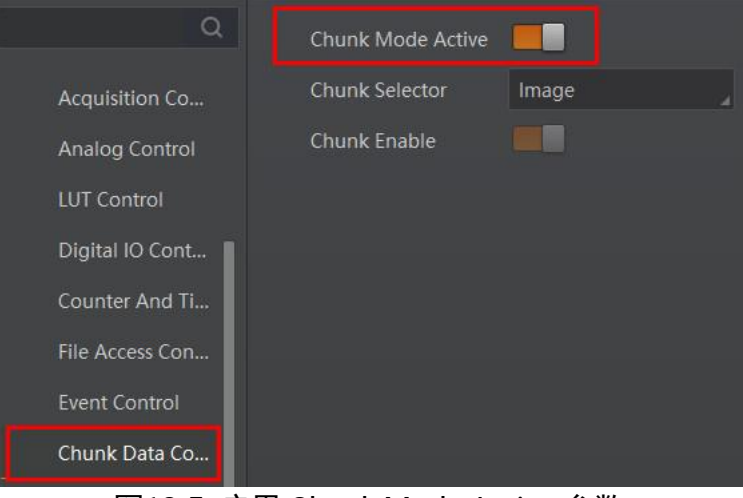

图13-5 启用 Chunk Mode Active 参数

2. 在 Chunk Selector 下拉框处, 选择需要嵌入的信息, 如下图所示。

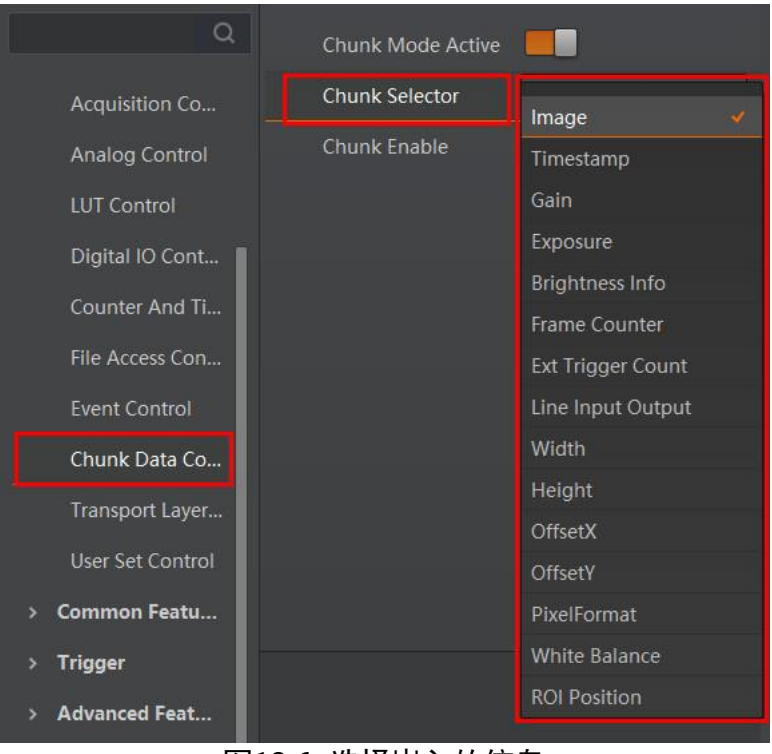

图13-6 选择嵌入的信息

3. 启用 Chunk Enable 参数, 即可嵌入相应信息, 如下图所示。

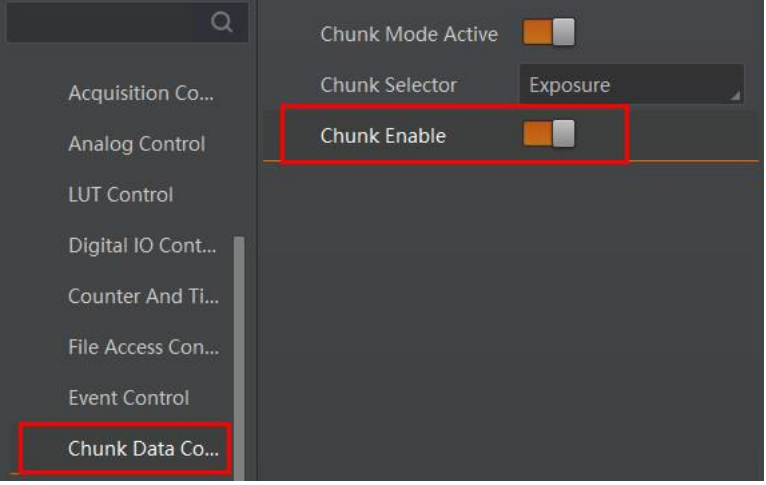

图13-7 启用 Chunk Enable 参数

4. 需要嵌入多个信息时,重复步骤 2 和步骤 3 即可。

#### 后续处理

设置完成后,可通过 MVS 客户端快捷工具条中的水印工具查看相关信息。详见*[水印设](#page-128-1)* [置](#page-128-1)章节中的步骤 4。

### 13.4 动作命令

动作命令功能用于实现同一局域网内多个相机同时触发拍照,可确保图像的同步性。

#### 操作步骤

1. 开启 *Transport Layer Control* 属性下的 *GEV IEEE 1588* 参数,以确保多个相机响应 的同时性。

IEEE1588 全称为网络测量和控制系统的精密时钟同步协议标准,又称 PTP (Precision Time Protocol),是一种高精度时间同步协议,可达到亚微秒级精度。

- 2. *Acquisition Control* 属性下 *Trigger Selector* 参数选择 *Frame Burst Start*。
- 3. *Trigger Mode* 参数设置为 *On*。
- 4. *Trigger Source* 参数选择 *Action 1*。
- 5. 通过菜单栏选择工具 > GigE Vision 动作命令, 进入设置界面, 如下图所示。

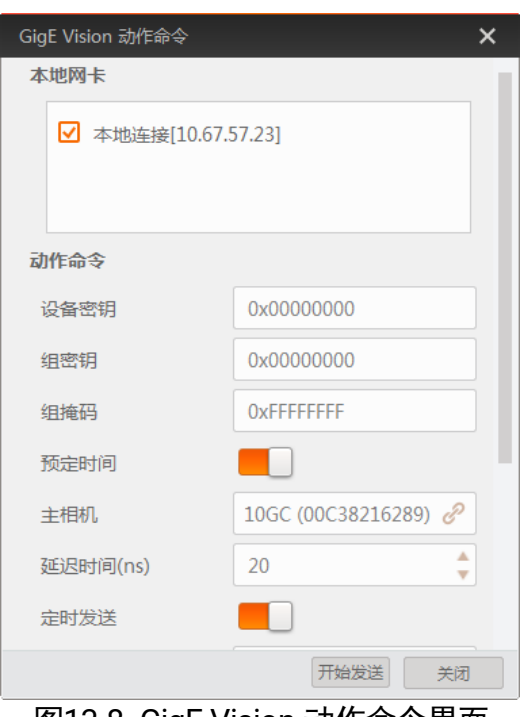

图13-8 GigE Vision 动作命令界面

- 6. 选择网卡。在 GigE Vision 动作命令界面中,勾选需要的网卡,默认全部勾选。 该功能仅对同一局域网内的相机生效,不能跨局域网使用,建议选择其中一个网 卡。
- 7. 设置客户端和相机的密钥、组密钥和组掩码参数,具体要求请见下表,该参数以 16 进制显示。

| MVS 客户端<br>参数名称 | 相机参数名称                                                 | 要求                     |
|-----------------|--------------------------------------------------------|------------------------|
| 设备密钥            | <b>Action Control &gt;</b><br><b>Action Device Key</b> | 参数值保持一致                |
| 组密钥             | <b>Action Control &gt;</b><br><b>Action Group Key</b>  | 参数值保持一致                |
| 组掩码             | <b>Action Control &gt;</b><br>Action<br>Group<br>Mask  | 按位进行"与"运算,运算结果非零<br>有效 |

表13-4 动作命今参数要求

- 8. (可选)设置是否启用预定时间功能,客户端默认不启用。若启用,则需要选择其中 一台相机为主相机并设置延迟时间;若不启用,则跳过此步骤。
	- 主相机: 通过主相机栏右侧的 "进入选择相机的窗口。被选中的相机作为 GigE Vision 动作命令中的主相机,同一局域网内的其他相机作为从相机。主相机会与从 相机做时间校准,保证触发时各相机采集的图像是同一时刻的。
	- 延迟时间:单击开始发送后,根据设置的延迟时间推迟发送命令的时间,默认为 20 ns。
- 9. (可选)设置是否启用定时发送功或回复信息功能。客户端默认不启用。若启用,则 需要设置定时发送时间, 默认为 1000 ms, 可配置范围为 1~3600000 ms。
	- 定时发送功能需要设置定时发送时间,默认为 1000 ms,可配置范围为 1 ~ 3600000 ms。
	- 启用回复信息功能时,会在下方显示相机回复的信息。

### 说明

定时发送和回复信息功能互斥,只能二选一使用。

10. 参数设置完成后,单击开始发送即可。

#### ÷ 说明

- MVS 客户端 3.1.0 及以上版本支持 GiaE Vision 动作命今。
- 该功能仅支持具有 Action Control 功能的网口相机。相机是否支持 Action Control 功能,与相机型号以及固件程序有关,具体请以实际功能为准。

### <span id="page-134-0"></span>13.5 文件存取

文件存取功能可以对相机属性、DPC 数据和 LUT 进行导入或导出操作,并以 mfa 格式 进行保存。目前支持存取的相机属性包括 User Set 1/2/3、DPC、LUT Luminance 1/2/3、 License Notice。

#### (i 说明

文件存取功能需要相机固件支持方可使用,若相机当前固件不支持 *File Access Control* 功能,则文件存取功能无法使用。具体请以实际功能为准。

### 操作步骤

1. 在设备列表区,选择待存取文件的相机,并在 MVS 客户端右上方单击文件存取图标 上,如下图所示。

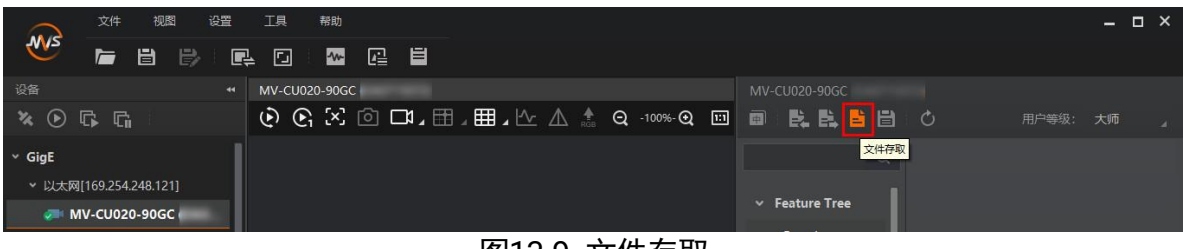

图13-9 文件存取

2. 在弹出的文件存取对话框中,选择需要存取的设备属性,单击导入或导出即可,如下 图所示。

#### Ŧ 说明

同型号相机之间可以互相导入导出相机属性、DPC 数据、LUT。

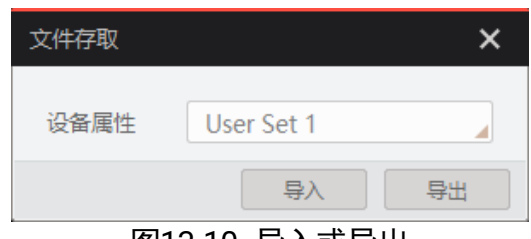

图13-10 导入或导出

- 使用导入功能:在弹出的窗口中选择导入的设备属性,点击导入后选择需要导入属 性的 mfa 文件打开即可。
- 使用导出功能:在弹出的窗口中选择需要导出的属性,点击导出后,在弹出的窗口 中选择文件保存的路径并填写文件名称后保存即可。保存成功后,客户端会出现提 示窗口, 提示保存属性成功, 并提供文件查看入口。

### (1) 说明

- 使用文件存取导入属性时,选择不同类型的设备属性,相机处理机制有所差别。
- 若导入的属性为 User Set 1/2/3, 参数保存在选择的用户参数组中, 需加载相应的 用户参数组方可生效。
- 若导入的属性为 *LUT Luminance 1/2/3*,当前选择的查找表和选择的设备属性相同 时,则立即生效;否则,存入对应的查找表中,待选择该查找表方可生效。
- 若导入的属性为 DPC, 导入后立即生效。DPC 表示相机校正过的坏点数据。
- *License Notice* 属性仅支持导出操作。

### 13.6 组播

组播功能可以实现多个 PC 对同一个相机同时进行访问。在同一时刻,同一个相机只能 被一个客户端以控制和接收模式或控制模式连接,但可被多个客户端以接收模式进行连 接。客户端内每个相机的组播模式都是单独控制的。三种组播模式下,可对相机进行的 操作请见下表。

| 组播模式    | 功能介绍                                  |
|---------|---------------------------------------|
| 控制和接收模式 | 可以读取及修改相机的参数,同时还可以获取相机的图<br>像数据       |
| 控制模式    | 可以读取及修改相机的参数,但不可以获取相机的图像<br>数据        |
| 接收模式    | 可以读取相机的参数, 并获取相机的图像数据, 但不能修<br>改相机的参数 |

表13-5 组播模式功能介绍

当相机组播功能开启时,其他客户端的设备列表现实的相机图标为 ,此时可以通过 接收模式连接相机。接收模式无需手动配置,客户端自动配置组播 IP 和组播端口。

启用组播功能通过选择设备列表中可用状态或已连接状态的相机右键设置组播功能实 现。相机在可用状态和已连接状态下,组播配置的设置有所差别。

### 13.6.1 开启组播(可用状态)

当相机处于可用状态时,组播设置方法如下:

- 1. 在设备列表选中需要设置组播功能的相机。
- 2. 右键单击选择组播配置,如下图所示。

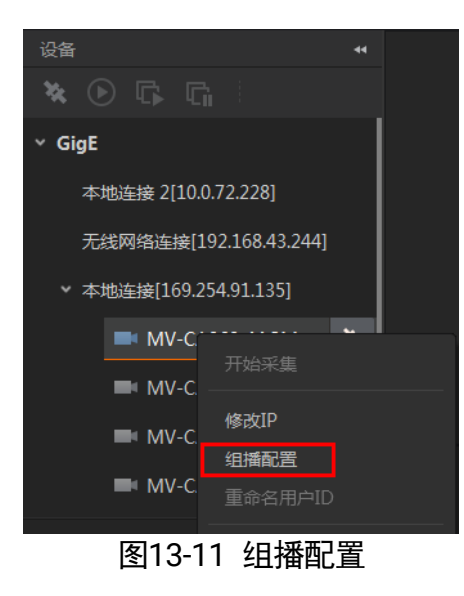

### 3. 根据需求选择角色。

可用状态的相机可以以控制和接收模式、控制模式两种角色开启组播功能。如下图 所示。

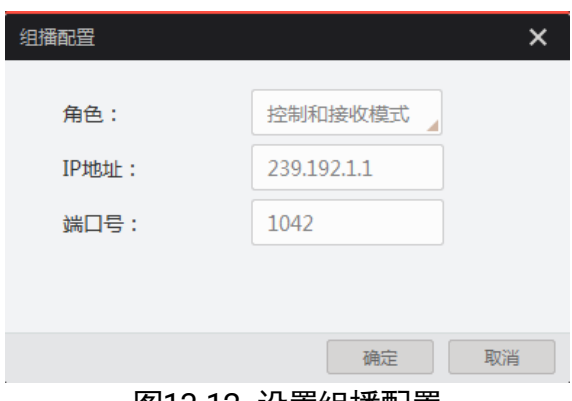

图13-12 设置组播配置

4. 设置组播的 IP 地址。

若组播 IP 地址无效,系统会弹框提示请检查 **IP** 地址是否有效。 组播 IP 地址应为 D 类 IP 地址。

5. 设置组播的端口号。

组播端口号有效值为 0~65535,且使用的端口号应该是未被使用的端口号。

6. 单击确定。

### 13.6.2 开启组播(已连接状态)

当相机处于已连接状态时,组播设置方法如下:

- 1. 在设备列表选择需要设置组播功能的相机。
- 2. 右键单击选择组播配置,如下图所示。

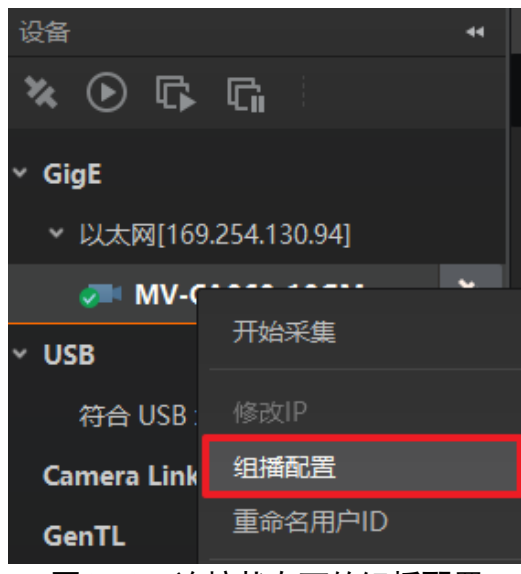

图13-13 连接状态下的组播配置

3. 启用组播配置功能。

已连接状态的相机只能以控制和接收模式开启组播功能。如下图所示。

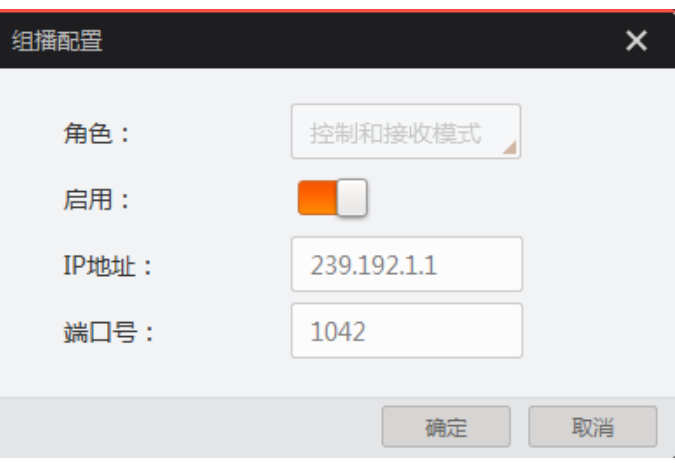

图13-14 连接状态下的相机组播设置

4. 设置组播的 IP 地址。 若组播 IP 地址无效,系统会弹框提示请检查 **IP** 地址是否有效。 组播 IP 地址应为 D 类 IP 地址。

5. 设置组播的端口号。

组播端口号有效值为 0~65535,且使用的端口号应该是未被使用的端口号。

6. 单击确定。

## 13.7 固件升级

相机支持通过网线使用 MVS 工具集进行固件升级。

升级步骤如下:

- 1. 通过 MVS 工具集打开固件升级工具。
- 2. 点击工具左侧 GigE 接口处的 C 枚举网口相机, 在右侧选中需要升级且处于可用状态 的设备,如图 [13-15](#page-138-0) 所示。
- 3. 单击 选择匹配的固件包 (dav 文件) 。
- 4. 单击升级开始升级。

### (i) <sub>说明</sub>

升级成功后,相机会自动重启。

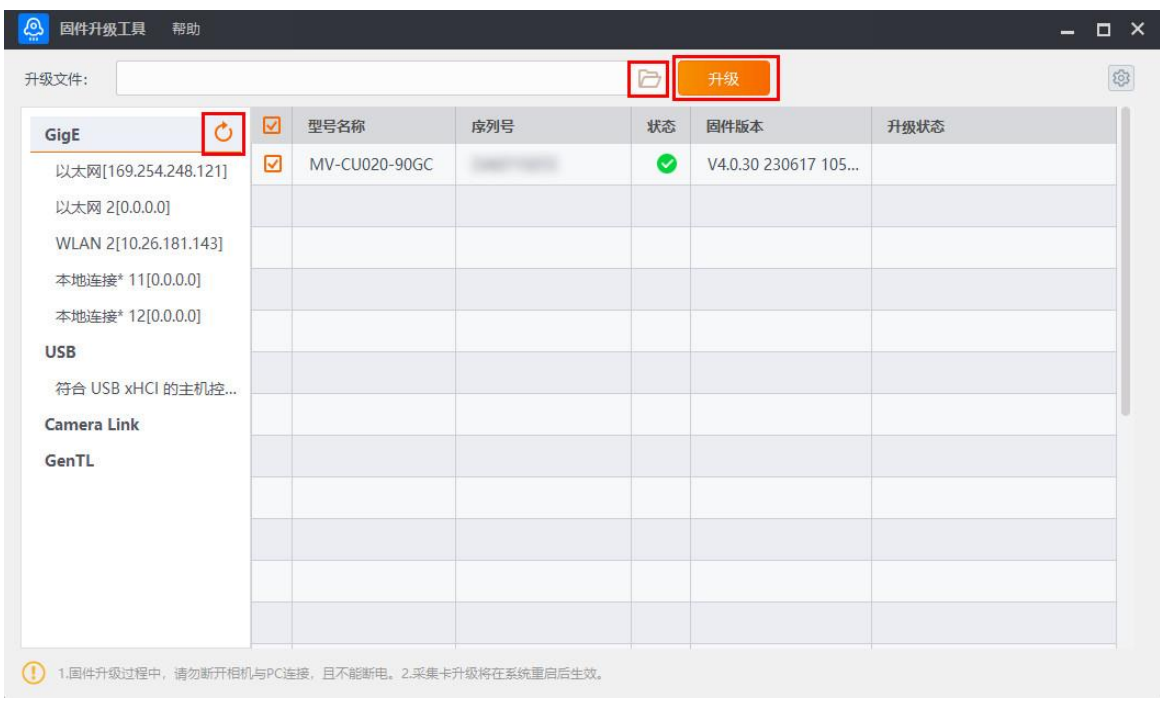

#### 图13-15 固件升级

### <span id="page-138-0"></span>13.8 设备加密

相机支持使用Dongle Tool 进行加密,通过相机实现硬件加密狗功能,用户可自定义加 密密钥,可有效防止第三方未经授权使用并保护源代码。

### **(i) 说明**

仅 CS 系列 PRO 型号工业面阵相机支持使用 Dongle Tool 进行加密,请以实际设备型 号为准。

### 操作步骤

1. 请联系我司技术支持获取 Dongle Tool 安装包。

2. 在解压后的安装包路径中找到 Dongle Tool, 如下图所示, 双击打开。 应用程序路径:\DongleTool\bin\win32。

| config         | 2021/7/17 14:10 | 文件夹    |
|----------------|-----------------|--------|
| platforms      | 2021/7/17 14:10 | 文件夹    |
| Dongle Tool    | 2021/7/17 14:10 | 应用程序   |
| Ot5Core.dll    | 2021/7/17 14:10 | 应用程序扩展 |
| Ot5Gui.dll     | 2021/7/17 14:10 | 应用程序扩展 |
| Qt5Widgets.dll | 2021/7/17 14:10 | 应用程序扩展 |
|                |                 |        |

图13-16 Dongle Tool

- 3. 单击枚举相机, 选择需要加密的设备。
- 4. 在输入密钥处可手动输入或单击生成随机密钥, 自动生成密钥。
- 5. 单击写入密钥, 系统提示密钥写入成功, 即完成设备加密。
- 6. 若需对加密后的设备进行验证加解密,可在验证加解密处输入任意明文, 单击验证, 如图 [13-17](#page-139-0) 所示,图片上的 1~4 分别对应步骤 3~步骤 6.

相机将步骤 6 输入的任意明文与步骤 5 写入的密钥组合成密文发送给 SDK, SDK 再 对收到的密文再进行解密,将解密出的明文与步骤 6 输入的明文进行对比,当检测明 文一致时,系统提示**验证成功**,即完成解密。

<span id="page-139-0"></span>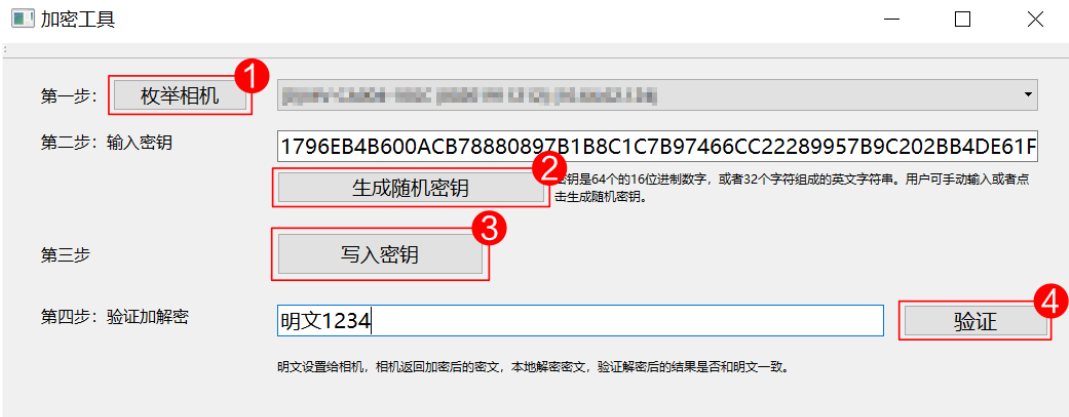

图13-17 设备加密及解密

# 第14章 常见问题

使用工业相机可能会遇到一些问题,如果出现以下问题请根据解决办法进行自行排查, 若无法解决或其他问题请及时联系我司技术支持。

### 14.1 启动客户端软件,搜索不到相机

可能原因:

相机未正常启动或网线连接异常。

解决方法:

检查相机电源以及网络连接是否正常,可观察相机的 LED 指示灯以及网口 Link 灯,具 体请查看 [4.3 L](#page-23-0)ED 灯章节。

### 14.2 客户端能枚举到相机,但连接失败

可能原因:

- 相机与客户端不在同一个局域网内。
- 相机已被其他程序连接。

解决方法:

- 使用 IP 配置工具修改 IP 地址。
- 断开其他程序对相机的控制后,重新连接。

### 14.3 预览画面全黑

可能原因:

- 镜头光圈关闭。
- 相机工作异常。
- 触发模式开启。

解决方法:

打开镜头光圈。

- 断电重启相机。
- 关闭触发模式。

### 14.4 预览正常但无法触发

可能原因:

- ●触发模式未打开或触发源选择错误。
- 触发连线错误。

解决方法:

- 确认相机的触发模式是否开启,选择的触发源和使用的 IO 接口是否一致。
- 确认触发信号输入以及接线是否正常。

### 14.5 网络使用环境由千兆变为百兆

可能原因:

水晶头或网线损坏。

解决方法:

确认水晶头和网线是否可以正常使用。

### 14.6 使用过程中相机掉线

可能原因:

- 使用转接头连接相机。
- 多台相机连接在一台交换机上, 导致带宽不足。
- 供电不足导致相机掉线。

解决方法:

- ●我司工业相机对数据传输要求较高,市面上转接头质量参差不齐,不能保证数据的 有效传输,不建议使用转接头连接相机。
- 工业相机需要千兆的数据传输环境,需要保证每台相机都是千兆的传输环境, 若多 台一起使用,建议使用 PCIE 独立千兆网卡,或使用有多个接口的视觉控制器。
- ●推荐使用直流供电, 电源话配器电压范围请参考相机的产品规格书。

# 第15章 修订记录

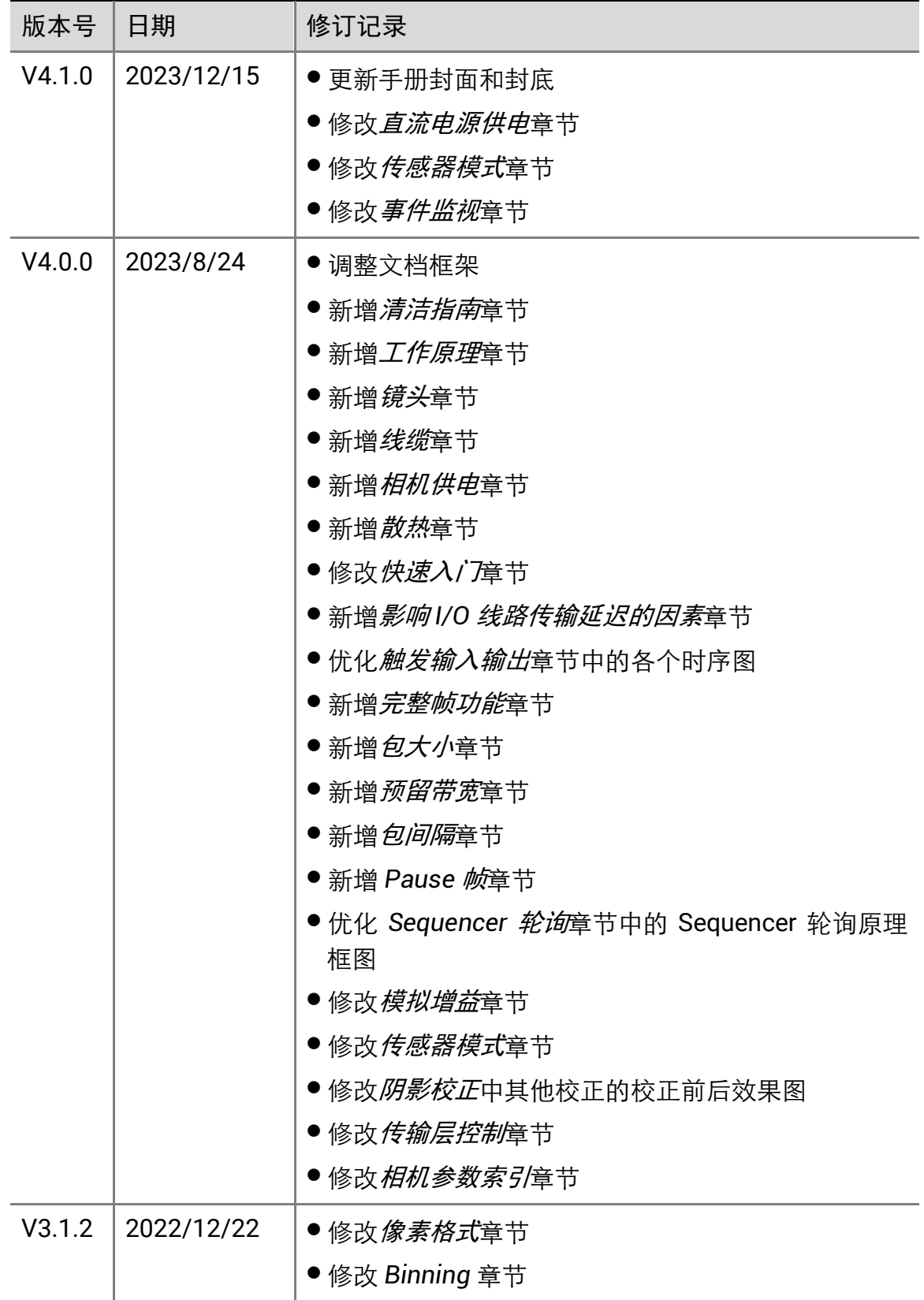

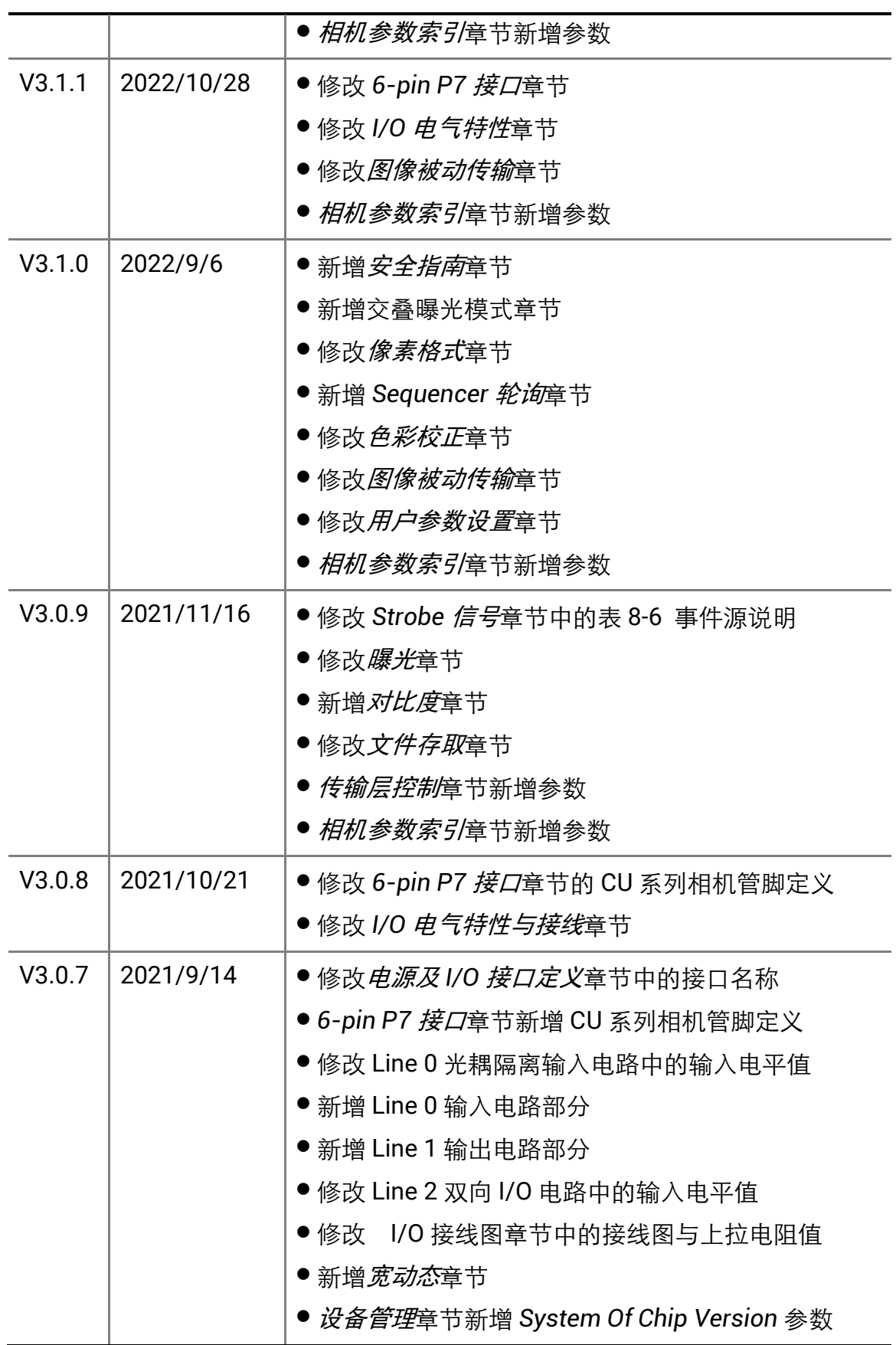
### 千兆网口工业面阵相机 • 用户手册

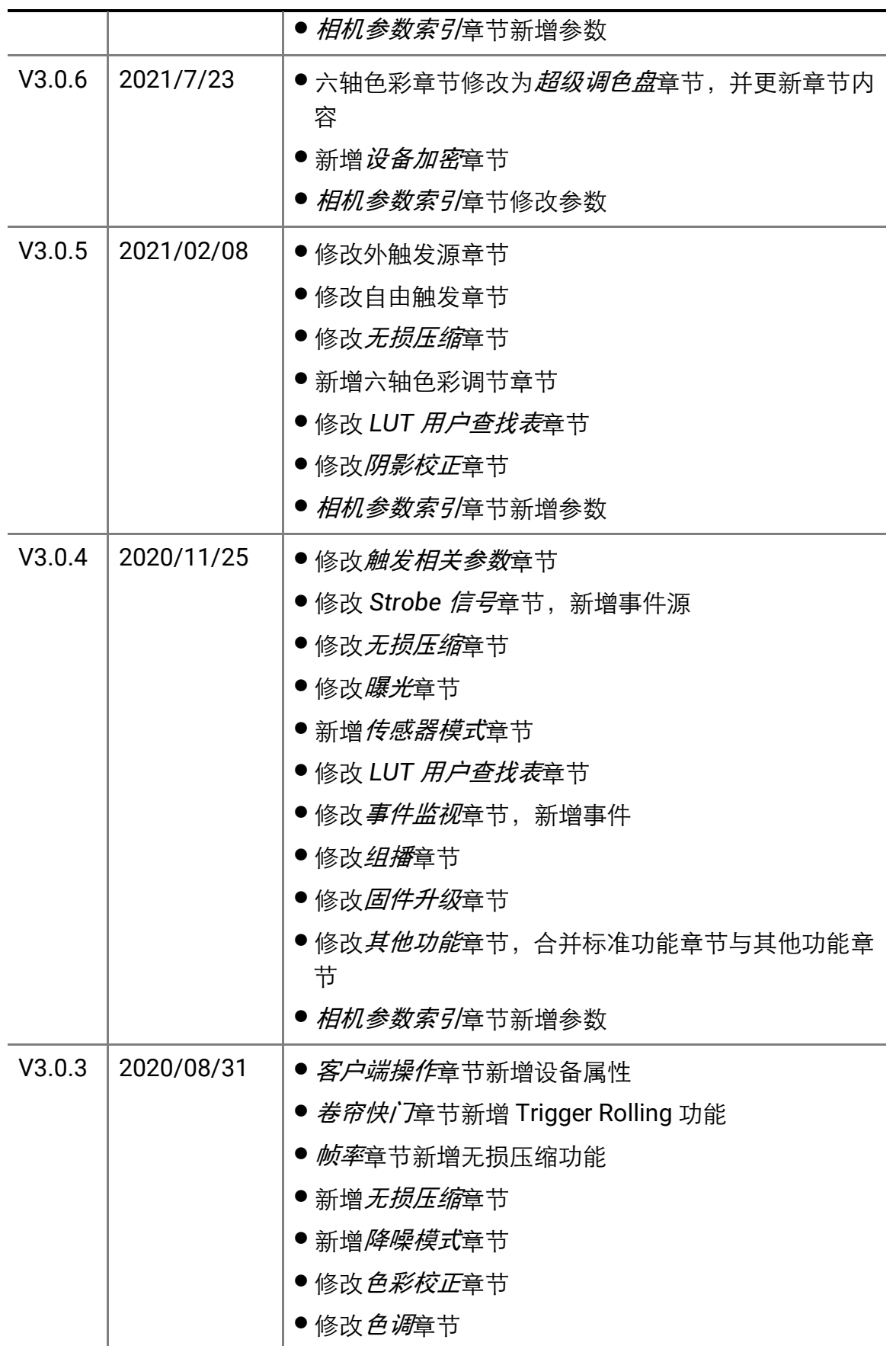

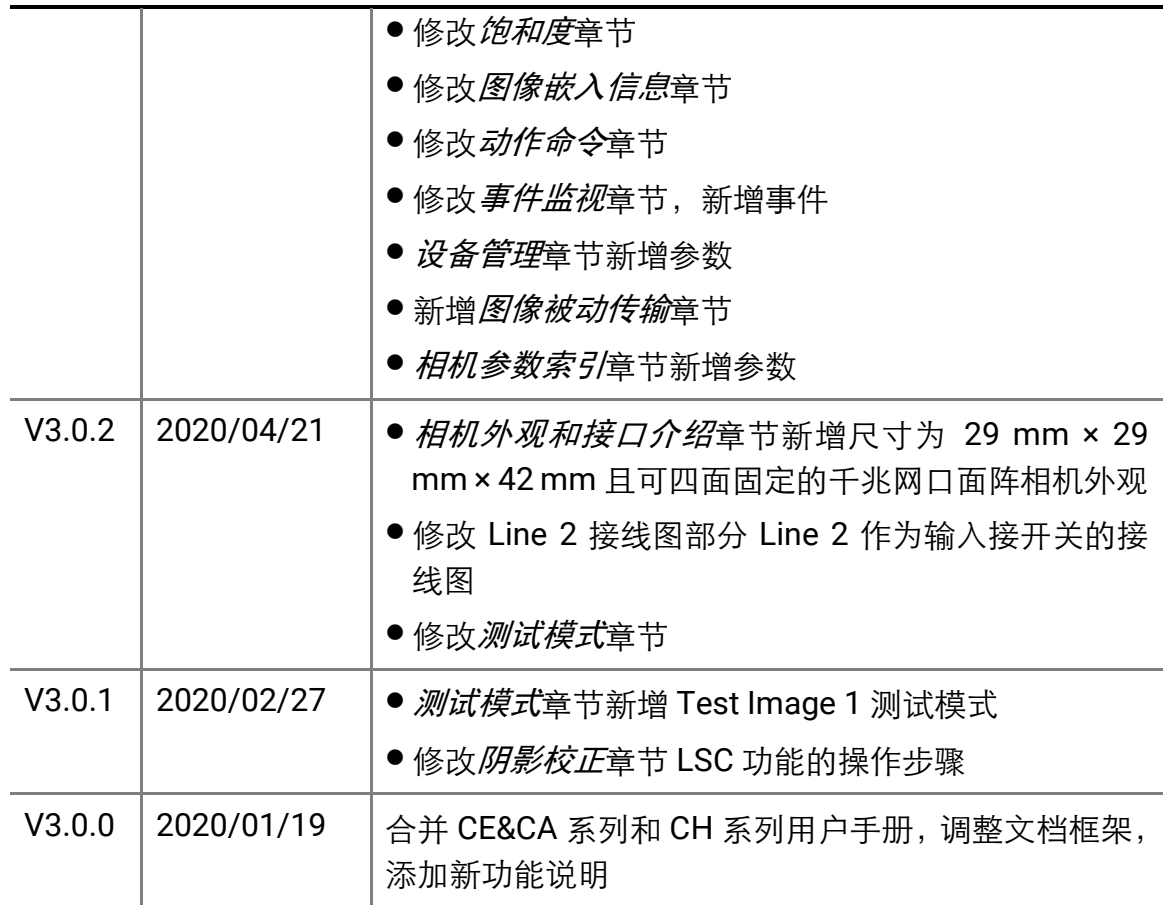

# 附录A 相机参数索引

<span id="page-146-0"></span>由于相机参数较多,且各参数对应的功能点不同,用户可通过该章节的参数索引快速定 位相机参数到对应章节,以更好地了解各参数的功能。

#### A.1 Device Control 属性

该属性用于查看设备信息,修改设备名称以及重启设备。

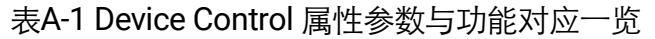

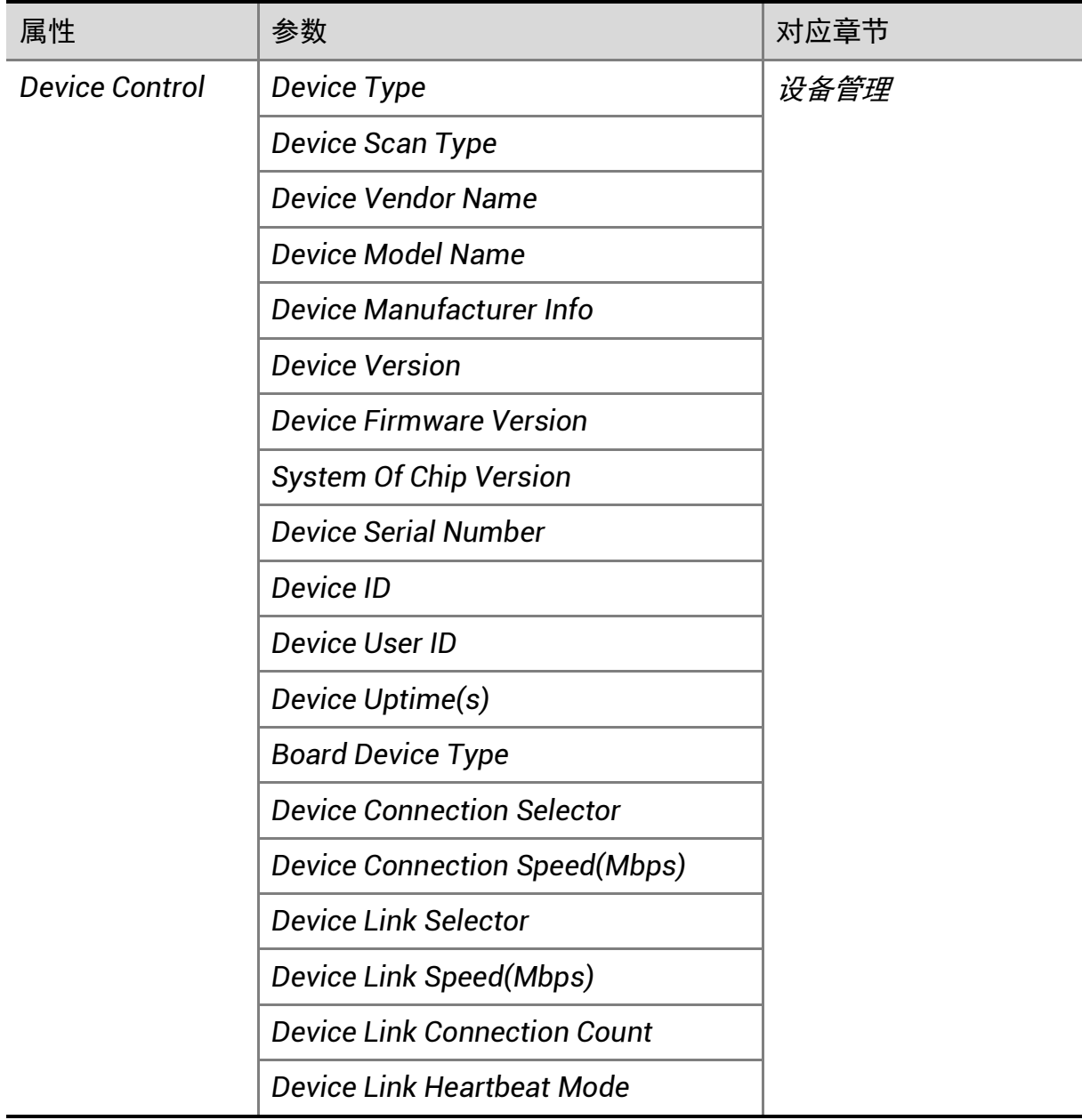

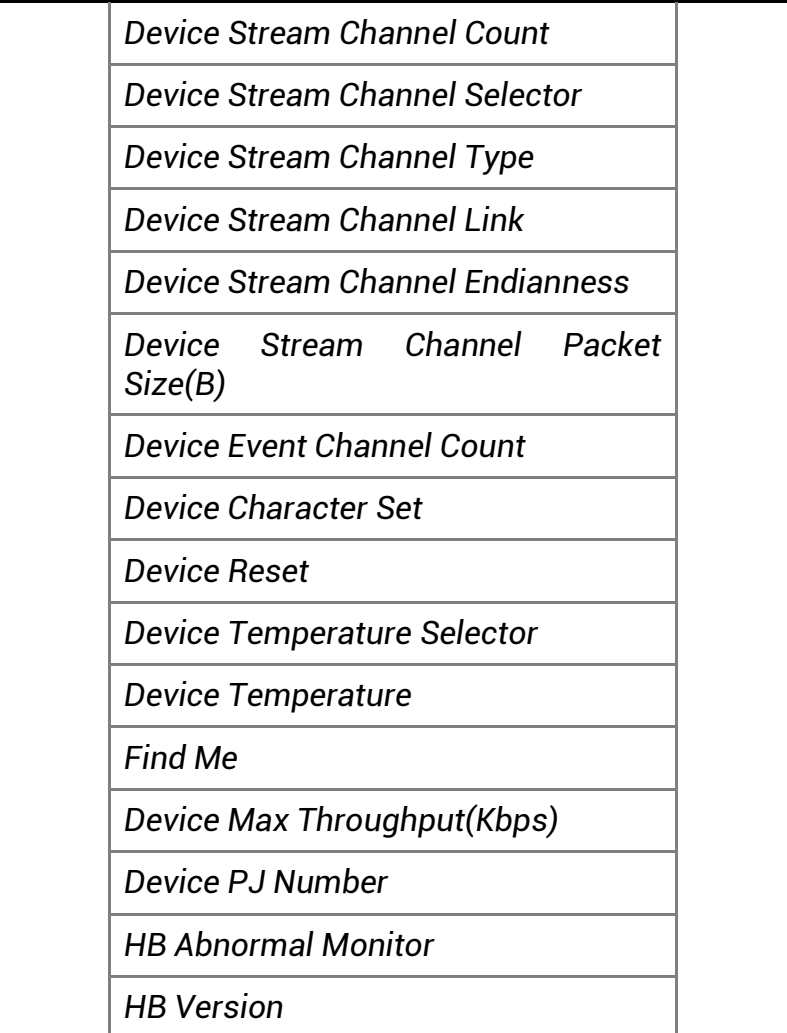

# A.2 Image Format Control 属性

该属性用于查看并设置相机的分辨率、镜像功能、像素格式、感兴趣区域和测试图像等。

| 属性                      | 参数                        | 对应章节    |
|-------------------------|---------------------------|---------|
| Image Format<br>Control | <b>Width Max</b>          | 分辨率与ROI |
|                         | <b>Height Max</b>         |         |
|                         | <b>Region Selector</b>    |         |
|                         | <b>Region Destination</b> |         |
|                         | Width                     |         |

表A-2 Image Format Control 属性参数与功能对应一览

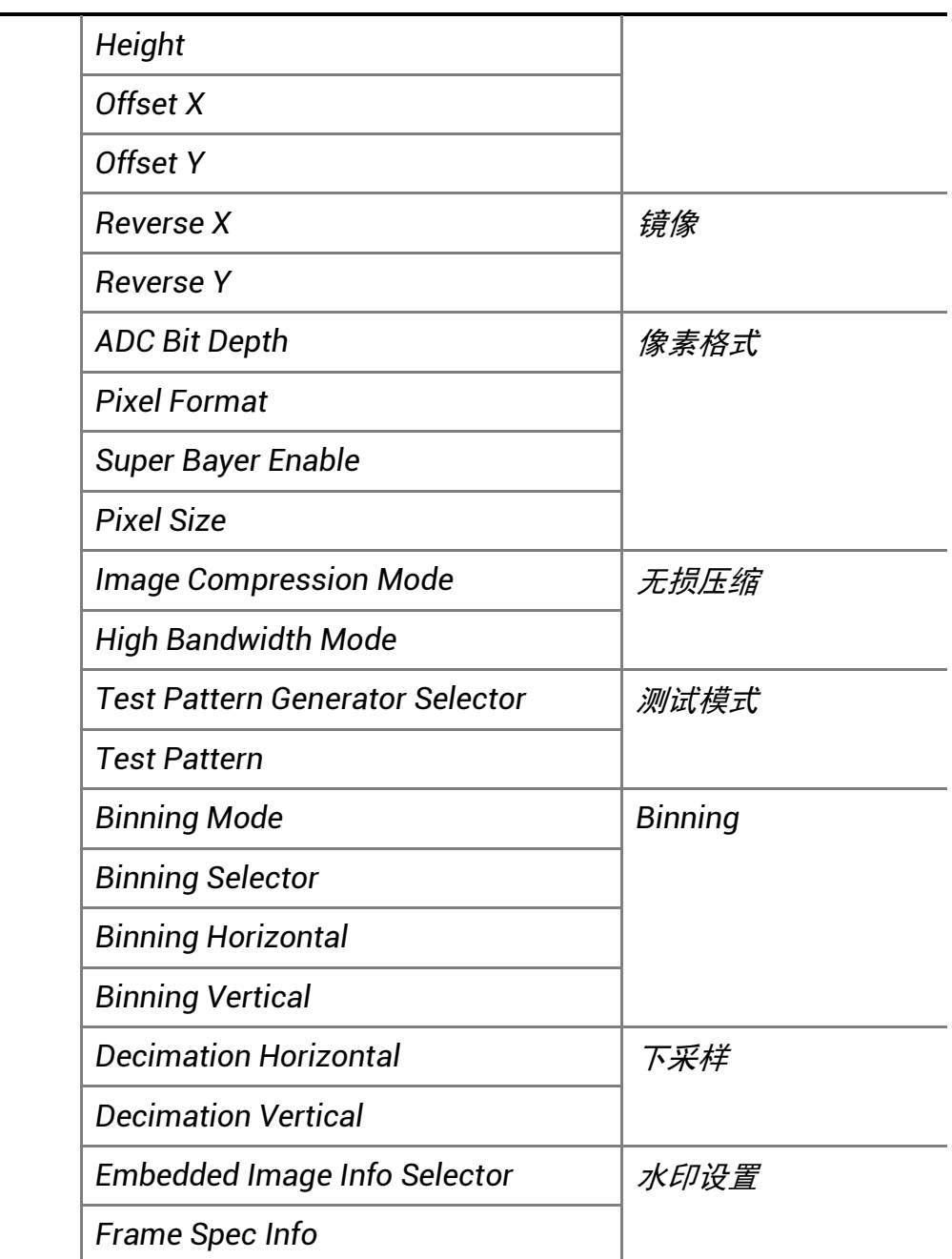

# A.3 Acquisition Control 属性

该属性用于查看并设置相机的采集模式、帧率、触发模式、曝光时间等。

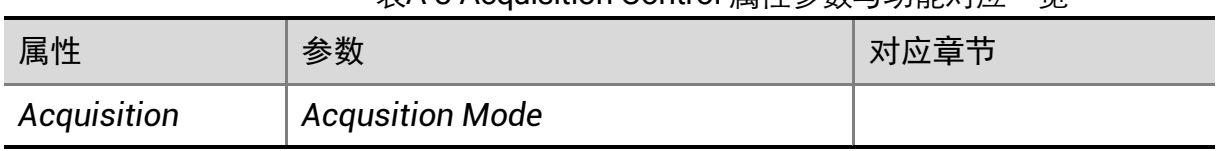

#### 表A-3 Acquisition Control 属性参数与功能对应一览

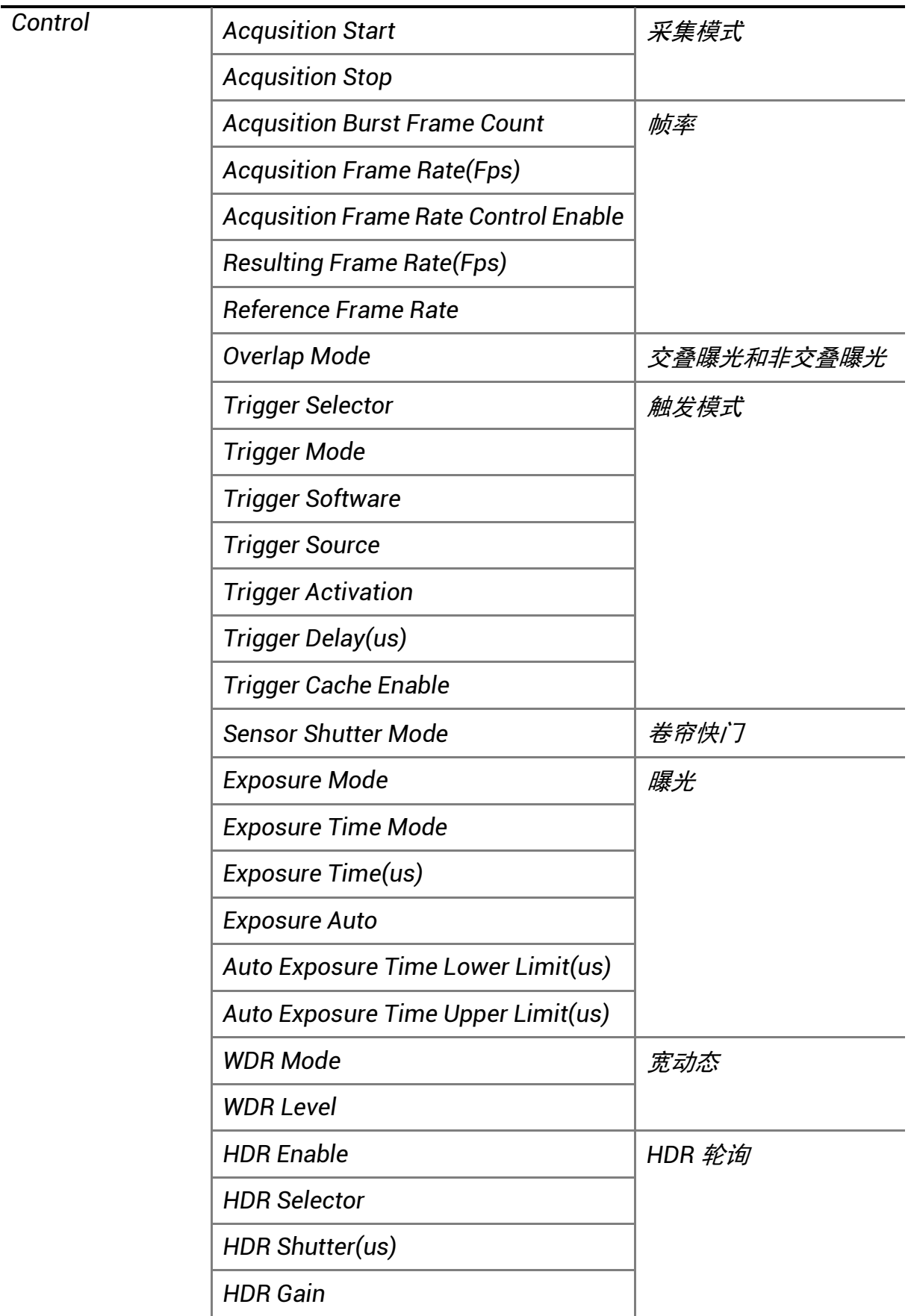

*FullFrame Transmission* [完整帧功能](#page-76-0)

## A.4 Analog Control 属性

该属性用于查看并设置相机的模拟信号,包括增益、白平衡、Gamma 校正等。

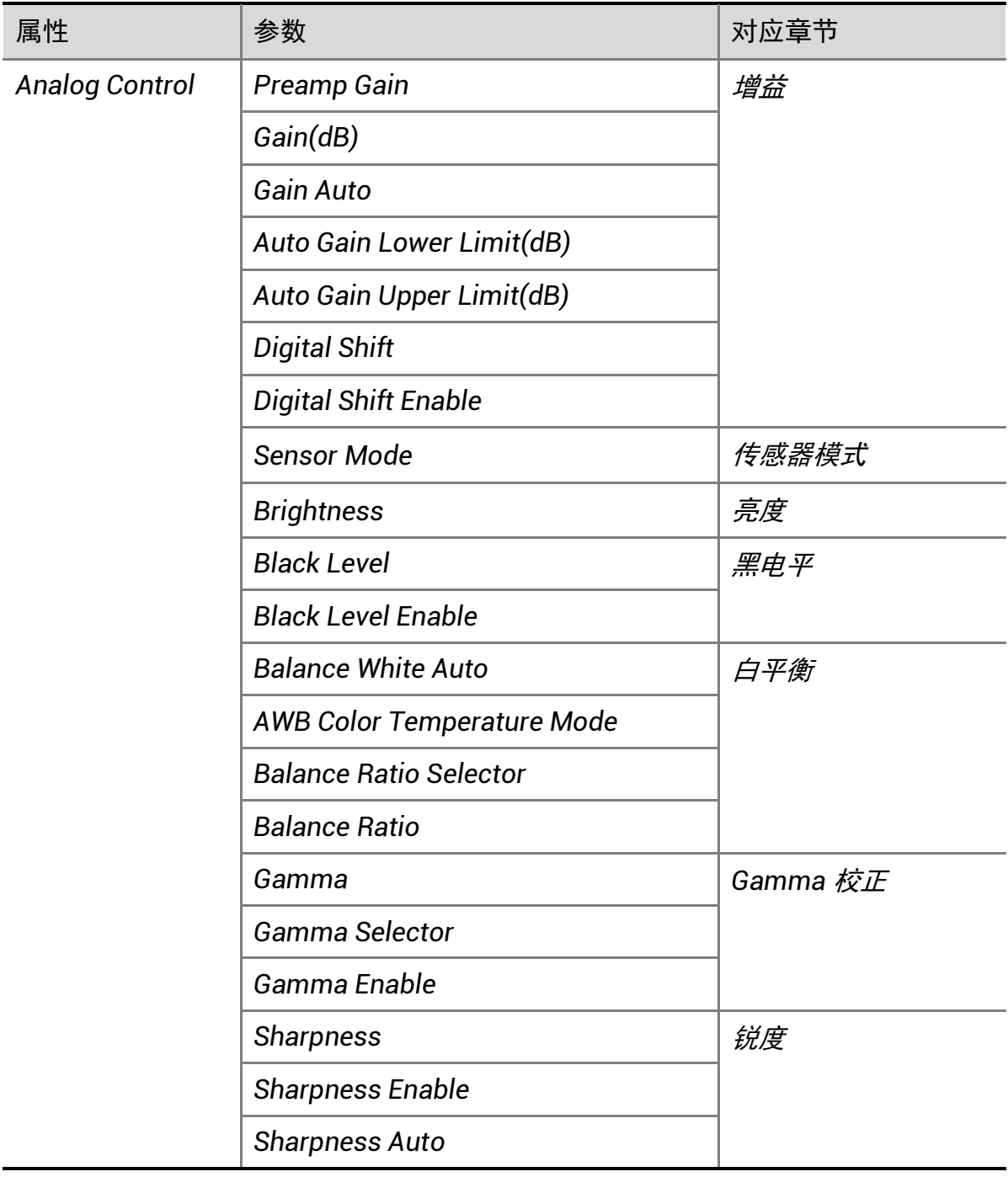

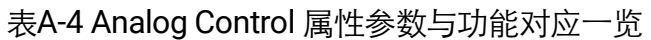

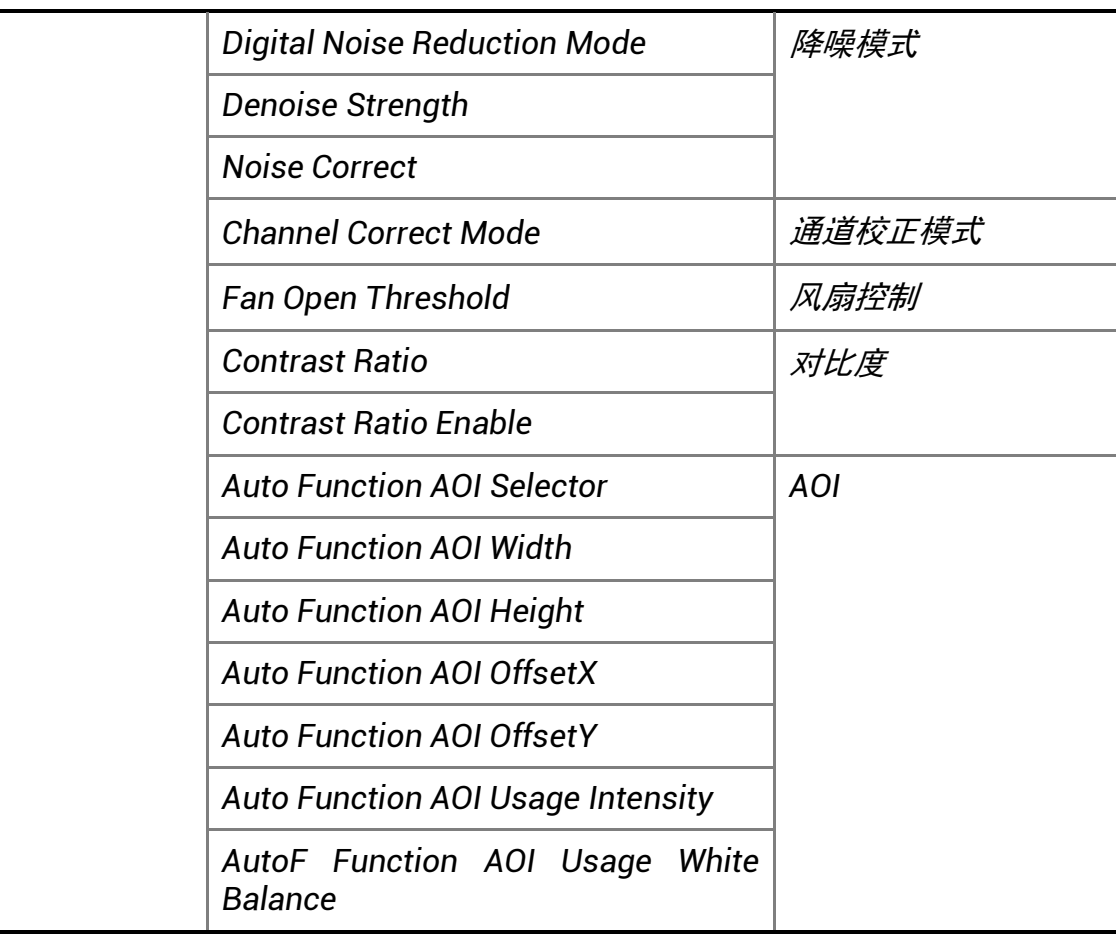

# A.5 Color Transformation Control 属性

该属性用于对图像整体色彩进行调节。

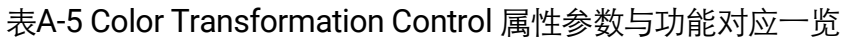

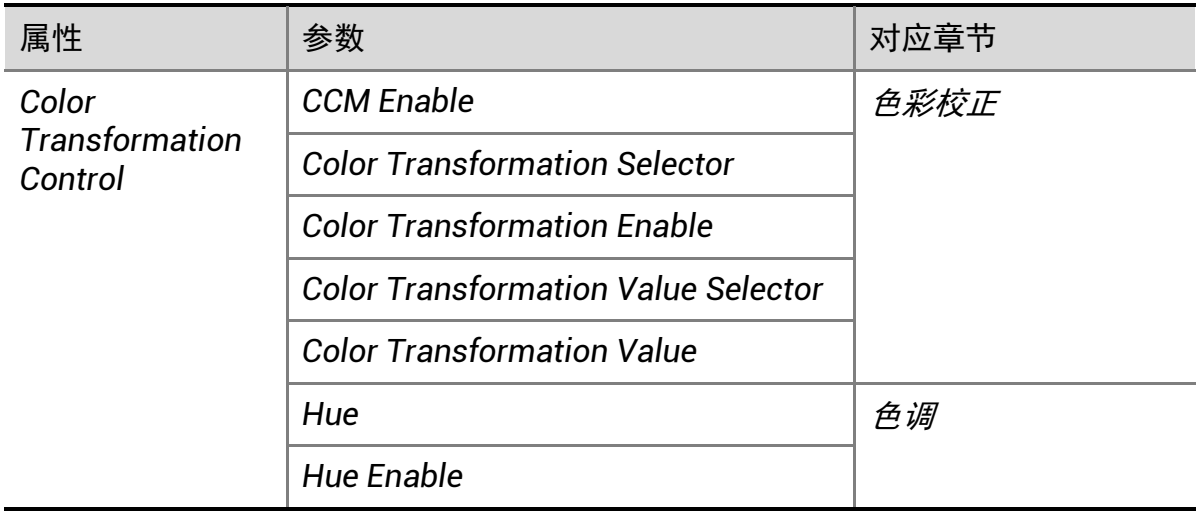

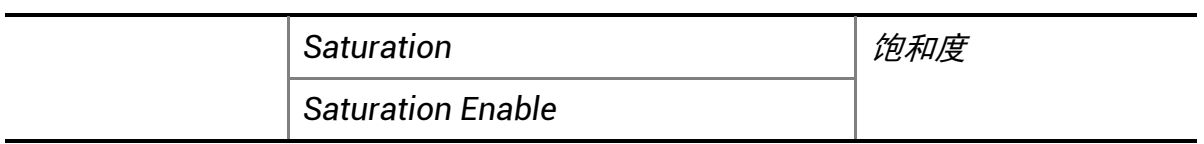

# A.6 Super Palette Control 属性

该属性用于对图像不同颜色区域进行色调与饱和度调节。

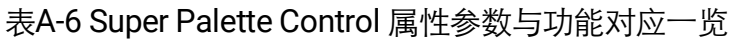

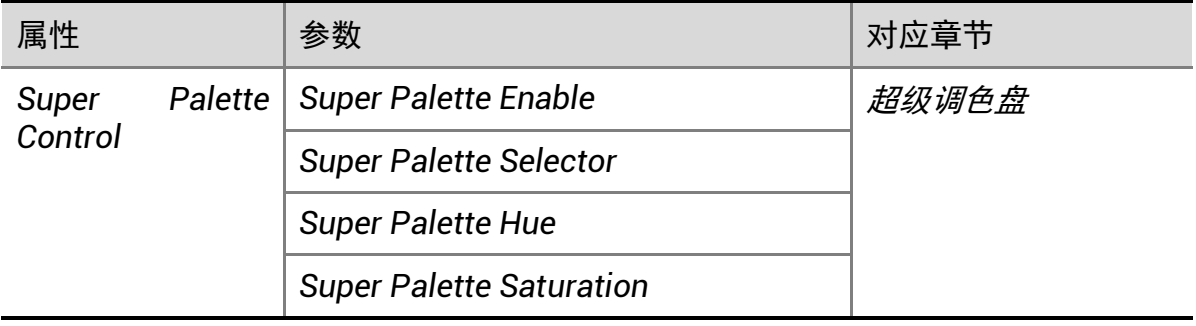

### A.7 LUT Control 属性

该属性用于设置查找表,从而进行灰度映射输出,凸显用户感兴趣的灰度范围。

| 属性                 | 参数                  |  | 对应章节      |
|--------------------|---------------------|--|-----------|
| <b>LUT Control</b> | <b>LUT Selector</b> |  | LUT 用户查找表 |
|                    | <b>LUT Enable</b>   |  |           |
|                    | <b>LUT Index</b>    |  |           |
|                    | <b>LUT Value</b>    |  |           |
|                    | <b>LUT Save</b>     |  |           |

表A-7 LUT Control 属性参数与功能对应一览

# A.8 Shading Correction 属性

该属性用于校正相机像素之间的不一致性。

| 属性                    | 参数                      | 对应章节 |
|-----------------------|-------------------------|------|
| Shading<br>Correction | <b>NUC Enable</b>       | 阴影校正 |
|                       | <b>FPNC Enable</b>      |      |
|                       | <b>PRNUC Enable</b>     |      |
|                       | <b>Shading Selector</b> |      |
|                       | <b>Activate Shading</b> |      |
|                       | <b>LSC Enable</b>       |      |

表A-8 Shading Correction 属性参数与功能对应一览

## A.9 Digital IO Control 属性

该属性用于管理不同的 I/O 输入或输出信号。

表A-9 Digital IO Control 属性参数与功能对应一览

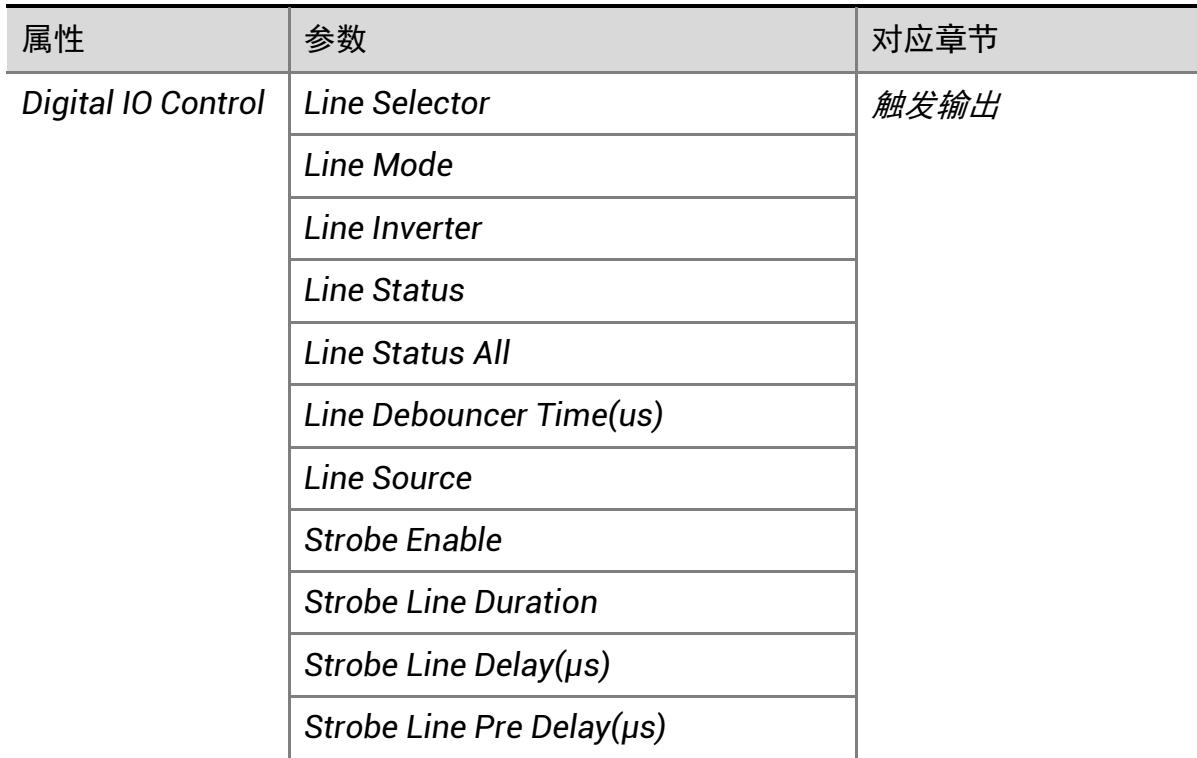

# A.10 Action Control 属性

该属性可对相机 GigE Vision 动作命令相关功能进行设置。

| 属性                    | 参数                               | 对应章节 |  |  |
|-----------------------|----------------------------------|------|--|--|
| <b>Action Control</b> | <b>Action Unconditional Mode</b> | 动作命令 |  |  |
|                       | <b>Action Device Key</b>         |      |  |  |
|                       | <b>Action Queue Size</b>         |      |  |  |
|                       | <b>Action Selector</b>           |      |  |  |
|                       | <b>Action Group Mask</b>         |      |  |  |
|                       | <b>Action Group Key</b>          |      |  |  |

表A-10 Action Control 属性参数与功能对应一览

## A.11 Counter And Timer Control 属性

该属性用于对外触发信号进行计数,按照客户逻辑进行曝光控制。

表A-11 Counter And Timer Control 属性参数与功能对应一览

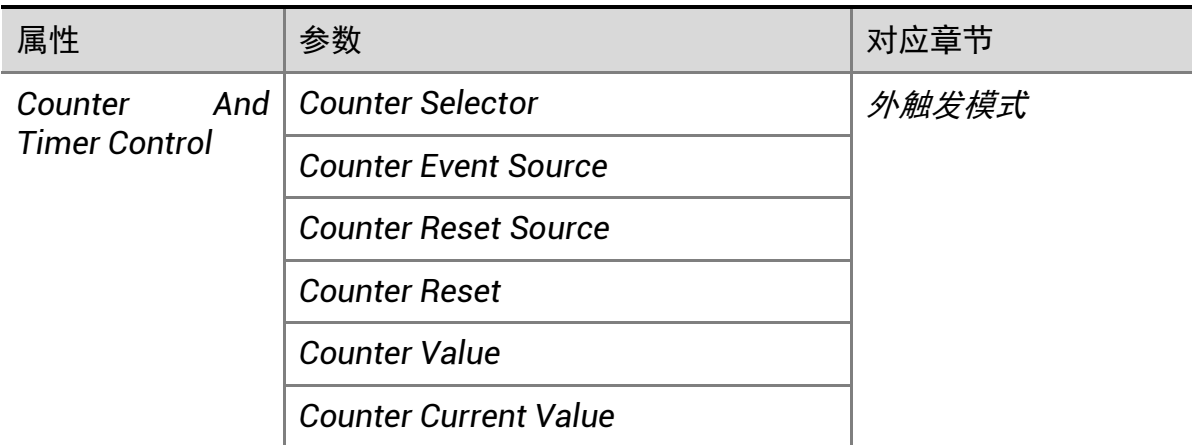

# A.12 File Access Control 属性

该属性可以查看支持文件存取功能相机参数组的信息。

#### 表A-12 File Access Control 属性参数与功能对应一览

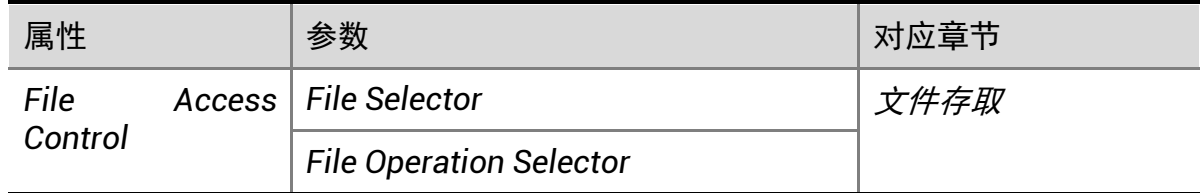

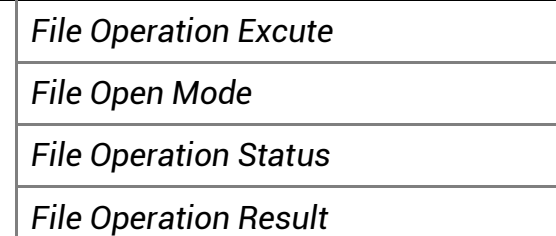

# A.13 Sequencer Control 属性

该属性可对 Sequencer 轮询相关的参数进行设置。

*File Size(B)*

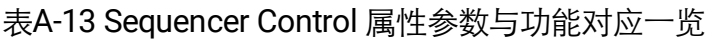

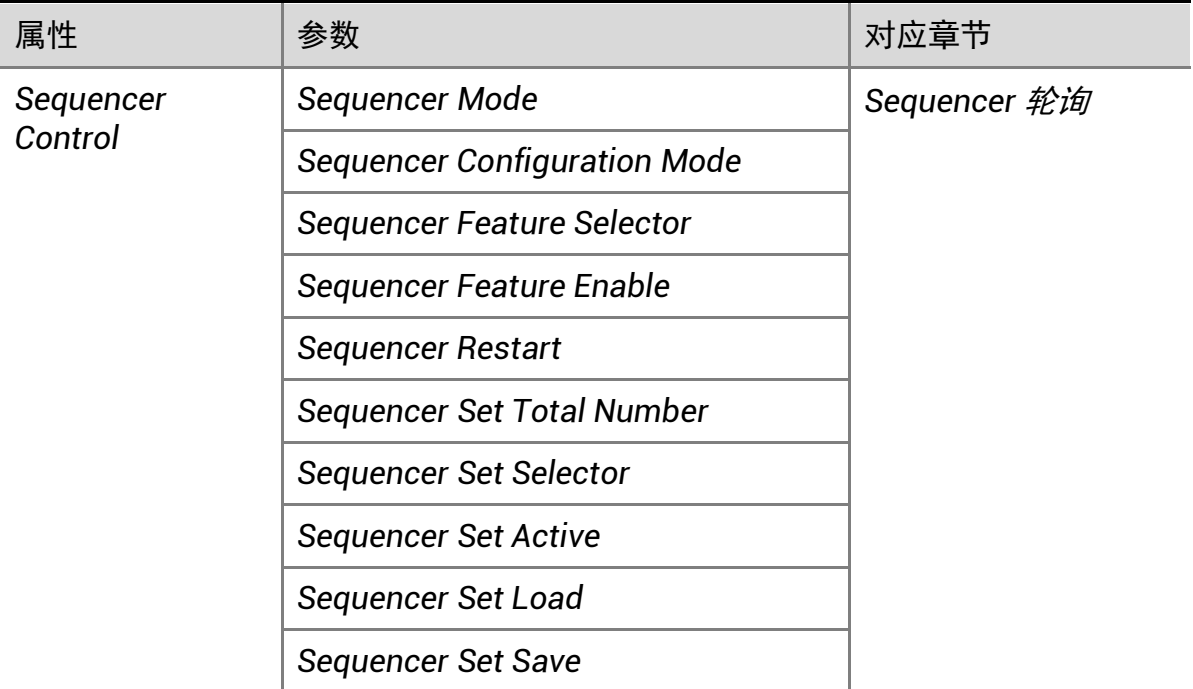

# A.14 Event Control 属性

该属性可以对事件日志相关参数进行设置。

#### 表A-14 Event Control 属性参数与功能对应一览

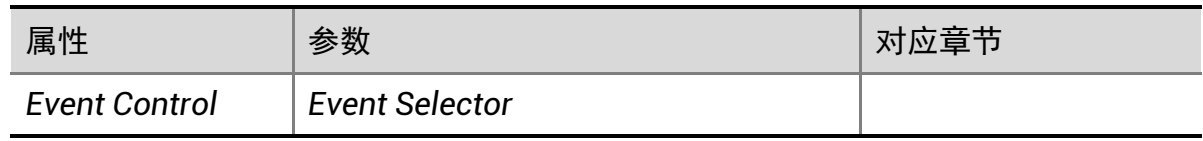

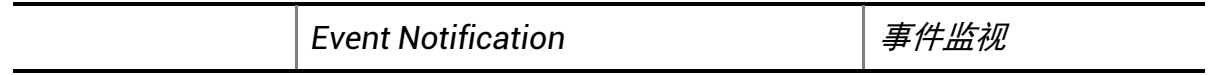

### A.15 Chunk Data Control 属性

该属性可以控制是否开启相机 Chunk 信息的功能,并设置具体 Chunk 信息的内容。

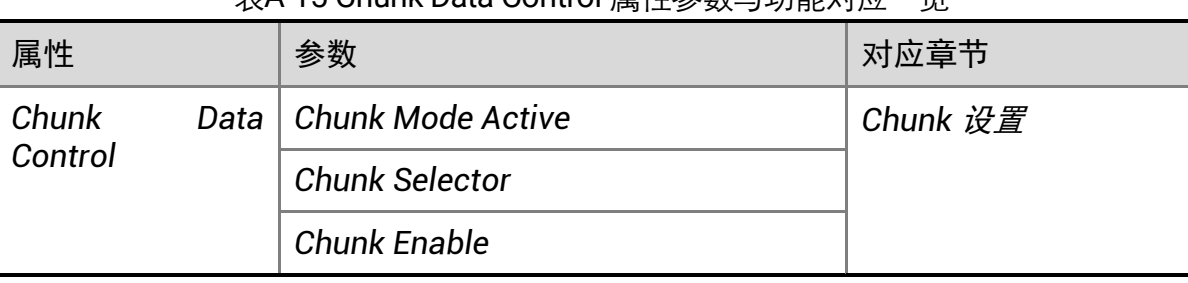

#### 表A-15 Chunk Data Control 属性参数与功能对应一览

# A.16 Transport Layer Control 属性

该属性用于对相机的传输协议相关参数进行设置。

#### 表A-16 Transport Layer Control 属性参数与功能对应一览

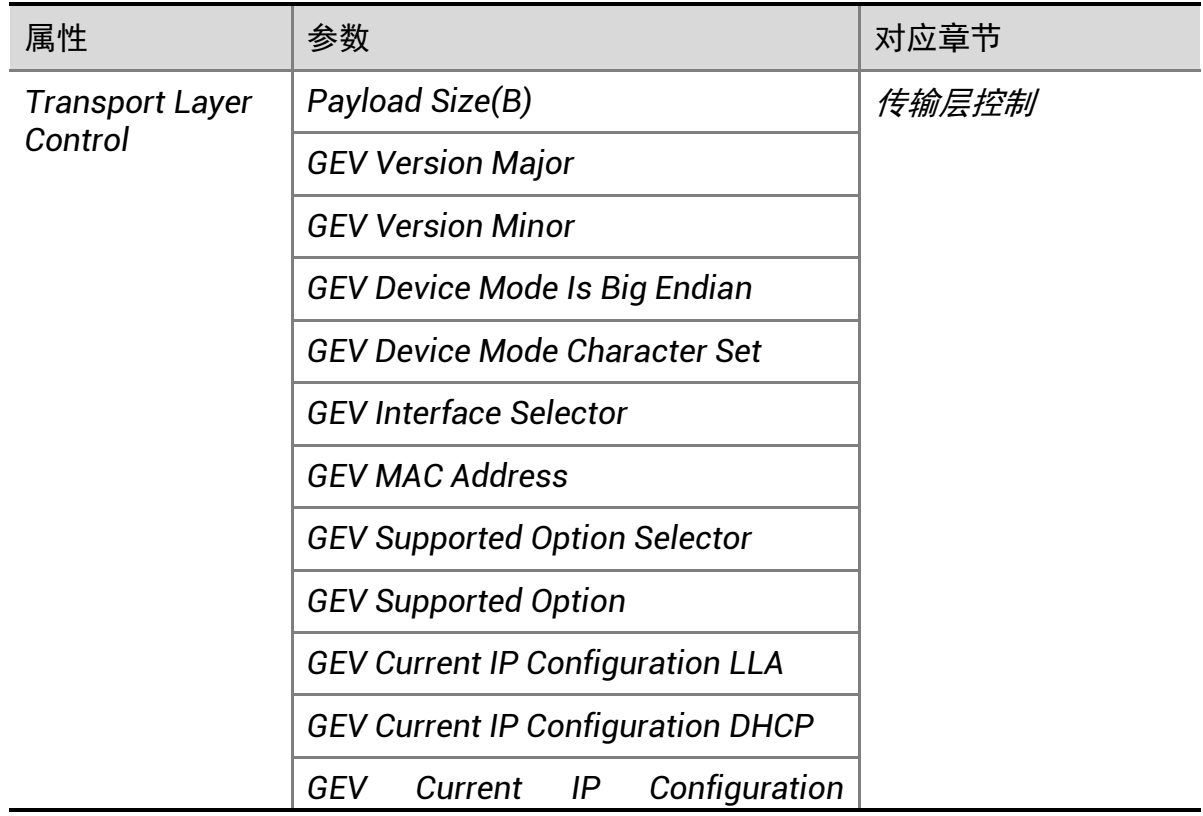

*Persistent IP*

*GEV PAUSE Frame Reception*

*GEV Current IP Address*

*GEV Current Subnet Mask*

*GEV Current Default Gateway*

*GEV First URL*

*GEV Second URL*

*GEV Number Of Interfaces*

*GEV Persistent IP Address*

*GEV Persistent Subnet Mask*

*GEV Persistent Default Gateway*

*GEV Link Speed*

*GEV Message Channel Count*

*GEV Stream Channel Count*

*GEV Heartbeat Timeout(ms)*

*GEV Heartbeat Disable*

*GEV Timestamp Tick Frequency(Hz)*

*Timestamp Control Latch*

*Timestamp Control Reset*

*Timestamp Control Latch Reset*

*Timestamp Value*

*GEV CCP*

*GEV MCP Host Port*

*GEV MCDA*

*GEV MCTT(ms)*

*GEV MCRC*

*GEV MCSP*

*GEV Stream Channel Selector*

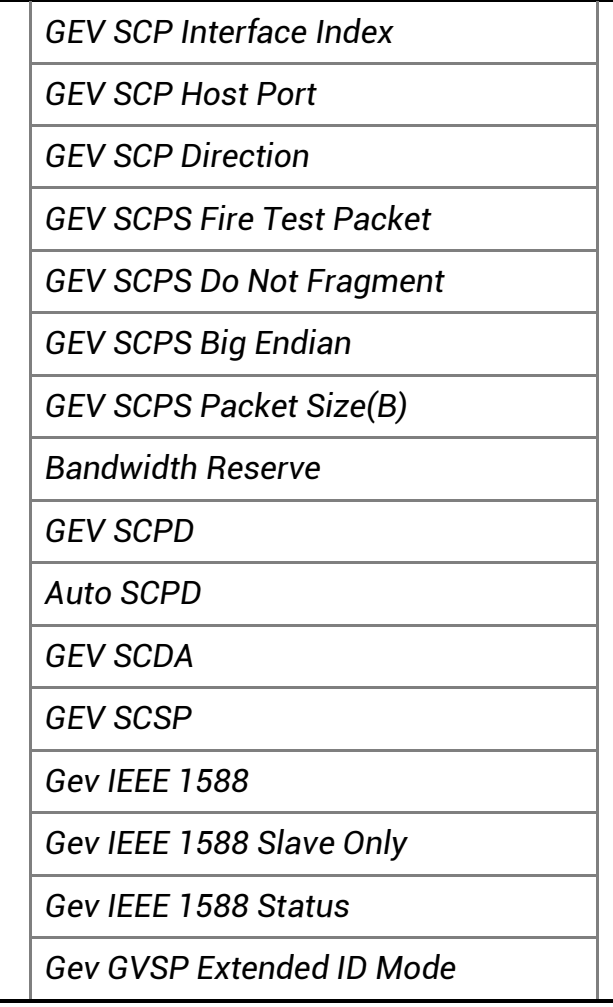

# A.17 Transfer Control 属性

该属性用于查看相机的传输源、传输模式和内存队列信息等。

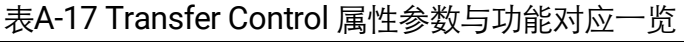

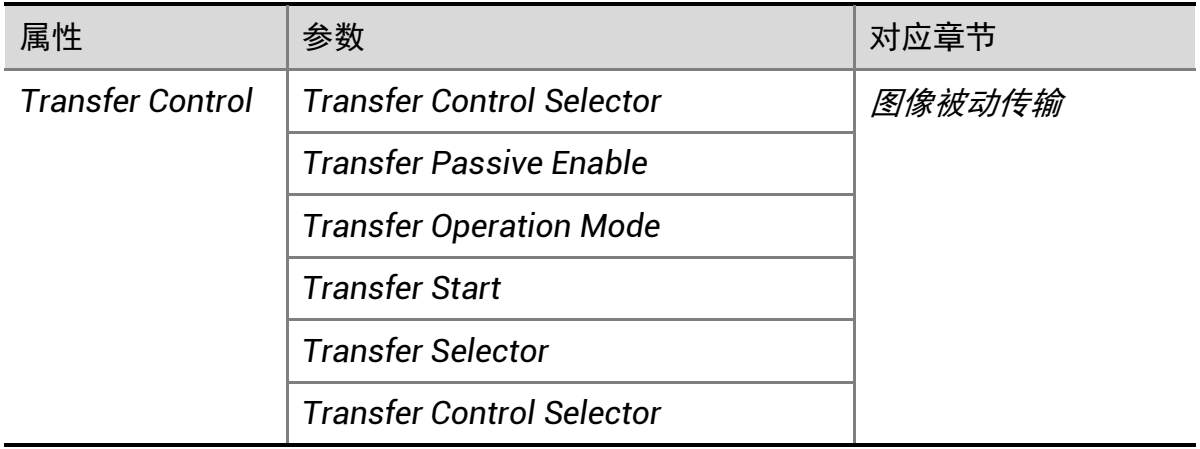

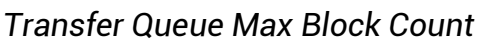

*Transfer Queue Current Block Count*

*Transfer Queue Over Flow Count*

*Transfer Queue Mode*

# A.18 User Set Control 属性

该属性用于保存、加载相机的参数组,也可设置默认启动的参数组。

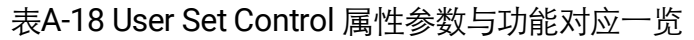

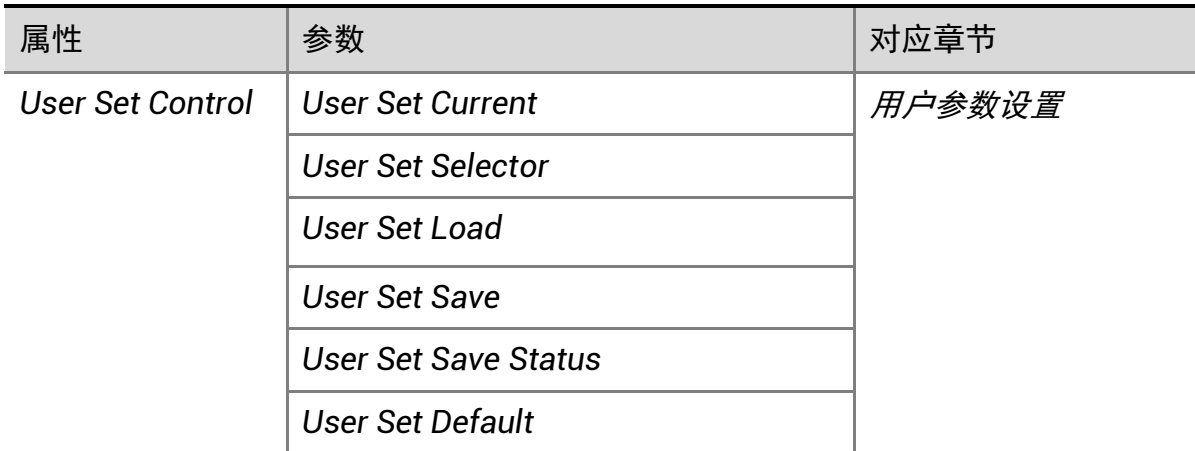

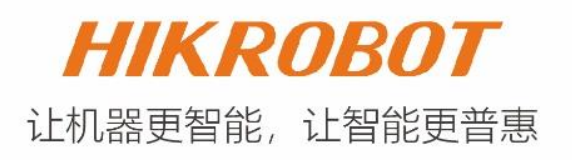

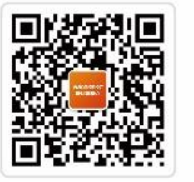

扫一扫, 欢迎关注 "HIKROBOT"官方微信!

#### 杭州海康机器人股份有限公司

电话: 400-989-7998 网站: www.hikrobotics.com